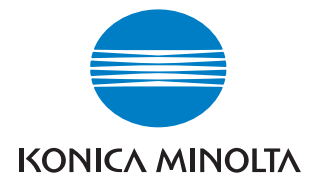

# **bizhub** 500/420/360

### **User Manual [Network Scanner Operations]**

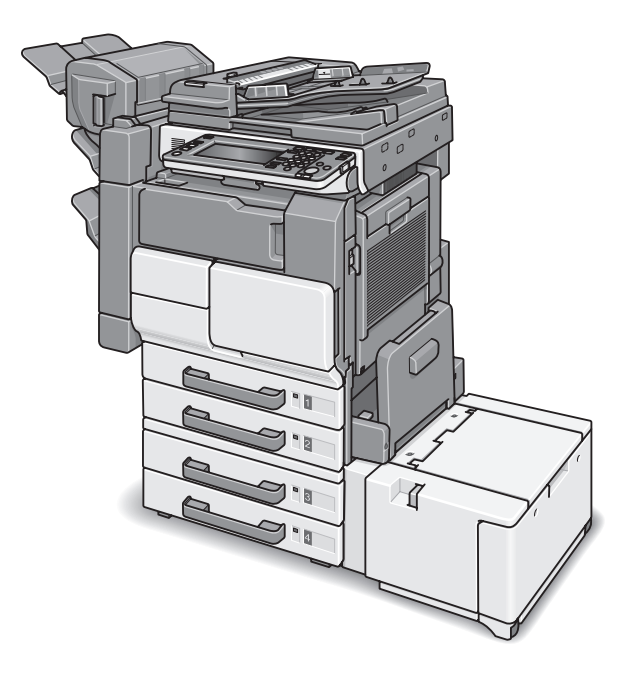

The essentials of imaging

### **Contents**

#### [1 Introduction](#page-14-0)

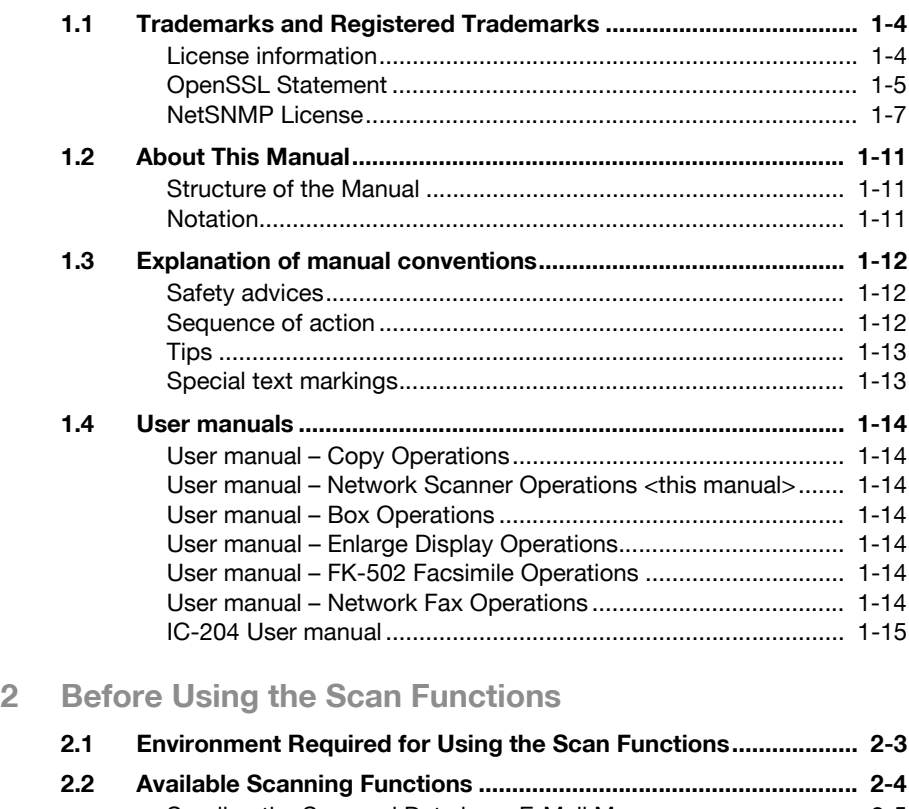

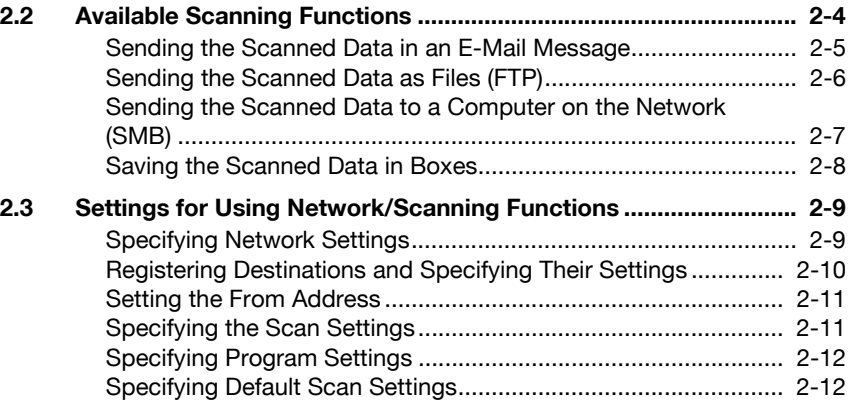

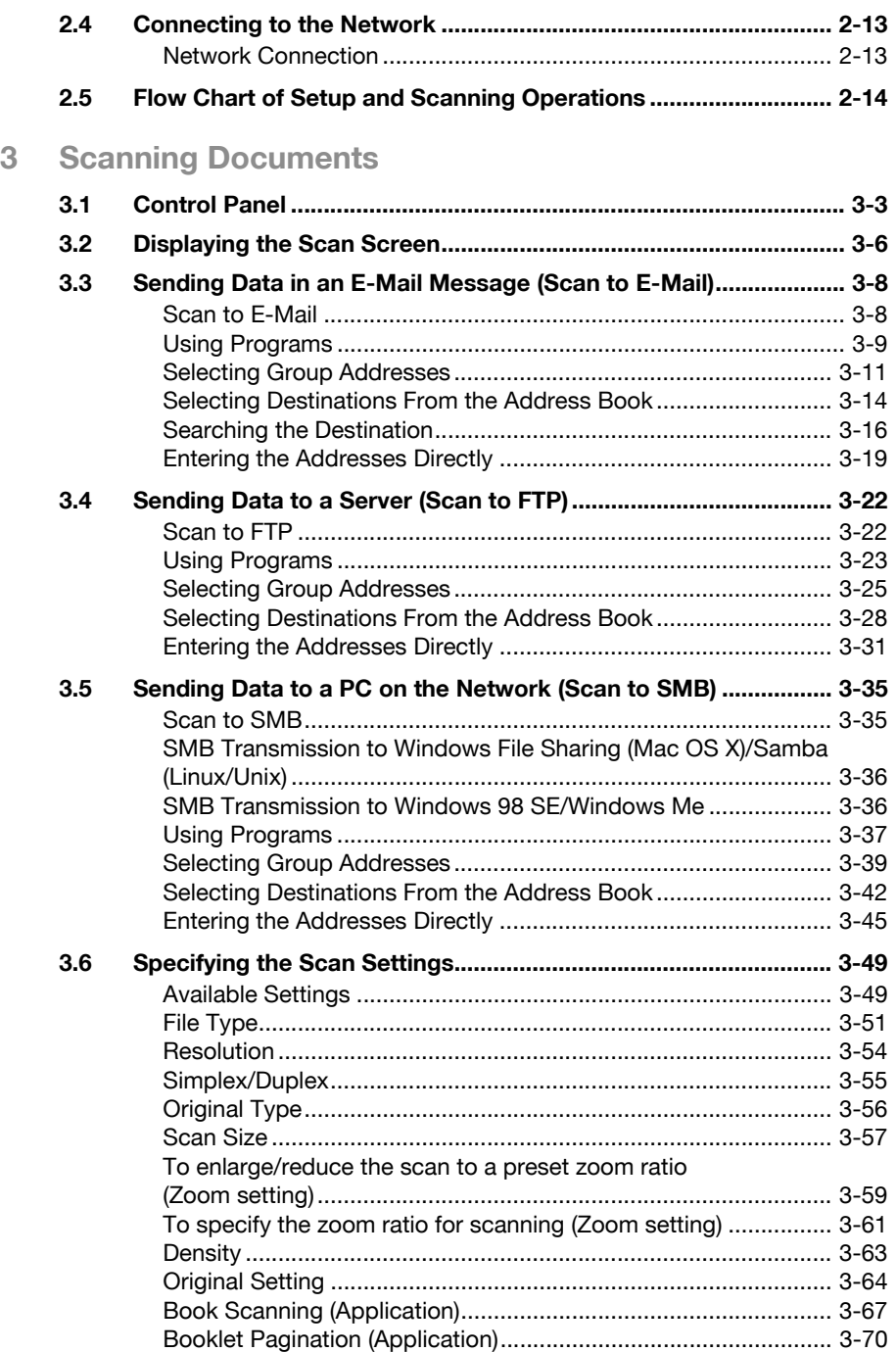

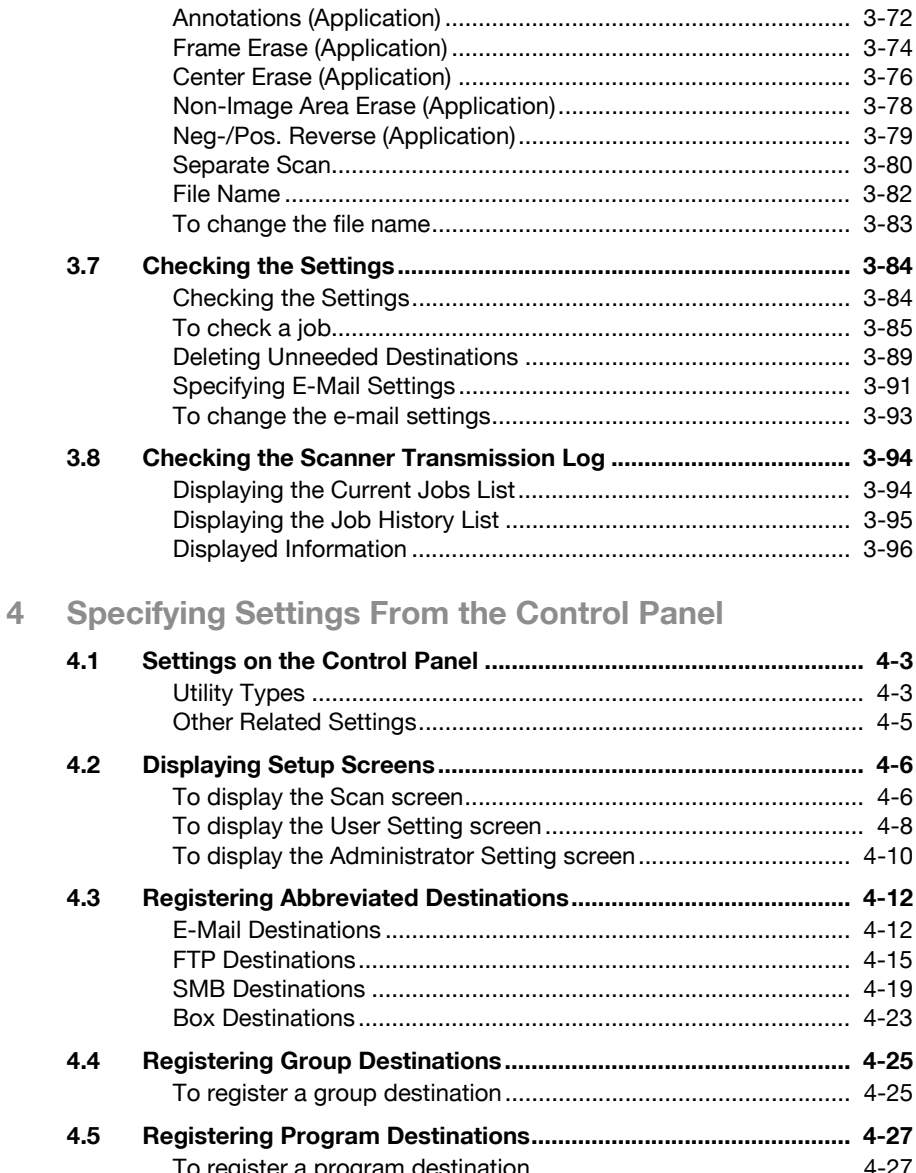

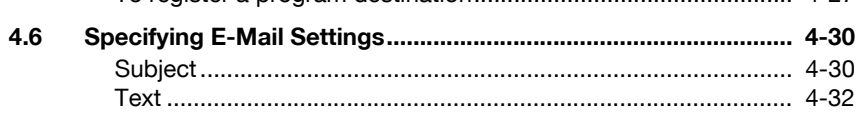

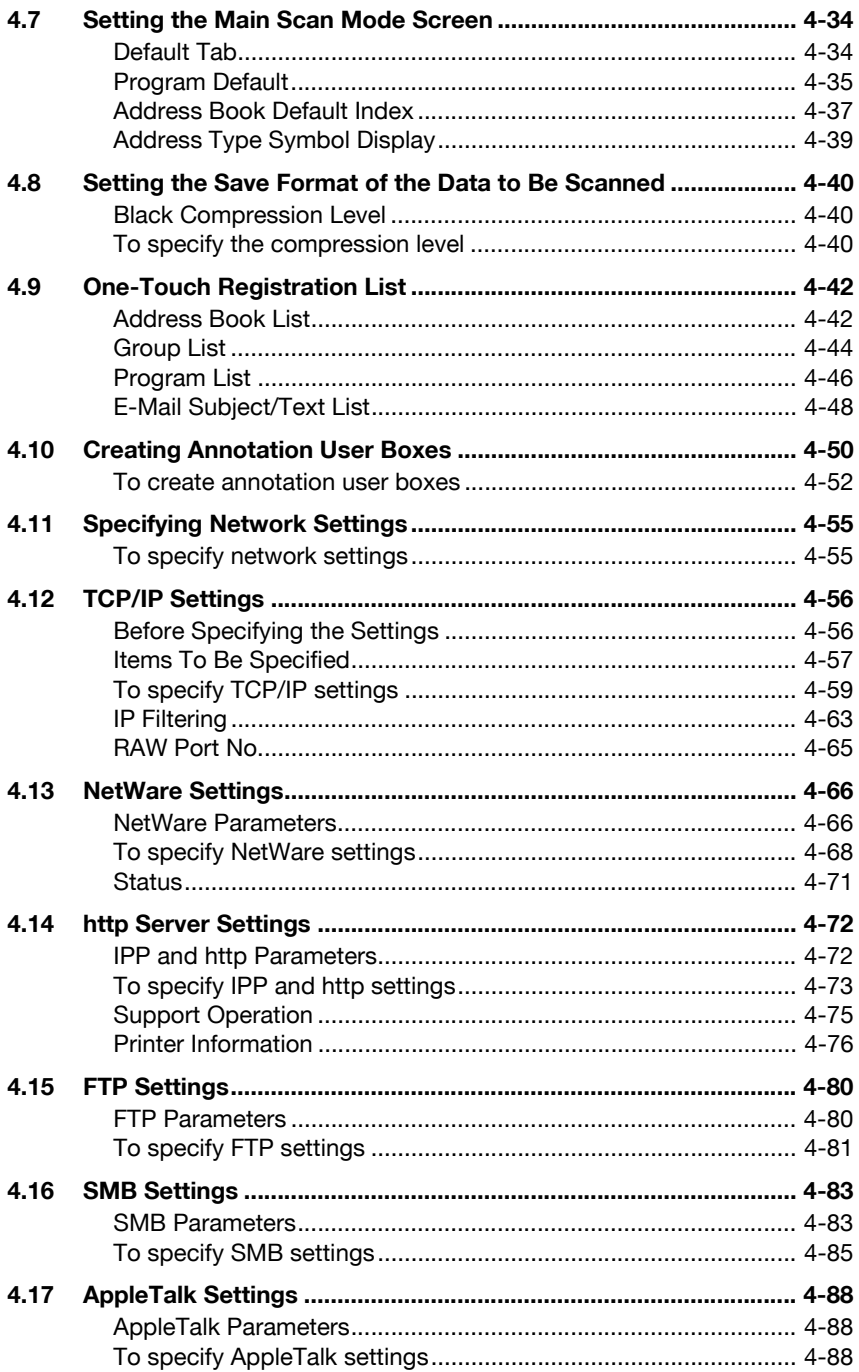

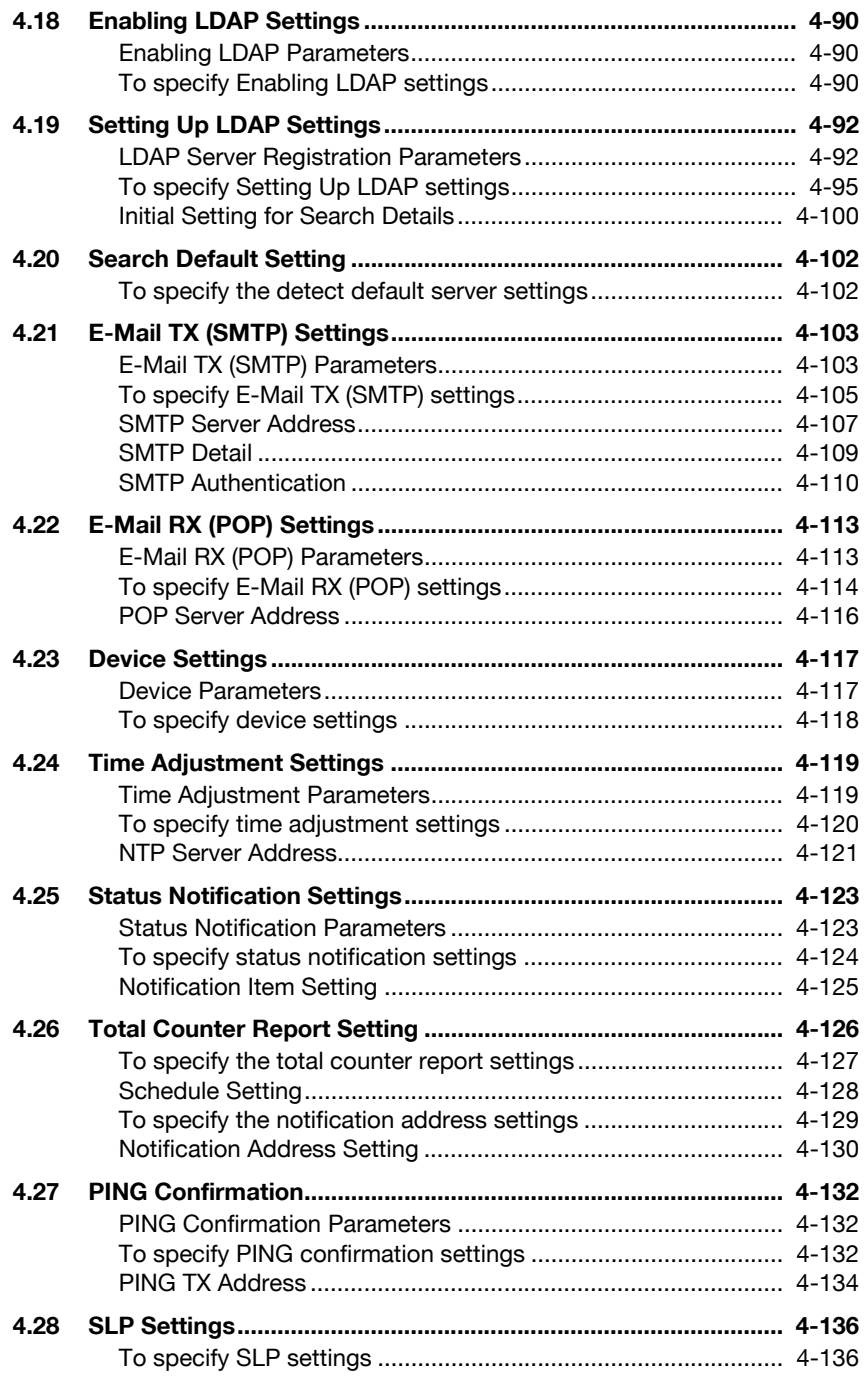

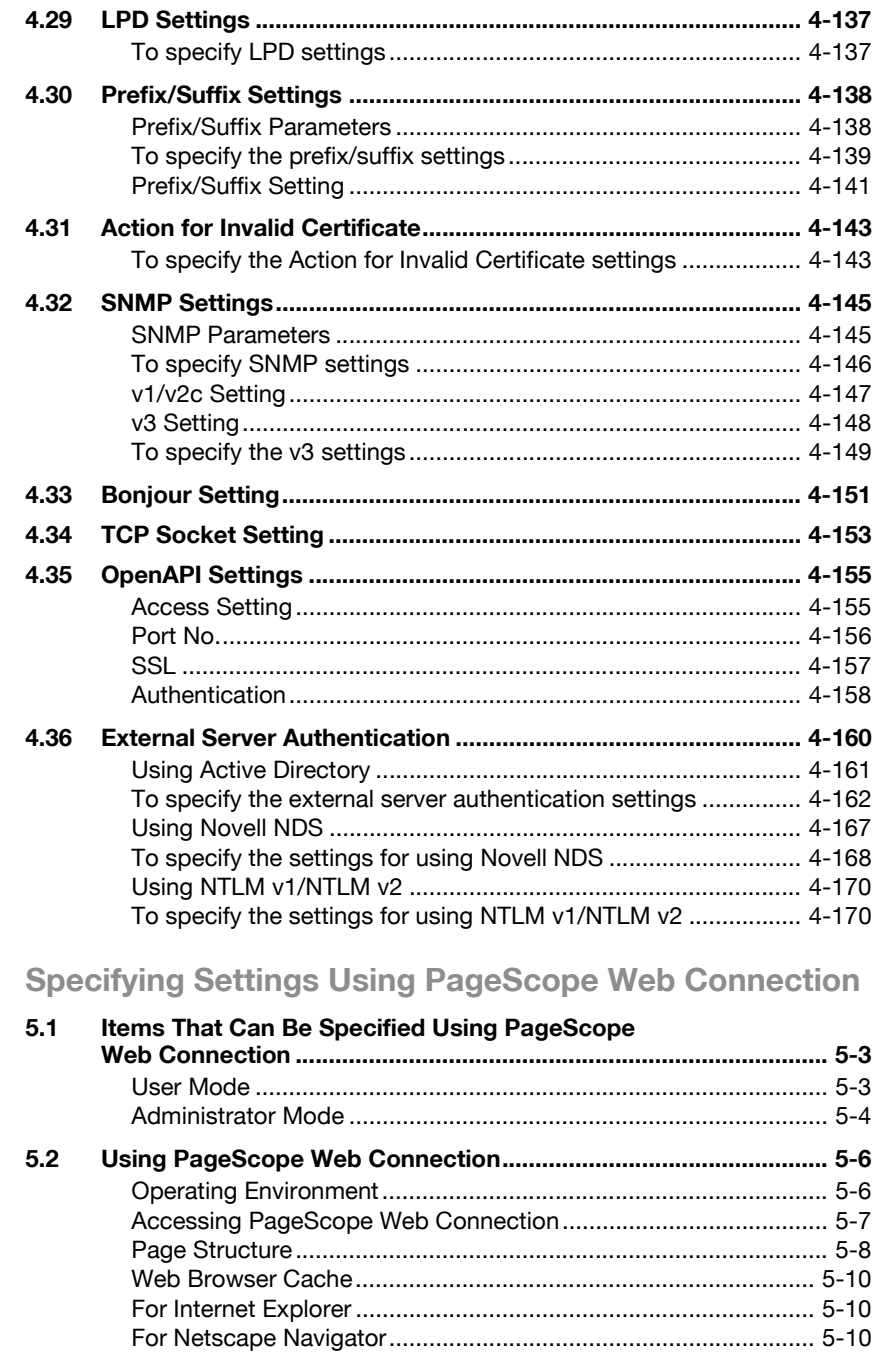

5

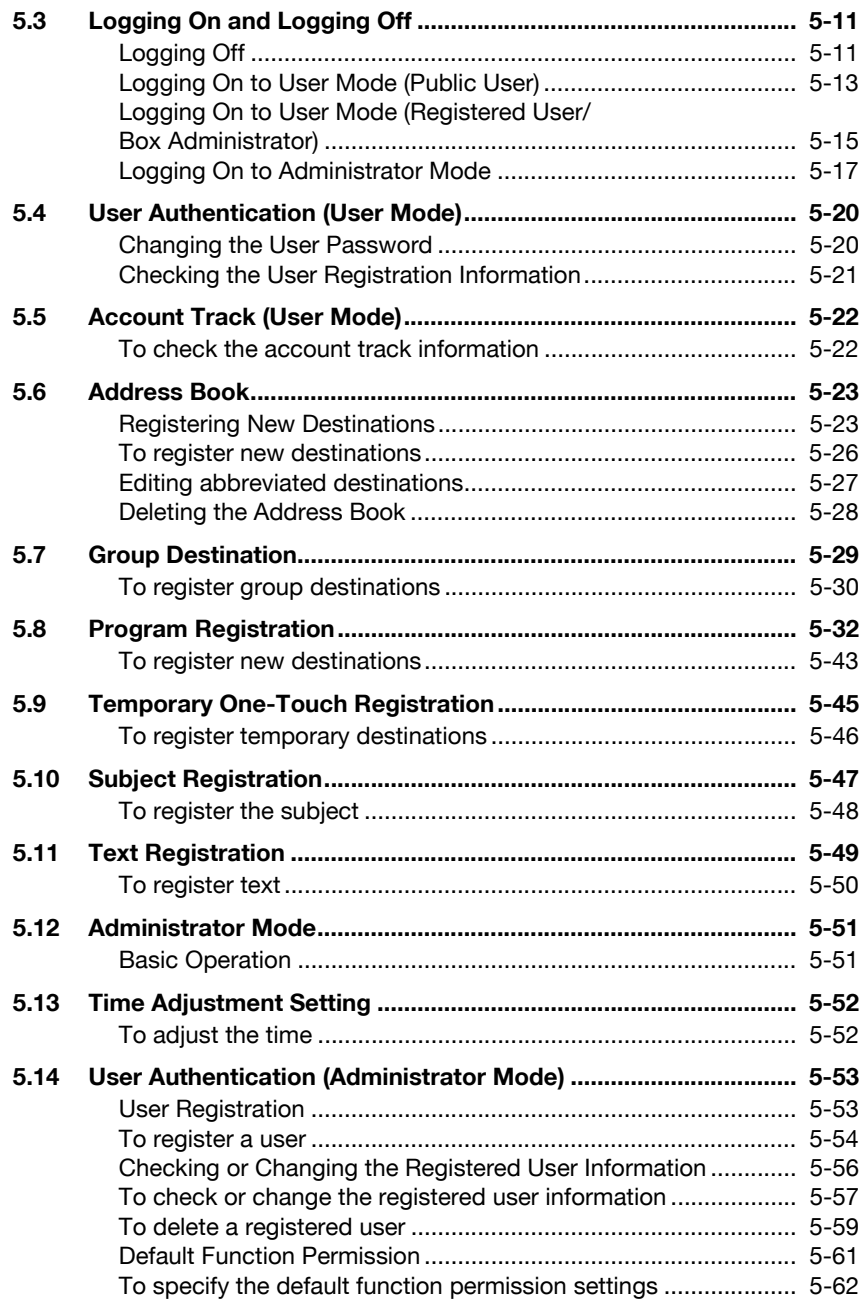

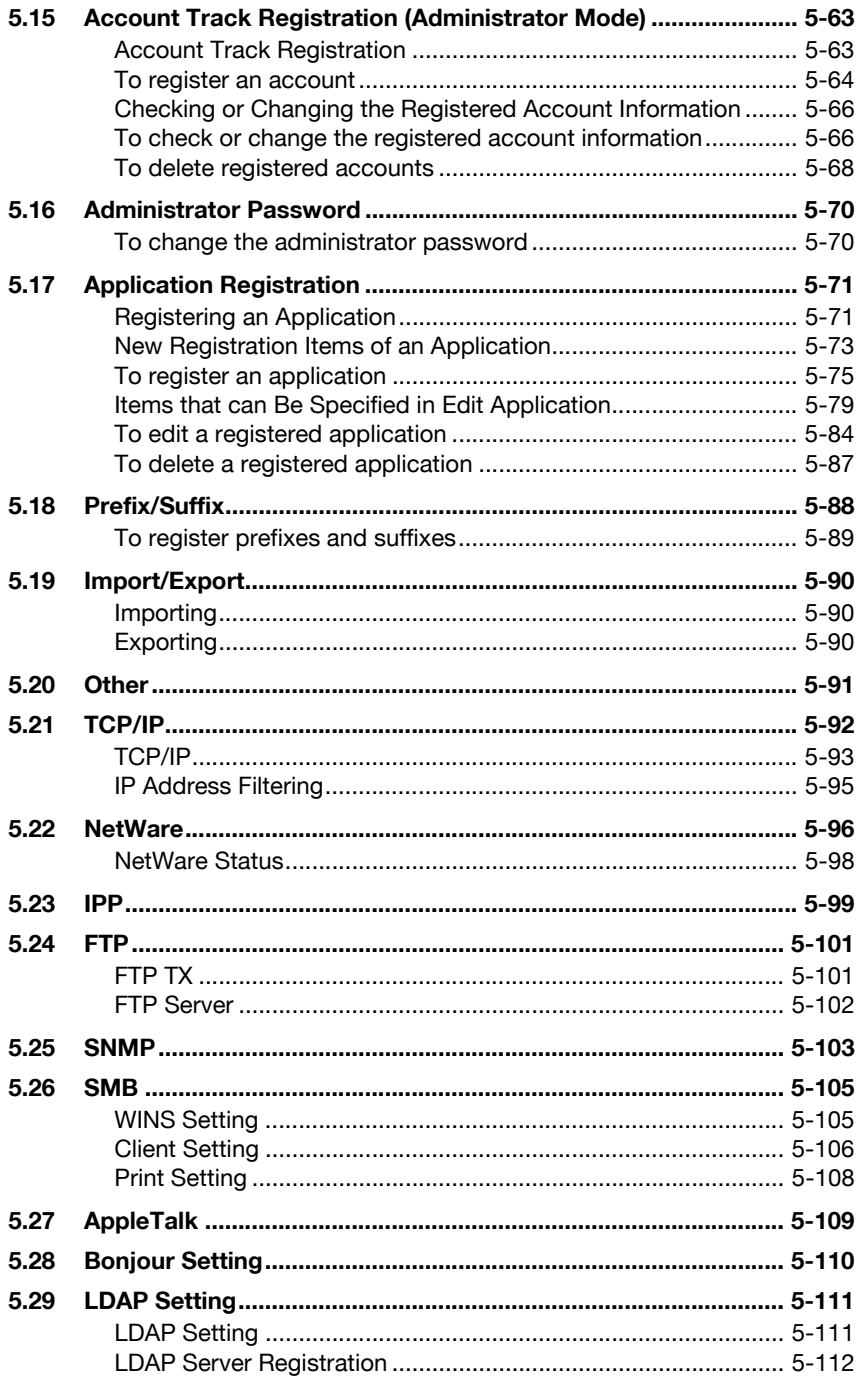

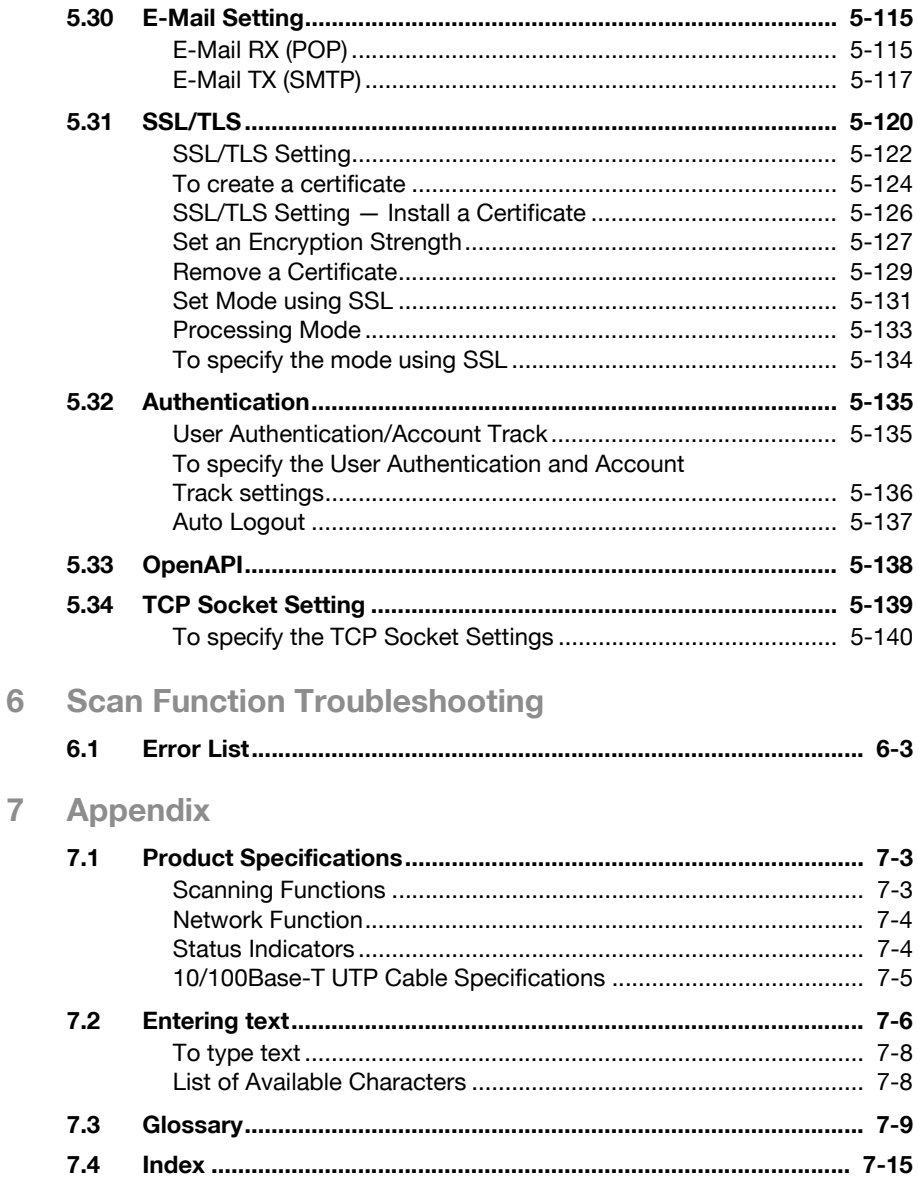

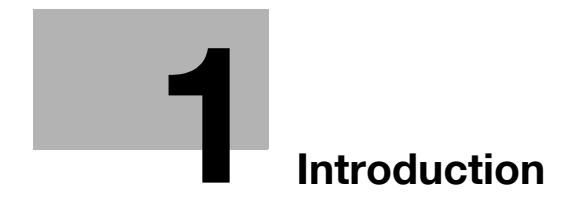

### <span id="page-14-1"></span><span id="page-14-0"></span>1 Introduction

Thank you for choosing this machine.

This user manual contains details on the operation of the network connection and scanner functions of the bizhub 500/420/360, precautions on its use, and basic troubleshooting procedures. In order to ensure that this machine is used correctly and efficiently, carefully read this user manual before using the machine. After reading the manual, store it in the designated holder so that it can easily be referred to when questions or problems arise during operation.

The illustrations used in this manual may appear slightly different from views of the actual equipment.

#### 1.1 Trademarks and Registered Trademarks

<span id="page-15-0"></span>KONICA MINOLTA, KONICA MINOLTA Logo, and The essentials of imaging are registered trademarks or trademarks of KONICA MINOLTA HOLDINGS, INC.

PageScope and bizhub are registered trademarks or trademarks of KONICA MINOLTA BUSINESS TECHNOLOGIES, INC.

Netscape Communications, the Netscape Communications logo, Netscape Navigator, Netscape Communicator, and Netscape are trademarks of Netscape Communications Corporation.

This machine and PageScope Box Operator are based in part on the work of the Independent JPEG Group.

Compact-VJE Copyright 1986-2003 VACS Corp.

 $RCA^{\circledR}$  is a registered trademark or trademark of RSA Security Inc. in the United States and/or other countries.

RSA<sup>®</sup> is a registered trademark or trademark of RSA Security Inc. RSA BSAFE<sup>®</sup> is a registered trademark or trademark of RSA Security Inc. in the United States and/or other countries.

#### <span id="page-15-1"></span>License information

This product includes RSA BSAFE Cryptographic software from RSA Security Inc.

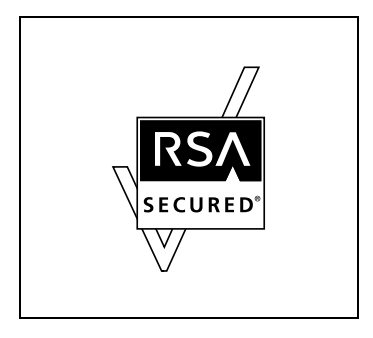

#### <span id="page-16-0"></span>OpenSSL Statement

#### OpenSSL License

Copyright © 1998-2000 The OpenSSL Project. All rights reserved. Redistribution and use in source and binary forms, with or without modification, are permitted provided that the following conditions are met:

- 1. Redistributions of source code must retain the above copyright notice, this list of conditions and the following disclaimer.
- 2. Redistributions in binary form must reproduce the above copyright notice, this list of conditions and the following disclaimer in the documentation and/or other materials provided with the distribution.
- 3. All advertising materials mentioning features or use of this software must display the following acknowledgment: "This product includes software developed by the OpenSSL Project for use in the OpenSSL Toolkit. (http://www.openssl.org/)"
- 4. The names "OpenSSL Toolkit" and "OpenSSL Project" must not be used to endorse or promote products derived from this software without prior written permission. For written permission, please contact opensslcore@openssl.org.
- 5. Products derived from this software may not be called "OpenSSL" nor may "OpenSSL" appear in their names without prior written permission of the OpenSSL Project.
- 6. Redistributions of any form whatsoever must retain the following acknowledgment:

"This product includes software developed by the OpenSSL Project for use in the OpenSSL Toolkit (http://www.openssl.org/)"

THIS SOFTWARE IS PROVIDED BY THE OpenSSL PROJECT "AS IS" AND ANY EXPRESSED OR IMPLIED WARRANTIES, INCLUDING, BUT NOT LIMITED TO, THE IMPLIED WARRANTIES OF MERCHANTABILITY AND FITNESS FOR A PARTICULAR PURPOSE ARE DISCLAIMED. IN NO EVENT SHALL THE OpenSSL PROJECT OR ITS CONTRIBUTORS BE LIABLE FOR ANY DIRECT, INDIRECT, INCIDENTAL, SPECIAL, EXEMPLARY, OR CONSEQENTIAL DAMAGES (INCLUDING, BUT NOT LIMITED TO, PROCUREMENT OF SUBSTITUTE GOODS OR SERVICES; LOSS OF USE, DATA, OR PROFITS; OR BUSINESS INTERRUPTION) HOWEVER CAUSED AND ON ANY THEORY OF LIABILITY, WHETHER IN CONTRACT, STRICT LIABILITY, OR TORT (INCLUDING NEGLIGENCE OR OTHERWISE) ARISING IN ANY WAY OUT OF THE USE OF THIS SOFTWARE, EVEN IF ADVISED OF THE POSSIBILITY OF SUCH DAMAGE.

This product includes cryptographic software written by Eric Young (eay@crypt-Soft.com). This product includes software written by Tim Hudson (tjh@cryptsoft.com).

#### Original SSLeay License

Copyright © 1995-1998 Eric Young (eay@cryptsoft.com) All rights reserved. This package is an SSL implementation written by Eric Young (eay@cryptsoft.com).

The implementation was written so as to conform with Netscapes SSL. This library is free for commercial and non-commercial use as long as the following conditions are aheared to. The following conditions apply to all code found in this distribution, be it the RC4, RSA, Ihash, DES, etc., code; not just the SSL code.

The SSL documentation included with this distribution is covered by the same copyright terms except that the holder is Tim Hudson (tjh@cryptsoft.com).

Copyright remains Eric Young's, and as such any Copyright notices in the code are not to be removed. If this package is used in a product, Eric Young should be given attribution as the author of the parts of the library used. This can be in the form of a textual message at program startup or in documentation (online or textual) provided with the package. Redistribution and use in source and binary forms, with or without

modification, are permitted provided that the following conditions are met:

- 1. Redistributions of source code must retain the copyright notice, this list of conditions and the following disclaimer.
- 2. Redistributions in binary form must reproduce the above copyright notice, this list of conditions and the following disclaimer in the documentation and/or other materials provided with the distribution.
- 3. All advertising materials mentioning features or use of this software must display the following acknowledgement:

"This product includes cryptographic software written by Eric Young (eay@crypt-soft.com)"

The word 'cryptographic' can be left out if the routines from the library being used are not cryptographic related.

4. If you include any Windows specific code (or a derivative thereof) from the apps directory (application code) you must include an acknowledgement:

"This product includes software written by Tin Hudson (tjh@cryptsoft.com)"

THIS SOFTWARE IS PROVIDED BY ERIC YOUNG "AS IS" AND ANY EXPRESS OR IMPLIED WARRANTIES, INCLUDING, BUT NOT LIMITED TO, THE IMPLIED WARRANTIES OF MERCHANTABILITY AND FITNESS FOR A PARTICULAR PURPOSE ARE DISCLAIMED. IN NO EVENT SHALL THE AUTHOR OR CONTRIBUTORS BE LIABLE FOR ANY DIRECT, INDIRECT, INCIDENTAL, SPECIAL, EXEMPLARY, OR CONSEQUENTIAL DAMAGES (INCLUDING, BUT NOT LIMITED TO, PROCUREMENT OF SUBSTITUTE GOODS OR SERVICES; LOSS OF USE, DATA, OR PROFITS; OR BUSINESS INTERRUPTION) HOWEVER CAUSED AND ON ANY THEORY OF LIABILITY, WHETHER IN CONTRACT, STRICT LIABILITY, OR TORT

(INCLUDING NEGLIGENCE OR OTHERWISE) ARISING IN ANY WAY OUT OF THE USE OF THIS SOFTWARE, EVEN IF ADVISED OF THE POSSIBILITY OF SUCH DAMAGE.

The licence and distribution terms for any publically available version or derivative of this code cannot be changed. i.e. this code cannot simply be copied and put under another distribution licence [including the GNU Public Licence.]

All other product names mentioned are trademarks or registered trademarks of their respective companies

#### <span id="page-18-0"></span>NetSNMP License

Part 1: CMU/UCD copyright notice: (BSD like)

Copyright 1989, 1991, 1992 by Carnegie Mellon University Derivative Work - 1996, 1998-2000

Copyright 1996, 1998-2000 The Regents of the University of California All Rights Reserved

Permission to use, copy, modify and distribute this software and its documentation for any purpose and without fee is hereby granted, provided that the above copyright notice appears in all copies and that both that copyright notice and this permission notice appear in supporting documentation, and that the name of CMU and The Regents of the University of California not be used in advertising or publicity pertaining to distribution of the software without specific written permission.

CMU AND THE REGENTS OF THE UNIVERSITY OF CALIFORNIA DISCLAIM ALL WARRANTIES WITH REGARD TO THIS SOFTWARE, INCLUDING ALL IMPLIED WARRANTIES OF MERCHANTABILITY AND FITNESS. IN NO EVENT SHALL CMU OR THE REGENTS OF THE UNIVERSITY OF CALIFORNIA BE LIABLE FOR ANY SPECIAL, INDIRECT OR CONSEQUENTIAL DAMAGES OR ANY DAMAGES WHATSOEVER RESULTING FROM THE LOSS OF USE, DATA OR PROFITS, WHETHER IN AN ACTION OF CONTRACT, NEGLIGENCE OR OTHER TORTIOUS ACTION, ARISING OUT OF OR IN CONNECTION WITH THE USE OR PERFORMANCE OF THIS SOFTWARE.

Part 2: Networks Associates Technology, Inc copyright notice (BSD)

Copyright © 2001-2003, Networks Associates Technology, Inc All rights reserved.

Redistribution and use in source and binary forms, with or without modification, are permitted provided that the following conditions are met: \* Redistributions of source code must retain the above copyright notice, this list of conditions and the following disclaimer.

\* Redistributions in binary form must reproduce the above copyright notice, this list of conditions and the following disclaimer in the documentation and/or other materials provided with the distribution.

\* Neither the name of the Networks Associates Technology, Inc nor the names of its contributors may be used to endorse or promote products derived from this software without specific prior written permission.

THIS SOFTWARE IS PROVIDED BY THE COPYRIGHT HOLDERS AND CONTRIBUTORS "AS IS" AND ANY EXPRESS OR IMPLIED WARRANTIES, INCLUDING, BUT NOT LIMITED TO, THE IMPLIED WARRANTIES OF MERCHANTABILITY AND FITNESS FOR A PARTICULAR PURPOSE ARE DISCLAIMED. IN NO EVENT SHALL THE COPYRIGHT HOLDERS OR CONTRIBUTORS BE LIABLE FOR ANY DIRECT, INDIRECT, INCIDENTAL, SPECIAL, EXEMPLARY, OR CONSEQUENTIAL DAMAGES (INCLUDING, BUT NOT LIMITED TO, PROCUREMENT OF SUBSTITUTE GOODS OR SERVICES; LOSS OF USE, DATA, OR PROFITS; OR BUSINESS INTERRUPTION) HOWEVER CAUSED AND ON ANY THEORY OF LIABILITY, WHETHER IN CONTRACT, STRICT LIABILITY, OR TORT (INCLUDING NEGLIGENCE OR OTHERWISE) ARISING IN ANY WAY OUT OF THE USE OF THIS SOFTWARE, EVEN IF ADVISED OF THE POSSIBILITY OF SUCH DAMAGE.

Part 3: Cambridge Broadband Ltd. copyright notice (BSD)

Portions of this code are copyright © 2001-2003, Cambridge Broadband Ltd. All rights reserved.

Redistribution and use in source and binary forms, with or without modification, are permitted provided that the following conditions are met: \* Redistributions of source code must retain the above copyright notice, this list of conditions and the following disclaimer.

\* Redistributions in binary form must reproduce the above copyright notice, this list of conditions and the following disclaimer in the documentation and/or other materials provided with the distribution.

\* The name of Cambridge Broadband Ltd. may not be used to endorse or promote products derived from this software without specific prior written permission.

THIS SOFTWARE IS PROVIDED BY THE COPYRIGHT HOLDER "AS IS" AND ANY EXPRESS OR IMPLIED WARRANTIES, INCLUDING, BUT NOT LIMITED TO, THE IMPLIED WARRANTIES OF MERCHANTABILITY AND FITNESS FOR A PARTICULAR PURPOSE ARE DISCLAIMED. IN NO EVENT SHALL THE COPYRIGHT HOLDER BE LIABLE FOR ANY DIRECT, INDIRECT, INCIDENTAL, SPECIAL, EXEMPLARY, OR CONSEQUENTIAL DAMAGES (INCLUDING, BUT NOT LIMITED TO, PROCUREMENT OF SUBSTITUTE GOODS OR SERVICES; LOSS OF USE, DATA, OR PROFITS; OR BUSINESS INTERRUPTION) HOWEVER CAUSED AND ON ANY THEORY OF LIABILITY, WHETHER IN CONTRACT, STRICT LIABILITY, OR TORT (INCLUDING NEGLIGENCE OR OTHERWISE) ARISING IN ANY WAY OUT OF THE USE OF THIS SOFTWARE, EVEN IF ADVISED OF THE POSSIBILITY OF SUCH DAMAGE.

Part 4: Sun Microsystems, Inc. copyright notice (BSD)

Copyright © 2003 Sun Microsystems, Inc., 4150 Network Circle, Santa Clara, California 95054, U.S.A. All rights reserved.

Use is subject to license terms below.

This distribution may include materials developed by third parties. Sun, Sun Microsystems, the Sun logo and Solaris are trademarks or registered trademarks of Sun Microsystems, Inc. in the U.S. and other countries.

Redistribution and use in source and binary forms, with or without modification, are permitted provided that the following conditions are met: \* Redistributions of source code must retain the above copyright notice, this list of conditions and the following disclaimer.

\* Redistributions in binary form must reproduce the above copyright notice, this list of conditions and the following disclaimer in the documentation and/or other materials provided with the distribution.

\* Neither the name of the Sun Microsystems, Inc. nor the names of its contributors may be used to endorse or promote products derived from this software without specific prior written permission.

THIS SOFTWARE IS PROVIDED BY THE COPYRIGHT HOLDERS AND CONTRIBUTORS "AS IS" AND ANY EXPRESS OR IMPLIED WARRANTIES, INCLUDING, BUT NOT LIMITED TO, THE IMPLIED WARRANTIES OF MERCHANTABILITY AND FITNESS FOR A PARTICULAR PURPOSE ARE DISCLAIMED. IN NO EVENT SHALL THE COPYRIGHT HOLDERS OR CONTRIBUTORS BE LIABLE FOR ANY DIRECT, INDIRECT, INCIDENTAL, SPECIAL, EXEMPLARY, OR CONSEQUENTIAL DAMAGES (INCLUDING, BUT NOT LIMITED TO, PROCUREMENT OF SUBSTITUTE GOODS OR SERVICES; LOSS OF USE, DATA, OR PROFITS; OR BUSINESS INTERRUPTION) HOWEVER CAUSED AND ON ANY THEORY OF LIABILITY, WHETHER IN CONTRACT, STRICT LIABILITY, OR TORT (INCLUDING NEGLIGENCE OR OTHERWISE) ARISING IN ANY WAY OUT OF THE USE OF THIS SOFTWARE, EVEN IF ADVISED OF THE POSSIBILITY OF SUCH DAMAGE.

Part 5: Sparta, Inc copyright notice (BSD)

Copyright © 2003-2004, Sparta, Inc All rights reserved. Redistribution and use in source and binary forms, with or without modification, are permitted provided that the following conditions are met: \* Redistributions of source code must retain the above copyright notice, this list of conditions and the following disclaimer.

\* Redistributions in binary form must reproduce the above copyright notice, this list of conditions and the following disclaimer in the documentation and/or other materials provided with the distribution.

\* Neither the name of Sparta, Inc nor the names of its contributors may be used to endorse or promote products derived from this software without specific prior written permission.

THIS SOFTWARE IS PROVIDED BY THE COPYRIGHT HOLDERS AND CONTRIBUTORS "AS IS" AND ANY EXPRESS OR IMPLIED WARRANTIES, INCLUDING, BUT NOT LIMITED TO, THE IMPLIED WARRANTIES OF MERCHANTABILITY AND FITNESS FOR A PARTICULAR PURPOSE ARE DISCLAIMED. IN NO EVENT SHALL THE COPYRIGHT HOLDERS OR CONTRIBUTORS BE LIABLE FOR ANY DIRECT, INDIRECT, INCIDENTAL, SPECIAL, EXEMPLARY, OR CONSEQUENTIAL DAMAGES (INCLUDING, BUT NOT LIMITED TO, PROCUREMENT OF SUBSTITUTE GOODS OR SERVICES; LOSS OF USE, DATA, OR PROFITS; OR BUSINESS INTERRUPTION) HOWEVER CAUSED AND ON ANY THEORY OF LIABILITY, WHETHER IN CONTRACT, STRICT LIABILITY, OR TORT (INCLUDING NEGLIGENCE OR OTHERWISE) ARISING IN ANY WAY OUT OF THE USE OF THIS SOFTWARE, EVEN IF ADVISED OF THE POSSIBILITY OF SUCH DAMAGE.

Part 6: Cisco/BUPTNIC copyright notice (BSD)

Copyright © 2004, Cisco, Inc and Information Network Center of Beijing University of Posts and Telecommunications. All rights reserved. Redistribution and use in source and binary forms, with or without modification, are permitted provided that the following conditions are met: \* Redistributions of source code must retain the above copyright notice, this list of conditions and the following disclaimer.

\* Redistributions in binary form must reproduce the above copyright notice, this list of conditions and the following disclaimer in the documentation and/or other materials provided with the distribution.

\* Neither the name of Cisco, Inc, Beijing University of Posts and Telecommunications, nor the names of their contributors may be used to endorse or promote products derived from this software without specific prior written permission.

THIS SOFTWARE IS PROVIDED BY THE COPYRIGHT HOLDERS AND CONTRIBUTORS "AS IS" AND ANY EXPRESS OR IMPLIED WARRANTIES, INCLUDING, BUT NOT LIMITED TO, THE IMPLIED WARRANTIES OF MERCHANTABILITY AND FITNESS FOR A PARTICULAR PURPOSE ARE DISCLAIMED. IN NO EVENT SHALL THE COPYRIGHT HOLDERS OR CONTRIBUTORS BE LIABLE FOR ANY DIRECT, INDIRECT, INCIDENTAL, SPECIAL, EXEMPLARY, OR CONSEQUENTIAL DAMAGES (INCLUDING, BUT NOT LIMITED TO, PROCUREMENT OF SUBSTITUTE GOODS OR SERVICES; LOSS OF USE, DATA, OR PROFITS; OR BUSINESS INTERRUPTION) HOWEVER CAUSED AND ON ANY THEORY OF LIABILITY, WHETHER IN CONTRACT, STRICT LIABILITY, OR TORT (INCLUDING NEGLIGENCE OR OTHERWISE) ARISING IN ANY WAY OUT OF THE USE OF THIS SOFTWARE, EVEN IF ADVISED OF THE POSSIBILITY OF SUCH DAMAGE.

#### 1.2 About This Manual

<span id="page-22-0"></span>This user manual covers the bizhub 500/420/360 network and scanning functions.

This section introduces the structure of the manual and notations used for product names, etc.

This manual is intended for users who understand the basic operations of computers and the machine. For operating procedures of the Windows or Macintosh operating system and application programs, refer to the respective manuals.

#### <span id="page-22-1"></span>Structure of the Manual

This manual consists of the following chapters.

Chapter 1 [Introduction](#page-14-1)

Chapter 2 [Before Using the Scan Functions](#page-30-0)

Chapter 3 [Scanning Documents](#page-46-0)

Chapter 4 [Specifying Settings From the Control Panel](#page-142-0)

Chapter 5 [Specifying Settings Using PageScope Web Connection](#page-314-0)

Chapter 6 [Scan Function Troubleshooting](#page-454-0)

Chapter 7 [Appendix](#page-458-0)

Lists the product specifications and the characters that can be entered from the control panel.

#### <span id="page-22-2"></span>**Notation**

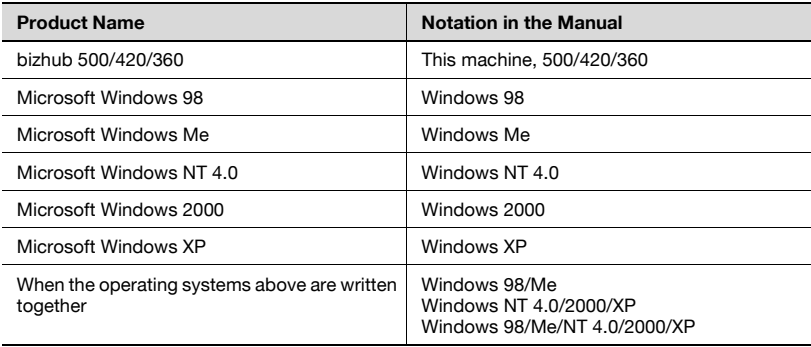

### 1.3 Explanation of manual conventions

<span id="page-23-0"></span>The marks and text formats used in this manual are described below.

<span id="page-23-1"></span>Safety advices

# **DANGER**

Failure to observe instructions highlighted in this manner may result in fatal or critical injuries in fact of electrical power.

 $\rightarrow$  Observe all dangers in order to prevent injuries.

# 7 WARNING

Failure to observe instructions highlighted in this manner may result in serious injuries or property damage.

 $\rightarrow$  Observe all warnings in order to prevent injuries and to ensure safe use of the machine.

# **CAUTION**

Failure to observe instructions highlighted in this manner may result in slight injuries or property damage.

 $\rightarrow$  Observe all cautions in order to prevent injuries and to ensure safe use of the machine.

#### <span id="page-23-2"></span>Sequence of action

- 1 The number 1 as formatted here indicates the first step of a sequence of actions.
- 2 Subsequent numbers as formatted here indicate subsequent steps of a sequence of actions.
	- **?** Text formatted in this style provides additional assistance.
- An illustration inserted here shows what operations must be performed.
- $\rightarrow$  Text formatted in this style describes the action that will ensure the desired results are achieved.

#### <span id="page-24-0"></span>**Tips**

# $\mathbb{Q}$ ...

#### Note

Text highlighted in this manner contains useful information and tips to ensure safe use of the machine.

# $\mathbb{Q}$ ...

#### Reminder

Text highlighted in this manner contains information that should be reminded.

# $\mathbb{Q}$

#### Detail

Text highlighted in this manner contains references for more detailed information.

#### <span id="page-24-1"></span>Special text markings

[Stop] key

The names of keys on the control panel are written as shown above.

#### MACHINE SETTING

Display texts are written as shown above.

#### 1.4 User manuals

<span id="page-25-0"></span>The following user manuals have been prepared for this machine.

#### <span id="page-25-1"></span>User manual – Copy Operations

This manual contains details on basic operations and the operating procedures for the various copy functions.

Refer to this user manual for details on operating procedures for copy functions, including precautions on installation/use, turning the machine on/off, loading paper, and troubleshooting operations such as clearing paper misfeeds.

#### <span id="page-25-2"></span>User manual – Network Scanner Operations <this manual>

This manual contains details on specifying network settings for standard equipment and on operations for scanning functions.

Refer to this user manual for details on operating procedures for network functions and for using Scan to E-Mail, Scan to FTP and Scan to SMB.

#### <span id="page-25-3"></span>User manual – Box Operations

This manual contains details on operating procedures for using the boxes.

• Refer to this user manual for details on operating procedures for using the boxes on the hard disk.

#### <span id="page-25-4"></span>User manual – Enlarge Display Operations

This manual contains details on operating procedures for using copy, network scanner and fax functions in Enlarge Display mode.

• Refer to this user manual for details on operating procedures in Enlarge Display mode.

#### <span id="page-25-5"></span>User manual – FK-502 Facsimile Operations

This manual contains details on operating procedures for faxing.

Refer to this user manual for details on operating procedures for fax functions when the fax kit is installed.

#### <span id="page-25-6"></span>User manual – Network Fax Operations

This manual contains details on operating procedures for network faxing.

- Refer to this user manual for details on operating procedures for network fax functions (Internet Fax/IP Address Fax).

#### <span id="page-26-0"></span>IC-204 User manual

This manual contains details on operating procedures using the optional image controller (IC-204).

- For details on the procedures for using the printer functions, refer to the user manual (PDF file) provided on the User Software CD-ROM included with IC-204.

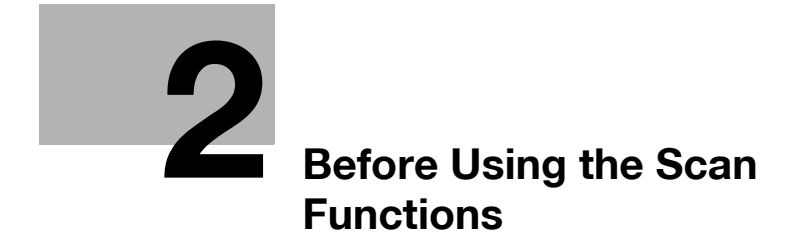

<span id="page-30-2"></span><span id="page-30-0"></span>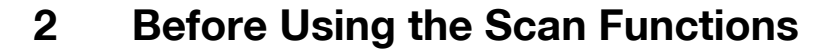

#### 2.1 Environment Required for Using the Scan Functions

<span id="page-30-1"></span>The following conditions are required to use the network and scanning functions of this machine.

• The machine is connected to the network. (required) The functions can be used over a TCP/IP network. For details on the connection, refer to ["Connecting to the Network" on page 2-13](#page-40-2). Also, network parameters such as the IP address of this machine must be specified in order to use the machine on the network. For details, refer to ["Settings for Using Network/Scanning Functions" on page 2-9.](#page-36-2)

#### 2.2 Available Scanning Functions

<span id="page-31-0"></span>"Scanning" refers to the operation of reading the image of a document fed through the ADF or placed on the original glass. The scanning functions can be used to temporarily store the scanned data in the internal memory of the machine and transmit the data in an e-mail message over the network or upload the data to a file server.

With the scanning functions, data can be sent to up to 516 destinations at the same time.

In addition, if an optional hard disk is installed, the data can be stored on the hard disk of this machine. This function can be used from the Box mode, which is described in the User manual [Box Operations].

 $\mathbb{Q}$ ...

#### Note

The maximum number of destinations that can be selected at the same time is 516 (500 programmed destinations, 5 e-mail, FTP and SMB destinations entered directly and 1 box destination (Only when the hard disk is installed)).

#### <span id="page-32-0"></span>Sending the Scanned Data in an E-Mail Message

The scanned data can be sent to a specified e-mail address. The destination is specified from the touch panel of this machine, and the scanned data is sent as an e-mail attachment.

For details, refer to ["Sending Data in an E-Mail Message \(Scan to E-Mail\)" on](#page-51-0)  [page 3-8](#page-51-0).

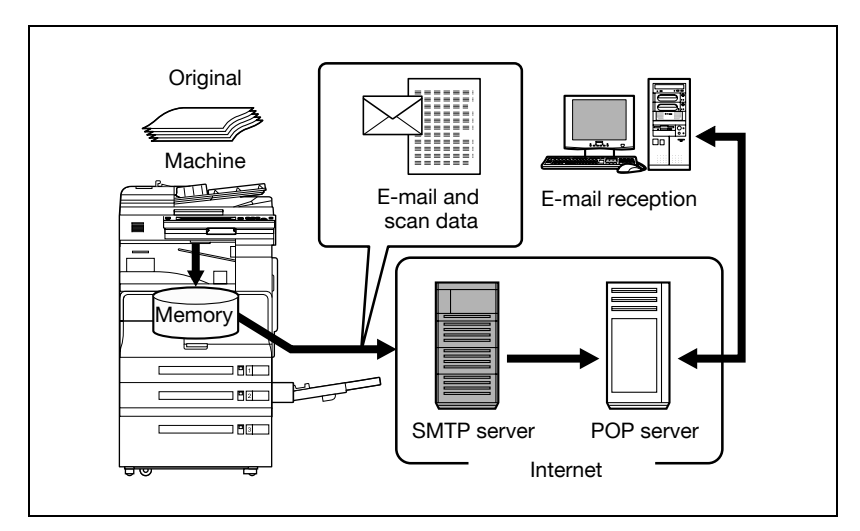

#### <span id="page-33-0"></span>Sending the Scanned Data as Files (FTP)

The scanned data is uploaded to a specified FTP server. The FTP server address, login password, and other information are entered from the touch panel of this machine.

The data files uploaded to the FTP server can be downloaded from a computer on the network.

For details, refer to ["Sending Data to a Server \(Scan to FTP\)" on page 3-22.](#page-65-0)

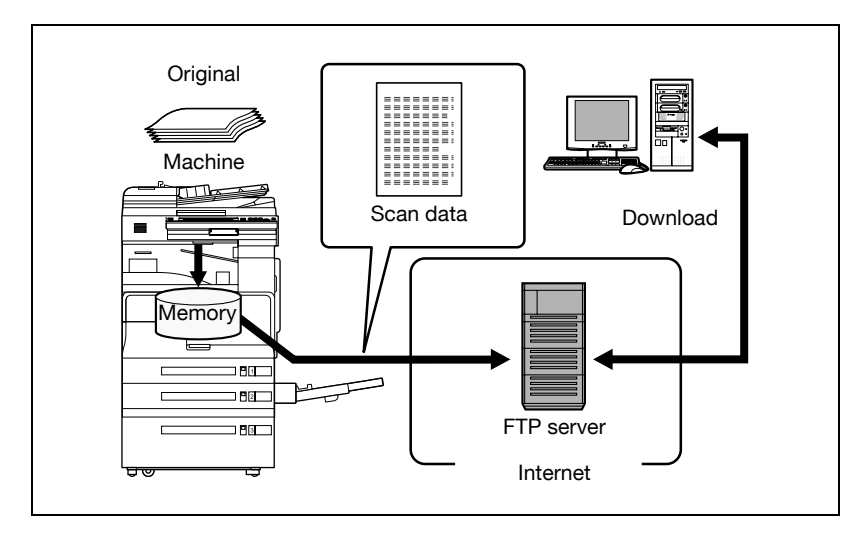

#### <span id="page-34-0"></span>Sending the Scanned Data to a Computer on the Network (SMB)

The scanned data can be sent to a shared folder on a specified computer. The name of the destination computer, login password, and other information are entered from the touch panel of this machine.

For details, refer to ["Sending Data to a PC on the Network \(Scan to SMB\)"](#page-78-0)  [on page 3-35.](#page-78-0)

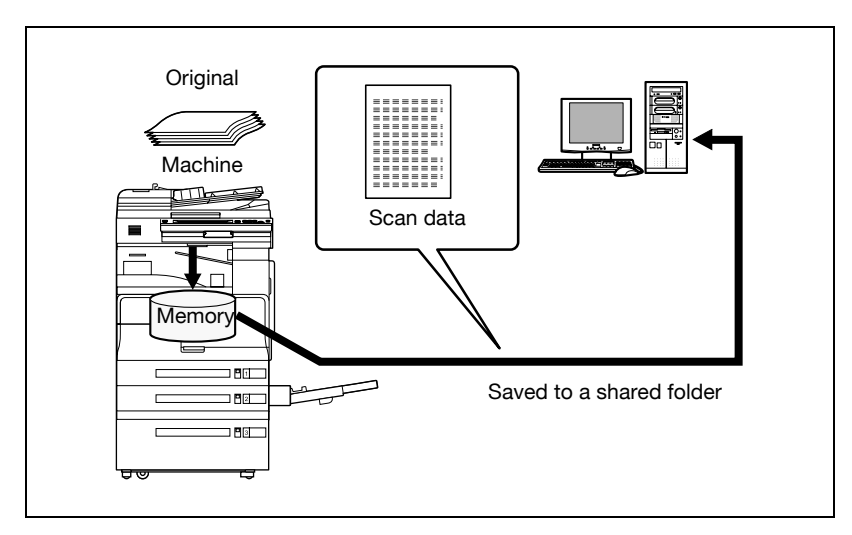

#### <span id="page-35-0"></span>Saving the Scanned Data in Boxes

The scanned data can be saved in boxes created on the machine's internal hard disk. The data can be used in other applications. The file name can be entered from the touch panel of the machine.

In addition, if the scanned data is saved in "Annotation User box", you can deliver it over the Internet by adding any domain name and the delivery date and time.

For the procedure to save in an annotation user box, refer to ["Annotations](#page-115-0)  [\(Application\)" on page 3-72.](#page-115-0) For saving other data in a box or reusing the data that has been saved, refer to User manual [Box Operations].

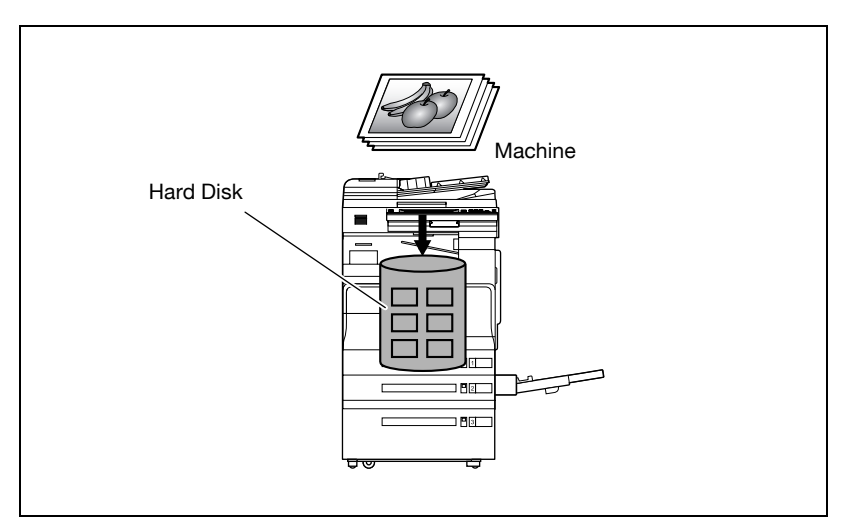
### 2.3 Settings for Using Network/Scanning Functions

It is recommended that the settings described below be specified before using the network/scanning functions. The network settings described in "Specifying Network Settings" must be specified first. Set other items as necessary.

$$
\mathbb{Q}
$$

#### Detail

For details on specifying network settings, refer to the chapters listed below. ["TCP/IP Settings" on page](#page-195-0) 4-56 ["E-Mail TX \(SMTP\) Settings" on page](#page-242-0) 4-103 ["Specifying Settings Using PageScope Web Connection" on page](#page-314-0) 5-3

#### Specifying Network Settings

An IP address must be assigned to the machine and settings such as the SMTP server must be specified to use the machine on the network. Be sure to set them.

There are two methods for specifying settings. One method is to specify the settings from the touch panel of this machine. The other method is to use PageScope Web Connection from a Web browser on a computer on the network.

#### Registering Destinations and Specifying Their Settings

The destinations (recipients) of scanned data must be registered.

The following registration methods are available.

- Register from the touch panel of the machine.
- Use PageScope Web Connection from a computer on the network.

The following types of destinations can be registered.

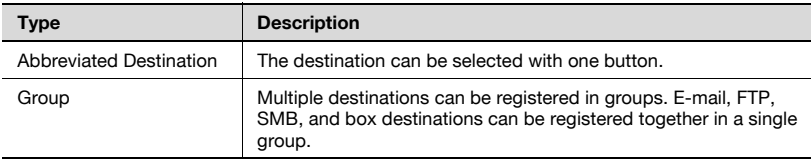

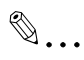

#### **Note**

The destination can also be entered before scanning. This is called "direct input". For details, refer to ["Entering the Addresses Directly" on](#page-62-0)  [page](#page-62-0) 3-19.

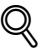

#### **Detail**

For details on registering destinations and specifying settings, refer to the sections listed below.

["Registering Abbreviated Destinations" on page](#page-151-0) 4-12 ["Registering Group Destinations" on page](#page-164-0) 4-25

#### Setting the From Address

To perform Scan to E-Mail, the From address must be registered. The From address is the address that indicates the sender when data is sent. Normally, it is recommended that the e-mail address of administrator registration be used.

If the e-mail address of administrator registration is not specified, the sender e-mail address must be entered for each Scan to E-mail operation. Note that Scan to E-Mail is not possible if the From address is not entered.

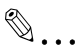

#### **Note**

When the user authentication setting is enabled, the e-mail address that is specified for each user becomes the From address.

#### Specifying the Scan Settings

The following scan settings can be specifying when scanning a document.

These settings are specified from the touch panel of the machine.

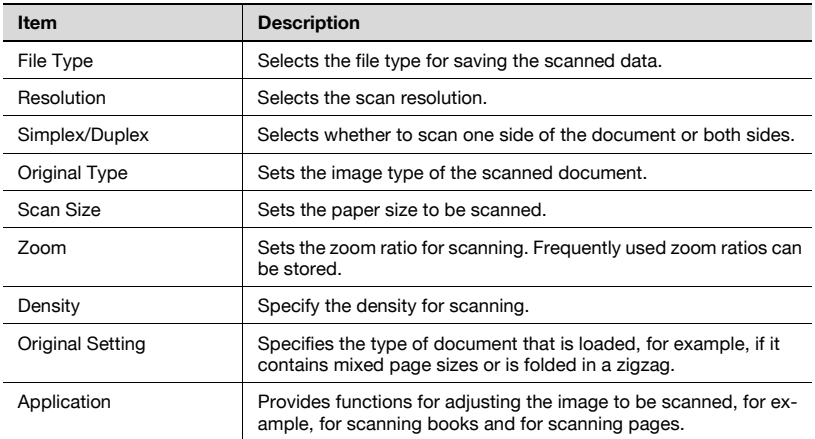

## $\mathbb{Q}$

#### Detail

For details on the scan settings, refer to ["Specifying the Scan Settings"](#page-92-0)  [on page](#page-92-0) 3-49.

#### Specifying Program Settings

The destination and scan settings can be registered together as a single program. This is convenient for frequently scanning documents and sending data under the same conditions.

These settings are specified from the touch panel of the machine.

## $\mathbb{Q}$

#### Detail

For details, refer to ["Registering Program Destinations" on page](#page-166-0) 4-27.

#### Specifying Default Scan Settings

The settings that are selected when [Scan] in the control panel is touched can be specified.

 $\mathbb{Q}$ 

#### Detail

For details, refer to ["Setting the Save Format of the Data to Be Scanned"](#page-179-0)  [on page](#page-179-0) 4-40.

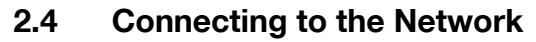

The machine can be connected to the network.

 $\mathbb{Q}$ ...

#### Reminder

The machine can be connected via a parallel or USB connection. However, be sure to connect to the network to use the scanner function.

#### Network Connection

Connect a UTP cable (category 5 or later recommended) from the network to the Ethernet connector on the machine.

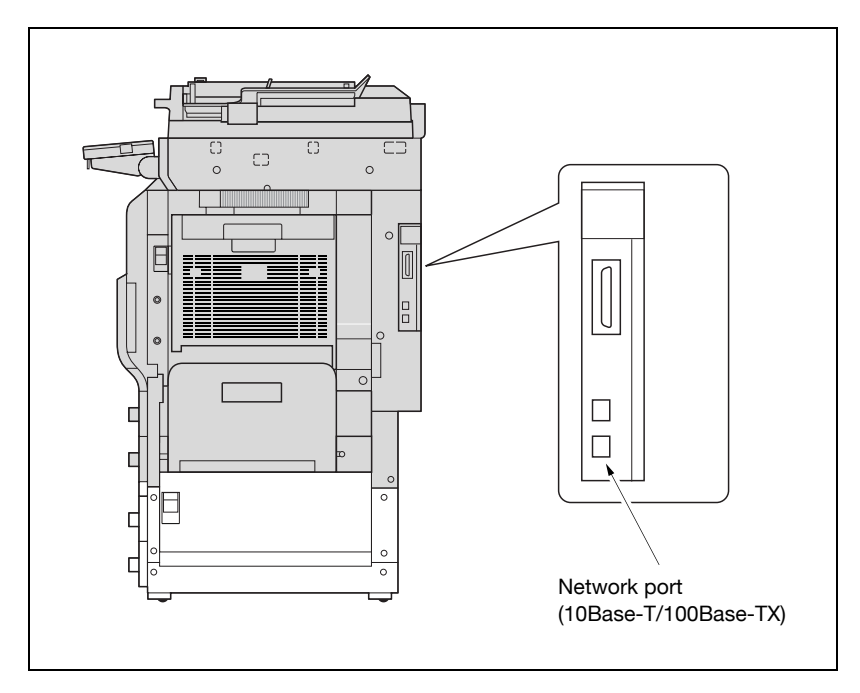

### 2.5 Flow Chart of Setup and Scanning Operations

The sequence from the setup operations required to use the scanning functions to the scanning operation is shown below.

Specify scan settings in the screen that appears after pressing the [Utility/Counter] key, then touching [User Setting].

\* Specify basic settings such as the format in which scanned data is saved. (Refer to ["Setting the Main Scan Mode Screen" on page 4-34](#page-173-0) and ["Setting the Save Format of the](#page-179-0)  [Data to Be Scanned" on page 4-40](#page-179-0).)

Specify network settings in the screen that appears after pressing the [Utility/Counter] key, then touching [Administrator Setting].

\* Specify settings in order to use the machine on the network. (Refer to["Specifying Net](#page-194-0)[work Settings" on page 4-55](#page-194-0), ["TCP/IP Settings" on page 4-56,](#page-195-0) ["NetWare Settings" on](#page-205-0)  [page 4-66,](#page-205-0) ["http Server Settings" on page](#page-211-0) 4-72, ["FTP Settings" on page 4-80](#page-219-0), ["SMB](#page-222-0)  [Settings" on page 4-83](#page-222-0), ["AppleTalk Settings" on page 4-88](#page-227-0), ["Enabling LDAP Settings"](#page-229-0)  [on page 4-90,](#page-229-0) ["Setting Up LDAP Settings" on page 4-92,](#page-231-0) ["Search Default Setting" on](#page-241-0)  [page 4-102,](#page-241-0) ["E-Mail TX \(SMTP\) Settings" on page 4-103](#page-242-0), ["E-Mail RX \(POP\) Settings" on](#page-252-0)  [page 4-113,](#page-252-0) ["Device Settings" on page 4-117,](#page-256-0) ["Time Adjustment Settings" on](#page-258-0)  [page 4-119,](#page-258-0) ["Status Notification Settings" on page 4-123](#page-262-0), ["Total Counter Report Set-](#page-265-0)[ting" on page 4-126,](#page-265-0) ["PING Confirmation" on page 4-132](#page-271-0), ["SLP Settings" on](#page-275-0)  [page 4-136,](#page-275-0) ["LPD Settings" on page 4-137](#page-276-0), ["Prefix/Suffix Settings" on page 4-138,](#page-277-0) ["Ac](#page-282-0)[tion for Invalid Certificate" on page 4-143](#page-282-0), ["SNMP Settings" on page 4-145,](#page-284-0) ["Bonjour](#page-290-0)  [Setting" on page 4-151](#page-290-0), ["TCP Socket Setting" on page 4-153](#page-292-0), ["OpenAPI Settings" on](#page-294-0)  [page 4-155,](#page-294-0) and ["External Server Authentication" on page 4-160](#page-299-0).)

Register destinations in the screen that appears after pressing the [Utility/Counter] key. \* Specify e-mail addresses for e-mail transmissions, register FTP servers, and specify destination computers. (Refer to ["Registering Abbreviated Destinations" on](#page-151-0)  [page 4-12,](#page-151-0) ["Registering Group Destinations" on page 4-25](#page-164-0), ["Registering Program Desti](#page-166-0)[nations" on page 4-27](#page-166-0), and ["Specifying E-Mail Settings" on page 4-30.](#page-169-0))

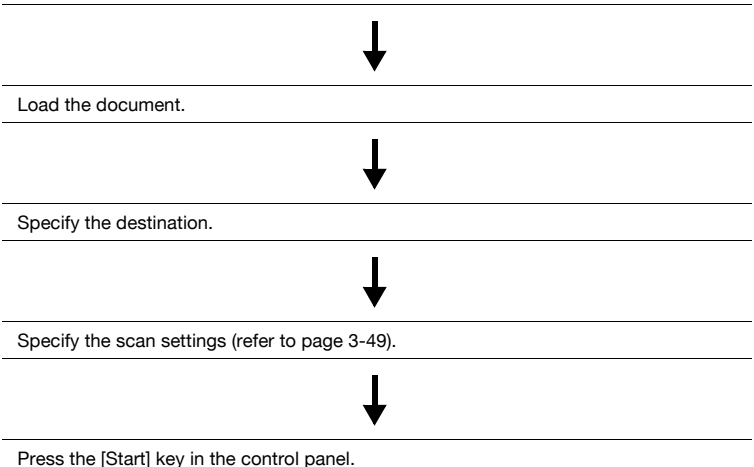

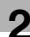

The document is scanned, and the data is transmitted.

# $\mathbb{Q}$ ...

#### Note

Some settings that can be specified on the control panel can also be specified from a computer over a network using PageScope Web Connection. For details, refer to ["Specifying Settings Using PageScope](#page-314-0)  [Web Connection" on page](#page-314-0) 5-3.

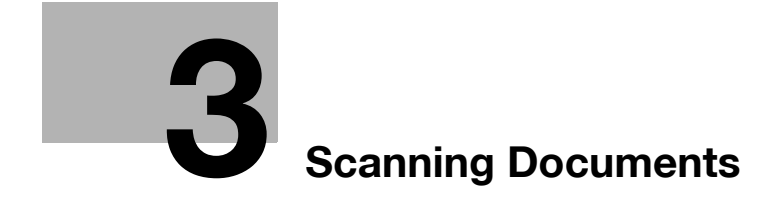

## <span id="page-46-0"></span>3 Scanning Documents

## 3.1 Control Panel

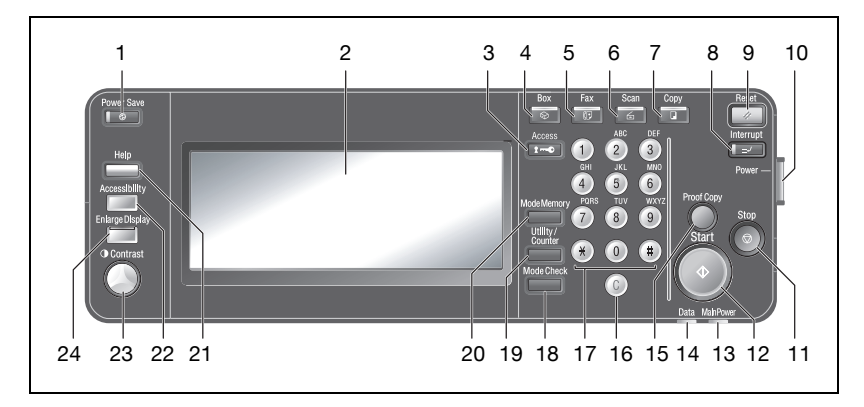

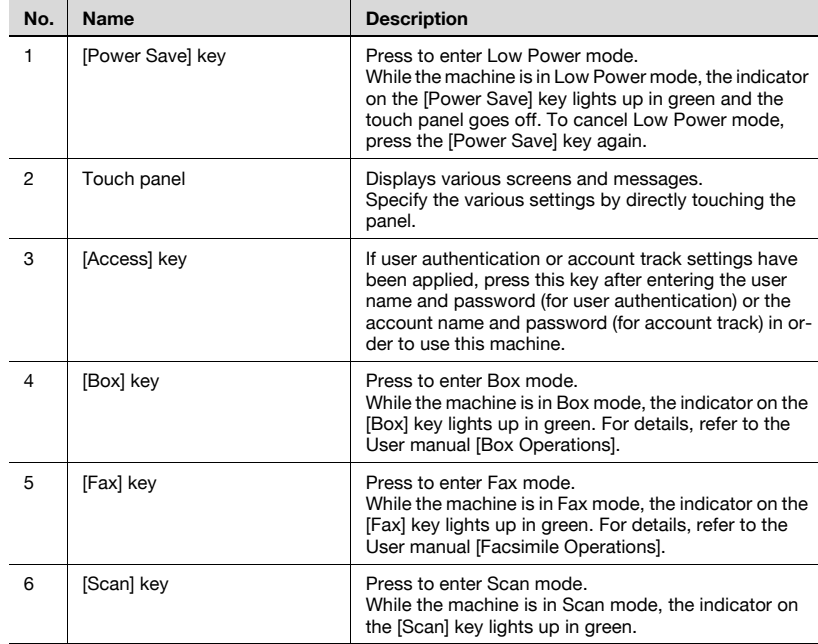

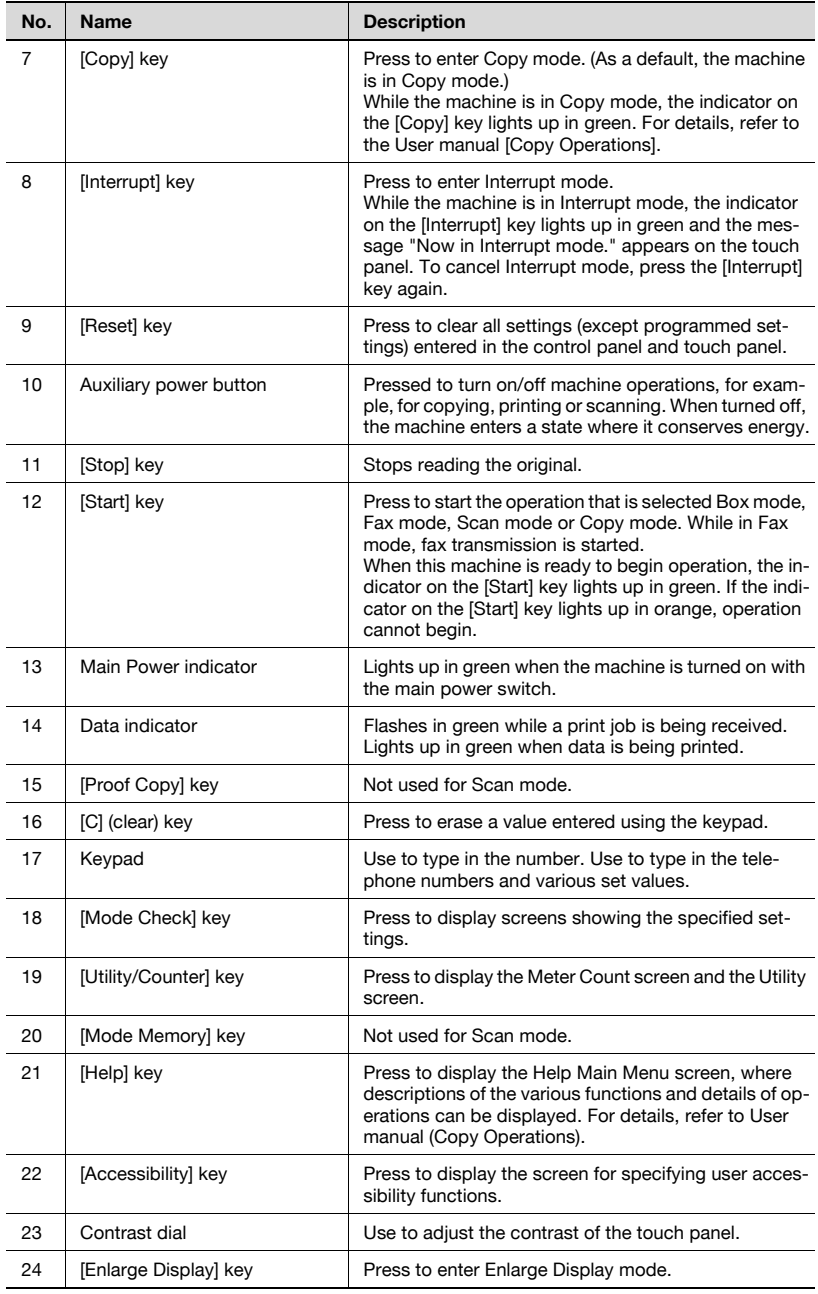

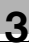

# **A** CAUTION

To prevent damage to the touch panel, do not push down on the touch panel with force.

 $\rightarrow$  Also, do not push down on the touch panel using hard or sharp objects.

## 3.2 Displaying the Scan Screen

Display the Scan mode screen in order to perform scanning operations.

Turn the machine on. When the machine is ready to make copies, the Basic screen appears.

Press the [Scan] key in the control panel to display the Scan mode screen.

The displayed functions and modes can be selected by gently touching the buttons that are displayed in the screen.

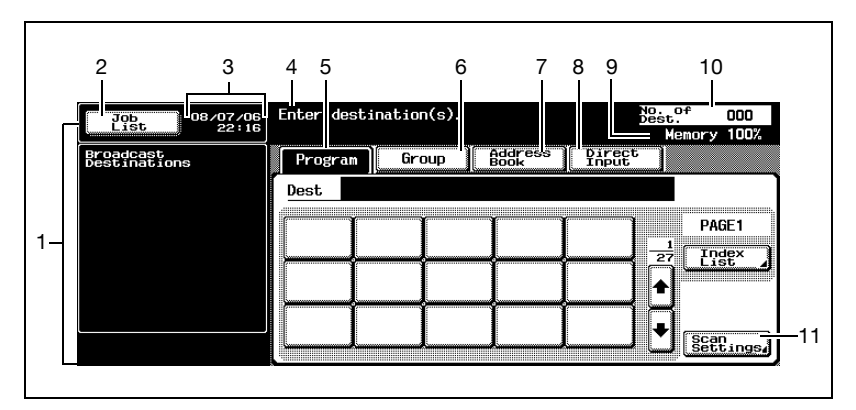

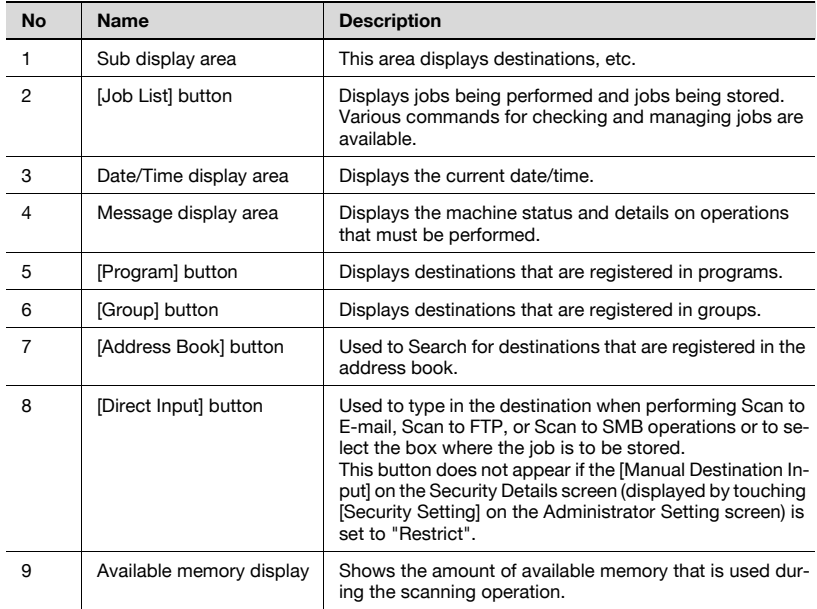

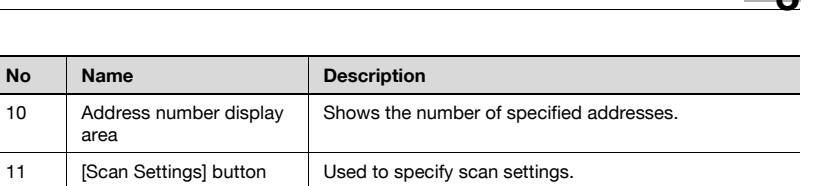

## 3.3 Sending Data in an E-Mail Message (Scan to E-Mail)

#### Scan to E-Mail

The Scan to E-mail operation is used to send images scanned on this machine to an e-mail address as an attachment.

The methods described below are available for specifying the destination. The methods can also be combined, for example, by selecting a group destination, then adding other destinations through direct input.

 $\textcircled{1} \ldots$ 

#### **Note**

For the procedure for sending e-mail, refer to ["Sending the Scanned Data](#page-32-0)  [in an E-Mail Message" on page](#page-32-0) 2-5.

#### Using Programs

"Program" refers to a set of destination addresses and scan settings that are registered together. This feature is convenient for frequently scanning documents and sending data under the same conditions. The following procedure describes how to send data by selecting a program that has been registered in advance.

For details on registering programs, refer to ["Registering Program](#page-166-0)  [Destinations" on page 4-27](#page-166-0).

**1** Press the [Scan] key on the control panel.

The Scan mode screen appears.

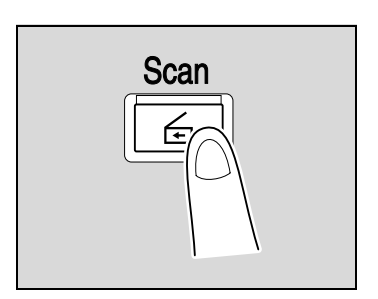

2 Touch [Program].

The selected destinations are listed under "Broadcast Destinations". Other destination addresses can be added using the address book or through direct input.

Only the destinations that can be specified are displayed. For example, fax destinations are not displayed.

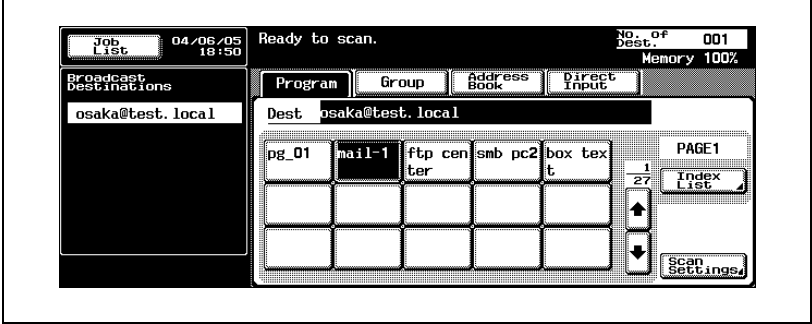

3 Touch [Scan Settings] to check the specified scan settings. The specified settings can also be changed.

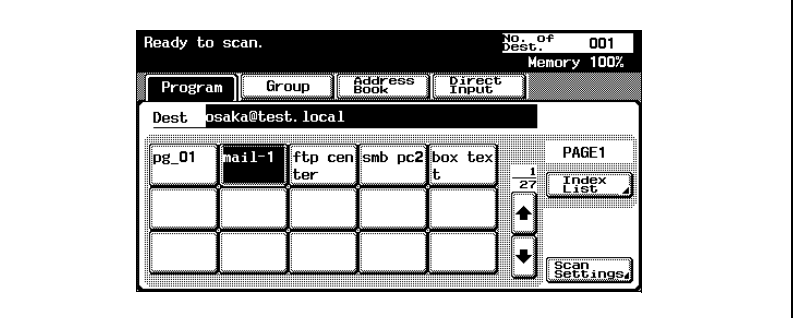

- For details on the scan settings, refer to ["Specifying the Scan](#page-92-1)  [Settings" on page 3-49.](#page-92-1)
- 4 After checking the settings, touch [OK].

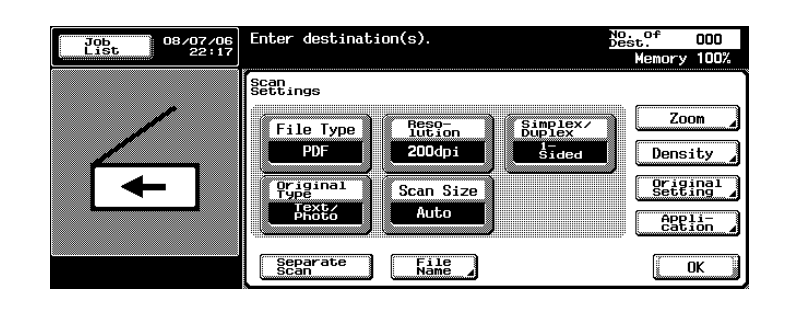

- 5 Load the document into the ADF or position it on the original glass of the machine.
- **6** Press the [Start] key on the control panel.

The document is scanned, and the data is sent.

# $\mathbb{Q}$ ...

#### **Note**

#### Selecting Group Addresses

"Group" refers to multiple destinations that are registered collectively. The following procedure describes how to send data by selecting a group that has been registered in advance.

For details on registering groups, refer to ["Registering Program](#page-166-0)  [Destinations" on page 4-27](#page-166-0).

**1** Press the [Scan] key on the control panel.

The Scan mode screen appears.

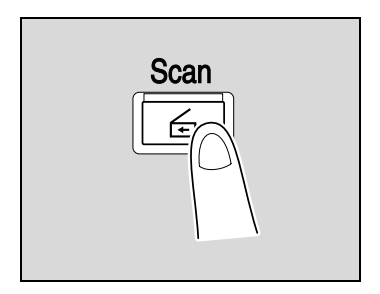

2 Touch [Group].

Touching the button for a group displays the list of members registered in the group.

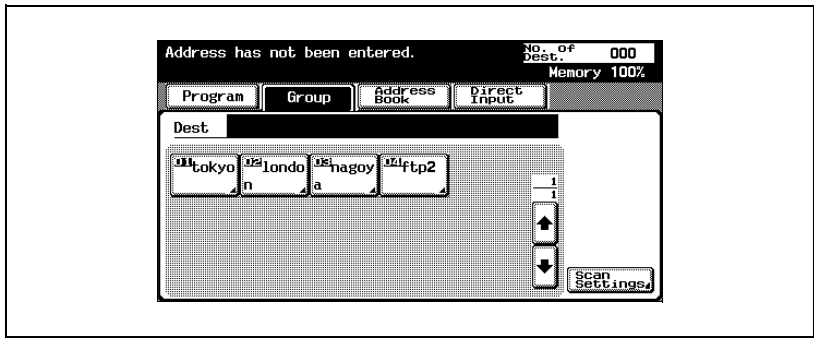

3 Select the desired destinations, and then touch [OK].

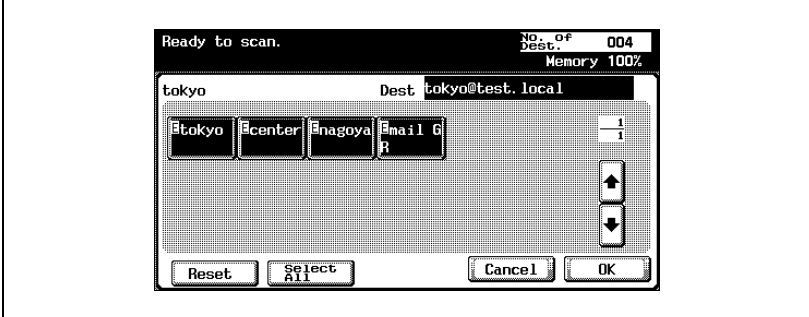

- 4 Touch [Scan Settings], and then specify the scan settings.
	- For details on the scan settings, refer to ["Specifying the Scan](#page-92-1)  [Settings" on page 3-49.](#page-92-1)

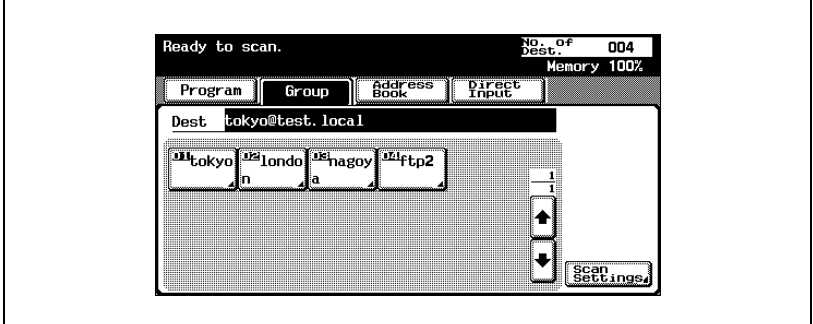

5 After specifying the settings, touch [OK].

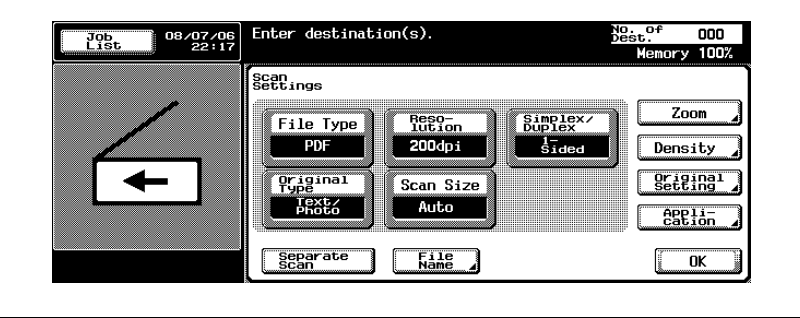

- 6 Load the document into the ADF or position it on the original glass of the machine.
- 7 Press the [Start] key on the control panel.

The document is scanned, and the data is sent.

# $\textcircled{\scriptsize{1}}\dots$

#### Note

#### Selecting Destinations From the Address Book

"Address book" refers to the collection of destination addresses that were registered in advance. The following procedure describes how to send data by selecting destinations from the address book. Multiple addresses can be specified simultaneously from the address book.

For details on registering addresses in the address book, refer to ["Registering Abbreviated Destinations" on page 4-12.](#page-151-0)

 $\parallel$  Press the [Scan] key on the control panel.

The Scan mode screen appears.

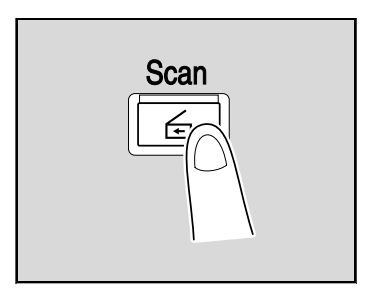

2 Touch [Address Book]. The address book is displayed, and registered address names are displayed by touching the corresponding index button.

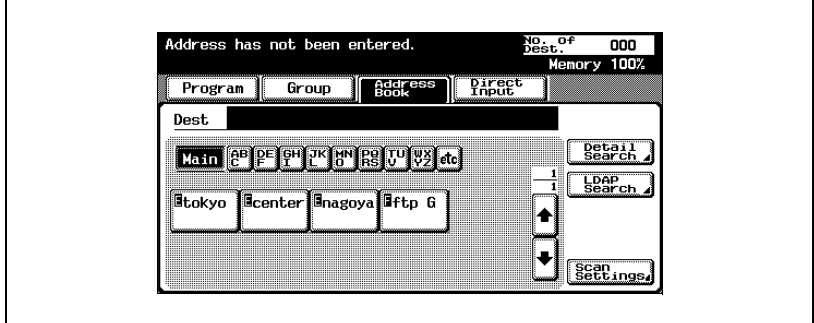

- **Why is [LDAP Search] not displayed on the Address Book tab?**
- $\rightarrow$  If the [Manual Destination Input] on the Security Details screen (displayed by touching [Security Setting] on the Administrator Setting screen) is set to [Restrict], [LDAP Search] does not appear on the Address Book tab.
- ? To perform LDAP searches, what settings are required?
- $\rightarrow$  Administrator settings such as the LDAP sever setting are required. For details, refer to ["Enabling LDAP Settings" on page 4-90.](#page-229-0)
- 3 Touch the button for a destination to select it. The selected buttons are highlighted, and the selected destinations are listed under "Broadcast Destinations". Other destination addresses can be added through direct input.
	- If necessary, you can search for the destination. For details, refer to ["Searching the Destination" on page 3-16](#page-59-0).

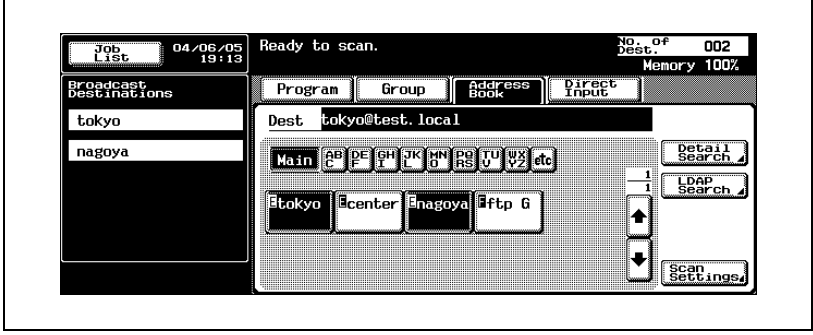

#### <span id="page-59-0"></span>Searching the Destination

The following methods are available for searching the destination.

- Detail Search: Searches the address by entering a section of the name or description of the address.
- LDAP search: Searches the address that meets the conditions from the addresses registered on the LDAP server.

A "Basic Search" in which a keyword is entered and an "Advanced Search" in which multiple conditions are used to narrow down the search are available.

 $\mathbb{Q}$ 

#### Detail

To perform LDAP searches, the LDAP server settings that are specified in Administrator Setting are required. For details, refer to ["Enabling LDAP](#page-229-0)  [Settings" on page](#page-229-0) 4-90.

Up to five destinations can be combined from the results of an LDAP search and from those entered directly.

If "Manual Destination Input" on the Security Details screen (displayed by touching [Security Setting] on the Administrator Setting screen) is set to "Restrict", an LDAP search cannot be performed.

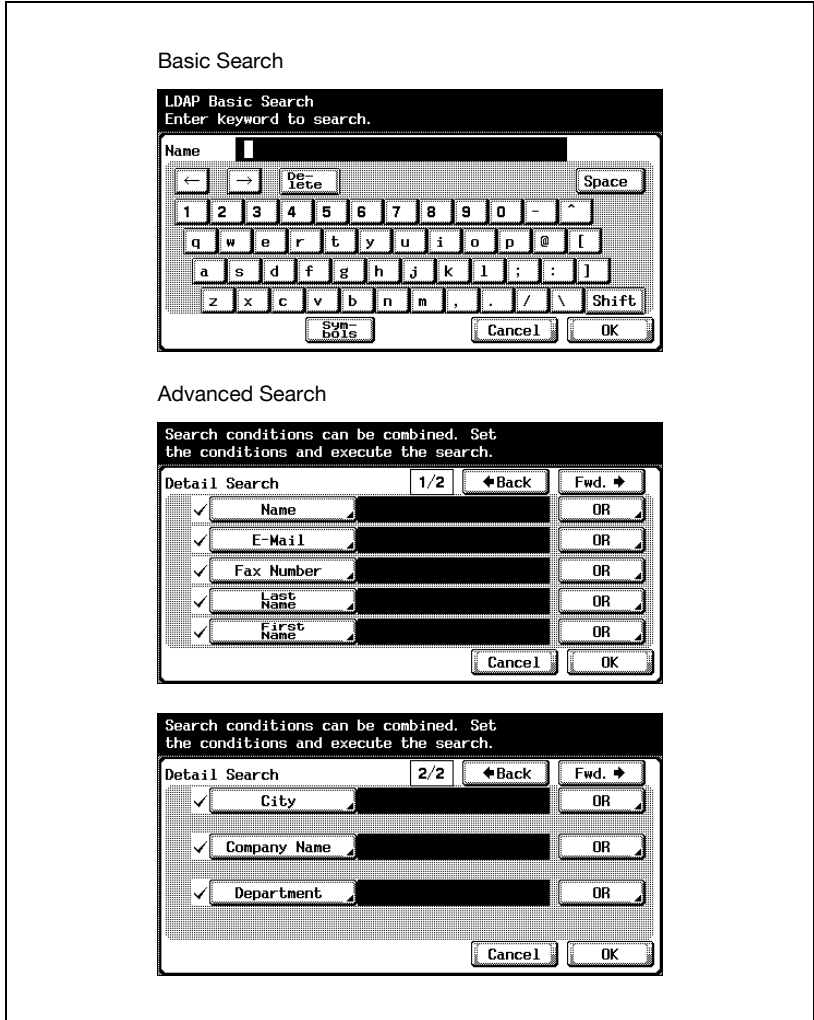

- 1 Touch [Scan Settings], and then specify the scan settings.
	- For details on the scan settings, refer to ["Specifying the Scan](#page-92-1)  [Settings" on page 3-49.](#page-92-1)

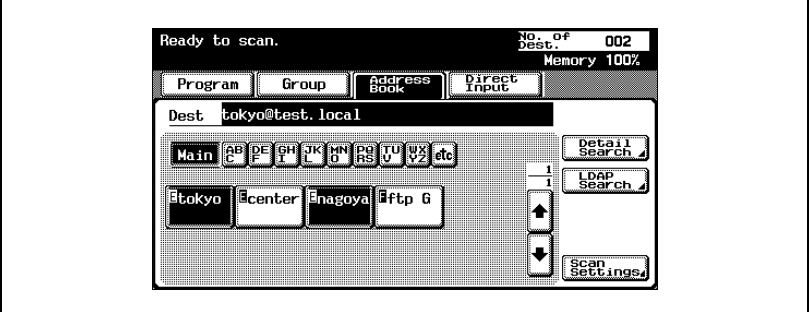

2 After specifying the settings, touch [OK].

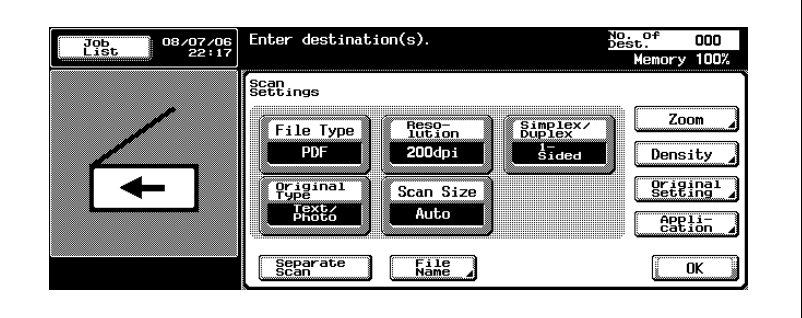

- 3 Load the document into the ADF or position it on the original glass of the machine.
- 4 Press the [Start] key on the control panel.

The document is scanned, and the data is sent.

### $\mathbb{Q}$ ... **Note**

#### <span id="page-62-0"></span>Entering the Addresses Directly

"Direct input" refers to the operation of directly entering the destination address from the machine's control panel.

Up to five destinations can be combined from those entered directly and from the results of an LDAP search.

**1** Press the [Scan] key on the control panel.

The Scan mode screen appears.

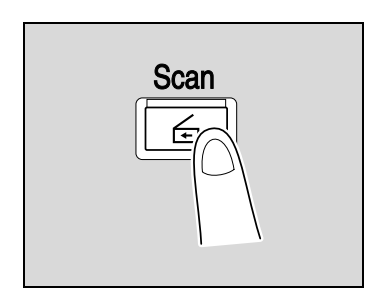

2 Touch [Direct Input], then [Scan to E-Mail].

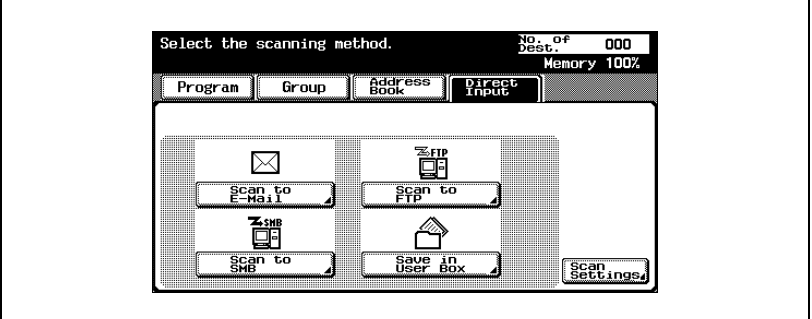

A screen for entering the destination address appears.

- ? Why is the Direct Input tab not displayed?
- $\rightarrow$  If the [Manual Destination Input] on the Security Details screen (displayed by touching [Security Setting] on the Administrator Setting screen) is set to [Restrict], the Direct Input tab does not appear.

3 Enter the destination address, and then touch [OK].

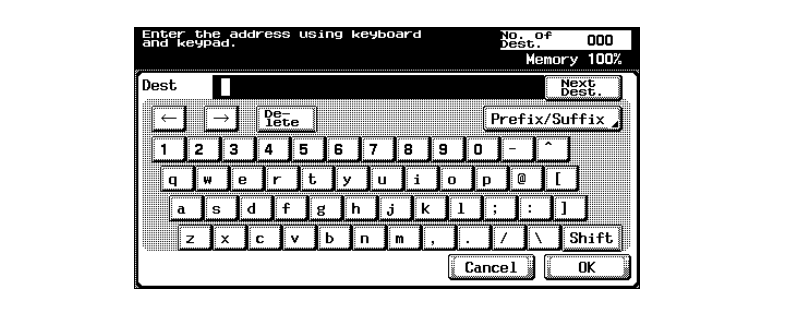

- To specify an additional address, touch [Next Dest.], and then specify the address.
- Frequently entered user names and domain names can be registered to be recalled and used again. First, prefixes and suffixes must be registered in Administrator mode.

The addresses that were entered are listed under "Broadcast Destinations".

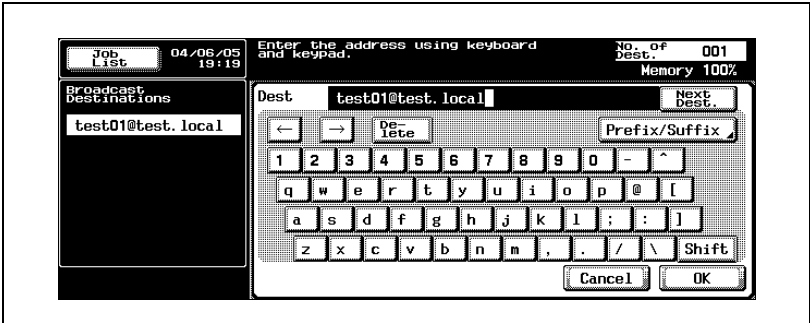

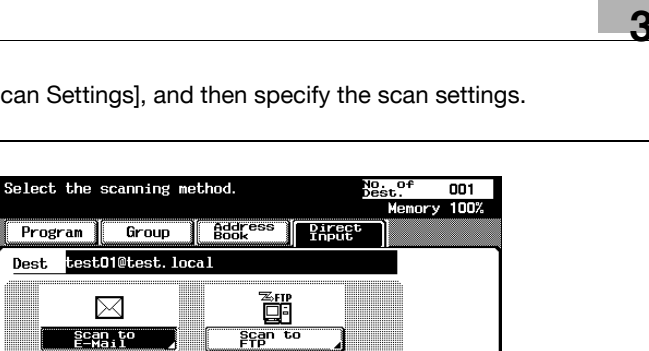

Scan<br>Settings

4 Touch [Scan Settings], and then specify the scan settings.

– For details on the scan settings, refer to ["Specifying the Scan](#page-92-1)  [Settings" on page 3-49.](#page-92-1)

Save in<br>User Box

 $5$  After specifying the settings, touch [OK].

齡  $\frac{1}{\sqrt{\frac{1}{n}}\sqrt{\frac{1}{n}}}$ 

**Dest** 

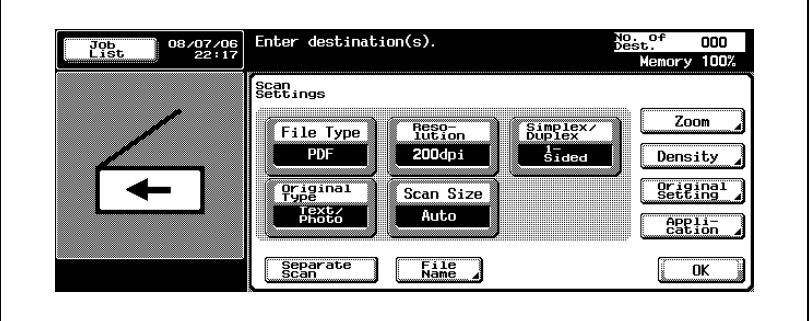

- 6 Load the document into the ADF or position it on the original glass of the machine.
- 7 Press the [Start] key on the control panel.

The document is scanned, and the data is sent.

## $\mathbb{Q}$ ...

#### Note

## 3.4 Sending Data to a Server (Scan to FTP)

#### Scan to FTP

The Scan to FTP operation can be used in a network environment with an FTP server. The scanned data is sent to a specified folder in an FTP server on the network.

This function is suitable for sending data of a large size such as highresolution images.

The methods described below are available for specifying the destination. The methods can also be combined, for example, by selecting a group destination, then adding other destinations through direct input.

Transmission may not be possible if the destination server has placed limitations on the document name. Because the document name becomes the file name at the time of transmission, consult your network administrator when specifying the document name.

 $\mathbb{Q}$ ...

#### **Note**

If a mail server is available on the network, the e-mail notification function can be used to send an e-mail message containing notification of the storage location of the scan data. For details on the e-mail notification function, refer to ["Specifying E-Mail Settings" on page](#page-134-0) 3-91.

 $\mathbb{Q}$ ...

#### **Note**

For the FTP transmission procedure, refer to ["Sending the Scanned Data](#page-33-0)  [as Files \(FTP\)" on page](#page-33-0) 2-6.

#### Using Programs

"Program" refers to a set of destination FTP servers and scan settings that are registered together. The following procedure describes how to send data by selecting a program that has been registered in advance.

If a proxy server is available on the network, FTP servers on the Internet can be accessed via a proxy server.

For details on registering programs, refer to ["Registering Program](#page-166-0)  [Destinations" on page 4-27](#page-166-0).

 $\parallel$  Press the [Scan] key on the control panel.

The Scan mode screen appears.

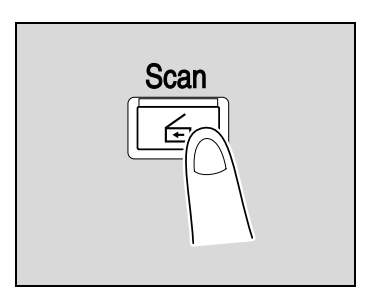

2 Touch [Program].

The selected destinations are listed under "Broadcast Destinations". Other destination addresses can be added using the address book or through direct input.

Only the destinations that can be specified are displayed. For example, fax destinations are not displayed.

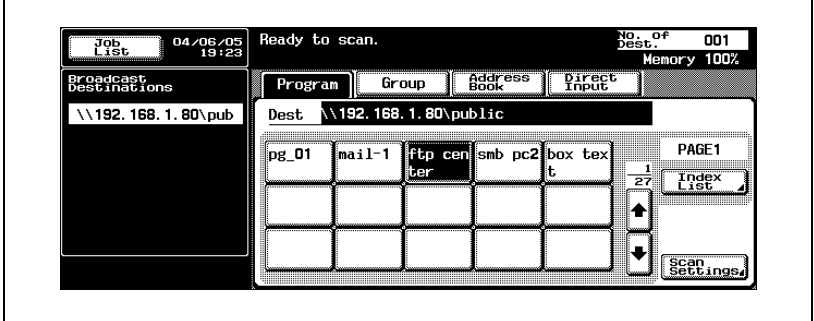

3 Touch [Scan Settings] to check the specified scan settings. The specified settings can also be changed.

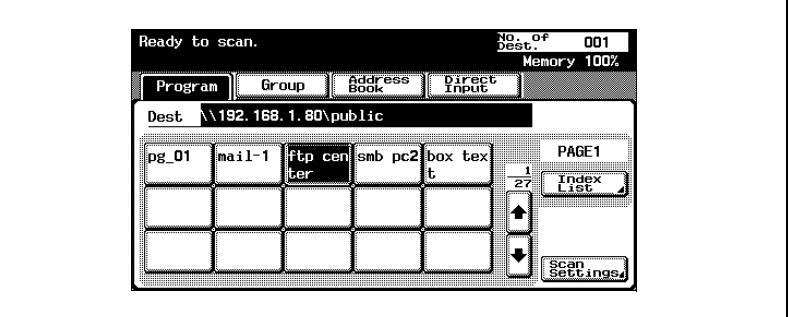

- For details on the scan settings, refer to ["Specifying the Scan](#page-92-1)  [Settings" on page 3-49.](#page-92-1)
- 4 After specifying the settings, touch [OK].

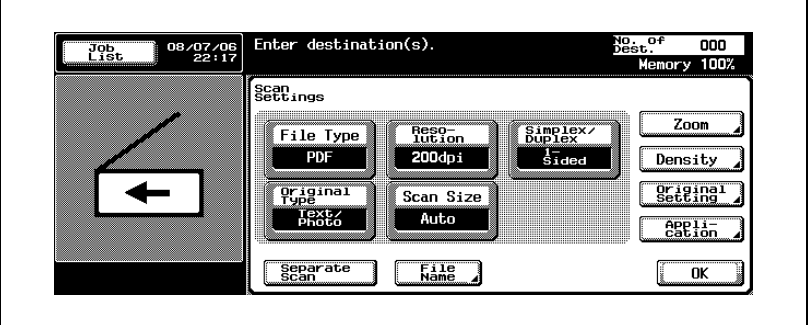

- $5$  Load the document into the ADF or position it on the original glass of the machine.
- **6** Press the [Start] key on the control panel.

The document is scanned, and the data is sent.

# $\mathbb{Q}$ ...

#### **Note**

#### Selecting Group Addresses

"Group" refers to multiple destinations that are registered collectively. The following procedure describes how to send data by selecting a group that has been registered in advance.

For details on registering groups, refer to ["Registering Group Destinations"](#page-164-0)  [on page 4-25.](#page-164-0)

 $\parallel$  Press the [Scan] key on the control panel.

The Scan mode screen appears.

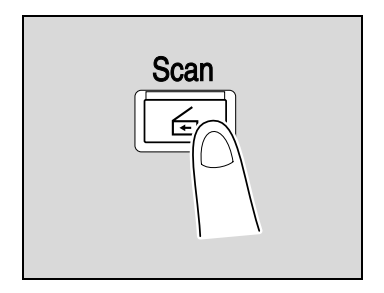

2 Touch [Group].

Touching the button for a group displays the list of members registered in the group. Other destination addresses can be added using the address book or through direct input.

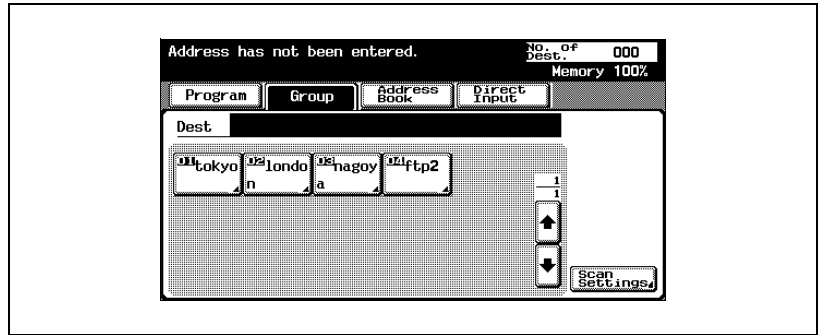

3 Select the desired destination, and then touch [OK].

The selected destinations are listed under "Broadcast Destinations".

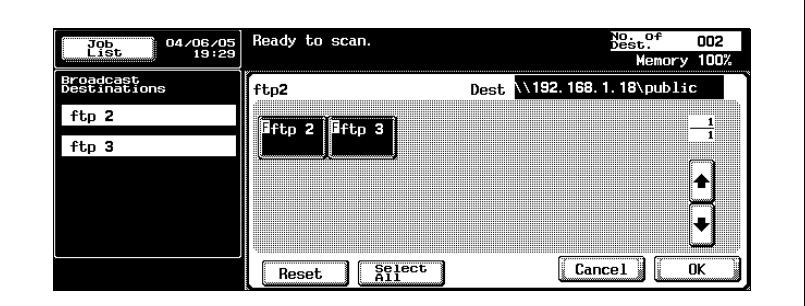

4 Touch [Scan Settings], and then specify the scan settings.

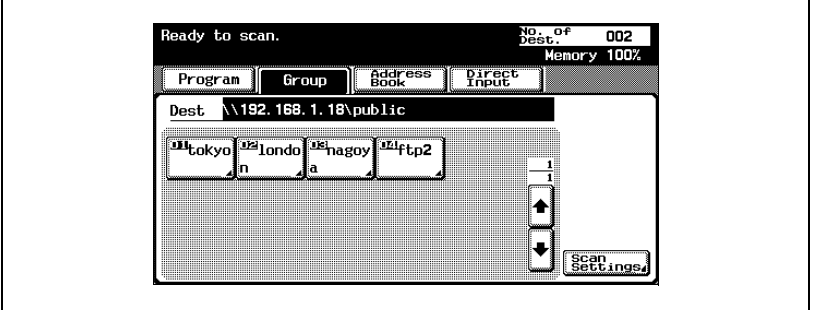

- For details on the scan settings, refer to ["Specifying the Scan](#page-92-1)  [Settings" on page 3-49.](#page-92-1)
- 5 After specifying the settings, touch [OK].

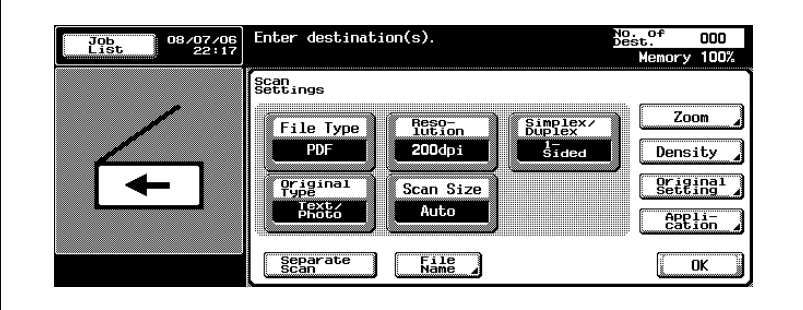

- 6 Load the document into the ADF or position it on the original glass of the machine.
- 7 Press the [Start] key on the control panel.

The document is scanned, and the data is sent.

# $\textcircled{\scriptsize{1}}\dots$

#### Note

#### Selecting Destinations From the Address Book

"Address book" refers to the collection of destination addresses that were registered in advance. The following procedure describes how to send data by selecting destinations from the address book. Multiple addresses can be specified simultaneously from the address book.

For details on registering addresses in the address book, refer to ["Registering Abbreviated Destinations" on page 4-12.](#page-151-0)

 $\parallel$  Press the [Scan] key on the control panel.

The Scan mode screen appears.

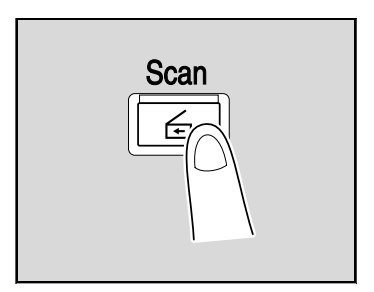

2 Touch [Address Book]. The address book is displayed, and registered address names are displayed by touching the corresponding index button.

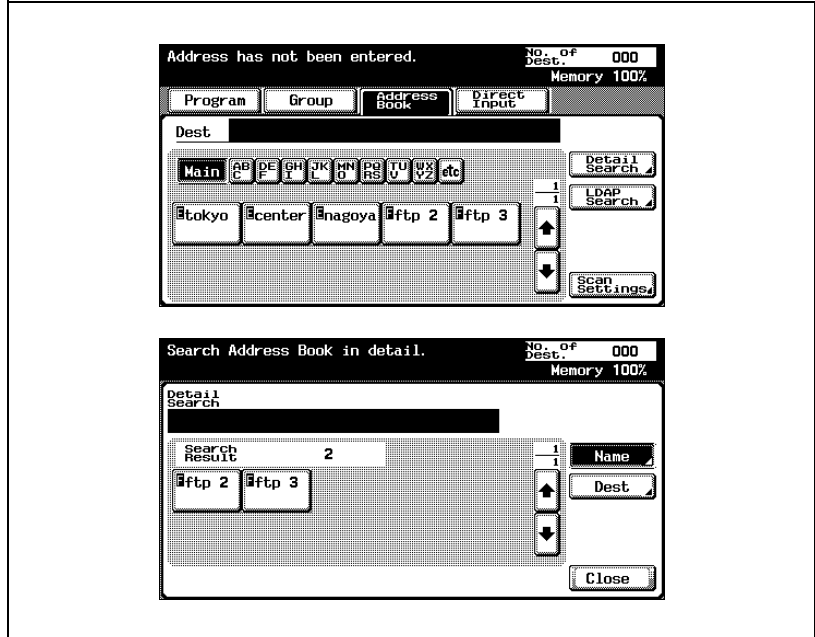
- ? How can the address book be searched for the desired address?
- $\rightarrow$  Touch [Detail Search] to search for addresses. The address book can be searched for names or addresses.
- 3 Touch the button for a destination to select it.

The buttons are highlighted, and the selected destinations are listed under "Broadcast Destinations". Other destinations can be added through direct input.

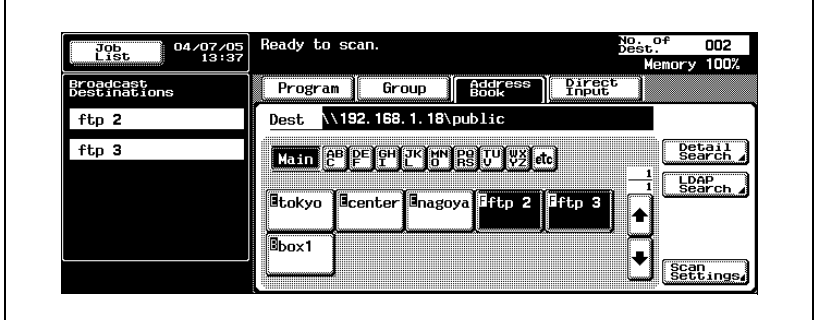

4 Touch [Scan Settings], and then specify the scan settings.

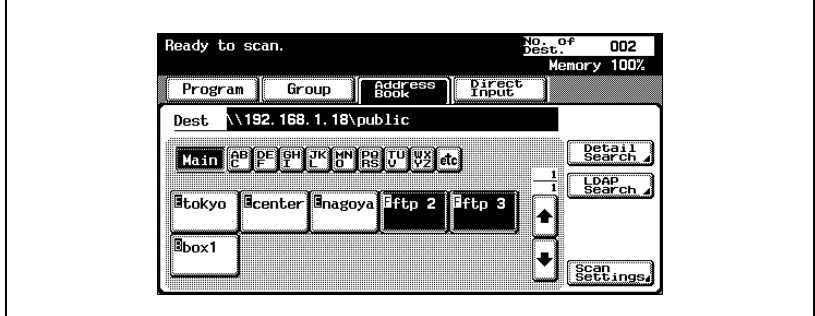

– For details on the scan settings, refer to ["Specifying the Scan](#page-92-0)  [Settings" on page 3-49.](#page-92-0)

5 After specifying the settings, touch [OK].

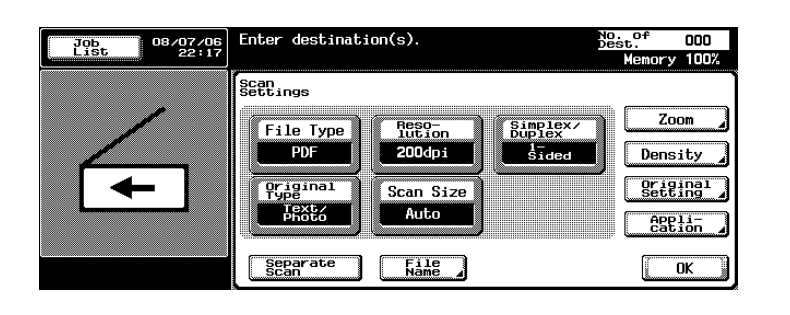

- 6 Load the document into the ADF or position it on the original glass of the machine.
- 7 Press the [Start] key on the control panel.

The document is scanned, and the data is sent.

# $\mathbb{Q}$ ...

#### Note

Do not turn off the machine until the scanned jobs disappear from the job list.

#### Entering the Addresses Directly

"Direct input" refers to the operation of directly inputting the destination address from the machine's control panel.

Up to five destinations can be specified through direct input.

The following procedure describes how to directly specify an address.

**1** Press the [Scan] key on the control panel.

The Scan mode screen appears.

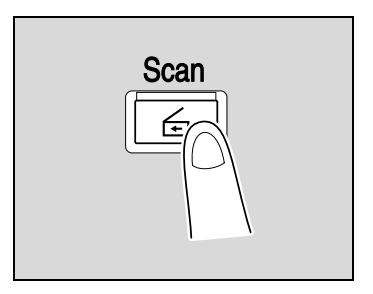

- 2 Touch [Direct Input], then [Scan to FTP].
	- To access an FTP server anonymously, touch [Anonymous] in the screen where the user name is entered.

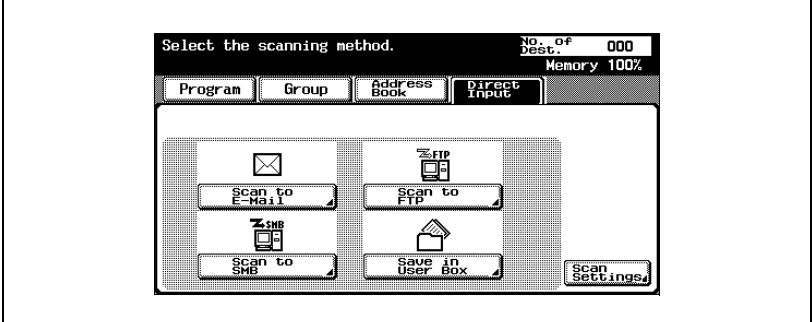

A screen for entering the destination host name, destination folder, and other information appears.

- Why is the Direct Input tab not displayed?
- $\rightarrow$  If the [Manual Destination Input] on the Security Details screen (displayed by touching [Security Setting] on the Administrator Setting screen) is set to [Restrict], the Direct Input tab does not appear.

3 Enter the host name, destination folder, user name, and password.

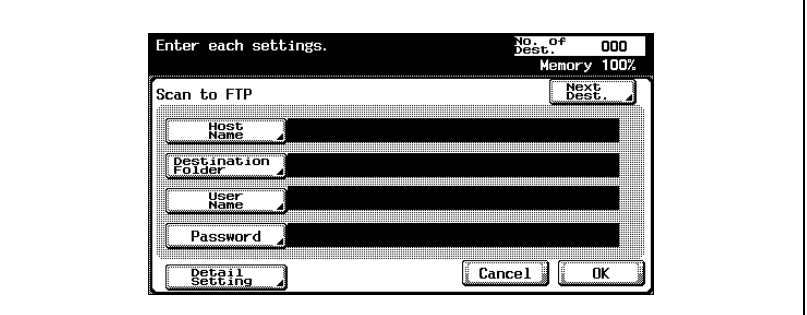

- Host Name: Use the keyboard that appears in the touch panel to specify the destination host name or IP address, and then touch [OK].
- Destination Folder: Use the keyboard that appears in the touch panel to specify the path to the destination folder, and then touch [OK].
- User Name: Use the keyboard that appears in the touch panel to specify the login user name, and then touch [OK]. To access an FTP server anonymously, touch [Anonymous].
- Password: Use the keyboard that appears in the touch panel to specify the password, and then touch [OK].
- 4 Touch [Detail Setting], and then specify detailed FTP settings.

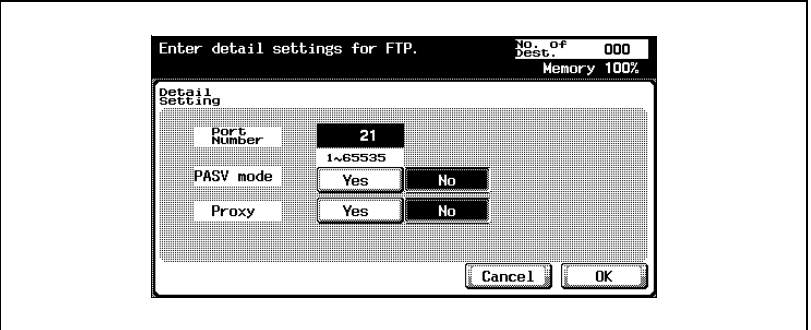

- Port Number: The Port Number can be checked and changed.
- PASV mode: Select whether the PASV (passive) mode is used. Touch [Yes] or [No].
- Proxy: Select whether a proxy server is used. Touch [Yes] or [No].
- 5 Touch [OK].

6 Enter the destination Information, and then touch [OK].

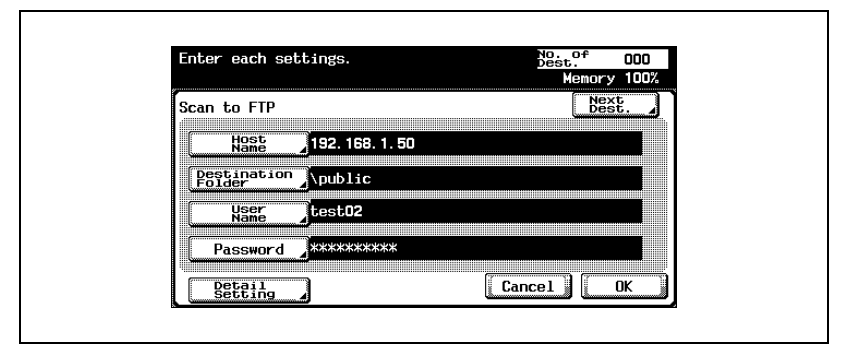

– To specify an additional address, touch [Next Dest.], and then specify the address.

The addresses that were entered are listed under "Broadcast Destinations".

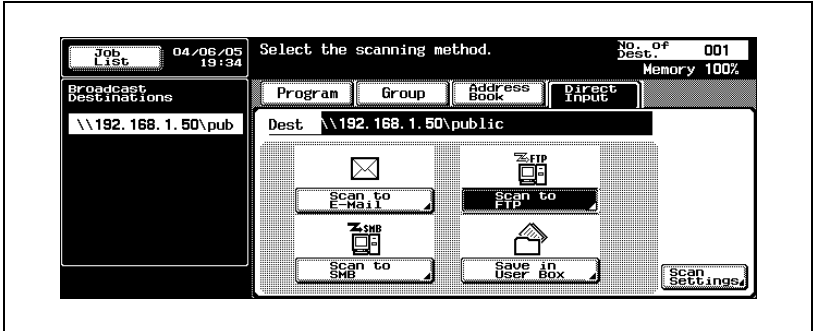

7 Touch [Scan Settings], and then specify the scan settings.

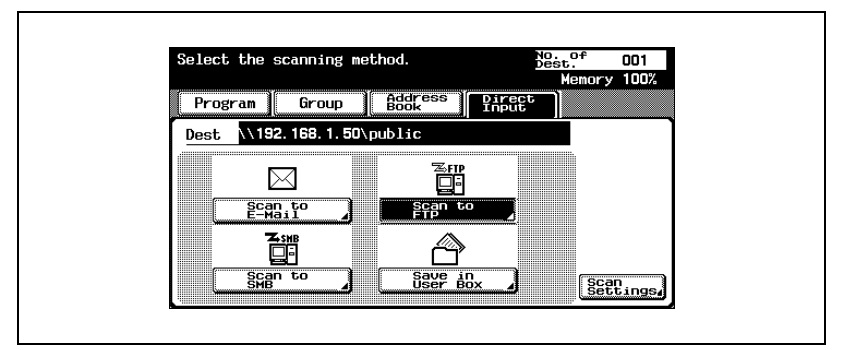

- For details on the scan settings, refer to ["Specifying the Scan](#page-92-0)  [Settings" on page 3-49.](#page-92-0)
- 8 After specifying the settings, touch [OK].

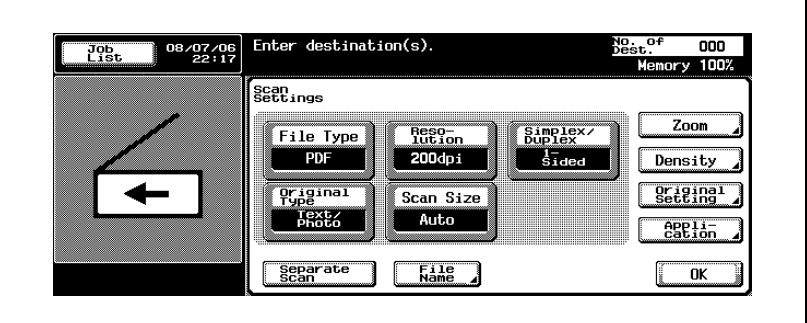

- 9 Load the document into the ADF or position it on the original glass of the machine.
- 10 Press the [Start] key on the control panel.

The document is scanned, and the data is sent.

## $\mathbb{Q}$ ...

#### **Note**

Do not turn off the machine until the scanned jobs disappear from the job list.

## 3.5 Sending Data to a PC on the Network (Scan to SMB)

#### Scan to SMB

The Scan to SMB operation can be used to directly send the scanned data to a specific computer on the network.

To use the Scan to File (SMB) function, specify the Windows shared file setting on the computer that is to receive the data in advance.

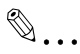

#### Reminder

To send to a Windows shared folder, enter the host name and folder name using capital letters when registering the destination.

 $\mathbb{Q}$ ...

#### **Note**

For the SMB transmission procedure, refer to ["Sending the Scanned](#page-34-0)  [Data to a Computer on the Network \(SMB\)" on page](#page-34-0) 2-7.

#### SMB Transmission to Windows File Sharing (Mac OS X)/Samba (Linux/Unix)

When performing SMB transmission to Mac OS X, Linux, or Unix, the conditions described below must be meet for the network settings and user name. Change the settings according to the transmission environment.

Settings on this machine

From [Administrator Setting] — [Network Setting] — [SMB Setting], specify "v1" for the NTLM setting.

Settings on the server

- For the user name and shared folder names, enter 12 characters or less.
- When looking up a destination, the shared folder names are shown in alphanumeric characters only. Sub-folder names can be shown in characters other than alphanumeric characters.
- To lookup a destination, enter the user ID and password first.

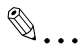

#### **Note**

Samba is a program that provides services for SMB clients using Unix or Linux. In Mac OS X, Samba is called "Windows File Sharing".

#### SMB Transmission to Windows 98 SE/Windows Me

When SMB transmitting to Windows 98 SE/Windows Me, the network settings must meet the conditions described below.

Settings on this machine

• From [Administrator Setting] — [Network Setting] — [SMB Setting], specify "v1/v2" or "v1" for the NTLM setting.

#### Using Programs

"Program" refers to a set of destination computers and scan settings that are registered together. The following procedure describes how to send data by selecting a program that has been registered in advance.

For details on registering programs, refer to ["Registering Program](#page-166-0)  [Destinations" on page 4-27](#page-166-0).

 $\parallel$  Press the [Scan] key on the control panel.

The Scan mode screen appears.

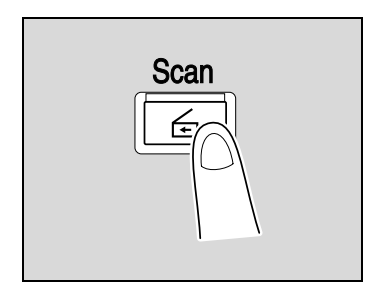

2 Touch [Program].

The selected destinations are listed under "Broadcast Destinations". Other destination addresses can be added using the address book or through direct input.

Only the destinations that can be specified are displayed. For example, fax destinations are not displayed.

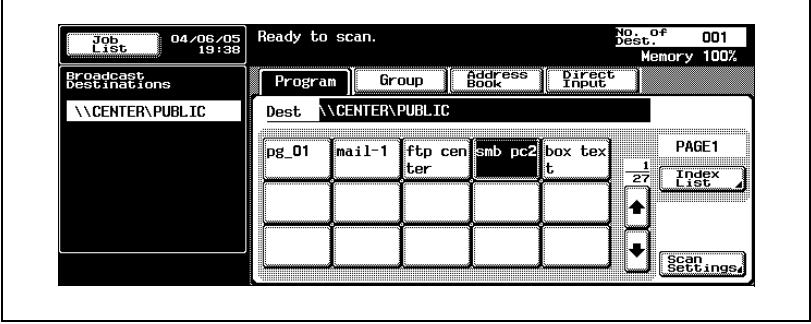

3 Touch [Scan Settings] to check the specified scan settings. The specified settings can also be changed.

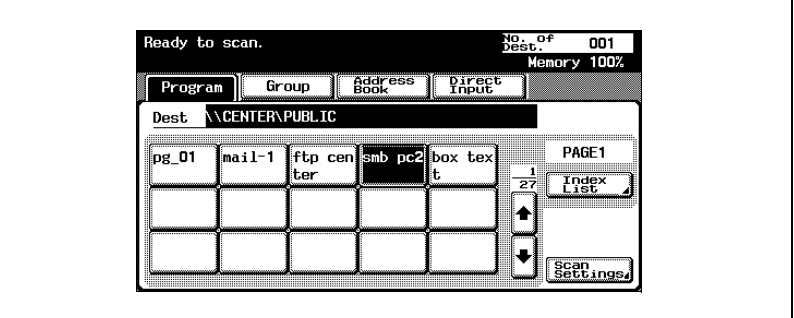

- For details on the scan settings, refer to ["Specifying the Scan](#page-92-0)  [Settings" on page 3-49.](#page-92-0)
- 4 After checking the settings, touch [OK].

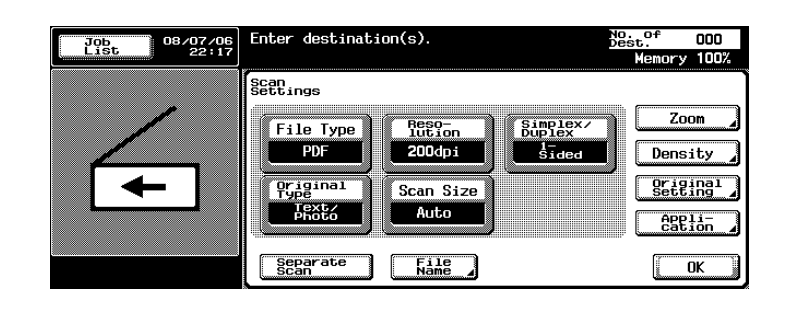

- 5 Load the document into the ADF or position it on the original glass of the machine.
- **6** Press the [Start] key on the control panel.

The document is scanned, and the data is sent.

## $\mathbb{Q}$ ...

#### **Note**

Do not turn off the machine until the scanned jobs disappear from the job list.

#### Selecting Group Addresses

"Group" refers to multiple destinations that are registered collectively. The following procedure describes how to send data by selecting a group that has been registered in advance.

For details on registering groups, refer to ["Registering Group Destinations"](#page-164-0)  [on page 4-25.](#page-164-0)

 $\parallel$  Press the [Scan] key on the control panel.

The Scan mode screen appears.

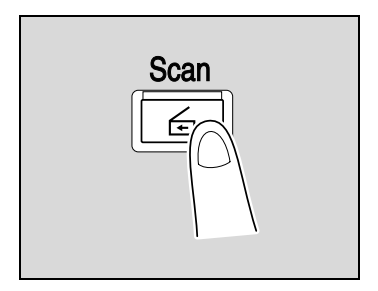

## 2 Touch [Group].

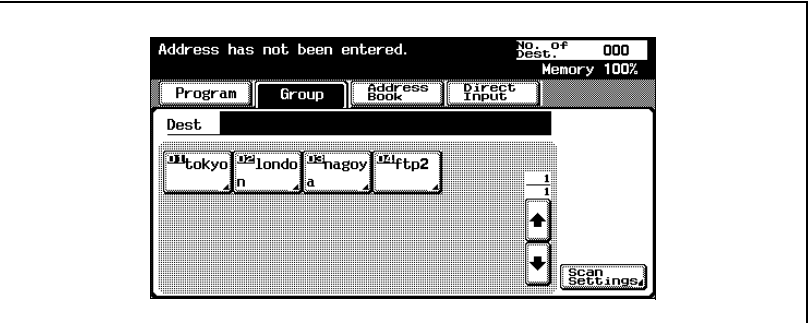

Touching the button for a group displays the list of members registered in the group. Other destination addresses can be added using the address book or through direct input.

3 Select the desired destinations, and then touch [OK].

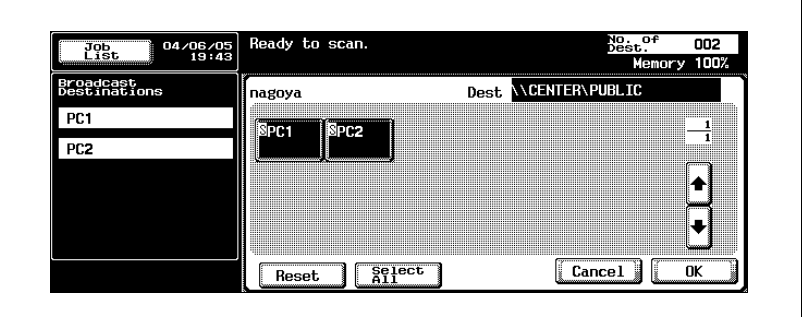

4 Touch [Scan Settings], and then specify the scan settings.

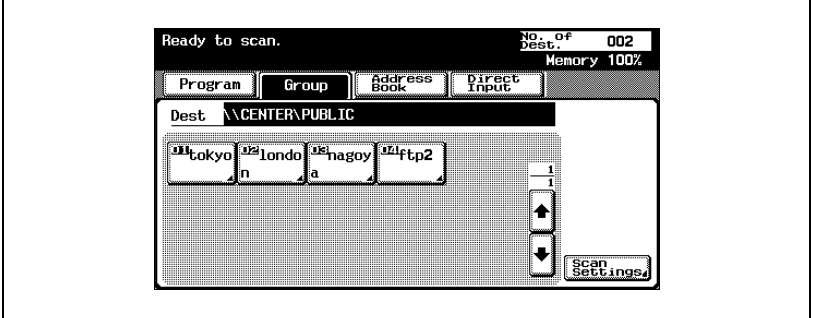

- For details on the scan settings, refer to ["Specifying the Scan](#page-92-0)  [Settings" on page 3-49.](#page-92-0)
- 5 After specifying the settings, touch [OK].

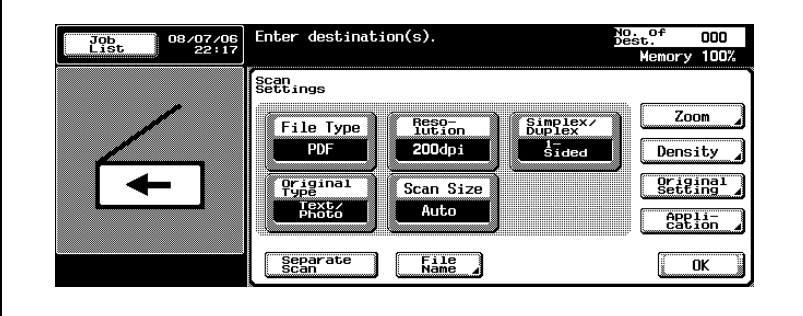

r

- 6 Load the document into the ADF or position it on the original glass of the machine.
- 7 Press the [Start] key on the control panel.

The document is scanned, and the data is sent.

# $\textcircled{\scriptsize{1}}\dots$

#### Note

Do not turn off the machine until the scanned jobs disappear from the job list.

#### Selecting Destinations From the Address Book

"Address book" refers to the collection of destination addresses that were registered in advance. The following procedure describes how to send data by selecting destinations from the address book. Multiple addresses can be specified simultaneously from the address book.

For details on registering addresses in the address book, refer to ["Registering Abbreviated Destinations" on page 4-12.](#page-151-0)

 $\parallel$  Press the [Scan] key on the control panel.

The Scan mode screen appears.

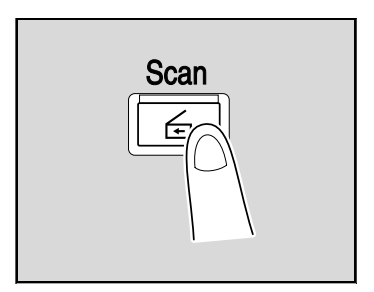

2 Touch [Address Book]. The address book is displayed, and registered address names are displayed by touching the corresponding index button.

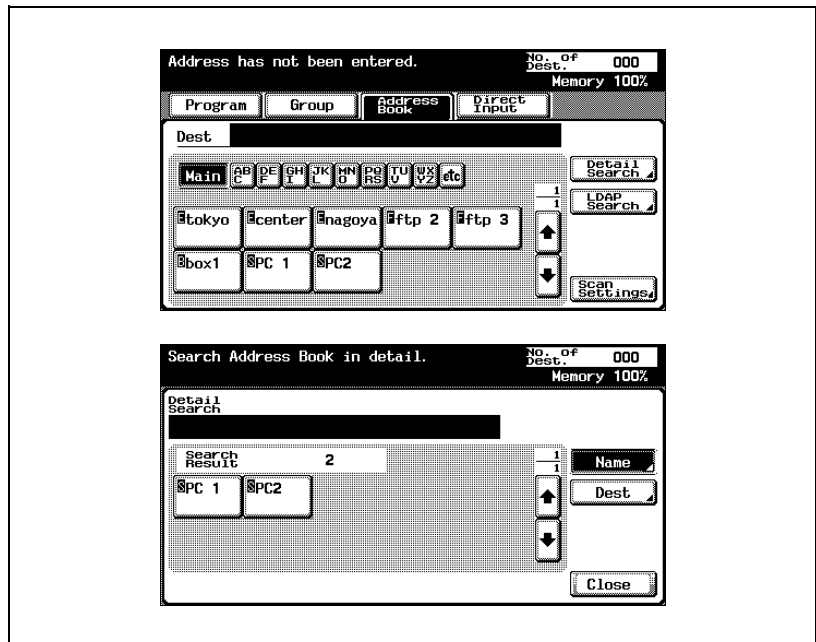

- ? How can the address book be searched for the desired address?
- $\rightarrow$  Touch [Detail Search] to search for addresses. The address book can be searched for names or addresses.
- 3 Touch the button for a destination to select it.

The selected buttons are highlighted, and the selected destinations are listed under "Broadcast Destinations". Other destinations can be added through direct input.

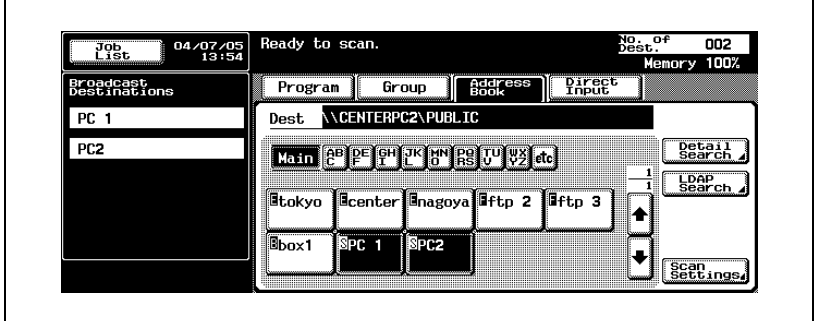

4 Touch [Scan Settings], and then specify the scan settings.

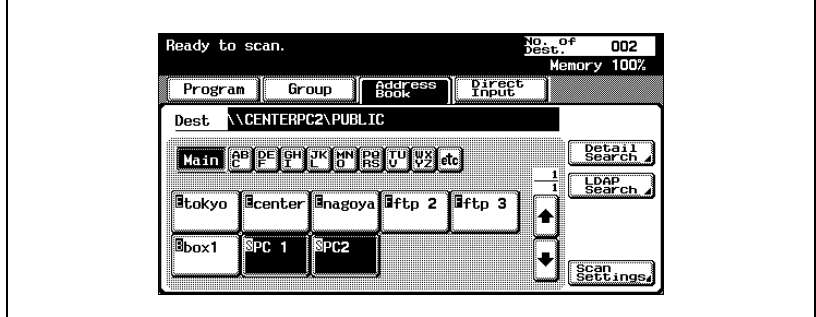

– For details on the scan settings, refer to ["Specifying the Scan](#page-92-0)  [Settings" on page 3-49.](#page-92-0)

5 After specifying the settings, touch [OK].

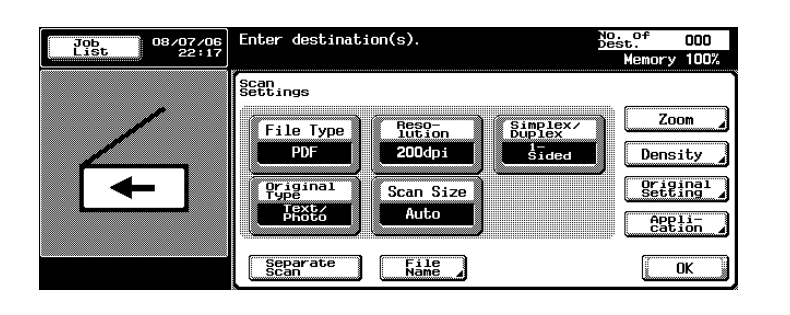

- 6 Load the document into the ADF or position it on the original glass of the machine.
- 7 Press the [Start] key on the control panel.

The document is scanned, and the data is sent.

# $\mathbb{Q}$ ...

#### Note

Do not turn off the machine until the scanned jobs disappear from the job list.

#### Entering the Addresses Directly

"Direct input" refers to the operation of directly inputting the destination address from the machine's control panel.

Up to five destinations can be specified through direct input.

**1** Press the [Scan] key on the control panel.

The Scan mode screen appears.

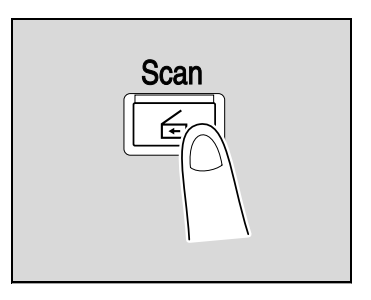

2 Touch [Direct Input], then [Scan to SMB].

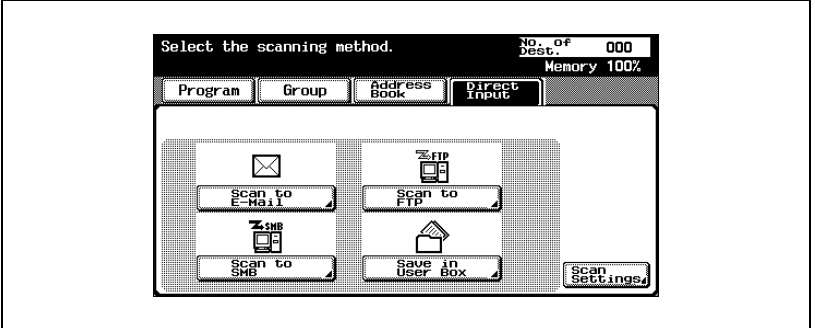

A screen for entering the destination host name, destination folder, and other information appears.

- ? Why is the Direct Input tab not displayed?
- $\rightarrow$  If the [Manual Destination Input] on the Security Details screen (displayed by touching [Security Setting] on the Administrator Setting screen) is set to [Restrict], the Direct Input tab does not appear.

3 Enter the destination information.

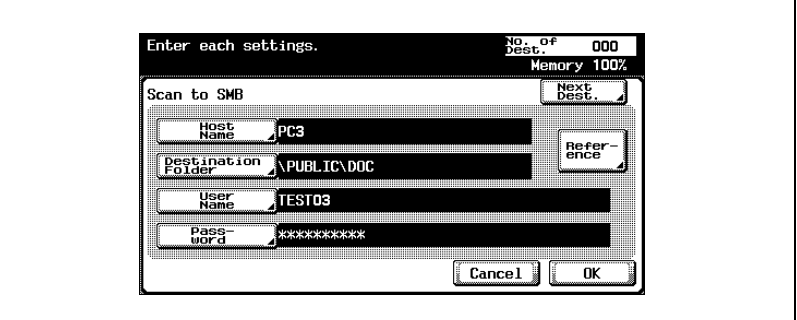

- Host Name: Specify the destination host name (enter using capital letters) or the IP address. Type in the destination name using the keyboard, and then touch [OK].
- Destination Folder: Enter the path to the destination folder using capital letters.
- User Name: Use the keyboard that appears in the touch panel to specify the login user name, and then touch [OK].
- Password: Use the keyboard that appears in the touch panel to specify the password, and then touch [OK].
- To specify an additional address, touch [Next Dest.], and then specify the address.
- To check the contents of the shared folders, touch [Reference].
- 4 Touch [OK].

The specified addresses are listed under "Broadcast Destinations".

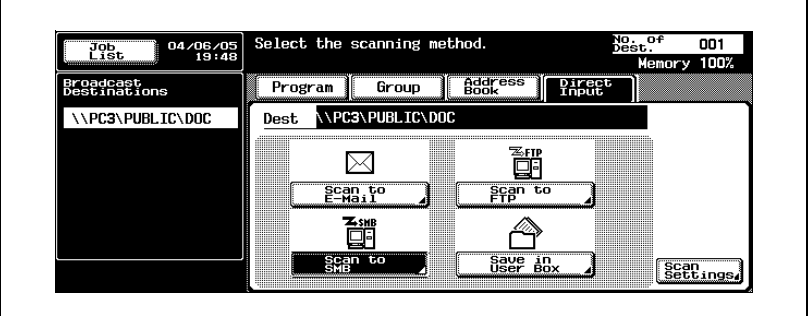

- 5 Touch [Scan Settings], and then specify the scan settings. Select the scanning method. No. of<br>Dest. 001 Memory 100% **Group eddress**  $Program$ Pirect \\PC3\PUBLIC\DOC Dest 鄙 ⊠ <del>로</del><br>- Scan to  $\frac{gen}{E-*Ha* if$ 譜
	- For details on the scan settings, refer to ["Specifying the Scan](#page-92-0)  [Settings" on page 3-49.](#page-92-0)

Save in<br>User Box

Scan<br>Settings

6 After specifying the settings, touch [OK].

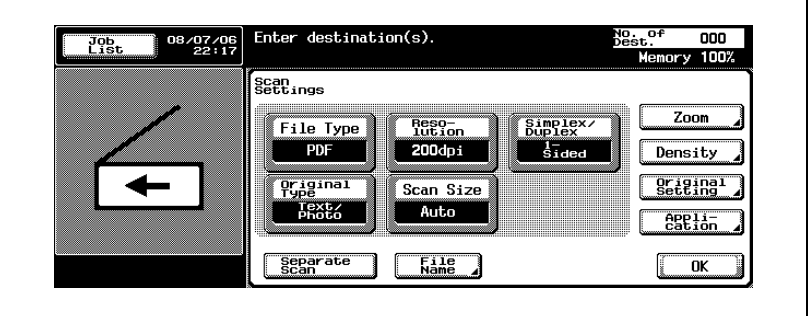

- 7 Load the document into the ADF or position it on the original glass of the machine.
- 8 Press the [Start] key on the control panel.

The document is scanned, and the data is sent.

## $\mathbb{Q}$ ...

#### Note

Do not turn off the machine until the scanned jobs disappear from the job list.

 $\mathbb{Q}$ 

#### Detail

The destination folder can also be specified by touching [Reference], then browsing to a computer on the network.

When a work group and computer that exceed the numbers described below exist, browsing over the network (subnet) of this machine may not be performed properly.

- Work group: 128

- Computer: 128

## <span id="page-92-0"></span>3.6 Specifying the Scan Settings

#### Available Settings

Detailed scan settings can be specified by touching [Scan Settings] in the Scan mode screen.

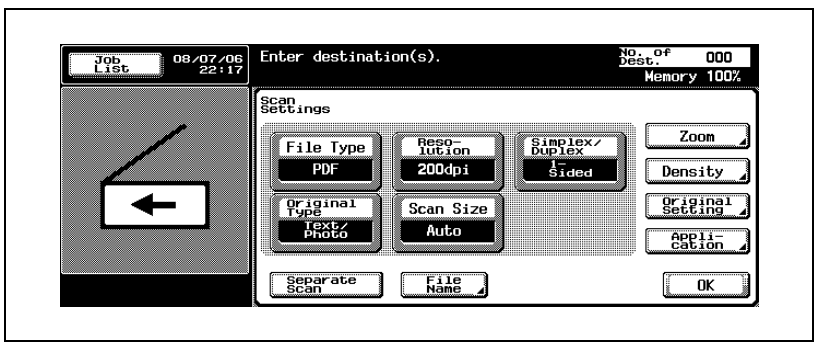

The settings that can be specified are as follows:

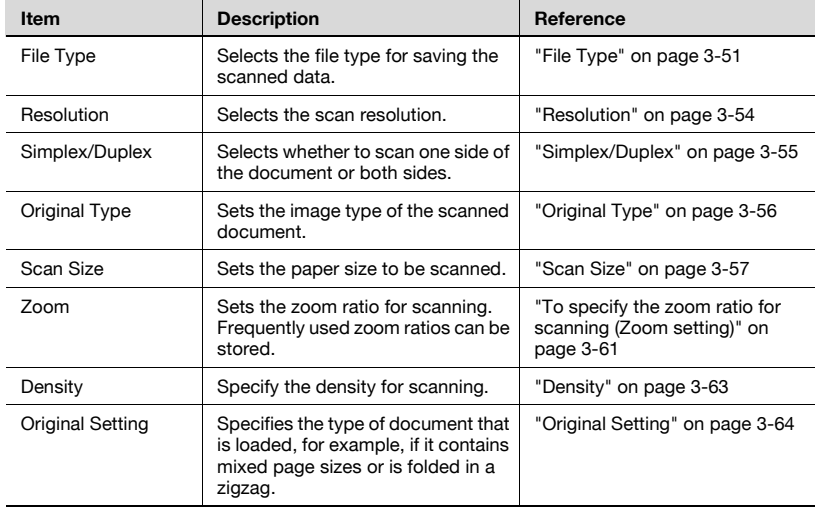

ä

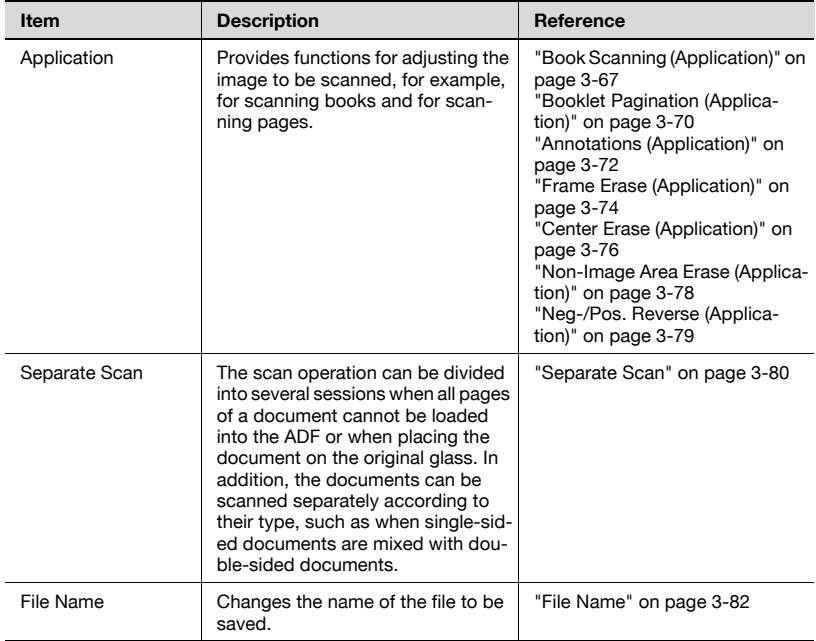

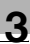

#### <span id="page-94-0"></span>File Type

Select the file type for saving the scanned data. The following two file types are available.

The encryption level can be selected if "File Type" is set to "PDF".

File type

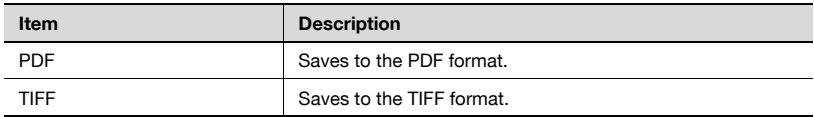

Also, grouping of the saved data can be specified.

Scan Setting

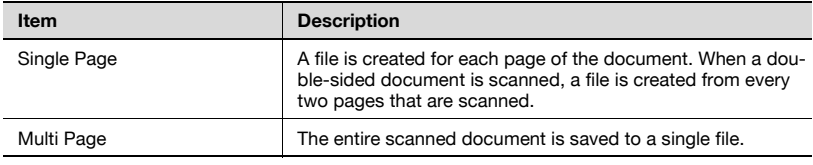

- 1 Touch [Scan Settings] in the Scan mode screen.
- 2 Touch [File Type].

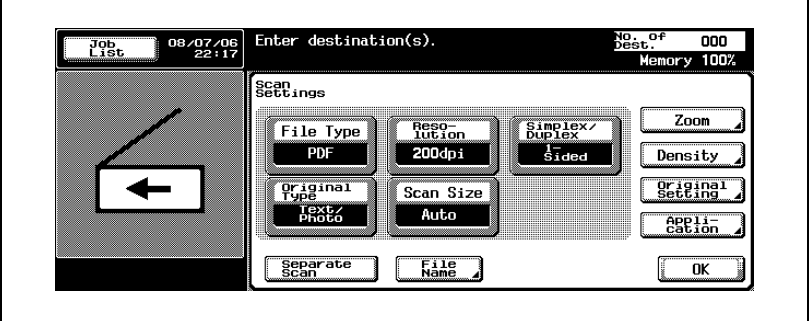

3 Select the file type.

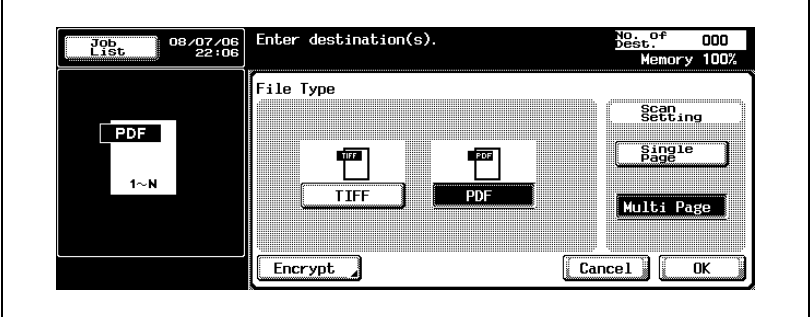

4 Select the scan setting.

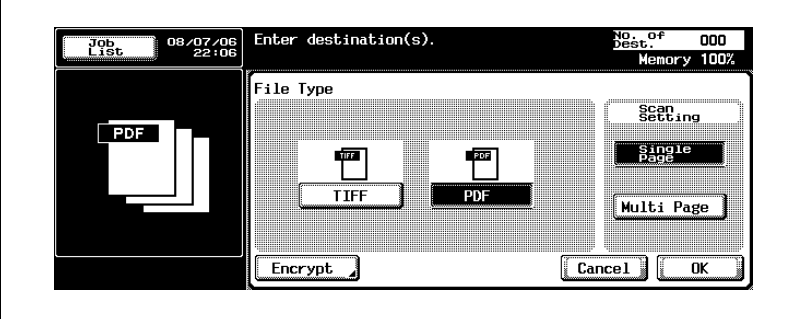

- $5$  If "PDF" was selected, the encryption settings can be specified. If necessary, touch [Encrypt].
- 6 Specify the encryption settings.
	- Encryption Level1: Select the encryption level.
	- Password: Enter the password that is required for opening data that is encrypted (up to 32 alphanumeric characters). To confirm the password, enter the password again.
	- Permissions: Enter the password that is required for changing the permissions for a document (up to 32 alphanumeric characters). To confirm the password, enter the password again.

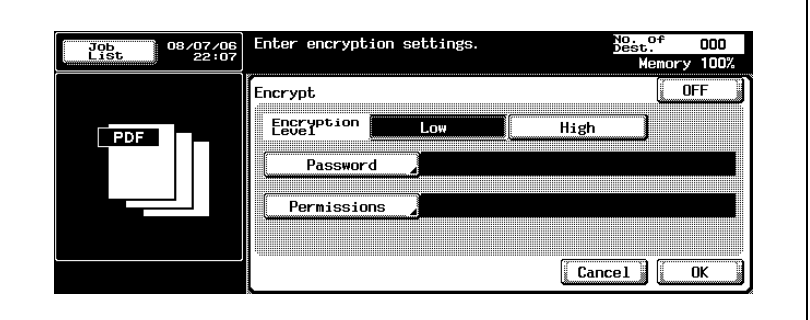

#### <span id="page-97-0"></span>**Resolution**

Set the scanning resolution to 200 dpi, 300 dpi, 400 dpi, or 600 dpi.

1 Touch [Scan Settings] in the Scan mode screen.

## 2 Touch [Resolution].

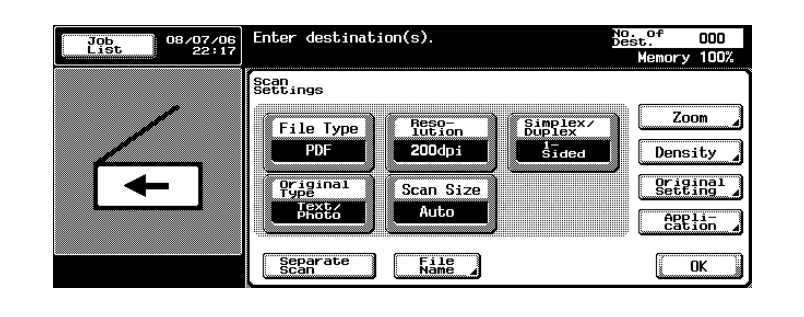

## 3 Select the resolution.

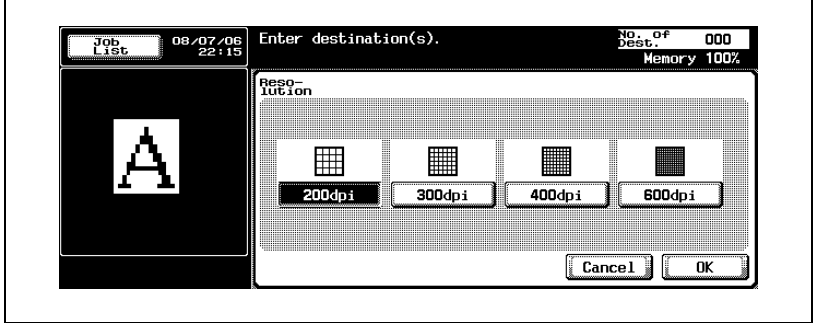

 $\blacksquare$ 

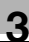

٦

#### <span id="page-98-0"></span>Simplex/Duplex

Select whether to scan one side of the document or both sides.

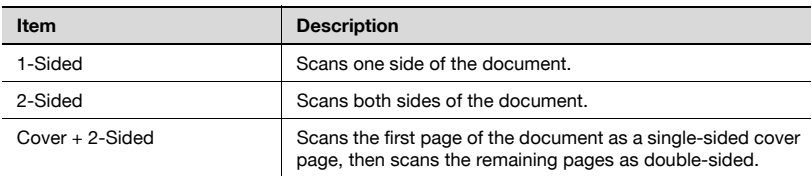

1 Touch [Scan Settings] in the Scan mode screen.

### 2 Touch [Simplex/Duplex].

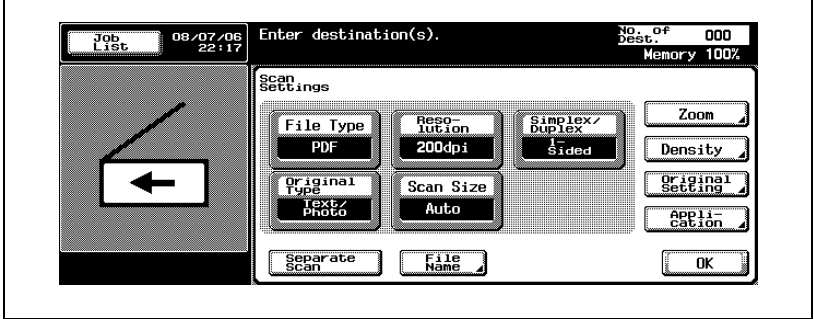

## 3 Select the scan type.

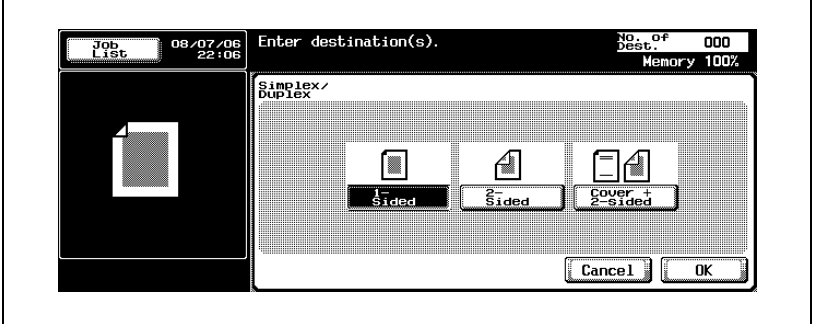

#### <span id="page-99-0"></span>Original Type

Select the type according to the document. The following four image types are available.

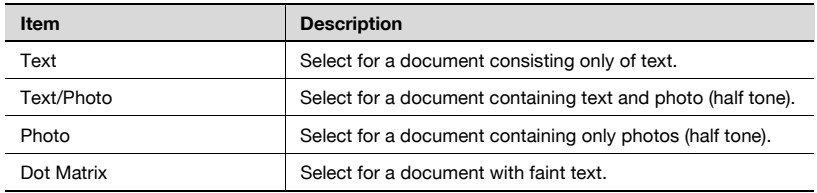

1 Touch [Scan Settings] in the Scan mode screen.

## 2 Touch [Original Type].

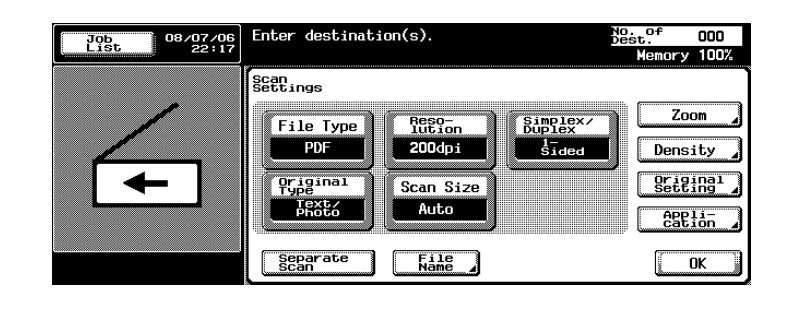

3 Select the image type.

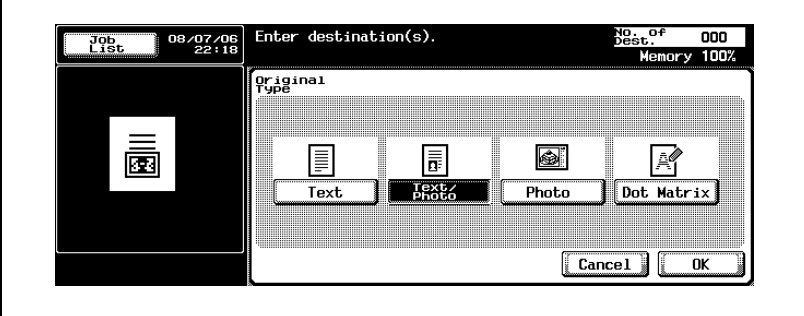

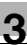

#### <span id="page-100-0"></span>Scan Size

Set the paper size to be scanned.

The available scan sizes are as follows:

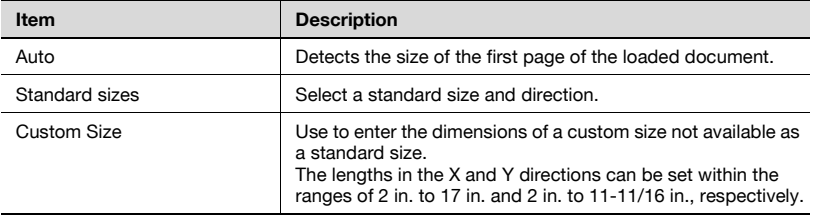

## $\mathbb{Q}$

#### Detail

If the document is read using the ADF, the scan size will be fixed to "Auto".

- 1 Touch [Scan Settings] in the Scan mode screen.
- 2 Touch [Scan Size].

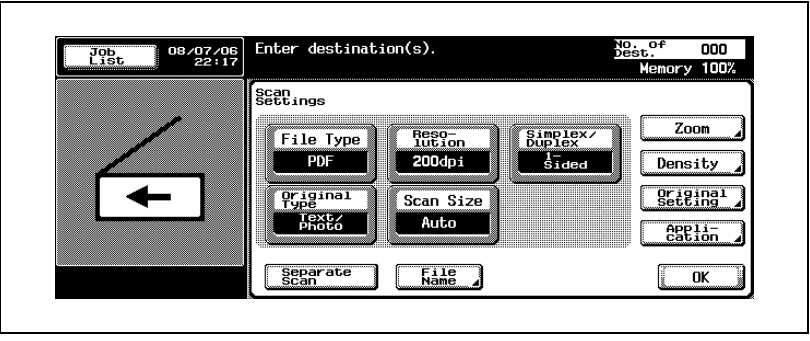

3 Select the size and direction.

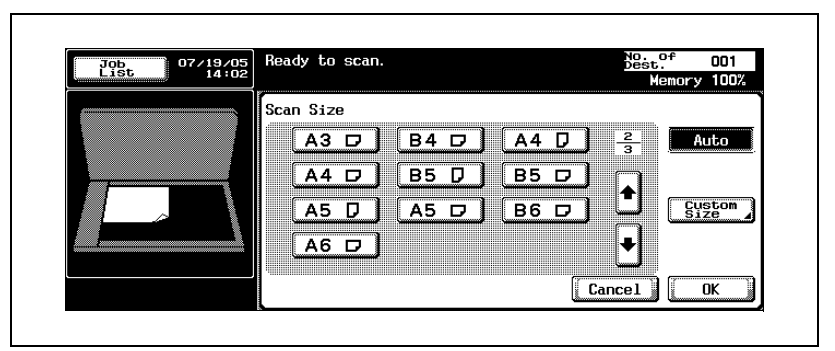

– Touch [Custom Size] to display a screen for specifying the size.

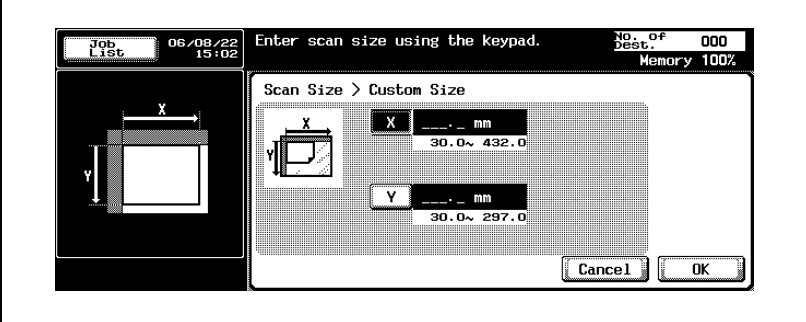

- If the values are in millimeters, use the keypad to specify the size.
- 4 Touch [OK], and then touch [OK] in the next screen that appears.

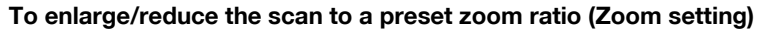

The scan can be enlarged or reduced to a preset zoom ratio, such as one of the standard sizes.

- **1** Touch [Scan Settings] in the Scan mode screen.
- 2 Touch [Zoom].

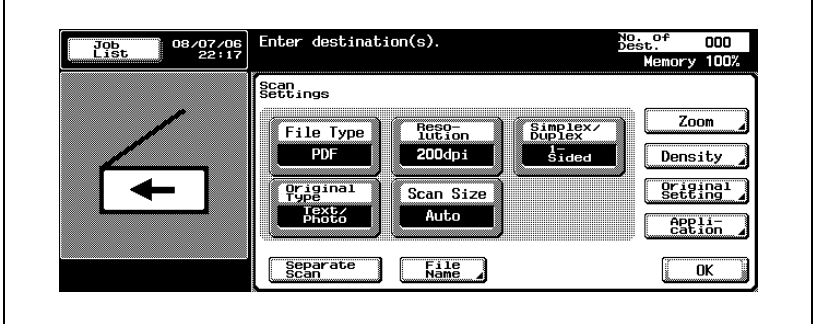

- 3 Select the zoom ratio.
	- Touch the zoom ratio button for the desired standard enlargement or reduction size.
	- To scan the image reduced slightly from the actual size, touch [Minimal]. The zoom ratio for the "Minimal" setting can be changed from the Zoom screen. For details, refer to ["To specify the zoom](#page-104-0)  [ratio for scanning \(Zoom setting\)" on page 3-61](#page-104-0).
	- To select a stored zoom ratio, touch a Set Zoom button.

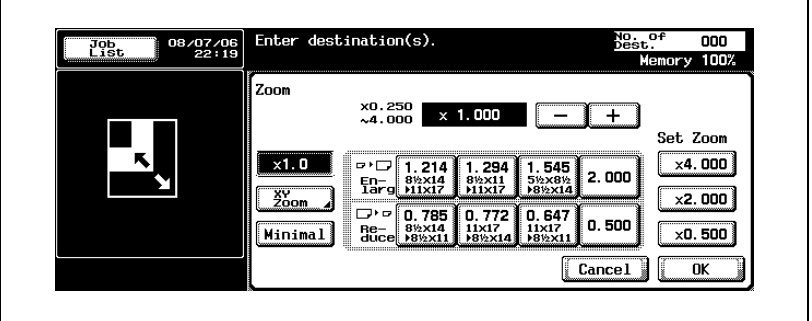

– If the values are in millimeters.

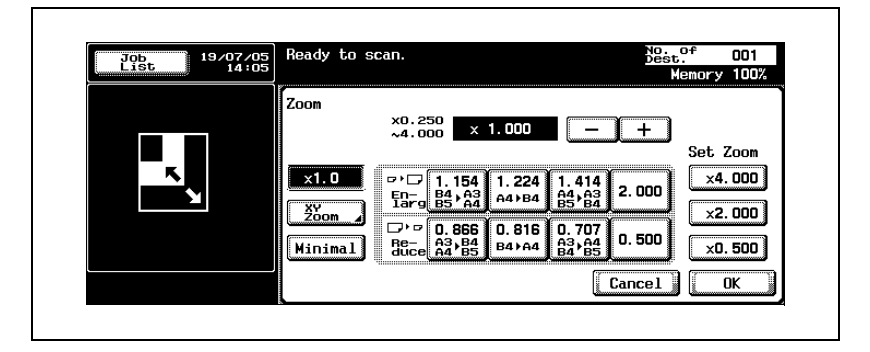

#### <span id="page-104-0"></span>To specify the zoom ratio for scanning (Zoom setting)

The document can be scanned at the zoom ratio set in 0.1% increments.

- 1 Touch [Scan Settings] in the Scan mode screen.
- 2 Touch [Zoom].

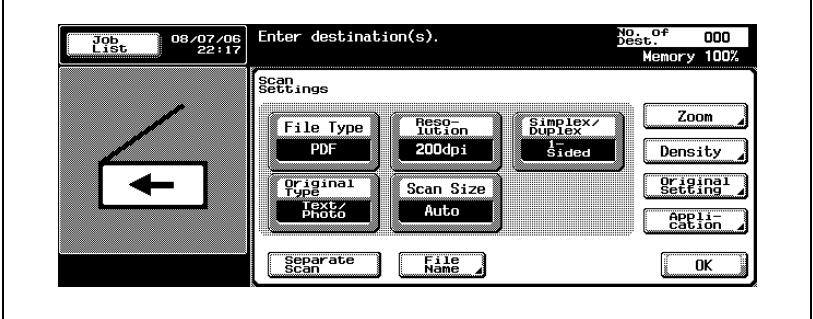

3 Select the zoom ratio.

– To specify a zoom ratio near a preset ratio, touch the button for a preset zoom ratio, and then touch [+] or [-] to adjust the zoom ratio.

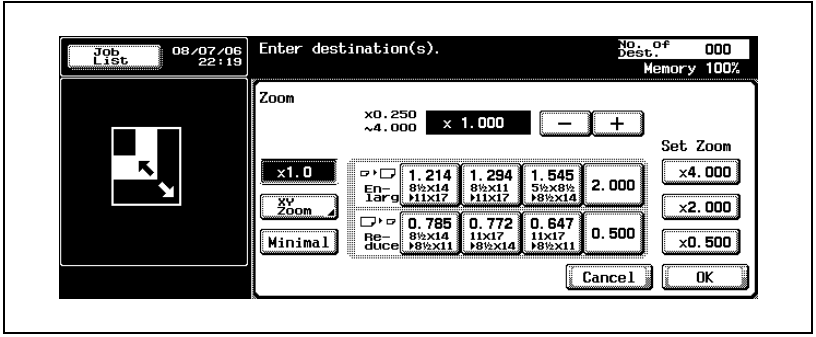

4 Touch [XY Zoom].

- $5<sup>5</sup>$  Select the desired zoom ratio type, and then use the keypad to specify the zoom ratio.
	- To enlarge or reduce the scan at a zoom ratio that is the same horizontally and vertically, select a zoom ratio for "Zoom with Constant X and Y Ratio".
	- To enlarge or reduce the X and Y directions at different ratios, touch [X] or [Y] below "Individual Zoom", and then specify the corresponding zoom ratios.
	- To change the zoom ratio for one of the Set Zoom buttons, touch [Set Zoom]. Three zoom ratios can be stored. In addition, the "Minimal" zoom ratio can be changed.

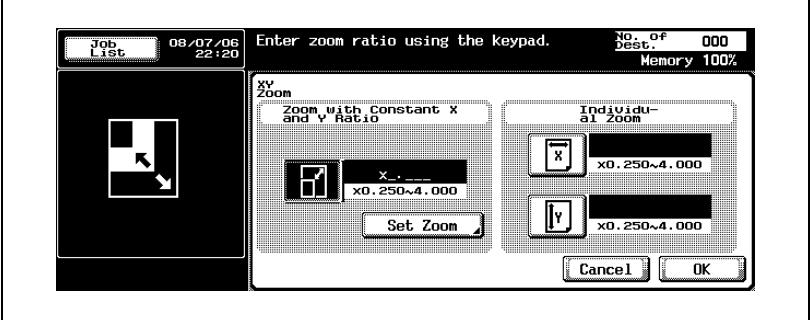

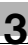

#### <span id="page-106-0"></span>**Density**

Specify the density for scanning.

**1** Touch [Scan Setting] in the Scan mode screen.

## 2 Touch [Density].

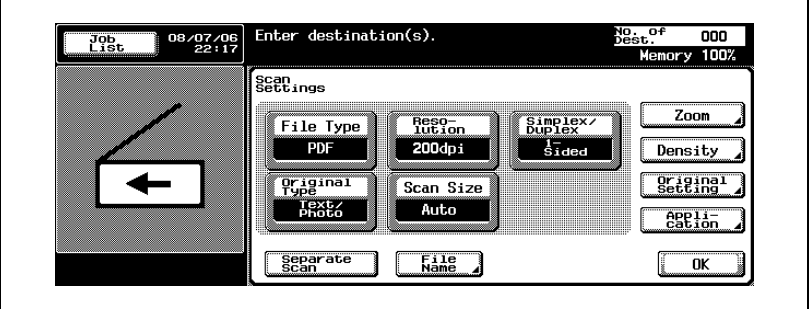

- To select a specific density, touch [Light] or [Dark].
- Touch [Std.] to select the default setting.
- To scan with the density most appropriate for the detected density of the document, touch [Auto].

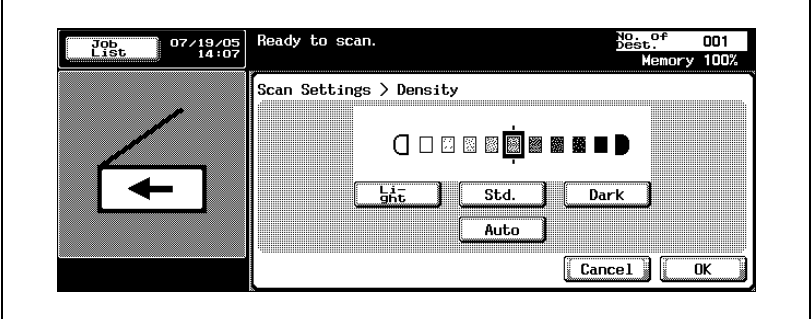

#### <span id="page-107-0"></span>Original Setting

Specify the type of document that is loaded, for example, if it contains mixed sizes or is folded in a zigzag.

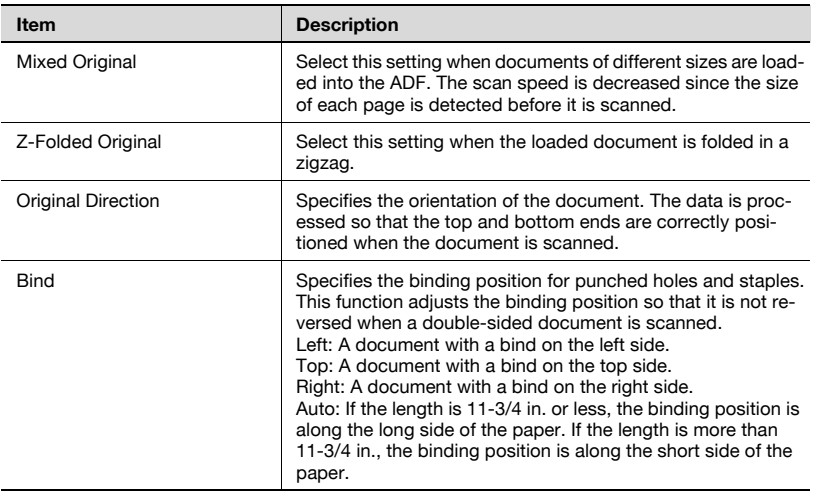

1 Touch [Scan Settings] in the Scan mode screen.

## 2 Touch [Original Setting].

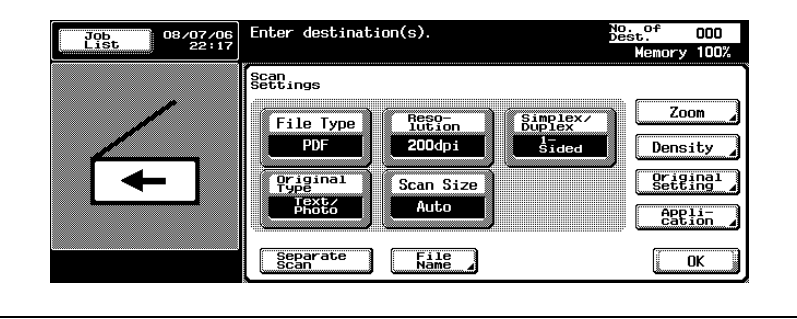
3 Specify the original settings.

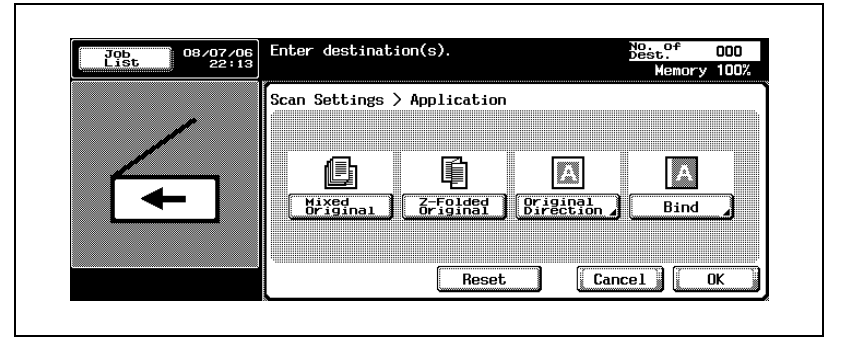

- If "Original Direction" is selected, a screen for selecting the direction appears. Select the direction, and then touch [OK].
- To select the default settings, touch [Reset].

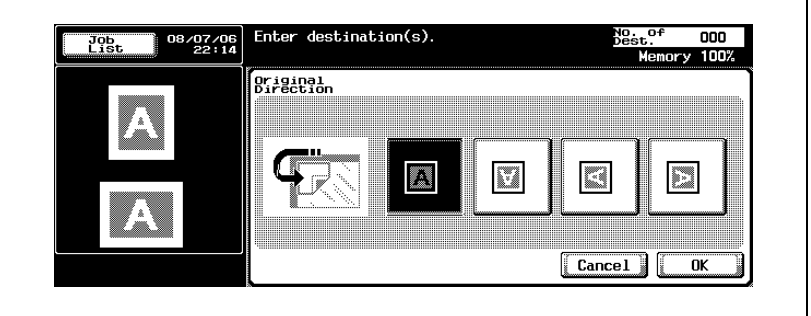

– If "Bind" is selected, a screen for selecting the document binding position appears. Select the binding position, and then touch [OK].

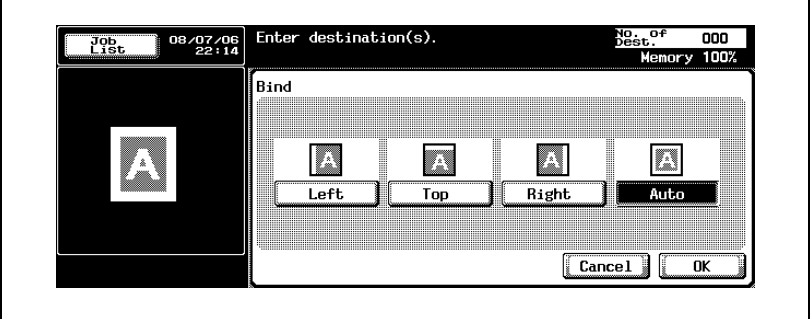

4 Touch [OK], and then touch [OK] in the next screen that appears.

### Book Scanning (Application)

Select this function when scanning page spreads. The four scanning methods listed below are available. In addition, frame erasing and center erasing can be specified.

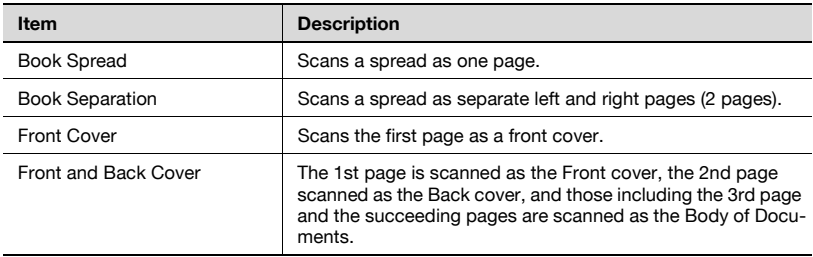

Shadows that occur from scanning page spreads can be erased from the scans.

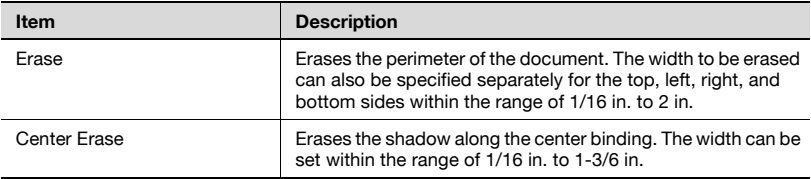

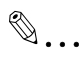

#### Note

If the width to be erased is specified using the Book Erase functions in the Book Scanning screen, the same value is set for the "Erase" function on the Application screen.

- Touch [Scan Settings] in the Scan mode screen.
- Touch [Application].

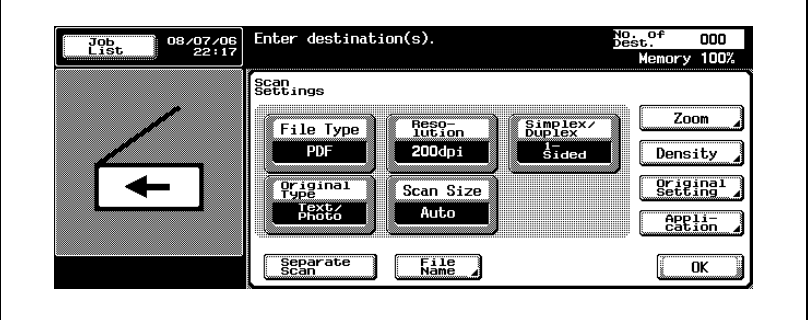

Touch [Book Scanning].

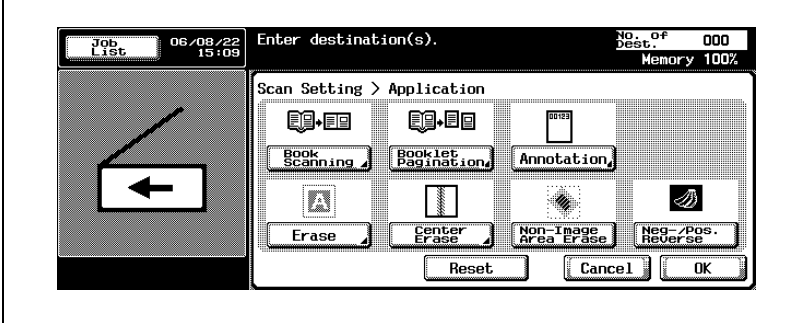

- 4 Specify the Book Scanning settings.
	- For details on the "Erase" and "Center Erase" functions, refer to ["Frame Erase \(Application\)" on page 3-74](#page-117-0) and ["Center Erase](#page-119-0)  [\(Application\)" on page 3-76.](#page-119-0)

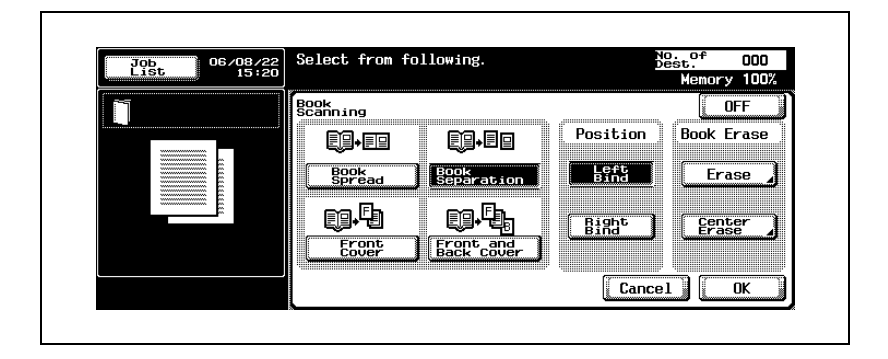

- Select the Position when [Book Separation], [Front Cover], or [Front and Back Cover] is selected.
- 5 Touch [OK], and then touch [OK] in the next two screens that appear.

### Booklet Pagination (Application)

The left and right pages of a page spread can be scanned separately.

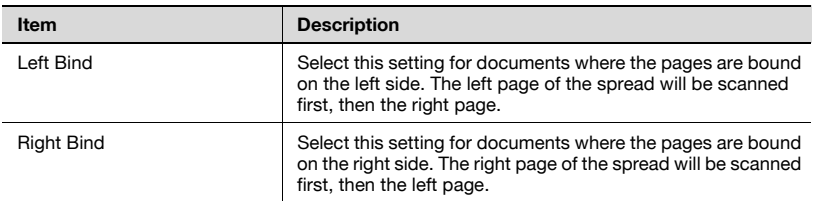

1 Touch [Scan Settings] in the Scan mode screen.

### 2 Touch [Application].

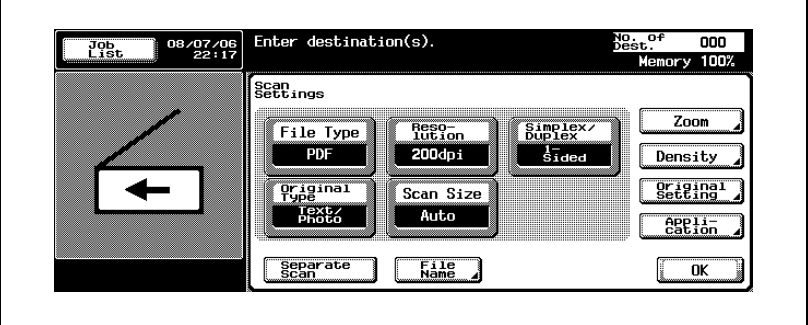

### 3 Touch [Booklet Pagination].

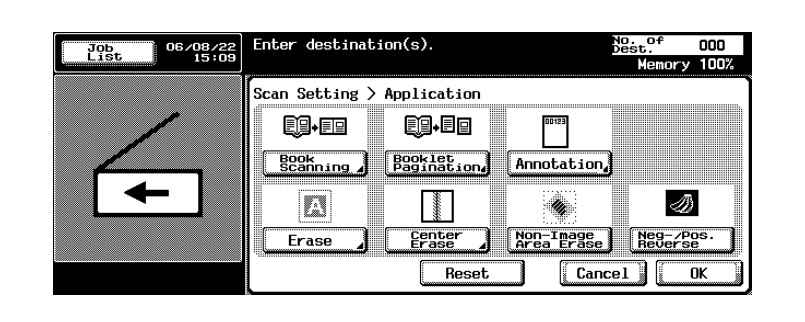

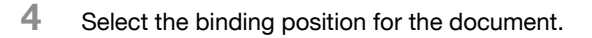

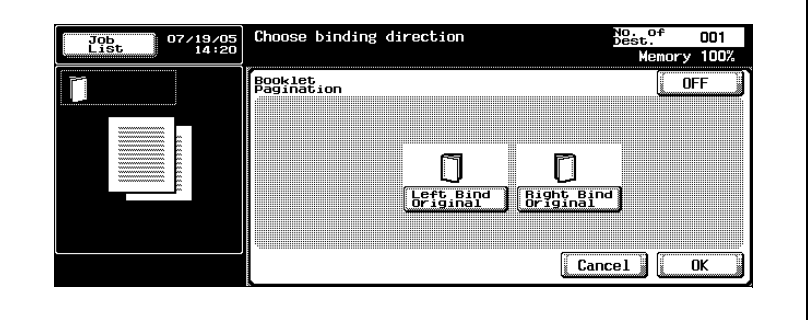

5 Touch [OK], and then touch [OK] in the next two screens that appear.

### Annotations (Application)

When saving a scanned document, add the preset domain name, sequence number, date, and time, and then save the document in a box.

- 1 Touch [Scan Settings] in the Scan mode screen.
- 2 Press [Application].

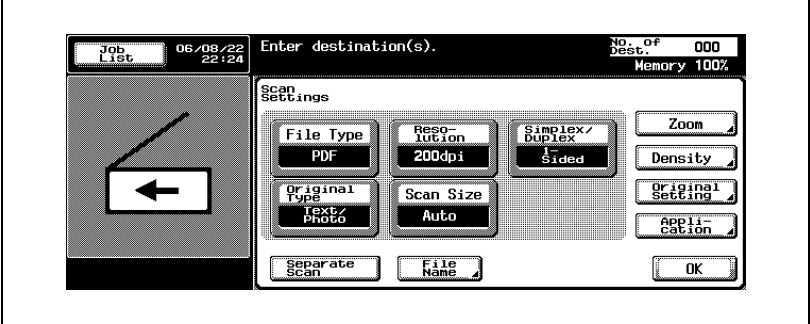

3 Press [Annotation].

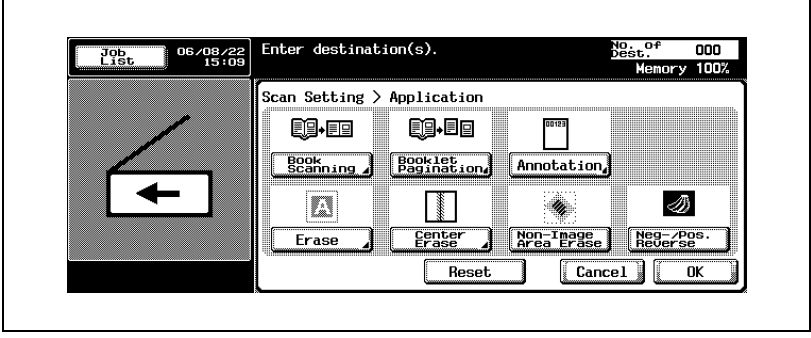

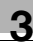

4 Select the saving destination for the annotation user box.

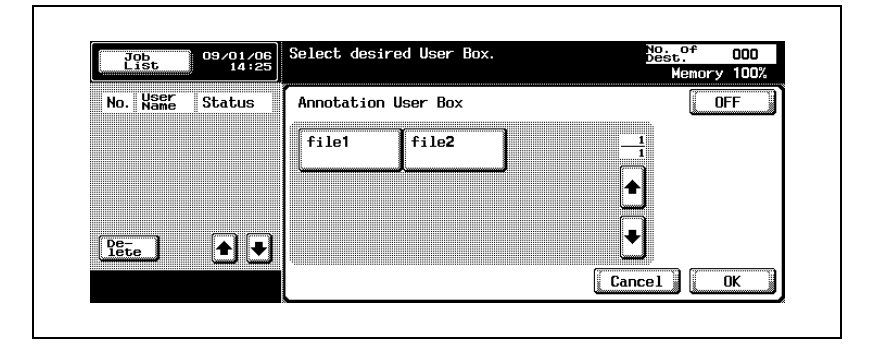

5 Touch [OK] three times.

 $\mathbb{Q}$ ...

#### Note

If selecting an annotation user box, the box that was selected in [Broadcast Destinations] is added.

# $\mathbb{Q}$

#### Detail

Only the PDF file format can be saved.

When saving data in an annotation user box, e-mail transmission, FTP transmission, and SMB transmission can be specified at the same time.

# $\mathbb{Q}$ ...

#### Note

For delivering the data that was saved in a filing number box over the Internet, refer to User manual [Box Operations].

For creating a filing number box, refer to ["Creating Annotation User](#page-189-0)  [Boxes" on page](#page-189-0) 4-50

### <span id="page-117-0"></span>Frame Erase (Application)

Erases the perimeter of the document. The width to be erased can also be specified separately for the top, left, right, and bottom sides within the range of 1/16 in. to 2 in.

If the width to be erased is specified using the Book Erase functions in the Book Scanning screen, the same value is set for the "Erase" function on the Application screen.

- 1 Touch [Scan Settings] in the Scan mode screen.
- 2 Touch [Application].

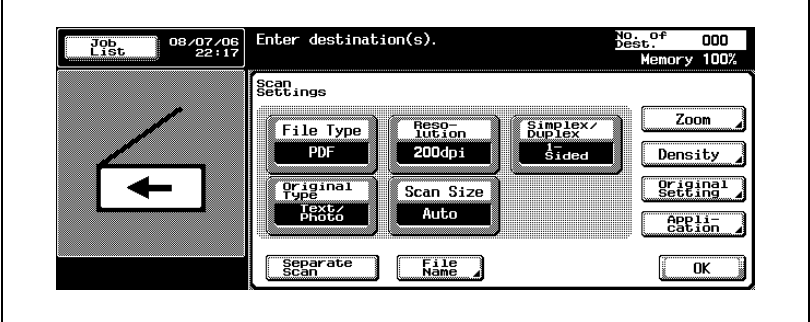

3 Touch [Erase].

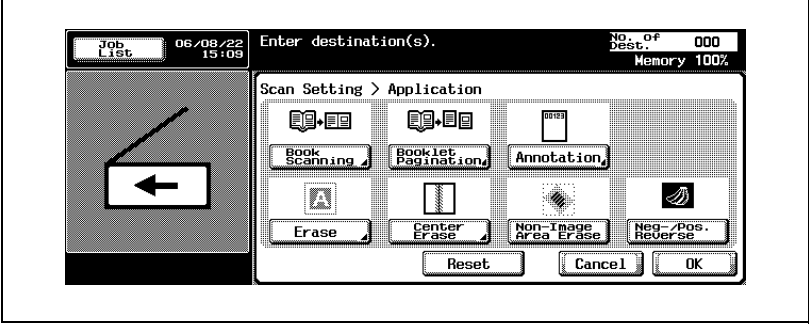

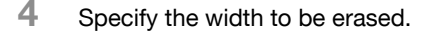

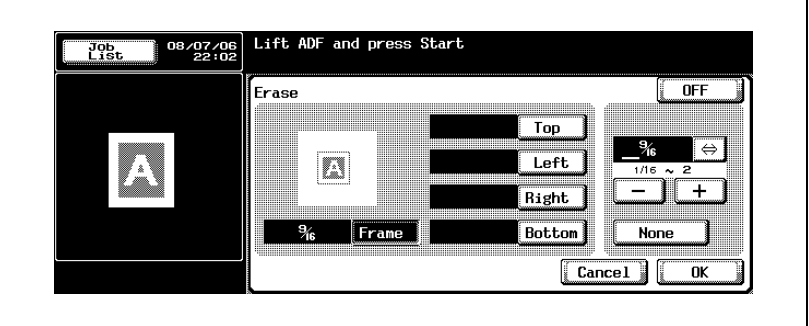

- To erase all sides with the same width, touch [Frame] and enter the value.
- To specify the width separately for the top, left, right, and bottom sides, touch the corresponding button and enter the value. To specify that no area is erased, touch [None].
- For North American users, touch [¤] to switch between the integer and the fraction.
- 5 Touch [OK], and then touch [OK] in the next two screens that appear.

### <span id="page-119-0"></span>Center Erase (Application)

When scanning a page spread, the shadow of the binding at the center can be erased.

The width of the erased area can be set between 0.1 and 30 mm.

- 1 Touch [Scan Settings] in the Scan mode screen.
- 2 Touch [Application].

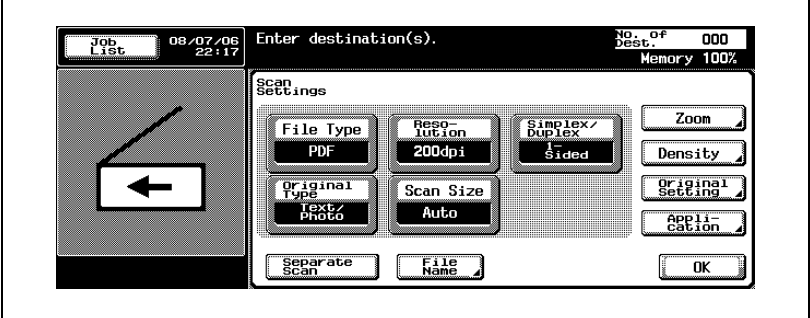

3 Touch [Center Erase].

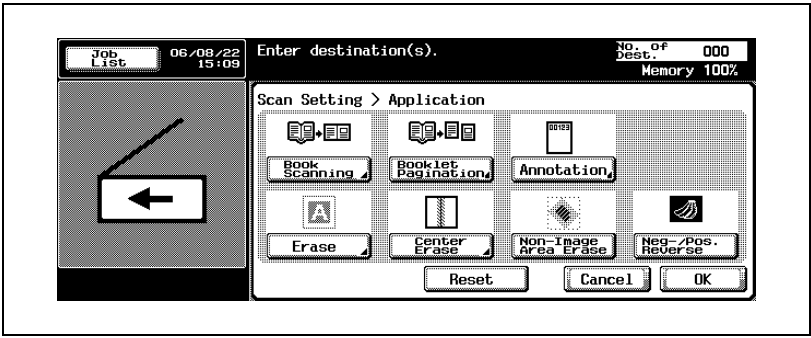

 $4$  Touch  $[+]$  or  $[.]$  or use the keypad to adjust the width of the erased area.

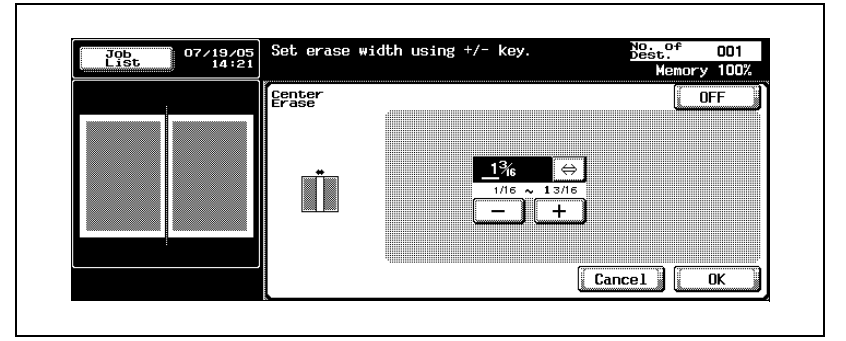

– If the values are in millimeters.

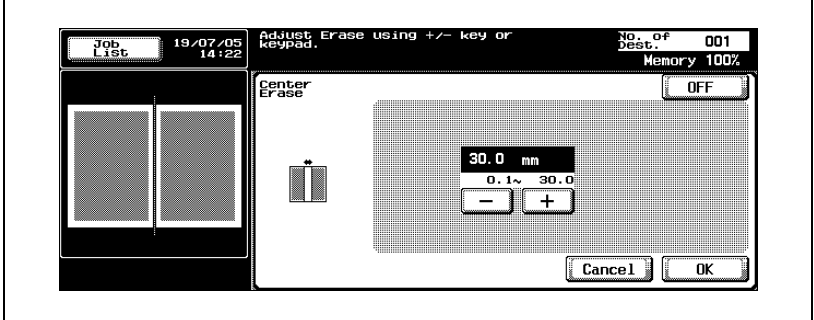

5 Touch [OK], and then touch [OK] in the next two screens that appear.

### Non-Image Area Erase (Application)

The shadows along the edges of a document can be erased from the scan.

- 1 Touch [Scan Settings] in the Scan mode screen.
- 2 Touch [Application].

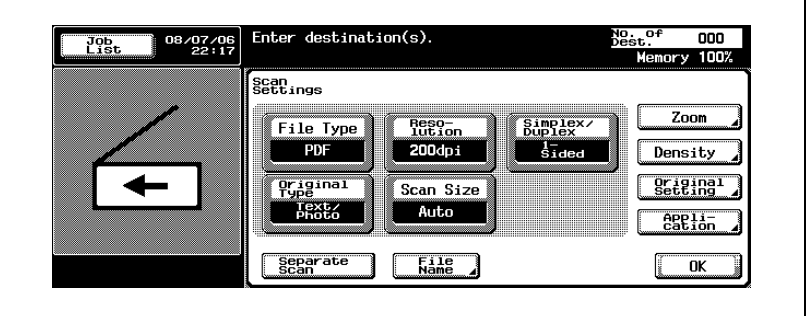

3 Touch [Non-Image Area Erase].

– To cancel the function, touch [Non-Image Area Erase] again.

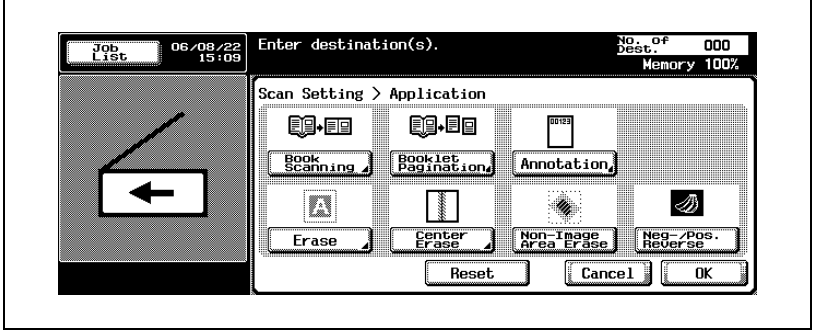

4 Touch [OK], and then touch [OK] in the next screen that appears.

г

### Neg-/Pos. Reverse (Application)

The black and white areas of the document can be reversed in the scan.

- 1 Touch [Scan Settings] in the Scan mode screen.
- 2 Touch [Application].

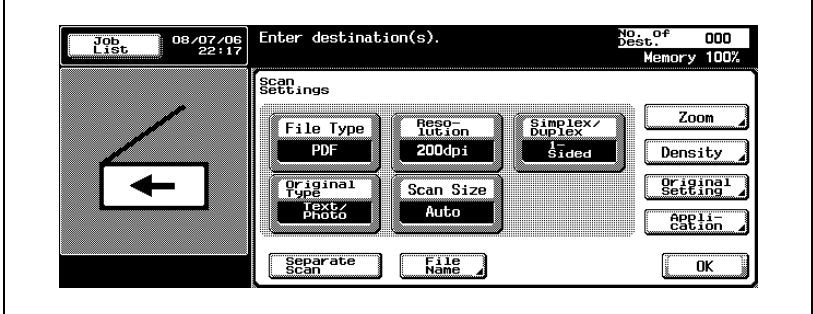

3 Touch [Neg-/Pos. Reverse].

– To cancel the function, touch [Neg-/Pos. Reverse] again.

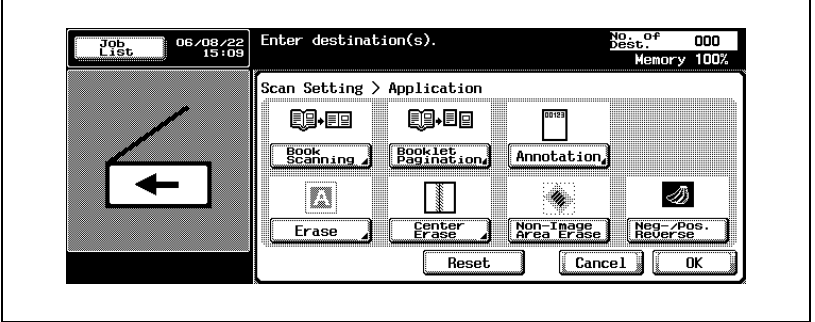

4 Touch [OK], and then touch [OK] in the next screen that appears.

### Separate Scan

The scan operation can be divided into several sessions for various types of documents, for example, when all pages of a document cannot be loaded into the ADF, when placing the document on the original glass, or when single-sided documents are combined with double-sided documents.

- **1** Touch [Scan Settings] in the Scan mode screen.
- 2 Touch [Separate Scan].

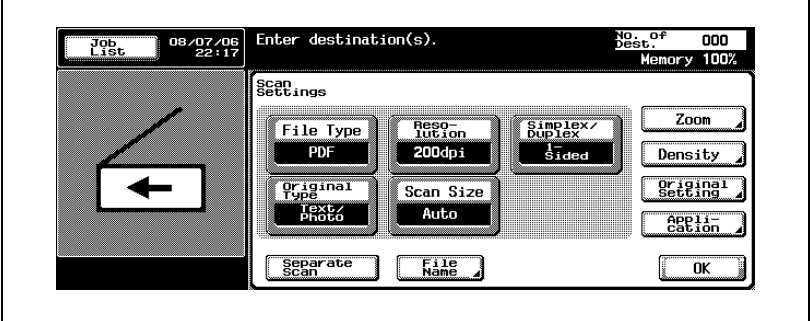

- 3 Press the [Start] key.
	- Place each part of the document into the ADF or on the original glass, and then press the [Start] key to scan it.

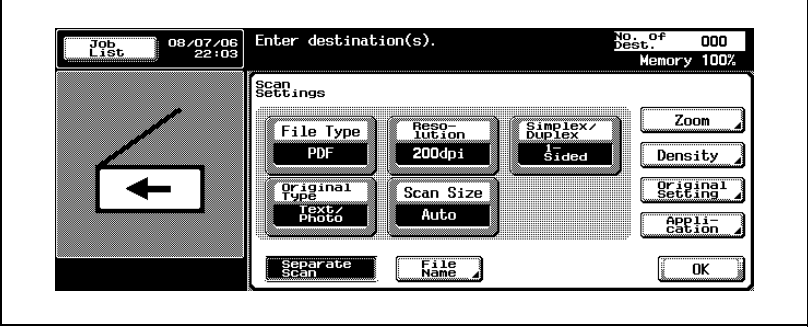

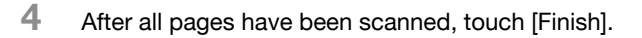

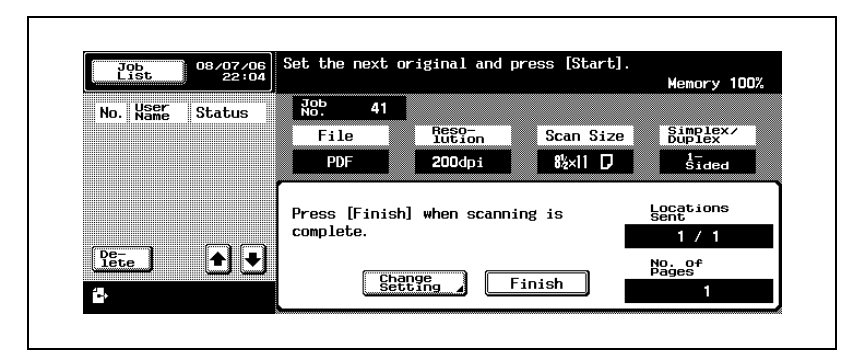

5 Press the [Start] key.

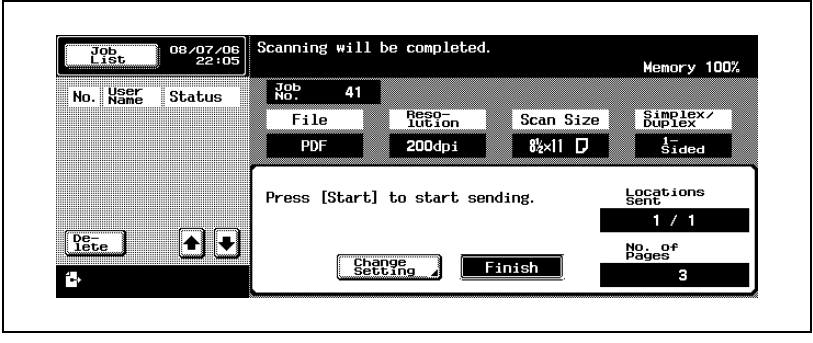

### File Name

You can change the file name to be saved.

# $\mathbb{Q}$

### Detail

If a file name is not specified when the data was scanned, it will automatically be specified by combining the mode and the date and time at the time the file was saved. For specifying the file name, refer to ["Specifying E-Mail Settings" on page](#page-134-0) 3-91.

 $\mathbb{Q}$ ...

### Note

To clear all of the file names that are displayed, press the [C] (clear) key.

Up to 30 characters can be entered.

### To change the file name

- 1 In the Scan mode screen, touch [Scan Settings].
- 2 Touch [File Name].

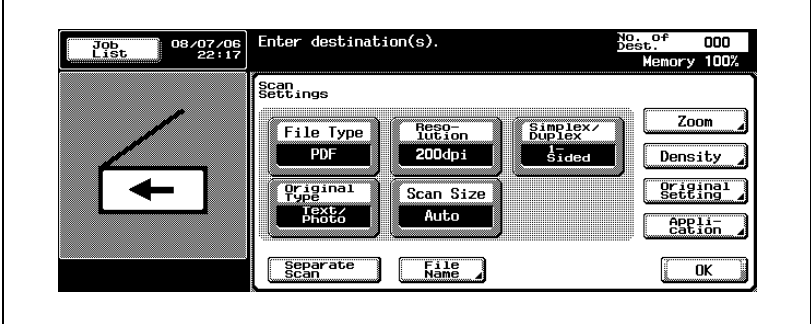

3 Type in the new file name using the keyboard that appears.

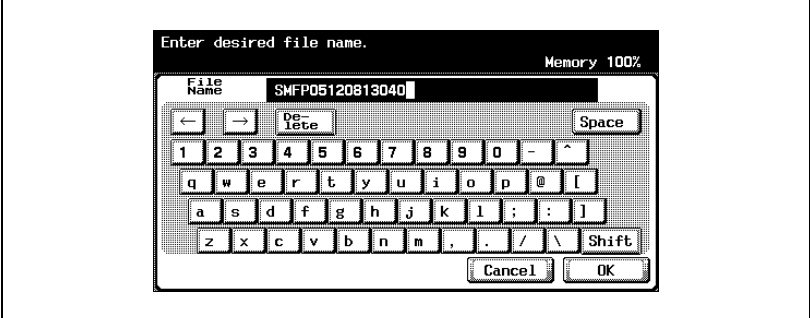

4 Touch [OK], and then touch [OK] in the next screen that appears.

### 3.7 Checking the Settings

### Checking the Settings

The selected setting can be checked in detail. The destination can be changed on this screen.

The settings that can be viewed and changed are as follows:

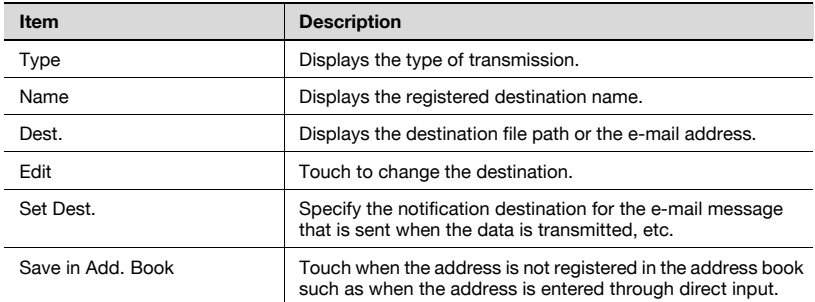

## $\mathbb Q$

### Detail

[Edit] is not displayed when "Manual Destination Input" is set to "Restrict".

[Save in Add. Book] is not displayed when "Registering and Changing Address" is set to "Restrict".

For details on the settings for "Manual Destination Input" and "Registering and Changing Address", refer to the User manual [Copy Operations].

# $\mathbb{Q}$ ...

### **Note**

The notification destination cannot be specified when using Scan to E-mail.

# $\mathbb{Q}$ ...

### **Note**

If Changing the "From" Address from [Administrator Setting] — [System Setting] — [Restrict User Access] — [Restrict Access to job Setting] is specified as restricted, direct input cannot be performed.

### To check a job

1 Press the [Mode Check] key in the control panel while the Scan mode screen is displayed.

The Mode Check screen appears.

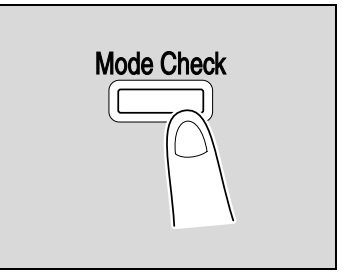

2 Select the desired job from the list of registered jobs.

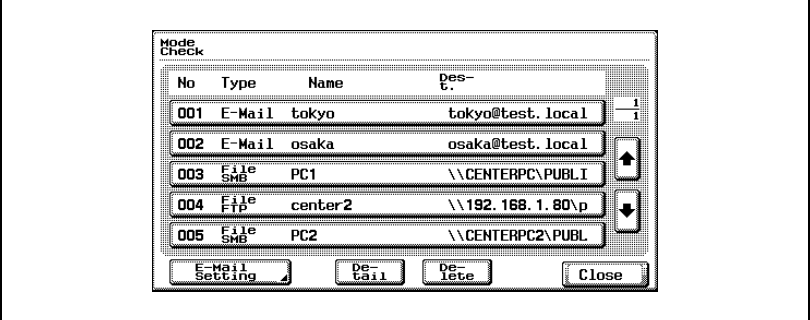

3 Touch [Detail].

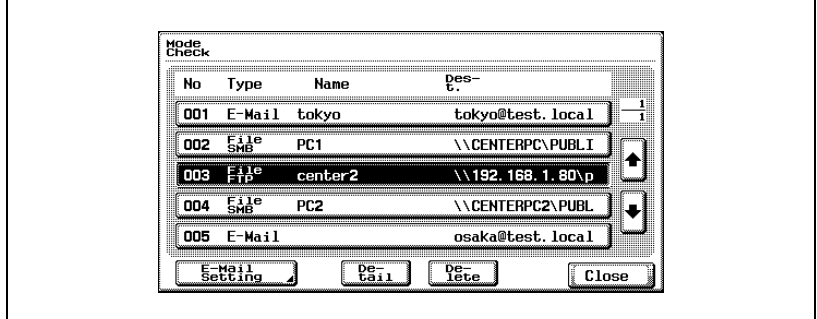

4 Check the details.

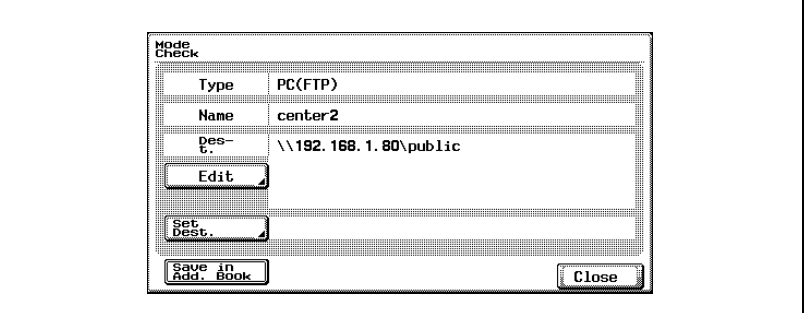

- ? How do you correct the destination?
- $\bar{\rightarrow}$  Touch [Edit] to display the direct input screen on which the address can be corrected. After correcting the destination, touch [OK].

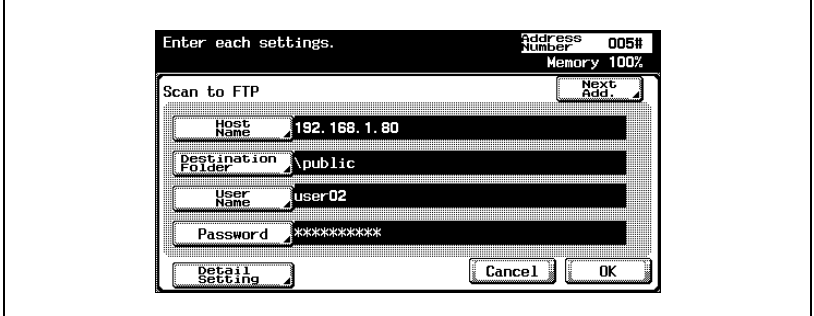

- ? How do you specify the notification destination?
- $\stackrel{\bullet}{\rightarrow}$  Touch [Set Dest.] to display the address book. Specify the notification e-mail address from the address book or enter the address directly, and then touch [OK].

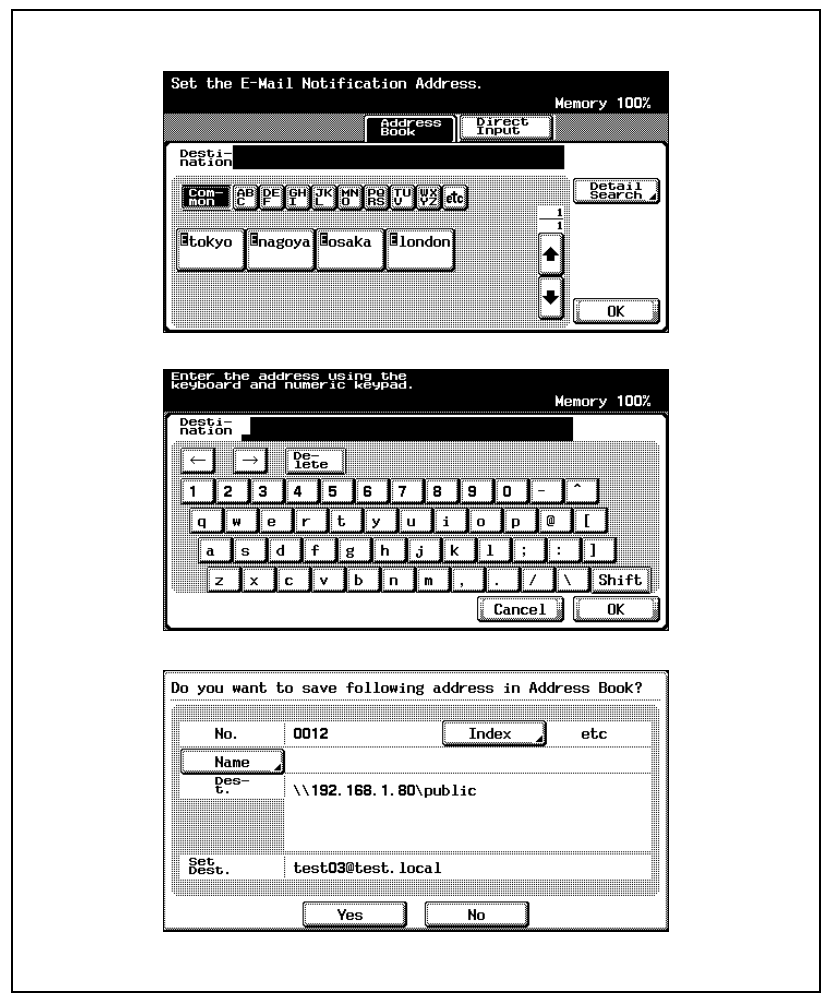

- ? Can an address that is directly entered be registered in the address book?
- $\rightarrow$  To register the address to the address book, touch [Save in Add. Book].
- What type of information must be entered?
- $\overline{\rightarrow}$  Touch [Index], and then specify the characters for indexing the address in the address book. Touch [Name], and then enter the name that is to be registered in the address book. After entering the name, check it, and then touch [Yes].
- 5 After checking the information, touch [Close].

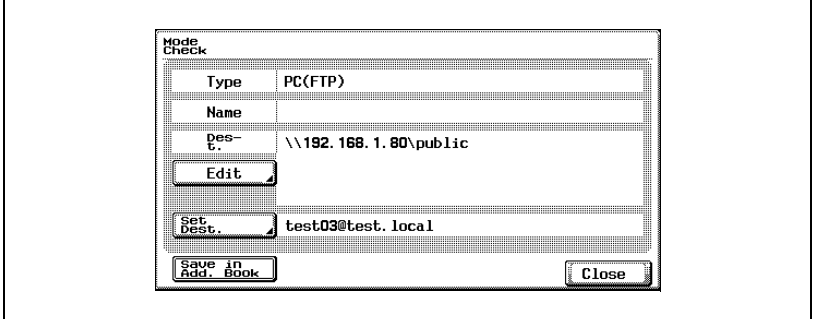

### 6 Touch [Close].

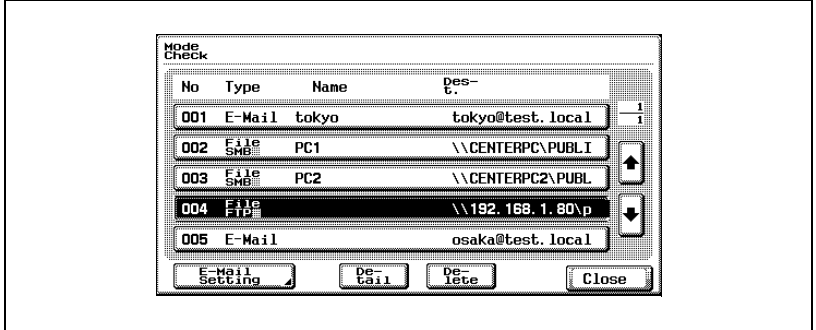

# $\mathbb{Q}$ ...

### **Note**

When the settings are changed, the destination whose settings have been changed is moved to the end of the list of registered destinations.

#### Deleting Unneeded Destinations

The selected destination can be deleted.

**1** Press the [Mode Check] key in the control panel while the Scan mode screen is displayed.

The Mode Check screen appears.

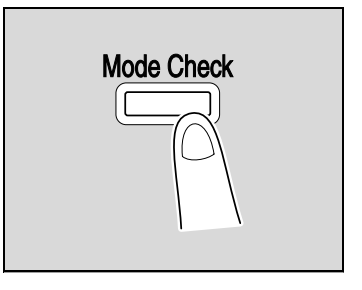

2 Select the desired job from the list of registered jobs.

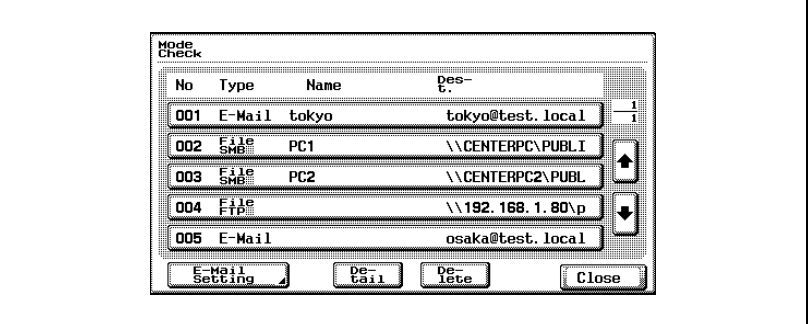

3 Touch [Delete].

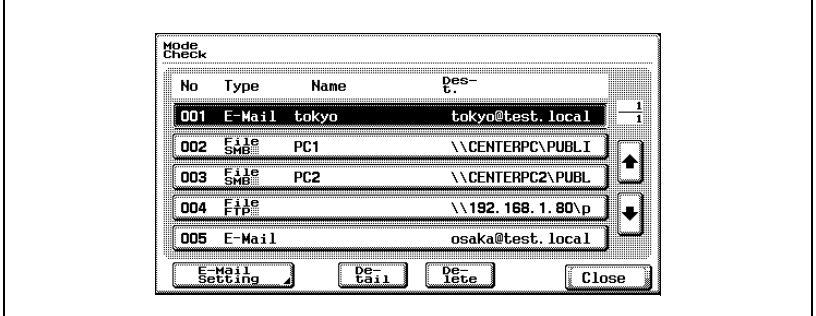

A confirmation message appears.

Touch [Yes] to delete the job.

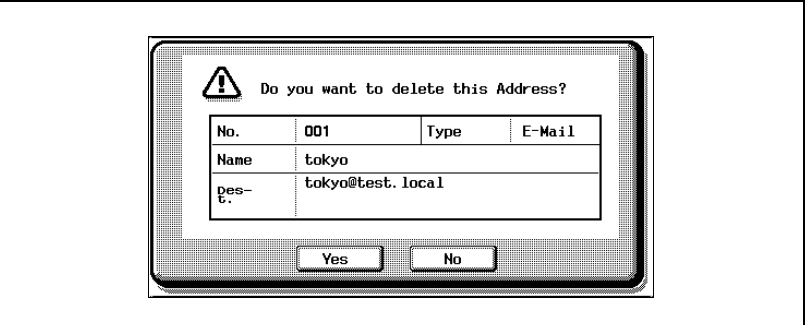

Touch [Close].

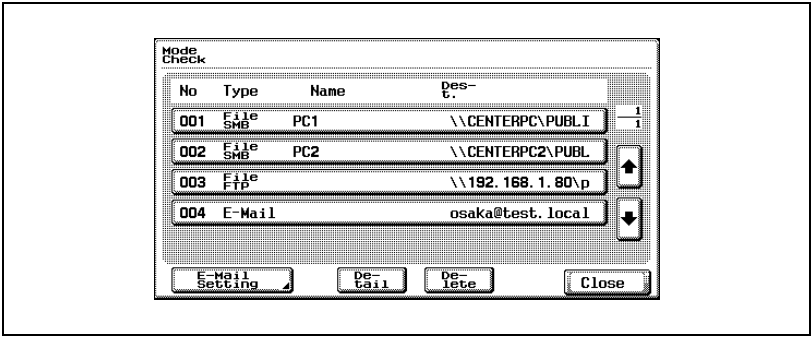

<span id="page-134-0"></span>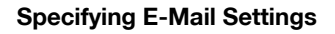

When the data is sent, an e-mail containing information about the data, such as the file name, can be sent to a specified e-mail address.

The file name is also used in Scan to FTP and Scan to SMB.

The settings that can be specified are as follows:

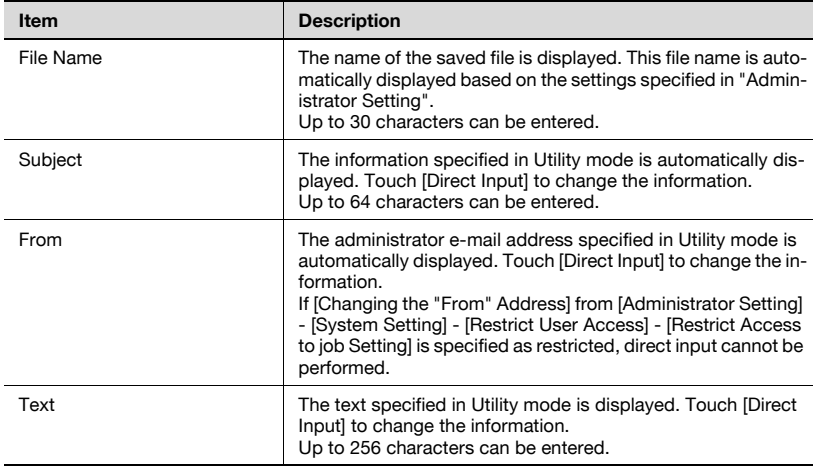

The file name is assigned by combining the information below.

The name "SKMBT\_50004102315230" is explained below as an example.

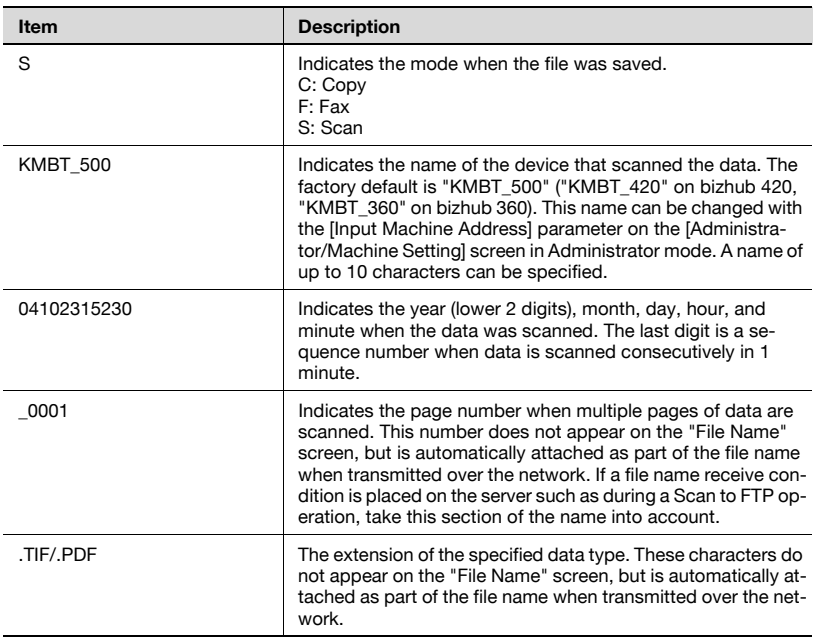

### To change the e-mail settings

**1** Press the [Mode Check] key in the control panel while the Scan mode screen is displayed.

The Mode Check screen appears.

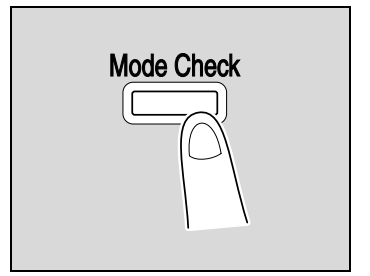

### 2 Touch [E-Mail Setting].

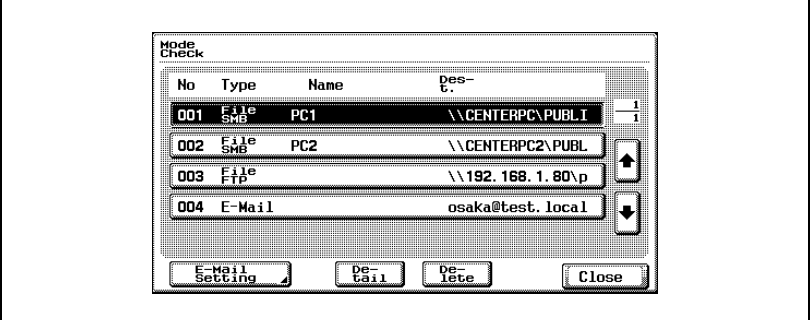

A confirmation message appears.

3 Check the information and change it as necessary.

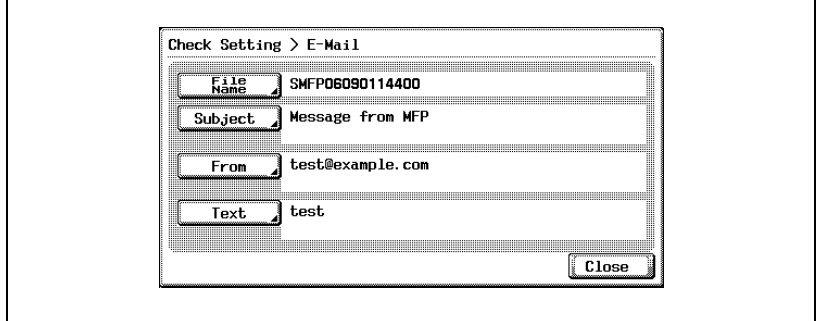

4 Touch [Close], and then touch [Close] in the next screen that appears.

### 3.8 Checking the Scanner Transmission Log

A job list of scanner transmissions can be displayed from the control panel.

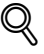

### Detail

For details on the function of each button, refer to the User manual [Copy Operations].

### Displaying the Current Jobs List

1 Touch [Job List] on the control panel.

The Print tab of the Job List screen appears.

2 Touch [Scan].

The Current Jobs list of the Scan tab appears.

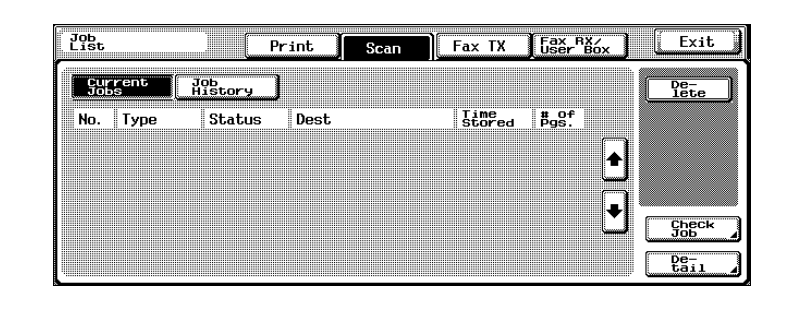

 $\mathbb{Q}$ ...

### **Note**

The job list that is displayed first when [Scan] is touched is the Current Jobs list.

There are no buttons for display modes in the Current Jobs list of the Scan tab.

### Displaying the Job History List

1 Touch [Job List].

The Print tab of the Job List screen appears.

2 Touch [Scan].

The Current Jobs list of the Scan tab appears.

3 Touch [Job History].

The Active Jobs list appears in the Job History list of the Scan tab. The first screen that appears when [Job History] is touched contains the Active Jobs list.

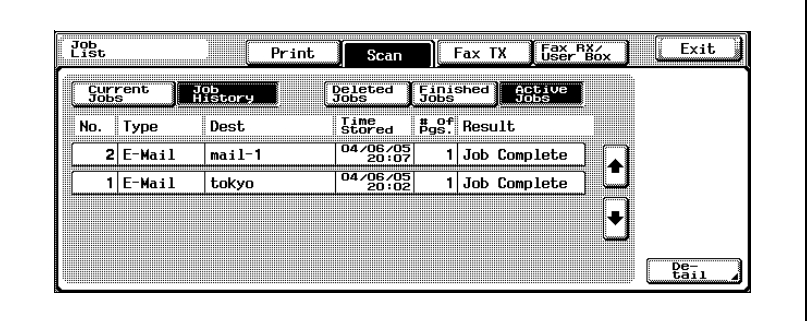

4 Touch the button corresponding to the desired list.

- Deleted Jobs: Displays only the jobs that were deleted before completion.
- Finished Jobs: Displays only the jobs that were completed normally.
- Active Jobs: Displays all jobs.

The Job History list is displayed.

 $\mathbb{Q}$ 

### **Detail**

Touch [Detail] to check the detailed information of the job.

### Displayed Information

The following information is displayed on the Scan tab of the Job List screen.

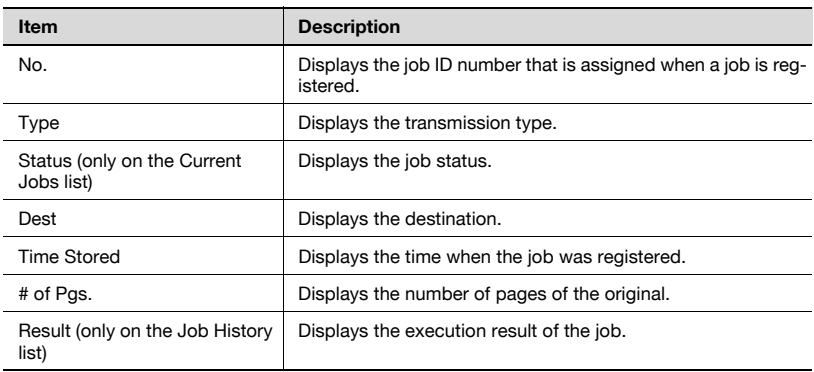

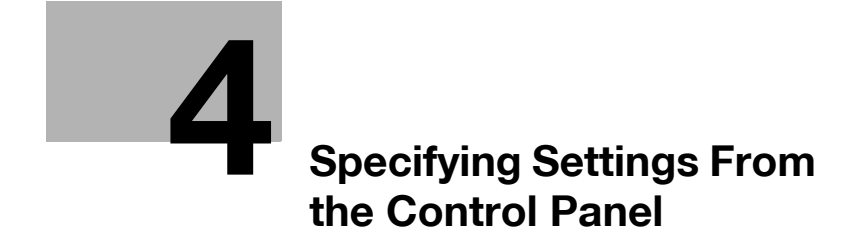

## <span id="page-142-0"></span>4 Specifying Settings From the Control Panel

### 4.1 Settings on the Control Panel

The Utility mode is used to specify basic settings for using the machine and specifications for advanced functions.

This chapter explains how to set the scanner functions as well as utility functions related to the network.

### Utility Types

The utility settings covered in this manual are as follows:

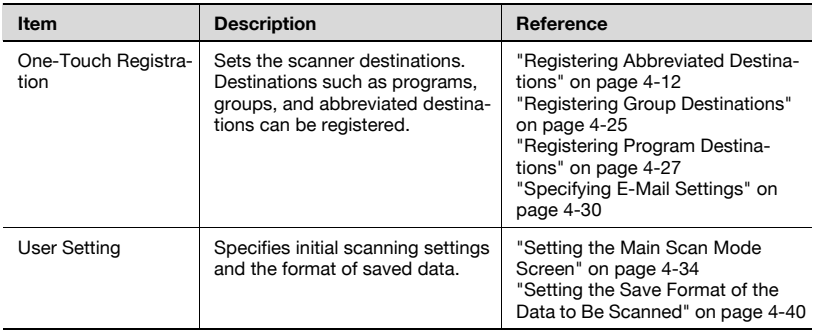

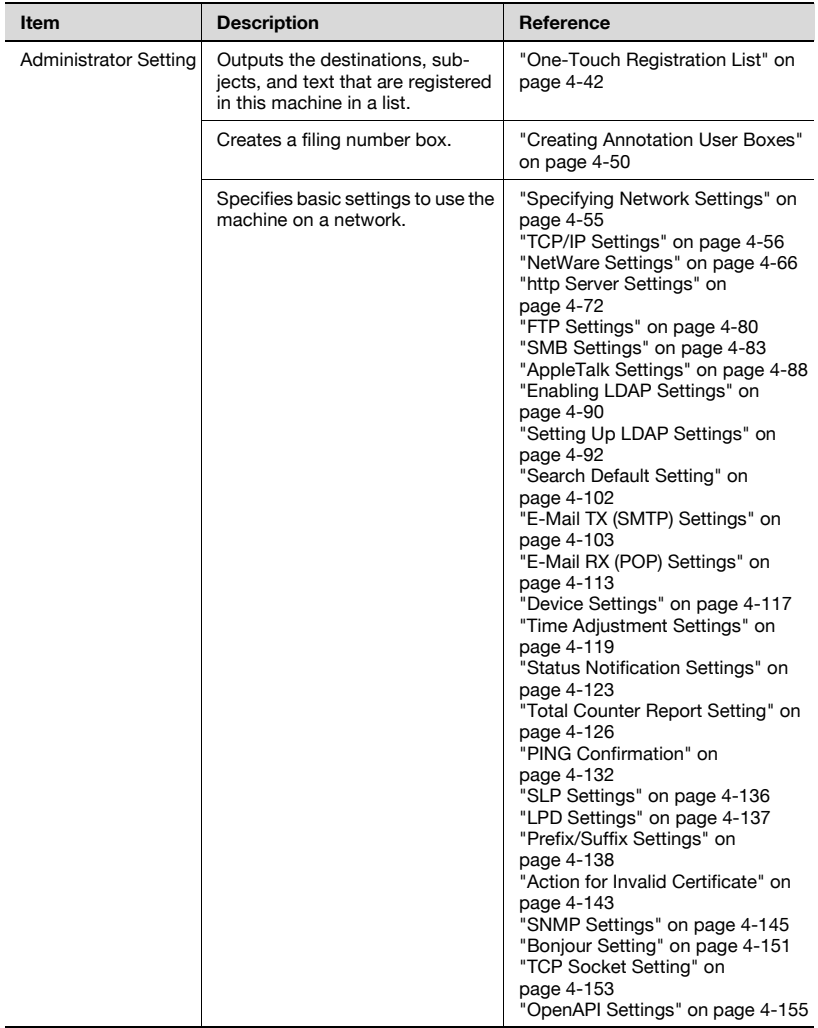
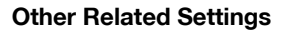

Though the setup procedure is not covered in this manual, there are items that are partially related to the scanning functions and network connection. For details on these items, refer to the corresponding section in the User manual [Copy Operations].

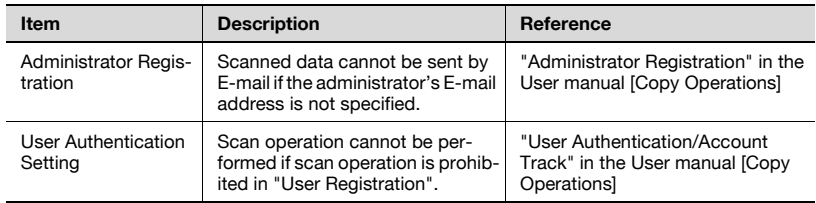

bizhub 500/420/360 (Phase 3) 4-5

### <span id="page-145-0"></span>4.2 Displaying Setup Screens

### To display the Scan screen

- 1 Press the [Utility/Counter] key.
	- In Utility mode, an item can also be selected by pressing the key in the keypad for the number beside the desired button. For [1 One-Touch Registration], press the [1] key in the keypad.

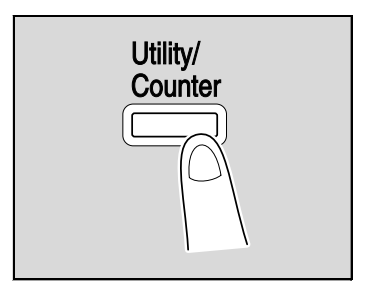

2 Touch [1 One-Touch Registration].

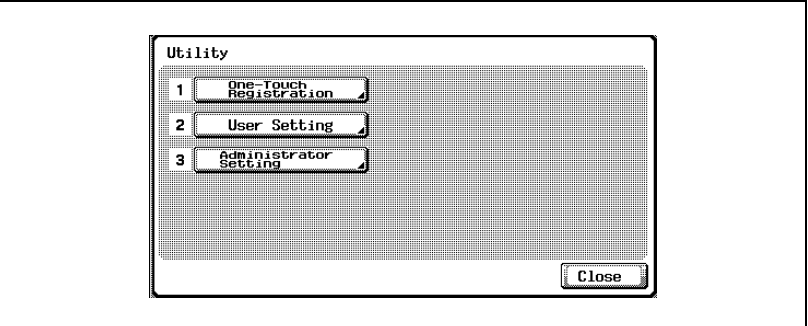

3 Touch [1 Scan].

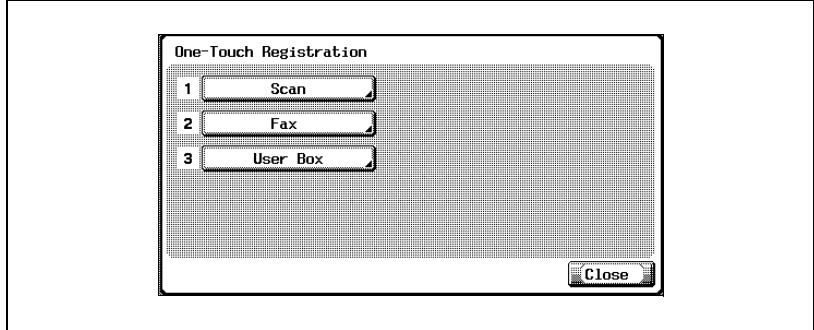

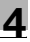

#### The Scan screen appears.

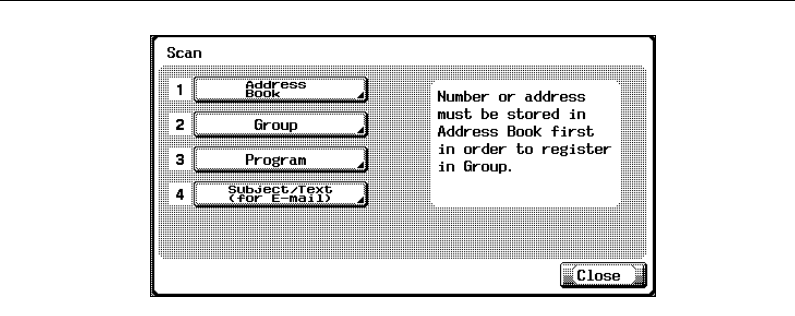

## $\mathbb{Q}$ ...

#### Note

To quit specifying the Utility mode setting, touch [Exit] in the sub display area or press the [Utility/Counter] key. Otherwise, cancel the Utility mode by touching [Close] in each screen until the screen for the Copy, Fax, Scan or Box mode appears.

### <span id="page-147-0"></span>To display the User Setting screen

1 Press the [Utility/Counter] key.

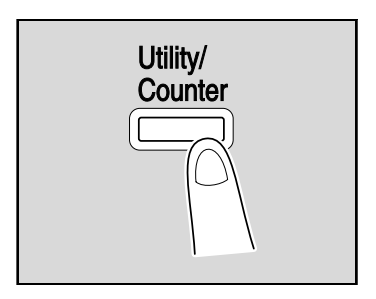

- 2 Touch [2 User Setting].
	- In Utility mode, an item can also be selected by pressing the key in the keypad for the number beside the desired button. For "2 User Setting", press the [2] key in the keypad.

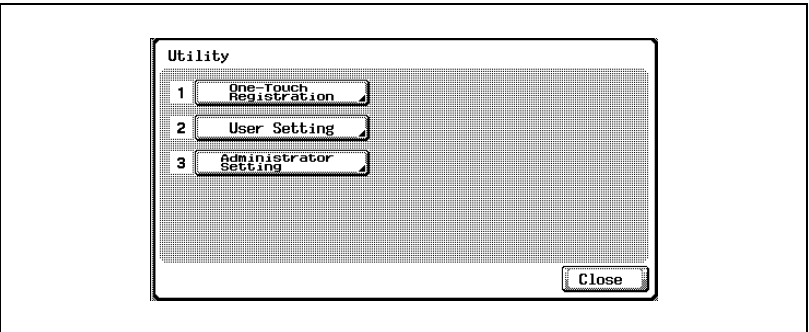

The User Setting screen appears.

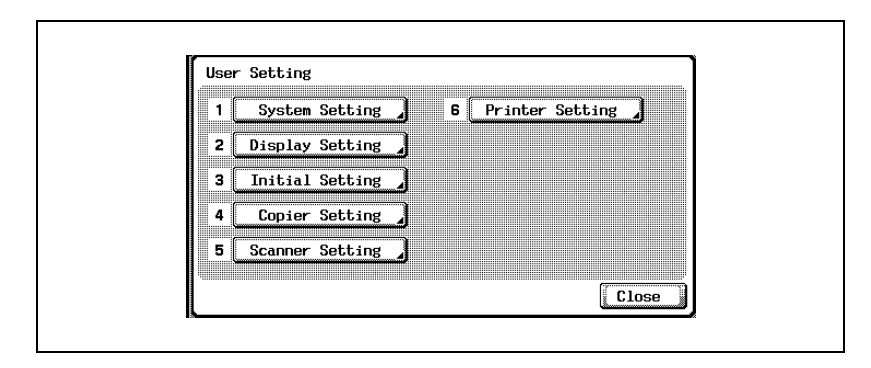

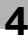

# $\mathbb{Q}$ ...

### Note

To quit specifying the Utility mode setting, touch [Exit] in the sub display area or press the [Utility/Counter] key. Otherwise, cancel the Utility mode by touching [Close] in each screen until the screen for the Copy, Fax, Scan or Box mode appears.

### To display the Administrator Setting screen

1 Press the [Utility/Counter] key.

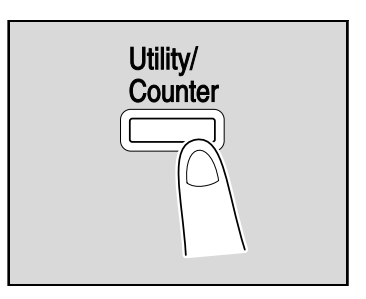

2 Touch [3 Administrator Setting].

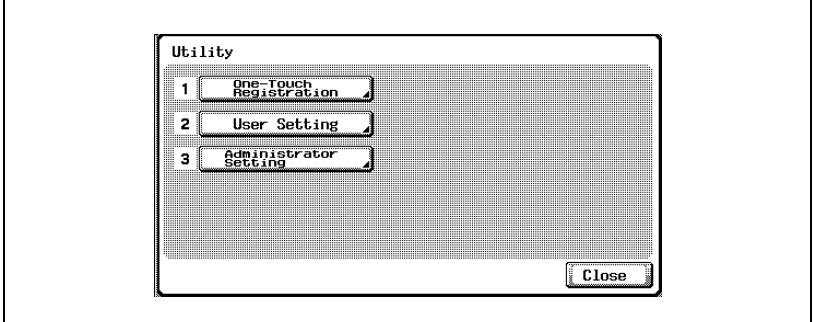

- In Utility mode, an item can also be selected by pressing the key in the keypad for the number beside the desired button. For "3 Administrator Setting", press the [3] key in the keypad.
- 3 Type in the password, and then touch [OK].

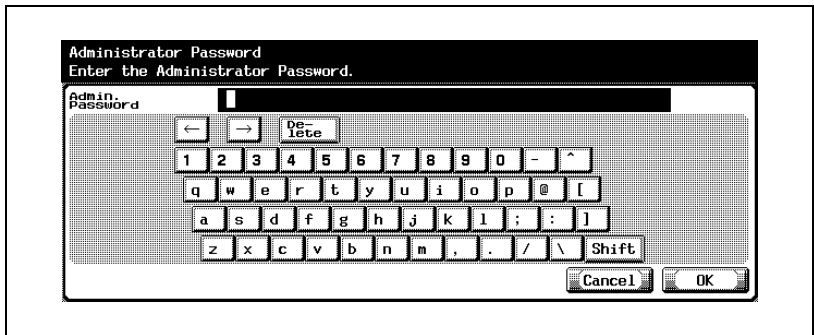

The Administrator Setting screen appears.

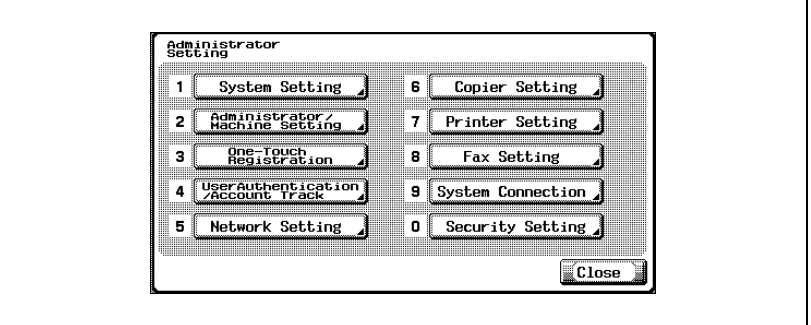

# $\mathbb{Q}$ ...

#### Note

To quit specifying the Utility mode setting, touch [Exit] in the sub display area or press the [Utility/Counter] key. Otherwise, cancel the Utility mode by touching [Close] in each screen until the screen for the Copy, Fax, Scan or Box mode appears.

### $\mathbb{Q}$

### **Detail**

### 4.3 Registering Abbreviated Destinations

Abbreviated destinations can be specified. Up to 2000 destinations can be registered when the optional hard disk drive is installed, and up to 1000 destinations can be registered if the optional hard disk drive is not installed.

### E-Mail Destinations

E-mail addresses can be registered.

- 1 In the Scan screen, touch [1 Address Book]. (Refer to "To display the [Scan screen" on page 4-6](#page-145-0) for more details.)
- 2 Touch [1 E-Mail].

The E-Mail screen appears.

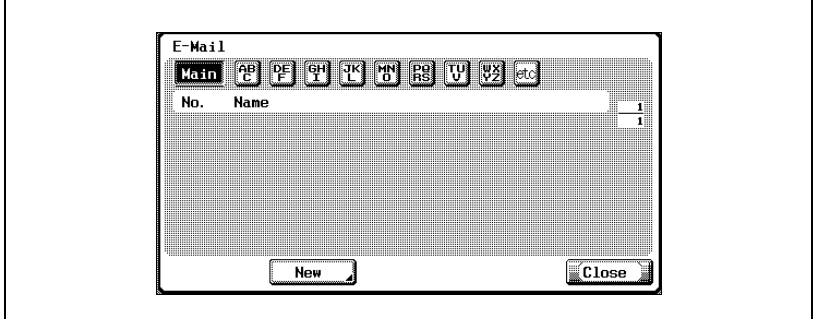

3 Touch [New].

The Register E-Mail Address screen appears.

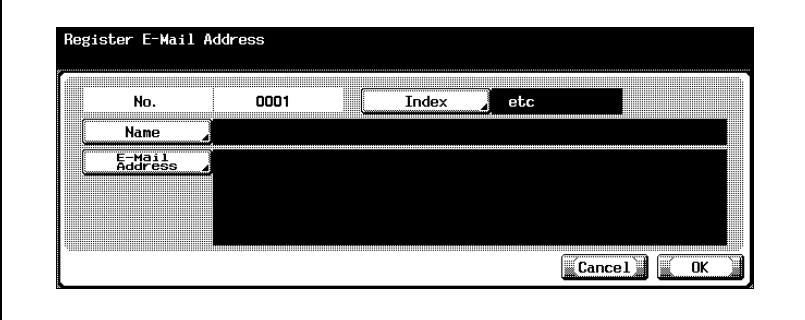

4 Touch [Name] and type in the name using the keyboard that appears on the screen.

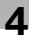

- 5 Touch [OK].
- 6 Touch [E-Mail Address] and type in the e-mail address using the keyboard that appears on the screen.
- 7 Touch [OK].
- 8 Touch [Index] and touch the desired button.
	- This specifies the characters used to index the destination.
	- For destinations that are often used, specify [Main] at the same time, and it will be easier to search.
	- If the first character of the name is a letter, the first character is automatically registered as the indexing character.
	- The registration cannot be completed unless settings have been specified for "Name" and "E-Mail Address".

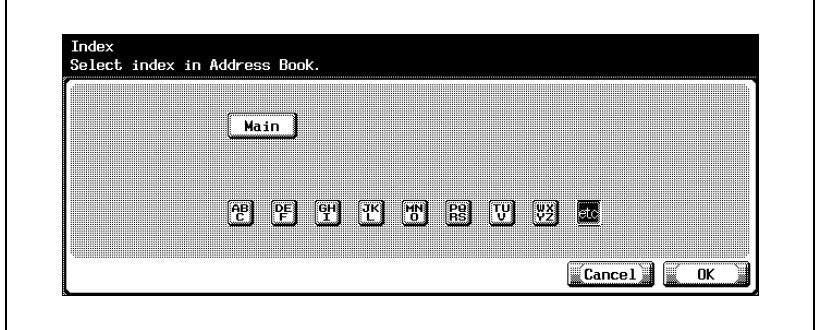

9 Touch [OK], and then touch [OK] in the next screen that appears. The e-mail destination is registered.

### $\mathbb{Q}$ **Detail**

To check the registered destination, touch the button for the destination, and then touch [Check].

To change the registered destination settings, touch the button for the desired destination, and then touch [Edit].

To delete the registered destination, touch the button for the desired destination, and then touch [Delete].

 $\mathbb{Q}$ ...

#### **Note**

If [Registering and Changing Address] is restricted, use [One-Touch Registration] in [Administrator Setting].

To cancel changes to the setting, touch [Cancel].

To quit specifying the Utility mode setting, touch [Exit] in the sub display area or press the [Utility/Counter] key. Otherwise, cancel the Utility mode by touching [Close] in each screen until the screen for the Copy, Fax, Scan or Box mode appears.

 $\mathbb{Q}$ 

### Detail

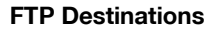

FTP destinations can be registered.

- 1 In the Scan screen, touch [1 Address Book]. (Refer to "To display the [Scan screen" on page 4-6](#page-145-0) for more details.)
- 2 Touch [2 FTP].

The FTP screen appears.

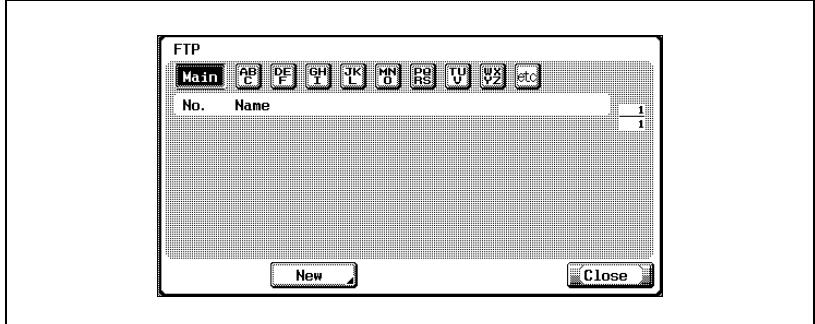

3 Touch [New].

The Register FTP screen appears.

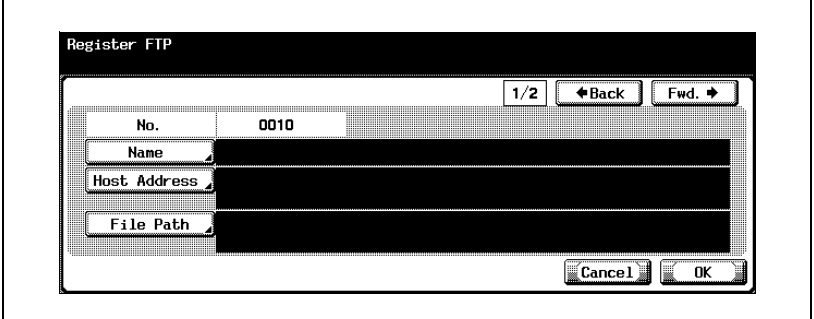

- 4 Touch [Name] and type in the name using the keyboard that appears on the screen.
- 5 Touch [OK].
- 6 Touch [Host Address].
	- Enter the host address or IP address.
	- To enter the host address, check that [Host Name Input] is selected, and then type in the host address using the keyboard that appears on the screen.
	- To enter the IP address, touch [IP Address Input], and then enter the value. If the value was incorrectly entered, press the [C] (clear) key to erase the value, and then use the keypad to type in the correct value. To change an entered value, touch  $\lceil \cdot \cdot \rceil$  and  $\lceil \cdot \cdot \rceil$  to move the cursor to the desired position, and then type in the desired value.
	- If [IP Address Input] is touched after entering the host address, the host address is cleared.
	- If the IP address is entered first, then [Host Name Input] is touched, the IP address that was entered is displayed in the text box.
	- If selecting [Host Name Input], check that the DNS settings are specified correctly before making the selection. For details, refer to ["TCP/IP Settings" on page 4-56.](#page-195-0)

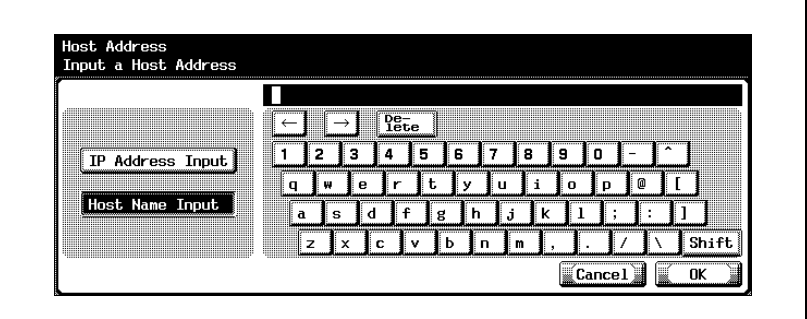

- 7 Touch [OK].
- 8 Touch [File Path] and type in the file path using the keyboard that appears on the screen.
- 9 Touch [OK].

10 Touch [Back] or [Fwd.].

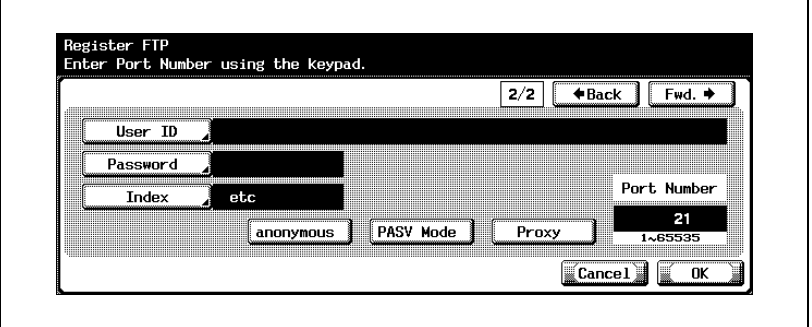

- 11 Touch [User ID] and type in the user ID using the keyboard that appears on the screen.
	- If the user ID is not to be registered, touch [anonymous] on the Register FTP screen.
- 12 Touch [OK].
- 13 Touch [Password] and type in the password using the keyboard that appears on the screen.
- 14 Touch [OK].

If the first character of the name is a letter, the first character is automatically registered as the indexing character.

- 15 Touch [Index] and touch the desired button.
	- This specifies the characters used to index the destination.
	- For destinations that are often used, specify [Main] at the same time, and it will be easier to search.

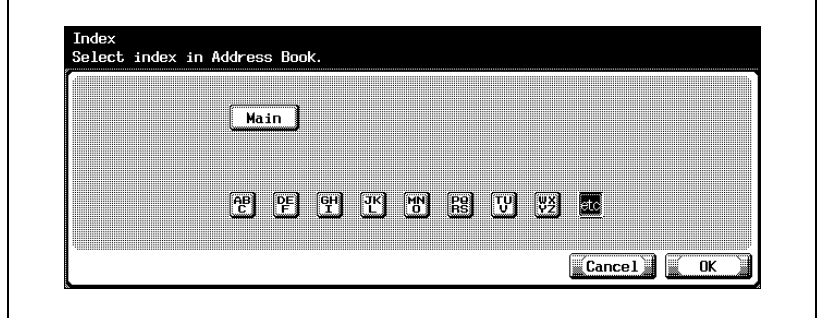

16 Touch [OK].

- $17$  Press the [C] (clear) key to erase the value, and then use the keypad to type in the port number (between 1 and 65535).
	- To enable PASV mode, touch [PASV Mode].
	- To use a proxy server, touch [Proxy].
	- If a value outside of the allowable range is specified, the message "Input Error" appears. Type in a value within the allowable range.

18 Touch [OK].

The FTP destination is registered.

 $\mathbb{Q}$ ...

#### Note

The registration cannot be completed unless settings have been specified for "Name", "Host Address", "File Path", "User ID", and "Password".

# $\mathbb{Q}$

### **Detail**

To check the registered destination, touch the button for the destination, and then touch [Check Setting].

To change the registered destination settings, touch the button for the desired destination, and then touch [Edit].

To delete the registered destination, touch the button for the desired destination, and then touch [Delete].

## $\mathbb{Q}$ ...

#### **Note**

To cancel changes to the setting, touch [Cancel].

To quit specifying the Utility mode setting, touch [Exit] in the sub display area or press the [Utility/Counter] key. Otherwise, cancel the Utility mode by touching [Close] in each screen until the screen for the Copy, Fax, Scan or Box mode appears.

### $\mathbb{Q}$

#### Detail

#### SMB Destinations

SMB destinations can be registered.

- 1 In the Scan screen, touch [1 Address Book]. (Refer to "To display the [Scan screen" on page 4-6](#page-145-0) for more details.)
- 2 Touch [3 SMB].

The SMB screen appears.

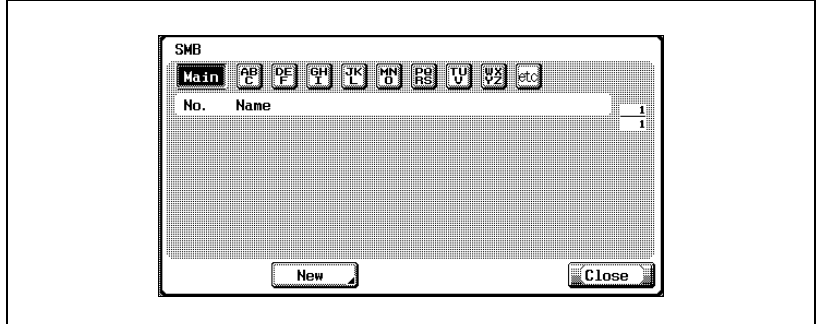

3 Touch [New].

The Register SMB screen appears.

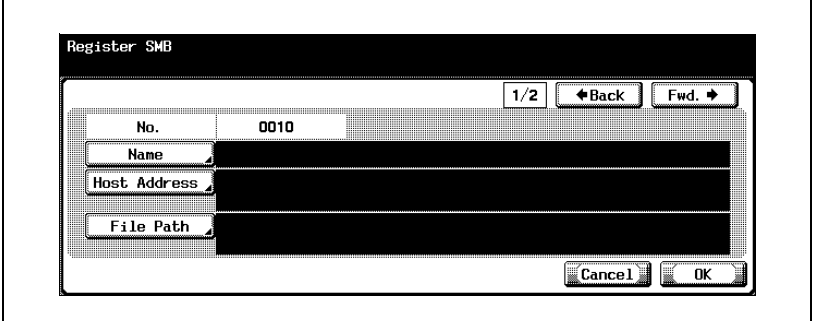

- 4 Touch [Name] and type in the name using the keyboard that appears on the screen.
- 5 Touch [OK].
- 6 Touch [Host Address] and enter the host address or IP address.
	- To enter the host address, touch [Host Name Input], and then type in the host address using the keyboard that appears on the screen.
	- To enter the IP address, touch [IP Address Input], and then enter the value. If the value was incorrectly entered, press the [C] (clear) key to erase the value, and then use the keypad to type in the correct value. To change an entered value, touch  $\lceil \cdot \rceil$  and  $\lceil \cdot \rceil$  to move the cursor to the desired position, and then type in the desired value.
	- If [IP Address Input] is touched after entering the host address, the host address is cleared.
	- If the IP address is entered first, then [Host Name Input] is touched, the IP address that was entered is displayed in the text box.
	- Enter the host name and file path using capital letters.
- 7 Touch [OK].
- 8 Touch [File Path] and type in the file path using the keyboard that appears on the screen.
- 9 Touch [OK].
- 10 Touch [Back] or [Fwd.].

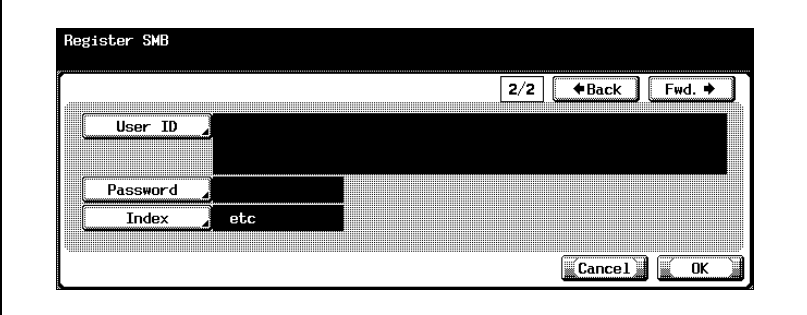

- 11 Touch [User ID] and type in the user ID using the keyboard that appears on the screen.
- 12 Touch [OK].
- 13 Touch [Password] and type in the password using the keyboard that appears on the screen.
- 14 Touch [OK].

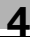

- 15 Touch [Index] and touch the desired button.
	- This specifies the characters used to index the destination.
	- For destinations that are often used, specify [Main] at the same time, and it will be easier to search.
	- If the first character of the name is a letter, the first character is automatically registered as the indexing character.
	- The registration cannot be completed unless settings have been specified for "Name", "Host Address", and "File Path".

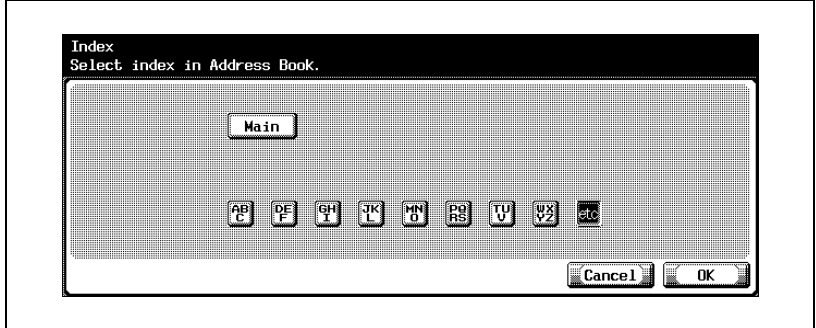

**16** Touch [OK], and then touch [OK] in the next screen that appears.

The SMB destination is registered.

## $\mathbb{Q}$

#### Detail

To check the registered destination, touch the button for the destination, and then touch [Check Setting].

To change the registered destination settings, touch the button for the desired destination, and then touch [Edit].

To delete the registered destination, touch the button for the desired destination, and then touch [Delete].

## $\mathbb{Q}$ ...

#### **Note**

To cancel changes to the setting, touch [Cancel].

To quit specifying the Utility mode setting, touch [Exit] in the sub display area or press the [Utility/Counter] key. Otherwise, cancel the Utility mode by touching [Close] in each screen until the screen for the Copy, Fax, Scan or Box mode appears.

### $Q$ Detail

### Box Destinations

Box destinations can be registered. The Box destinations can be used when the optional hard disk drive is installed.

- 1 In the Scan screen, touch [1 Address Book]. (Refer to "To display the [Scan screen" on page 4-6](#page-145-0) for more details.)
- 2 Touch [4 User Box].

The User Box screen appears.

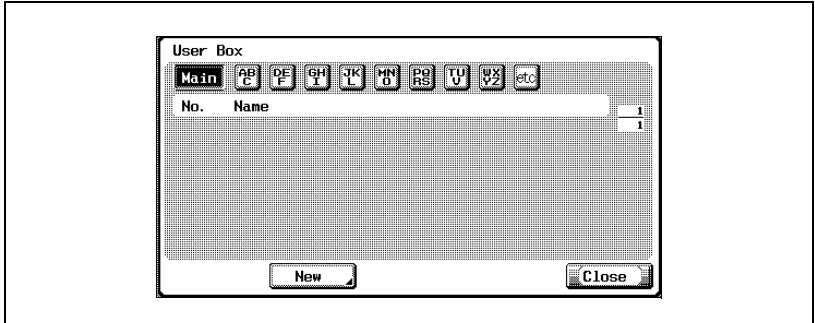

3 Touch [New].

The Register User Box screen appears.

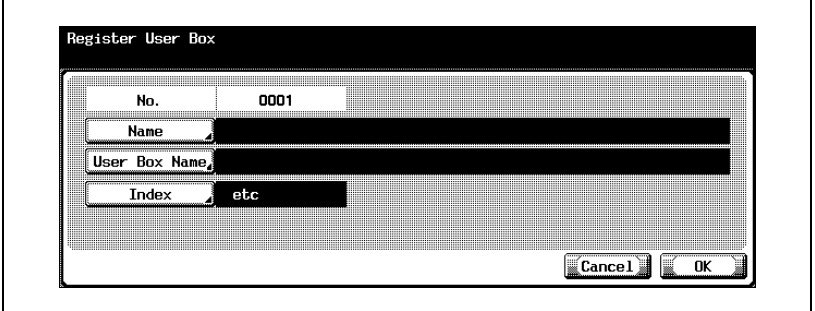

- 4 Touch [Name] and type in the name using the keyboard that appears on the screen.
- 5 Touch [OK].
- 6 Touch [User Box Name] and select the box.
- 7 Touch [Index] and touch the desired button.
	- This specifies the characters used to index the destination.
	- For destinations that are often used, specify [Main] at the same time, and it will be easier to search.
	- If the first character of the name is a letter, the first character is automatically registered as the indexing character.
	- The registration cannot be completed unless settings have been specified for "Name" and "User Box Name".
- 8 Touch [OK], and then touch [OK] in the next screen that appears.

The box destination is registered.

### $\mathbb{Q}$ Detail

To check the registered destination, touch the button for the destination, and then touch [Check Setting].

To change the registered destination settings, touch the button for the desired destination, and then touch [Edit].

To delete the registered destination, touch the button for the desired destination, and then touch [Delete].

### $\mathbb{Q}$ ...

### **Note**

To cancel changes to the setting, touch [Cancel].

To quit specifying the Utility mode setting, touch [Exit] in the sub display area or press the [Utility/Counter] key. Otherwise, cancel the Utility mode by touching [Close] in each screen until the screen for the Copy, Fax, Scan or Box mode appears.

## $\mathbb{Q}$

### Detail

To specify a user box name, boxes must be registered in advance. Refer to the User manual [Box Operations] for more details.

### $\mathbb{Q}$

### **Detail**

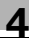

### 4.4 Registering Group Destinations

Group destinations can be registered.

Up to 100 groups can be registered. Up to 500 destinations can be registered to one group.

### To register a group destination

1 In the Scan screen, touch [2 Group]. (Refer to "To display the Scan [screen" on page 4-6](#page-145-0) for more details.)

The Group screen appears.

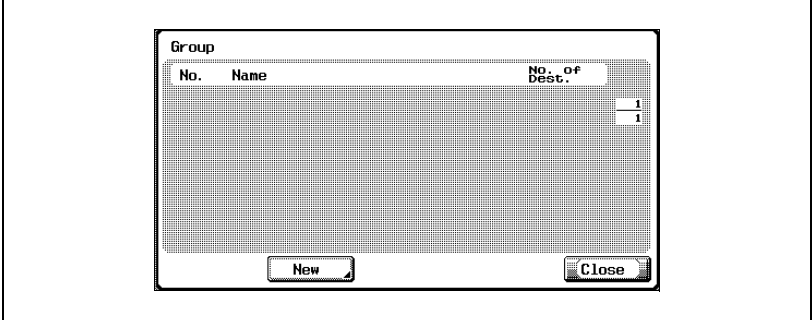

2 Touch [New].

The Register Group screen appears.

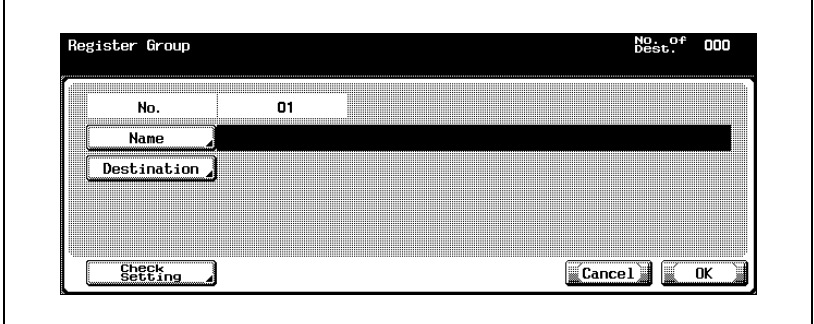

- 3 Touch [Name] and type in the name using the keyboard that appears on the screen.
- 4 Touch [OK].
- 5 Touch [Destination].
	- Touch the desired button, and then select the destinations to be registered.
- 6 Touch [Close].
	- To check the registered destinations, touch [Check Setting].
	- The registration cannot be completed unless settings have been specified for "Name" and "Destination".
- 7 Touch [OK].

The group destination is registered.

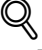

### Detail

To check the registered destination, touch the button for the destination, and then touch [Check Setting].

To change the registered destination settings, touch the button for the desired destination, and then touch [Edit].

To delete the registered destination, touch the button for the desired destination, and then touch [Delete].

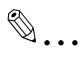

#### **Note**

To cancel changes to the setting, touch [Cancel].

To quit specifying the Utility mode setting, touch [Exit] in the sub display area or press the [Utility/Counter] key. Otherwise, cancel the Utility mode by touching [Close] in each screen until the screen for the Copy, Fax, Scan or Box mode appears.

### $\heartsuit$

#### **Detail**

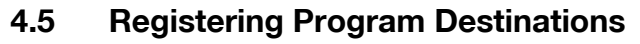

Program destinations can be registered. Only one destination can be registered in a program. Up to 400 destinations can be registered in program destinations, including fax program destinations. (If the optional hard disk drive is not installed, up to 200 destinations can be registered.)

#### To register a program destination

- 1 In the Scan screen, touch [3 Program]. (Refer to "To display the Scan [screen" on page 4-6](#page-145-0) for more details.)
- 2 Touch the button for the desired program number.

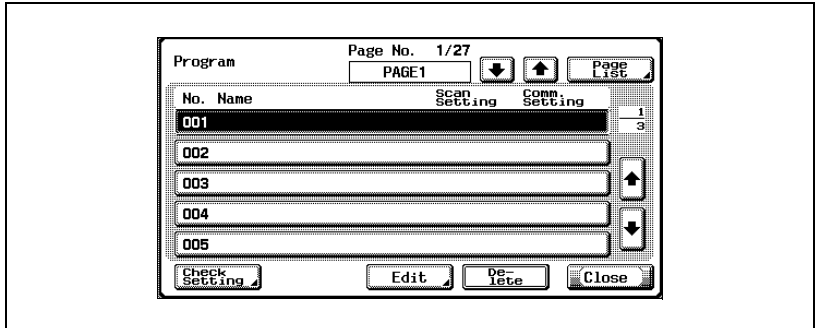

### 3 Touch [Edit].

The Program Setting screen appears.

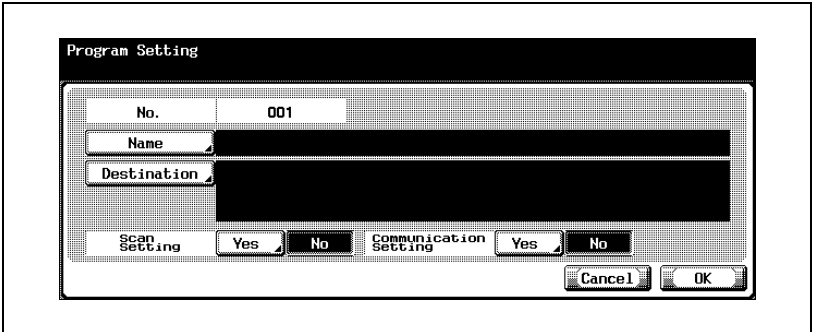

- 4 Touch [Name] and type in the name using the keyboard that appears on the screen.
- 5 Touch [OK].
- 6 Touch [Destination].
	- To select from registered destinations: Check that [Select from Address Book] is selected, touch the button for the desired destination type, and then select the destinations to be registered.
	- To enter the destinations directly: Touch [Direct Input], touch the button for the desired destination type, and then enter the destination to be registered.
- 7 Touch [Close].
	- To register scan settings, touch [Yes] beside "Scan Setting". For details on the scan settings, refer to ["Specifying the Scan Settings"](#page-92-0)  [on page 3-49.](#page-92-0)
	- To register communication settings, touch [Yes] beside "Communication Setting". Specify the file name for saving the file and e-mail notification settings.
- 8 Touch [OK].

The program destination is registered.

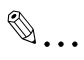

### **Note**

The registration cannot be completed unless settings have been specified for "Name" and for "Destination", "Scan Setting", or "Communication Setting".

### $\heartsuit$

### **Detail**

To check the registered destination, touch the button for the destination, and then touch [Check Setting].

To change the registered destination settings, touch the button for the desired destination, and then touch [Edit].

To delete the registered destination, touch the button for the desired destination, and then touch[Delete].

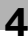

# $\mathbb{Q}$ ...

### Note

To cancel changes to the setting, touch [Cancel].

To quit specifying the Utility mode setting, touch [Exit] in the sub display area or press the [Utility/Counter] key. Otherwise, cancel the Utility mode by touching [Close] in each screen until the screen for the Copy, Fax, Scan or Box mode appears.

## $\mathbb{Q}$

### **Detail**

### 4.6 Specifying E-Mail Settings

Up to 10 e-mail subjects and text can be registered.

### **Subject**

E-Mail subjects can be registered.

- 1 In the Scan screen, touch [4 Subject/Text (for E-mail)]. (Refer to "To [display the Scan screen" on page 4-6](#page-145-0) for more details.)
- 2 Touch [1 Subject].

The E-Mail Title screen appears.

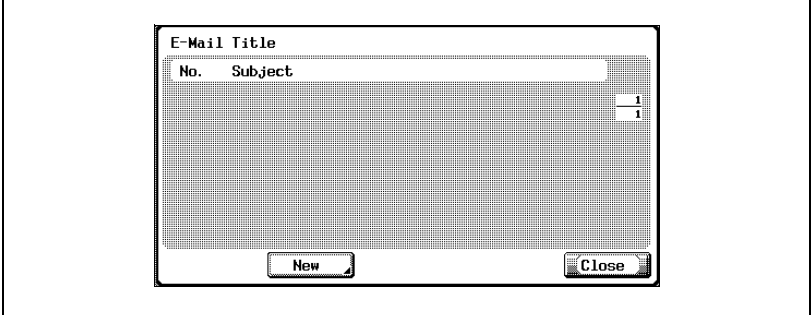

3 Touch [New].

The E-Mail Subject Registration screen appears.

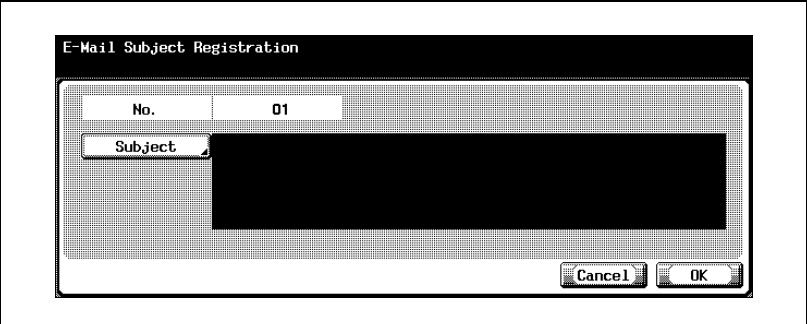

4 Touch [Subject] and type in the subject using the keyboard that appears on the screen.

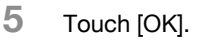

The E-Mail subject is registered.

# $\mathbb{Q}$ ...

### **Note**

The registration cannot be completed unless a setting is specified for "Subject".

## $\mathbb{Q}$

### Detail

To check the registered setting, touch the button for the desired subject, and then touch [Details].

To delete the registered setting, touch the button for the desired subject, and then touch [Delete].

## $\mathbb{Q}$ ...

### Note

To cancel changes to the setting, touch [Cancel].

To quit specifying the Utility mode setting, touch [Exit] in the sub display area or press the [Utility/Counter] key. Otherwise, cancel the Utility mode by touching [Close] in each screen until the screen for the Copy, Fax, Scan or Box mode appears.

## $\mathbb{Q}$

### **Detail**

### Text

E-mail text can be registered. The settings that were registered when the data was sent can be selected.

- 1 In the Scan screen, touch [4 Subject/Text (for E-mail)]. (Refer to "To [display the Scan screen" on page 4-6](#page-145-0) for more details.)
- 2 Touch [2 Text].

The E-Mail Text screen appears.

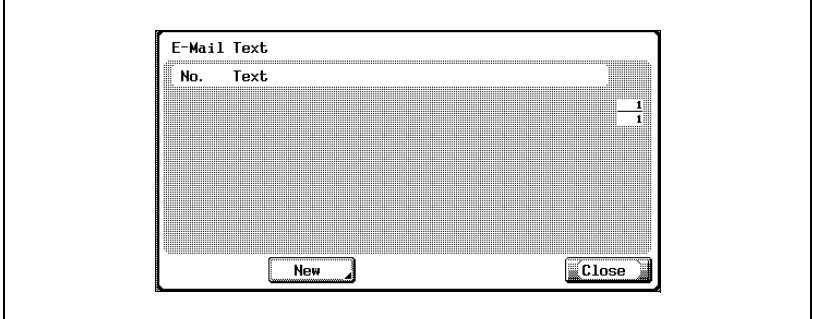

3 Touch [New].

The E-Mail Text Registration screen appears.

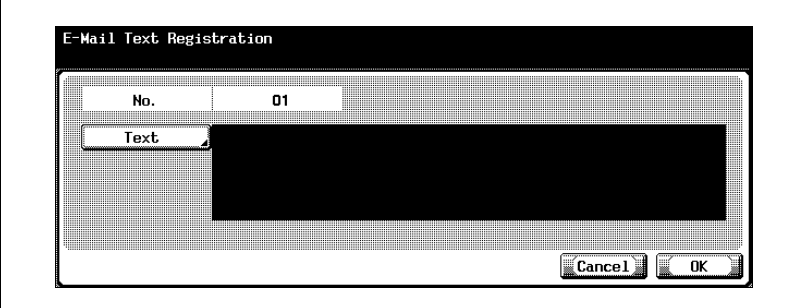

- 4 Touch [Text] and type in the text using the keyboard that appears on the screen.
- 5 Touch [OK].

The e-mail text is registered.

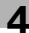

## $\mathbb{Q}$ ...

### Note

The registration cannot be completed unless a setting is specified for "Text".

 $\mathbb{Q}$ 

### Detail

To check the registered setting, touch the button for the desired text, and then touch [Details].

To delete the registered setting, touch the button for the desired text, and then touch [Delete].

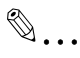

### Note

To cancel changes to the setting, touch [Cancel].

To quit specifying the Utility mode setting, touch [Exit] in the sub display area or press the [Utility/Counter] key. Otherwise, cancel the Utility mode by touching [Close] in each screen until the screen for the Copy, Fax, Scan or Box mode appears.

# $\mathbb{Q}$

#### Detail

### 4.7 Setting the Main Scan Mode Screen

### Default Tab

The default screen that appears in Scan mode can be specified. (Default setting: Program)

- 1 In the User Setting screen, touch [2 Display Setting]. (Refer to "To [display the User Setting screen" on page 4-8](#page-147-0) for more details.)
- 2 Touch [3 Scan Basic Screen Default Setting].
- 3 Touch [Default Tab].

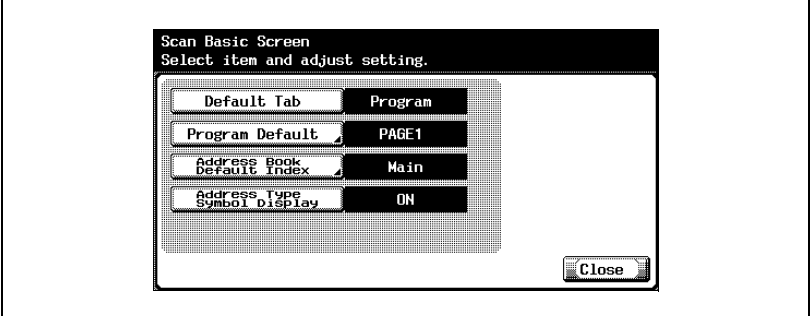

4 Touch the button for the desired setting.

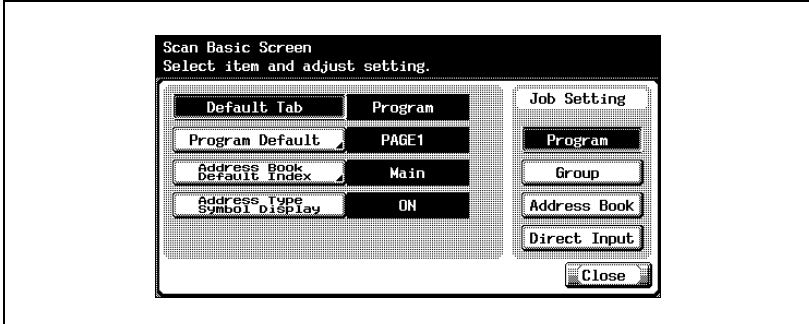

### Program Default

The default screen that appears in the Program tab in Scan mode can be specified. (Default setting: PAGE1)

- 1 In the User Setting screen, touch [2 Display Setting].
	- To display the User Setting screen, refer to ["To display the User](#page-147-0)  [Setting screen" on page 4-8.](#page-147-0)
- 2 Touch [3 Scan Basic Screen Default Setting].
- 3 Touch [Program Default].

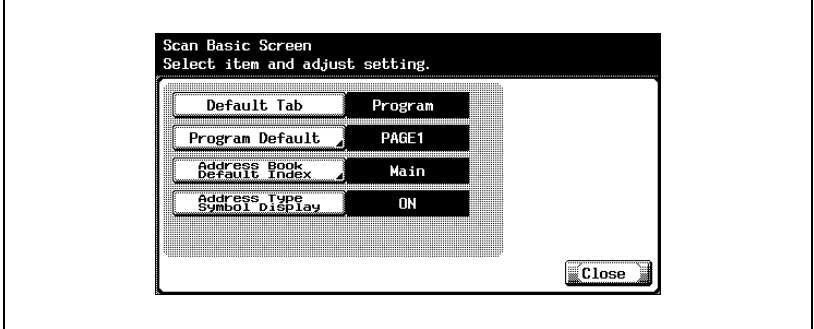

- 4 Touch the button for the desired setting.
	- Touch  $\left[\begin{array}{c} \bullet \\ \bullet \end{array}\right]$  or  $\left[\begin{array}{c} \bullet \\ \bullet \end{array}\right]$ , and then touch the button for the desired screen.

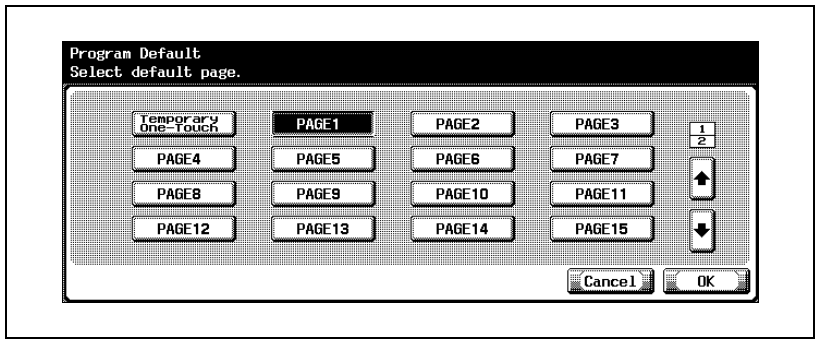

5 Touch [OK].

 $\textcircled{\tiny{1}}\dots$ Note To cancel changes to the setting, touch [Cancel].

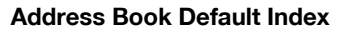

You can select the index type that is displayed in the address book. (Default setting: Main)

- 1 In the User Setting screen, touch [2 Display Setting].
- 2 Touch [3 Scan Basic Screen Default Setting].
- 3 Touch [Address Book Default Index].

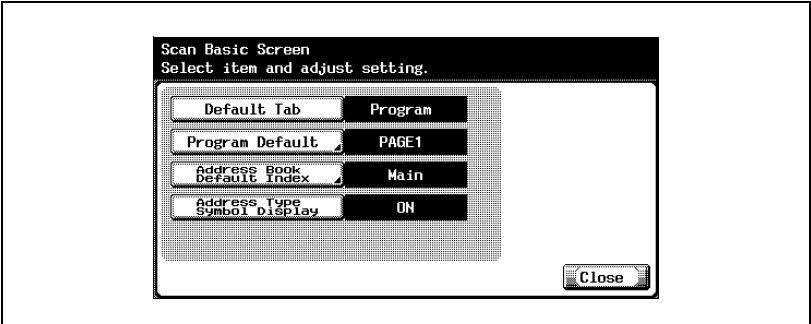

4 Touch the button for the desired setting.

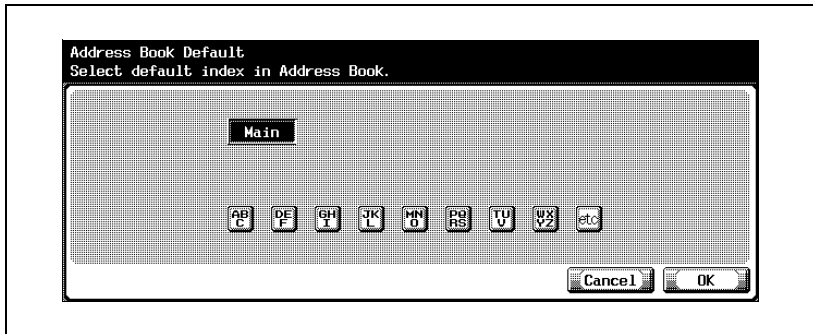

5 Touch [OK].

# $\mathbb{Q}$ ...

### Note

To display the User Setting screen, refer to ["To display the User Setting](#page-147-0)  screen[" on page](#page-147-0) 4-8.

 $\textcircled{\scriptsize 1}\ldots$ 

Note

To cancel changes to the setting, touch [Cancel].

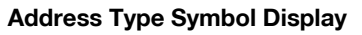

You can specify whether to display the symbol of the address type. (Default setting: ON)

- 1 In the User Setting screen, touch [2 Display Setting].
- 2 Touch [3 Scan Basic Screen Default Setting].
- 3 Touch [Address Type Symbol Display].

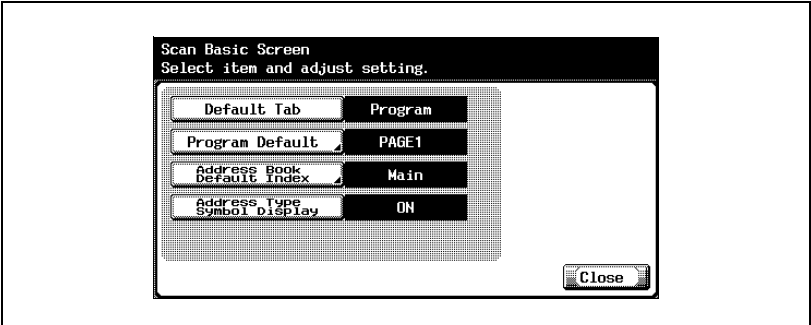

4 Touch the button for the desired setting.

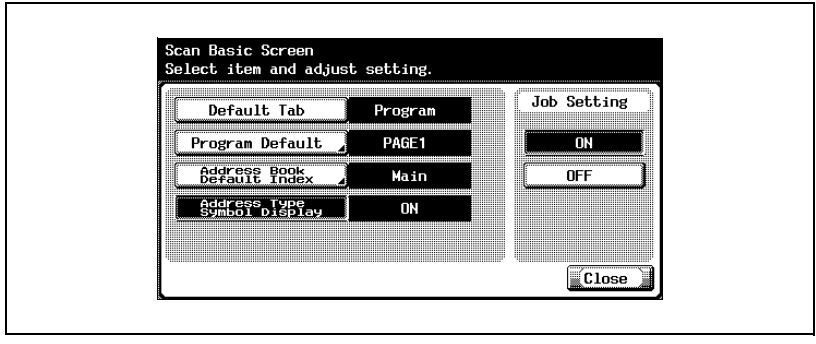

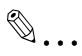

#### Note

To display the User Setting screen, refer to ["To display the User Setting](#page-147-0)  screen[" on page](#page-147-0) 4-8.

### 4.8 Setting the Save Format of the Data to Be Scanned

### Black Compression Level

The black compression level can be specified. (Default setting: MMR)

- [MH]: The data size is large.
- [MMR]: The data size is small.

#### To specify the compression level

- 1 In the User Setting screen, touch [5 Scanner Setting].
	- To display the User Setting screen, refer to ["To display the User](#page-147-0)  [Setting screen" on page 4-8.](#page-147-0)
- 2 Touch [Black Compression Level].

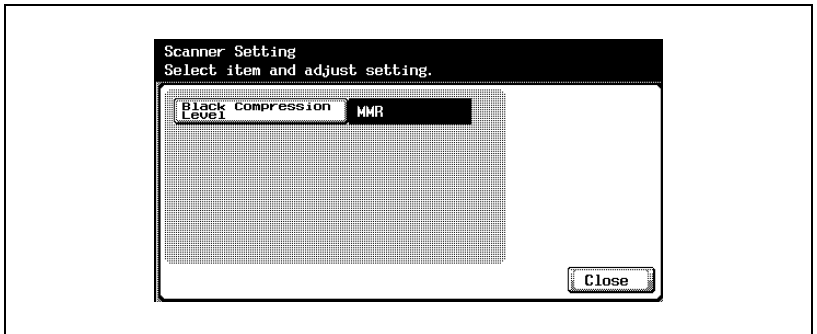

3 Touch the button for the desired setting.

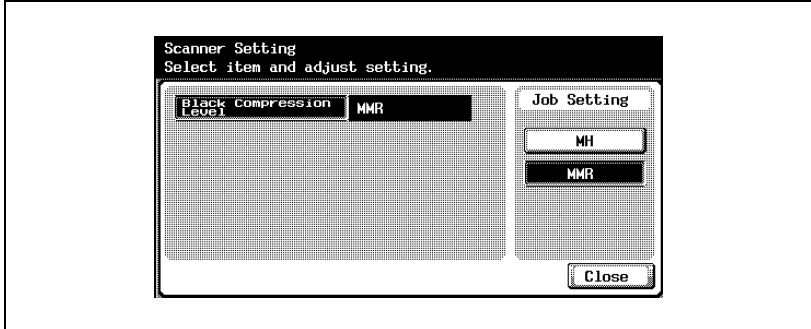
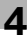

## $\mathbb{Q}$ ...

### Note

To quit specifying the Utility mode setting, touch [Exit] in the sub display area or press the [Utility/Counter] key. Otherwise, cancel the Utility mode by touching [Close] in each screen until the screen for the Copy, Fax, Scan or Box mode appears.

When opening the saved data on a computer, MMR-compressed data may not open depending on the application.

## 4.9 One-Touch Registration List

You can output the destinations, subjects, and text that are registered in this machine in a list.

The type of lists that can be output are described below.

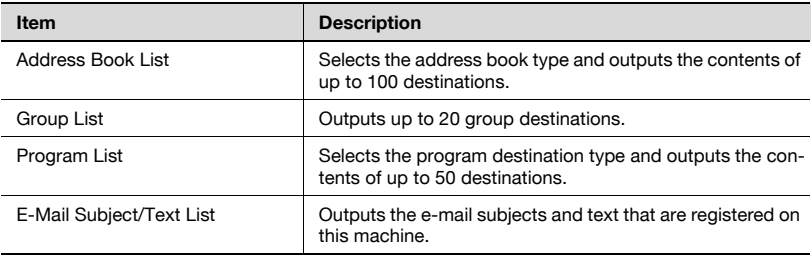

### Address Book List

- 1 In the Administrator Setting screen, touch [3 One-Touch Registration].
- 2 In the One-Touch Registration screen, touch [4 One-Touch] Registration List].

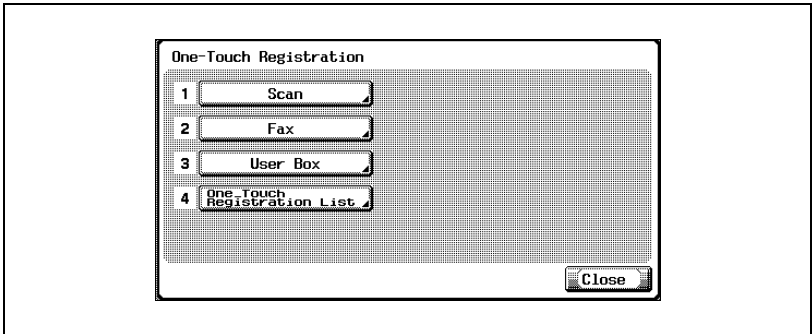

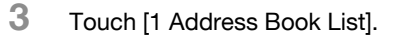

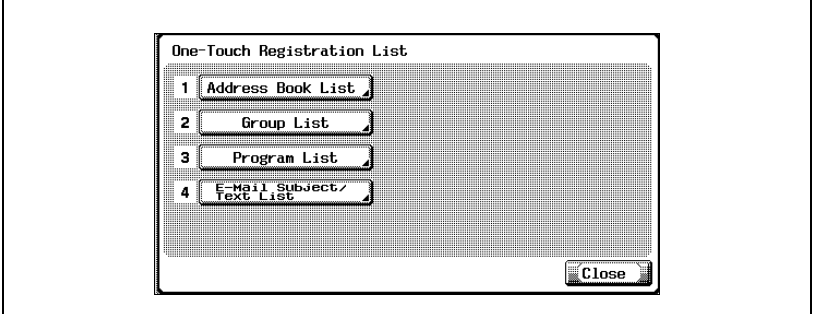

4 Select the registration number and destination type, and then touch [Print].

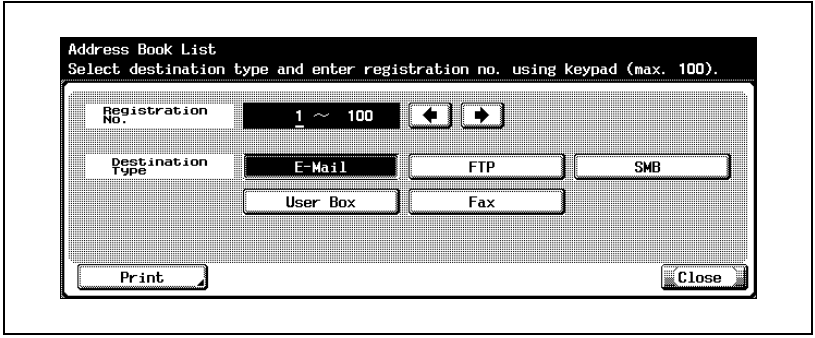

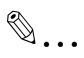

### Note

To display the Administrator Setting screen, refer to ["To display the](#page-149-0)  [Administrator Setting screen" on page](#page-149-0) 4-10.

### Group List

- 1 In the Administrator Setting screen, touch [3 One-Touch Registration].
- 2 In the One-Touch Registration screen, touch [4 One-Touch Registration List].

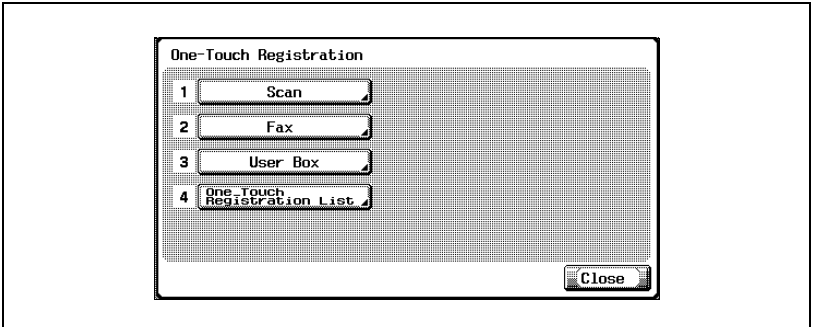

3 Touch [2 Group List].

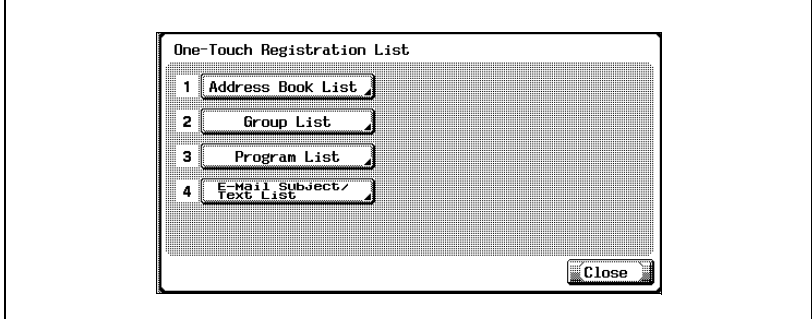

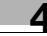

4 Select the registration number, and then touch [Print].

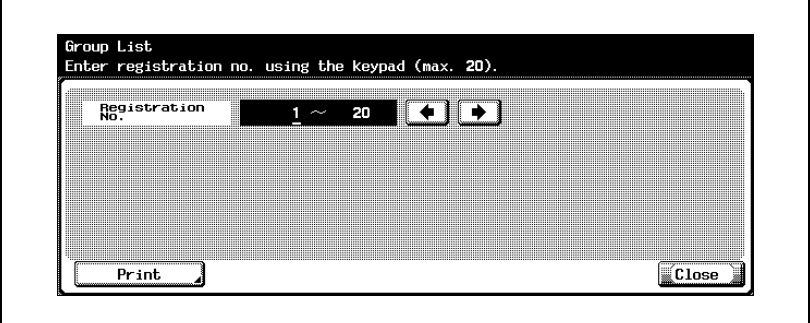

## $\mathbb{Q}$ ...

### Note

To display the Administrator Setting screen, refer to ["To display the](#page-149-0)  [Administrator Setting screen" on page](#page-149-0) 4-10.

### Program List

- 1 In the Administrator Setting screen, touch [3 One-Touch Registration].
- 2 In the One-Touch Registration screen, touch [4 One-Touch Registration List].

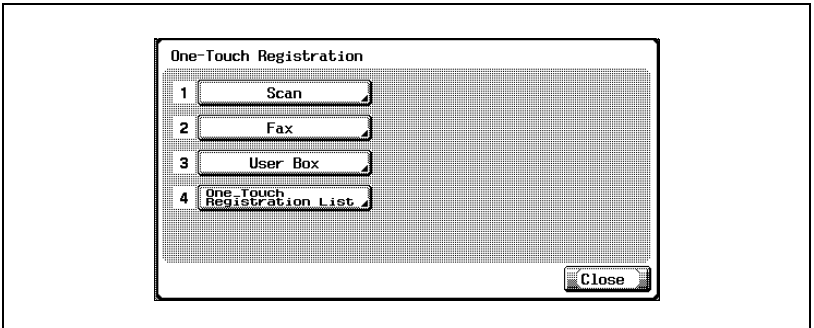

3 Touch [3 Program List].

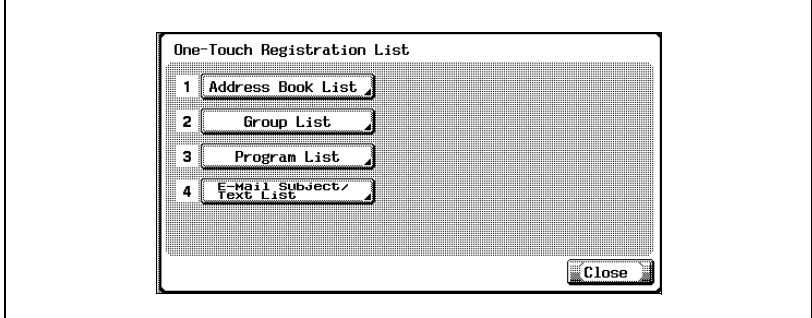

4 Select the registration number and destination type, and then touch [Print].

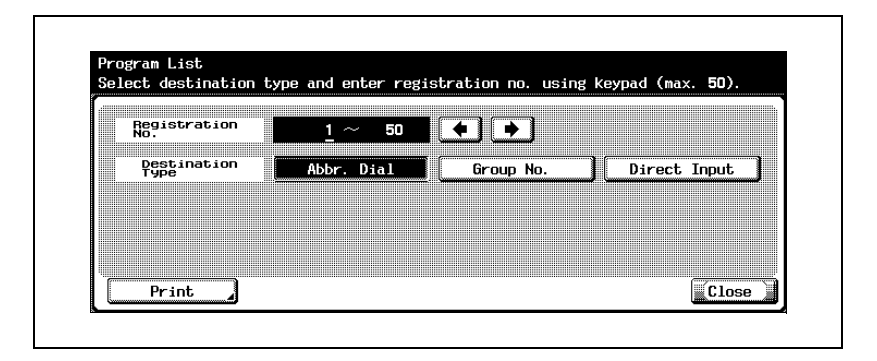

# $\mathbb{Q}$ ...

### Note

To display the Administrator Setting screen, refer to ["To display the](#page-149-0)  [Administrator Setting screen" on page](#page-149-0) 4-10.

### E-Mail Subject/Text List

- 1 In the Administrator Setting screen, touch [3 One-Touch Registration].
- 2 In the One-Touch Registration screen, touch [4 One-Touch Registration List].

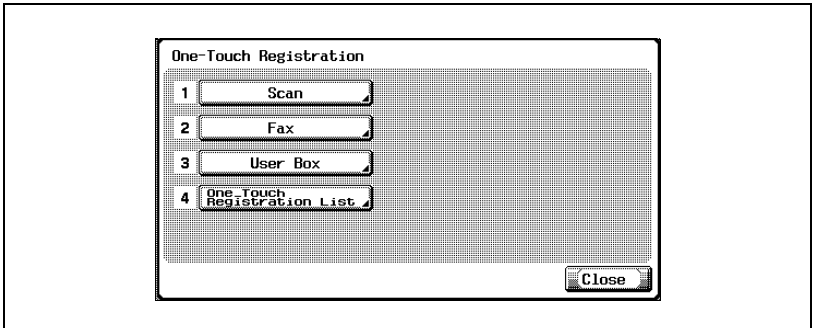

3 Touch [4 E-Mail Subject/Text List].

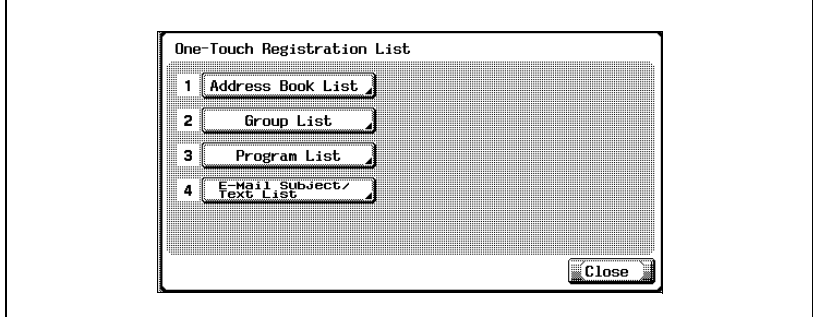

4 Select the paper size, and simplex or duplex printing, and then press [Start] key.

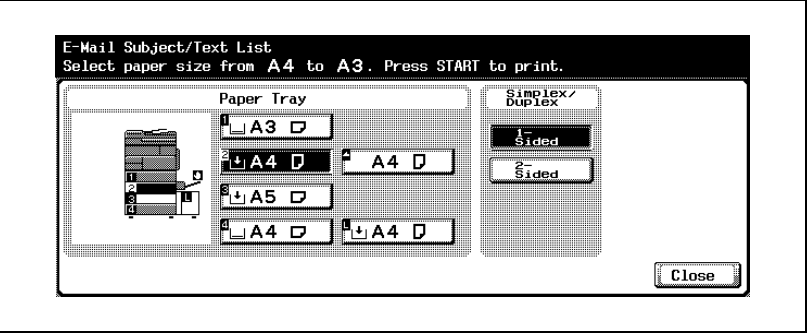

# $\mathbb{Q}$ ...

### Note

To display the Administrator Setting screen, refer to ["To display the](#page-149-0)  [Administrator Setting screen" on page](#page-149-0) 4-10.

## 4.10 Creating Annotation User Boxes

Annotation user boxes can be used only if the optional hard disk drive is installed.

 $\mathbb{Q}$ ...

#### **Note**

Register the annotation user boxes from the Administrator Setting screen.

To display the Administrator Setting screen, refer to ["To display the](#page-149-0)  [Administrator Setting screen" on page](#page-149-0) 4-10.

Settings can be specified for the following in Annotation User Box (1/3) screen.

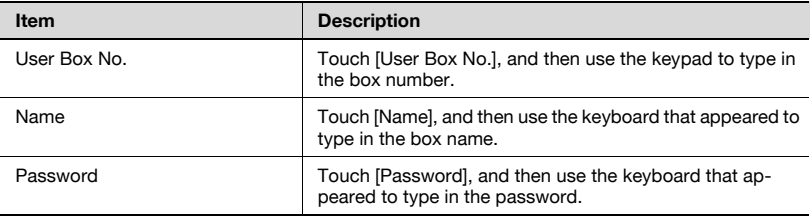

Settings can be specified for the following in Annotation User Box (2/3) screen.

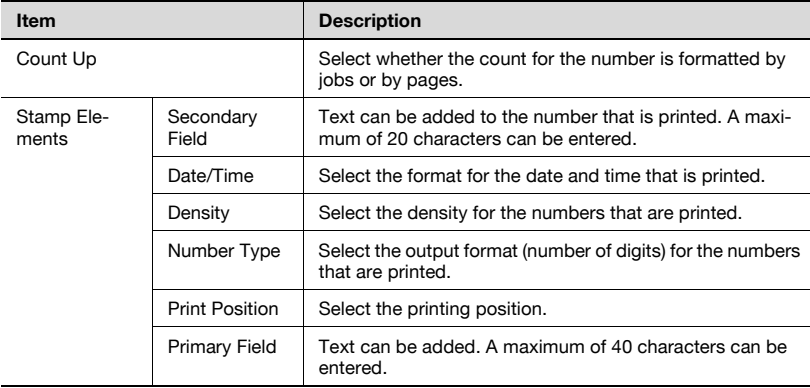

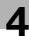

Settings can be specified for the following in Annotation User Box (3/3) screen.

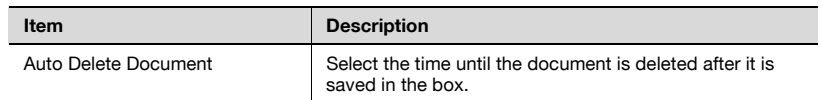

## $\mathbb{Q}$ ...

### Reminder

If "Password Rules" is set to "ON", a password containing less than 8 characters cannot be registered.

If a box password containing less than 8 characters has already been registered, change the password so that it contains 8 characters before setting "Password Rules" to "ON". For details on the password rules, refer to the User manual [Copy Operations].

## $\mathbb{Q}$ ...

### Reminder

The "Primary Field" text can be specified by the administrator when the annotation user box is created. This text cannot be change during routing.

### To create annotation user boxes

- 1 In the Administrator Setting screen, touch [3 One-Touch Registration].
- 2 Touch [3 User Box].

The User Box screen appears.

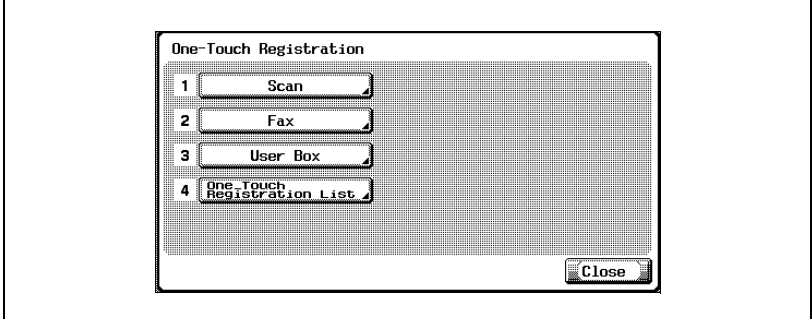

3 Touch [4 Annotation User Box].

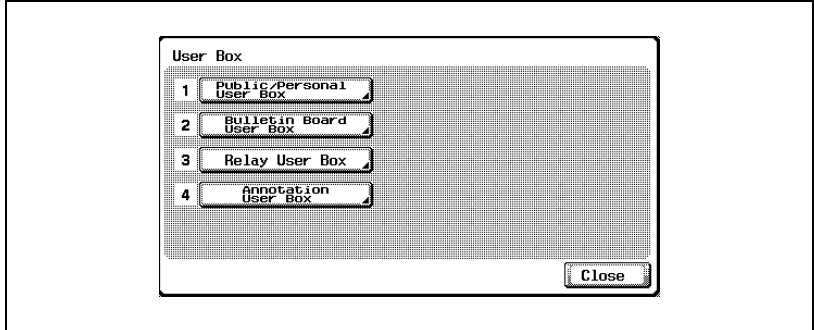

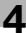

4 Touch [New].

The registration screen appears.

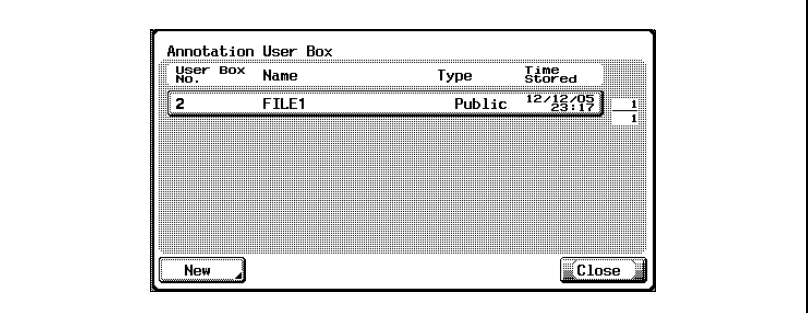

5 Specify the various settings for the box.

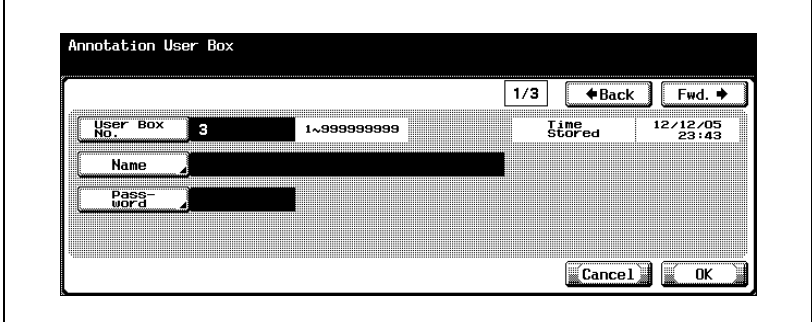

6 Touch [Fwd.].

Registration screen 2/3 appears.

7 Specify the desired settings.

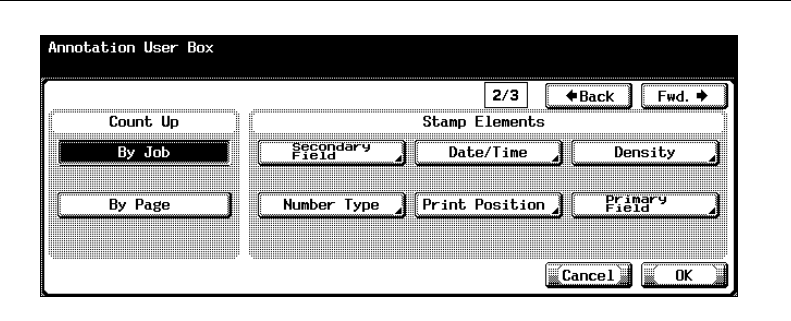

8 Touch [Fwd.].

Registration screen 3/3 appears.

**9** Specify the desired settings.

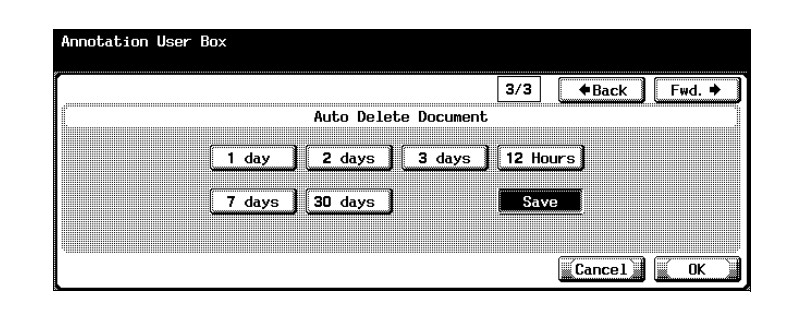

- 10 Touch [OK].
- 11 Touch [Close].

The box is registered.

## 4.11 Specifying Network Settings

Whether or not a network is used can be specified.

### To specify network settings

- 1 In the Administrator Setting screen, touch [5 Network Setting].
- 2 In the Network Setting screen, touch [1 Network Setting].
- 3 To specify that a network be used, touch [ON].

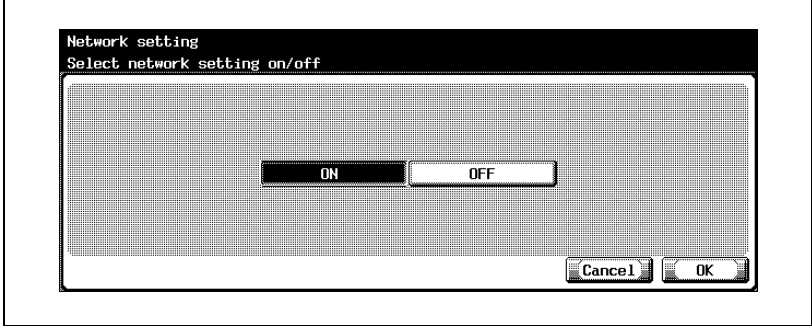

4 Touch [OK].

## 4.12 TCP/IP Settings

The settings for using the machine on a TCP/IP network can be specified.

To activate all network setting changes, turn the main power off and then back on.

 $\mathbb{Q}$ ...

### Reminder

When turning the main power switch OFF then ON, wait for 10 seconds or longer before turning it ON again; otherwise the copier may not function normally.

### Before Specifying the Settings

When specifying TCP/IP settings, note the following points.

- If "IP Address Setting Method" is set to "Auto Input", "IP Address", "Subnet Mask", and "Default Gateway" are not available.
- When a DHCP server is used, the IP address, subnet mask, and default gateway are assigned from the DHCP server. Therefore, there is no need to specify these settings manually. However, note the following points.
- Check with your network administrator that the DHCP server is available. If a DHCP server is not available, be sure to specify settings for "IP Address", "Subnet Mask", and "Default Gateway".
- If the IP address and other settings are assigned by the DHCP server, they may automatically be changed. If this happens, there is a possibility that the machine on the network can no longer be specified using the IP address. If "IP Address Setting Method" is set to "Auto Input", it is recommended that the IP address assigned to the machine be fixed by configuring the DHCP server.

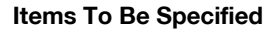

The following items are specified.

TCP/IP Setting screen 1/5

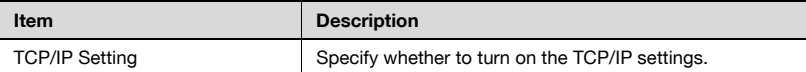

### TCP/IP Setting screen 2/5

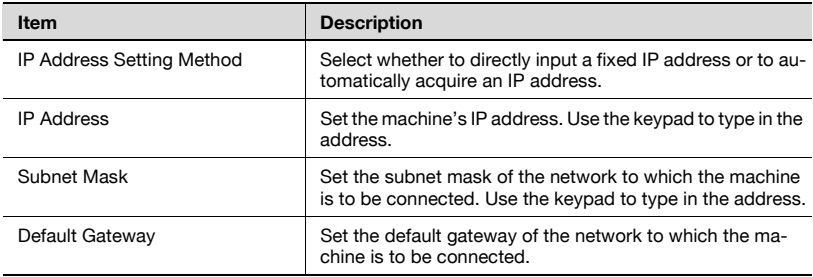

### TCP/IP Setting screen 3/5

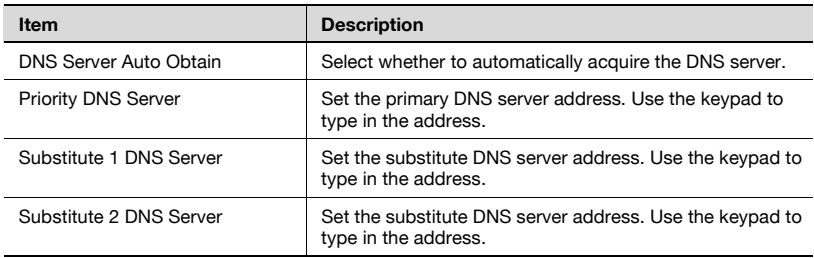

### TCP/IP Setting screen 4/5

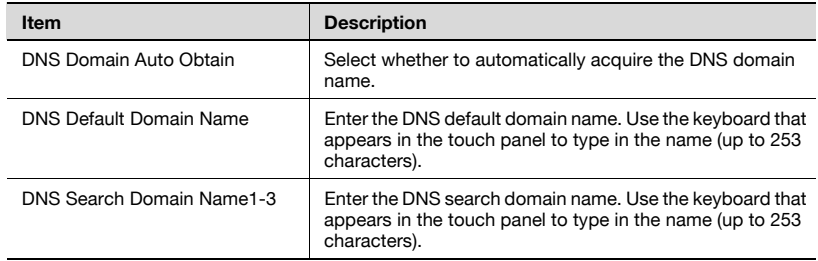

### TCP/IP Setting screen 5/5

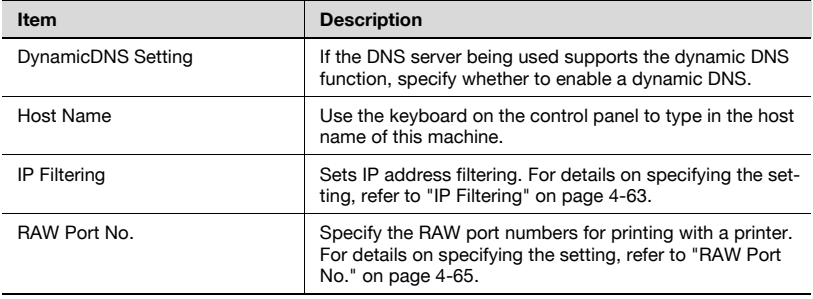

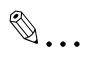

### Note

Be sure to enter the host name and domain name so that the total number of characters entered is within 254 characters.

### To specify TCP/IP settings

- 1 In the Administrator Setting screen, touch [5 Network Setting]. (Refer to ["To display the Administrator Setting screen" on page 4-10](#page-149-0) for more details.)
- 2 In the Network Setting screen, touch [2 TCP/IP Setting].

TCP/IP Setting screen 1/5 appears.

3 Specify the desired settings.

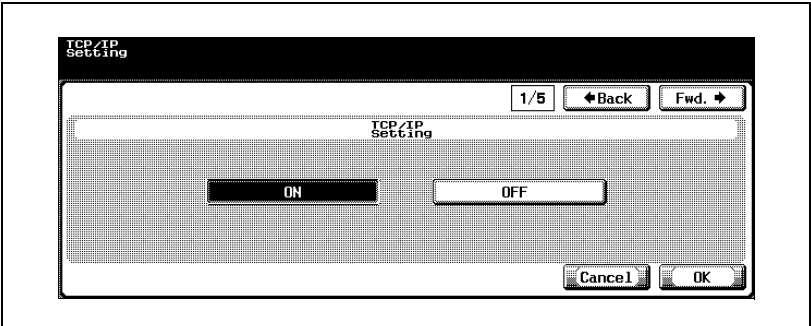

4 Touch [Fwd.].

TCP/IP Setting screen 2/5 appears.

- 5 Specify the desired settings.
	- If [Auto Input] was selected under "IP Address Setting Method", specify the automatic acquisition procedure, and then touch [OK].

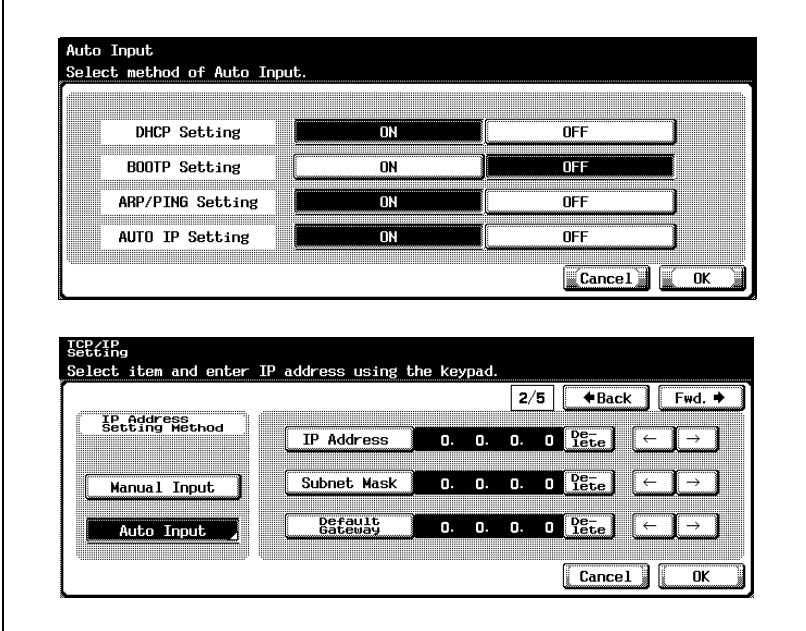

6 Touch [Fwd.].

TCP/IP Setting screen 3/5 appears.

7 Specify the desired settings.

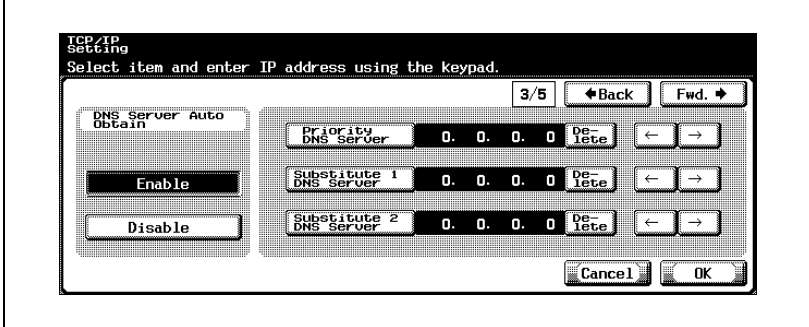

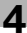

8 Touch [Fwd.].

TCP/IP Setting screen 4/5 appears.

**9** Specify the desired settings.

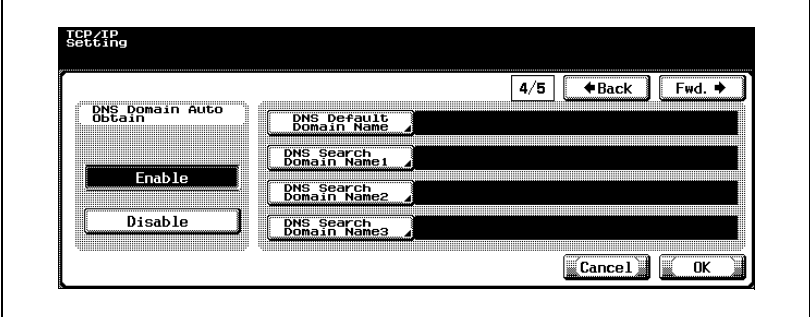

10 Touch [Fwd.].

TCP/IP Setting screen 5/5 appears.

11 Specify the desired settings.

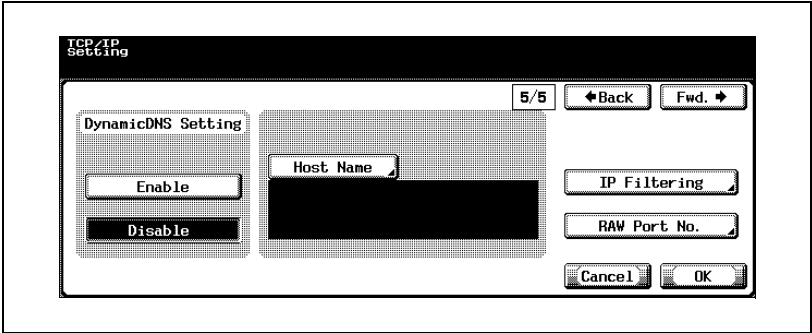

## 12 Touch [OK].

The TCP/IP settings are applied.

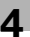

# $\mathbb{Q}$ ...

### **Note**

To cancel changes to the setting, touch [Cancel].

To quit specifying the Utility mode setting, touch [Exit] in the sub display area or press the [Utility/Counter] key. Otherwise, cancel the Utility mode by touching [Close] in each screen until the screen for the Copy, Fax, Scan or Box mode appears.

 $\mathbb{Q}$ ...

### Reminder

In order to apply the changes made to [TCP/IP Setting] and [IP Address Setting Method], the machine must be turned off, then on again.

<span id="page-202-0"></span>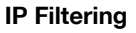

The IP addresses in the specified ranges can be permitted or denied.

IP addresses can connect depending on whether "Enable" or "Disable" has been selected for "Permit Access" and "Deny Access" in the IP Filtering screen, as shown below.

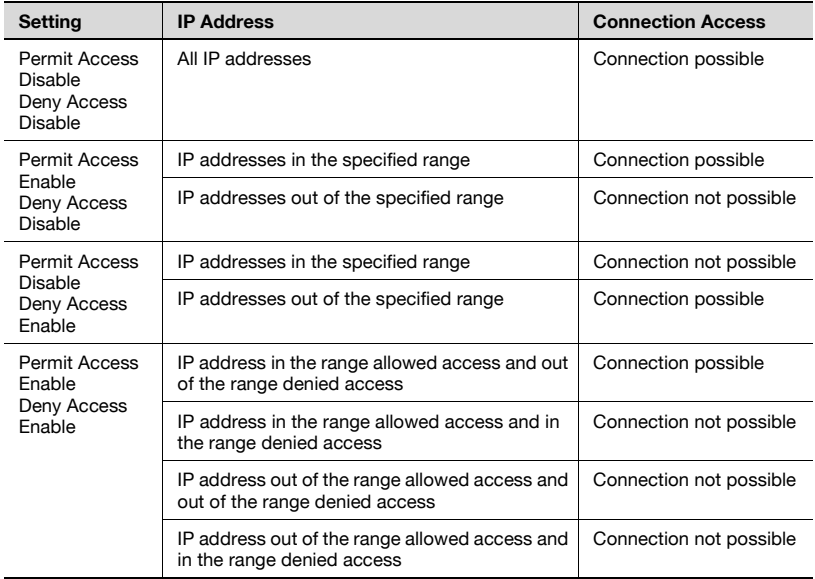

1 In TCP/IP Setting screen 5/5, touch [IP Filtering].

The IP Filtering > Permit Access screen appears.

2 Touch [Enable] or [Disable] under "Permit Access".

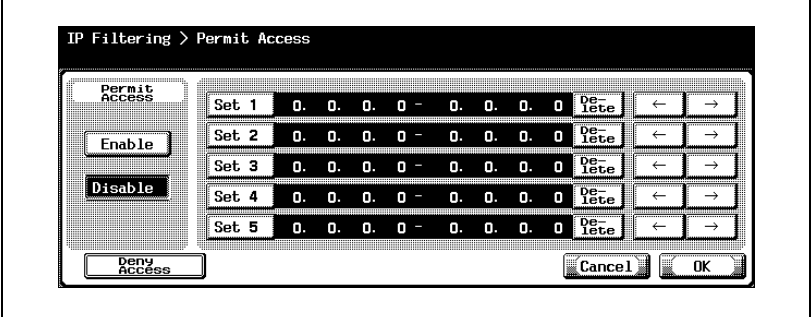

- 3 Touch the button for a set (Set 1 to Set 5), and then use the keypad to type in the address range.
	- The range setting cannot include "0.0.0.0". For example, to specify all addresses before 192.168.1.20, specify the range from 0.0.0.1 to 192.168.1.20.
	- Touch [Deny Access] to specify the IP addresses to refuse access. The procedure for setting the IP addresses is the same as on the Permit Access screen.
	- To edit the values that you entered, touch  $\lceil \cdot \rceil$  or  $\lceil \cdot \rceil$  to move the cursor to the desired area, touch [Delete], and enter the new value.
	- To clear all values, press the [C] (clear) key.

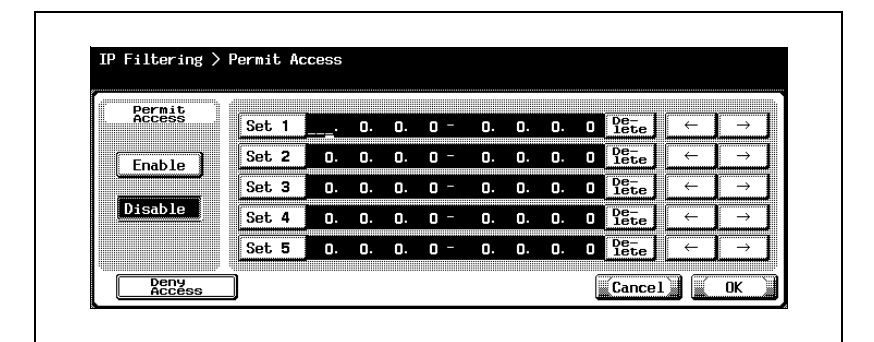

4 Touch [OK].

IP filtering is set.

## $\mathbb{Q}$ ...

### Note

To cancel changes to the setting, touch [Cancel].

### <span id="page-204-0"></span>RAW Port No.

Specify the RAW port numbers used by the printer. By specifying multiple port numbers, multiple data can be accepted simultaneously.

1 In TCP/IP Setting screen 5/5, touch [RAW Port No.].

The RAW Port Number screen appears.

2 Touch the button for the desired port.

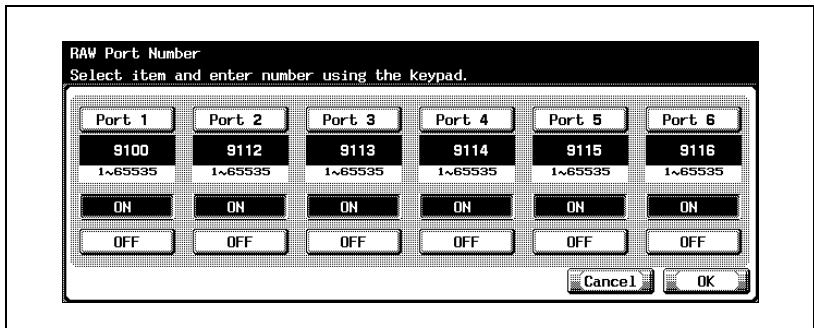

- 3 Touch [ON] or [OFF].
- 4 To use the selected port, press the [C] (clear) key to erase the value, and then use the keypad to type in the RAW port number (between 1 and 65535).
	- If a value outside of the allowable range is specified, the message "Input Error" appears. Type in a value within the allowable range.
- 5 Touch [OK].

The RAW port usage and RAW port numbers are set.

## $\mathbb{Q}$ ...

### Note

When using the RAW port, set [Spool Print Job in HDD before RIP] to [ON]. A timeout may occur if it is set to [OFF].

## $\mathbb{Q}$ ...

### Note

For details on the spool settings, refer to the User manual for the IC-204.

## 4.13 NetWare Settings

The settings for using the machine on a NetWare network can be specified.

### NetWare Parameters

The NetWare settings are as follows:

NetWare Setting screen 1/5

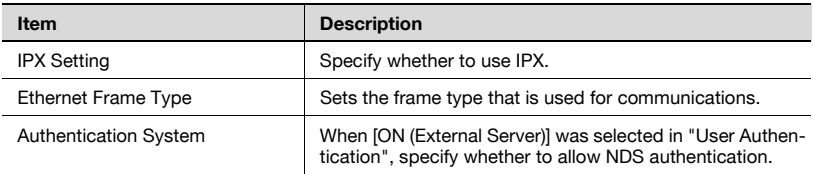

### NetWare Setting screen 2/5

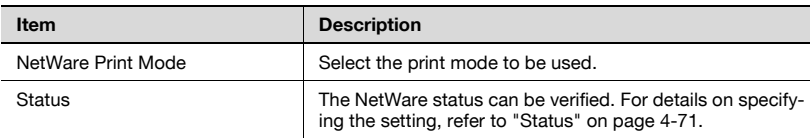

### NetWare Setting screen 3/5

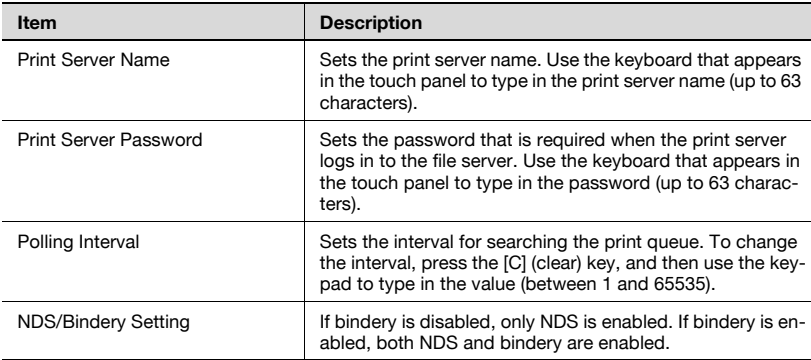

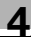

### NetWare Setting screen 4/5

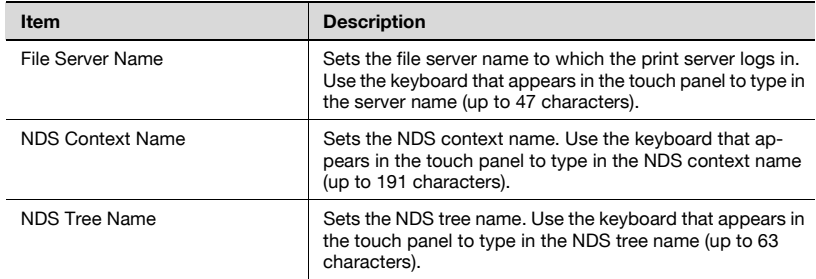

### NetWare Setting screen 5/5

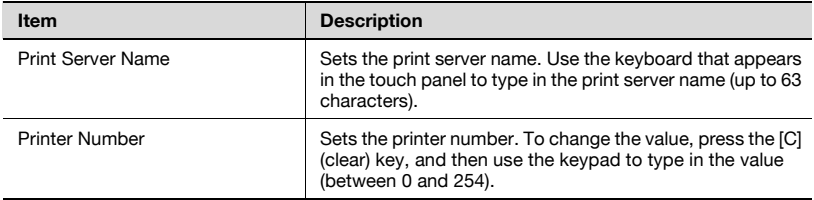

### To specify NetWare settings

- 1 In the Administrator Setting screen, touch [5 Network Setting]. (Refer to ["To display the Administrator Setting screen" on page 4-10](#page-149-0) for more details.)
- 2 In the Network Setting screen, touch [3 NetWare Setting].

NetWare Setting screen 1/5 appears.

3 Specify the desired settings.

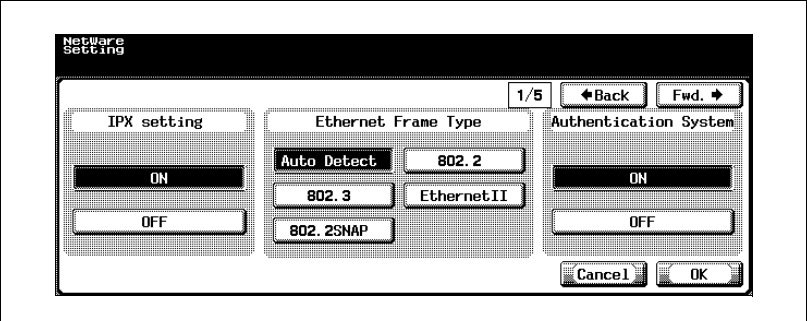

4 Touch [Fwd.].

NetWare Setting screen 2/5 appears.

5 Specify the desired settings.

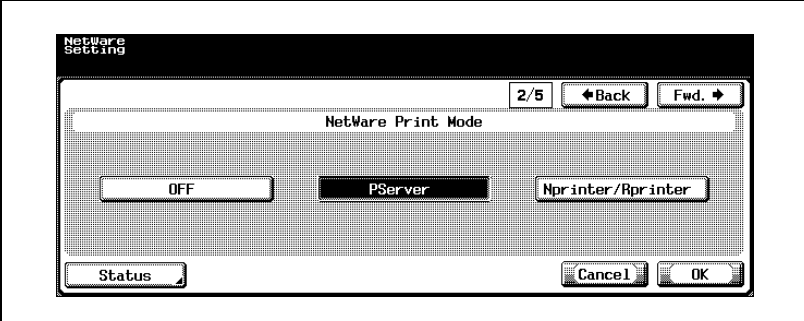

6 Touch [Fwd.].

Pserver Setting screen 3/5 appears.

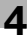

7 Specify the desired settings.

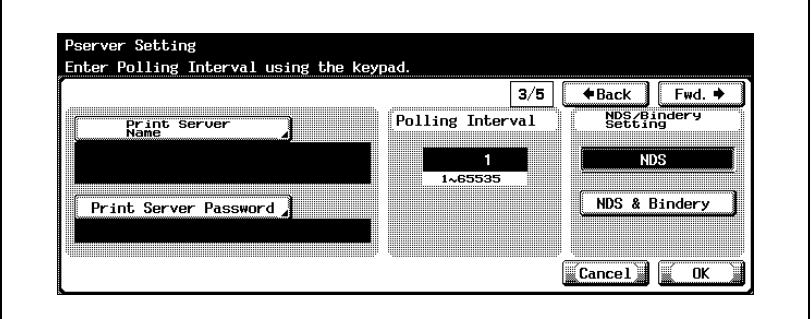

8 Touch [Fwd.].

Pserver Setting screen 4/5 appears.

**9** Specify the desired settings.

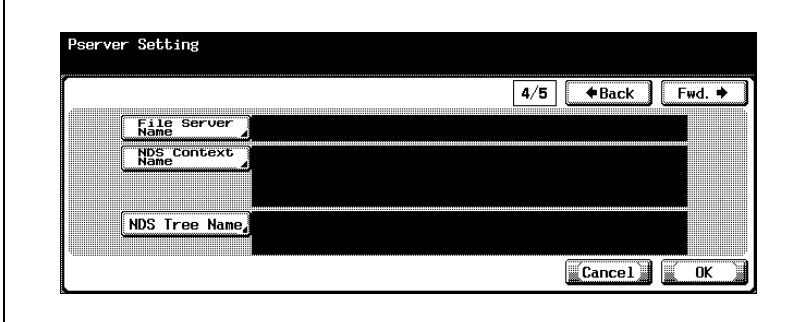

10 Touch [Fwd.].

Nprinter/Rprinter Setting screen 5/5 appears.

### 11 Specify the desired settings.

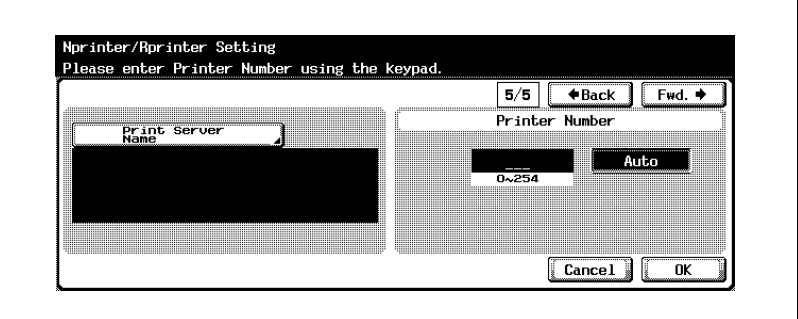

### 12 Touch [OK].

The NetWare settings are applied.

# $\mathbb{Q}$ ...

### Note

To cancel changes to the setting, touch [Cancel].

To quit specifying the Utility mode setting, touch [Exit] in the sub display area or press the [Utility/Counter] key. Otherwise, cancel the Utility mode by touching [Close] in each screen until the screen for the Copy, Fax, Scan or Box mode appears.

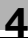

### <span id="page-210-0"></span>**Status**

The NetWare status can be verified.

1 In NetWare Setting screen 2/5, touch [Status].

The NetWare Status screen appears.

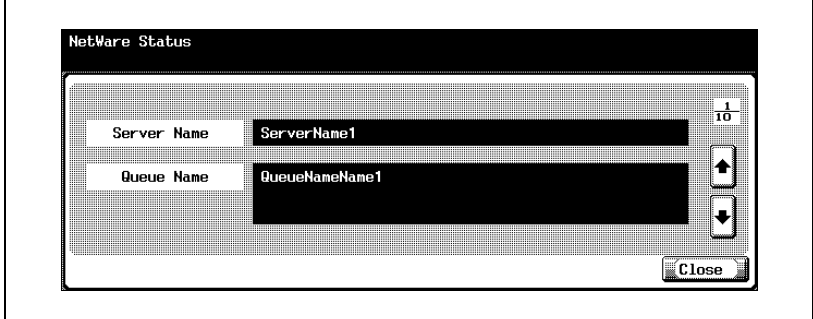

- 2 Touch  $\lceil \cdot \rceil$  or  $\lceil \cdot \rceil$  to select the server to verify.
- 3 Verify the NetWare status.
- 4 Touch [Close].

## 4.14 http Server Settings

You can specify the http server settings, PageScope Web Connection settings, and the IPP settings used by the printer of this machine.

### IPP and http Parameters

The IPP parameters are as follows:

http Server Setting screen 1/4

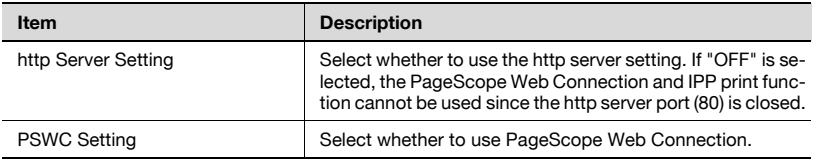

#### http Server Setting screen 2/4

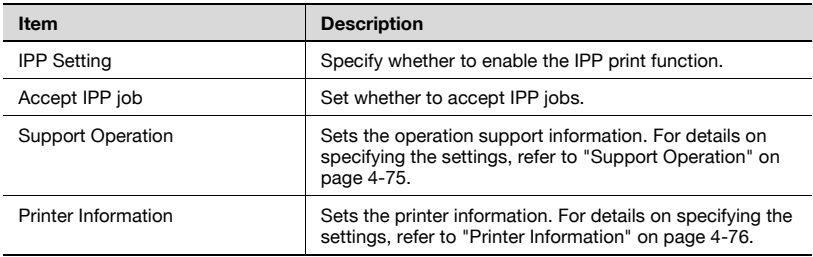

### http Server Setting screen 3/4

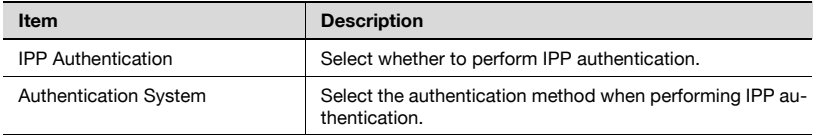

### http Server Setting screen 4/4

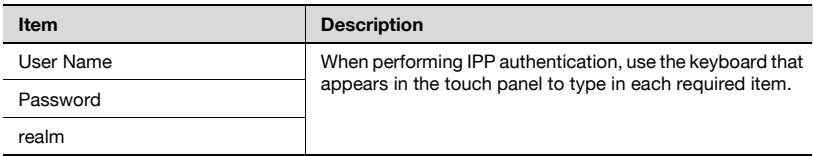

### To specify IPP and http settings

- 1 In the Administrator Setting screen, touch [5 Network Setting]. (Refer to ["To display the Administrator Setting screen" on page 4-10](#page-149-0) for more details.)
- 2 In the Network Setting screen, touch [4 http Server Setting].

The http Server Setting screen appears.

3 Specify the desired settings.

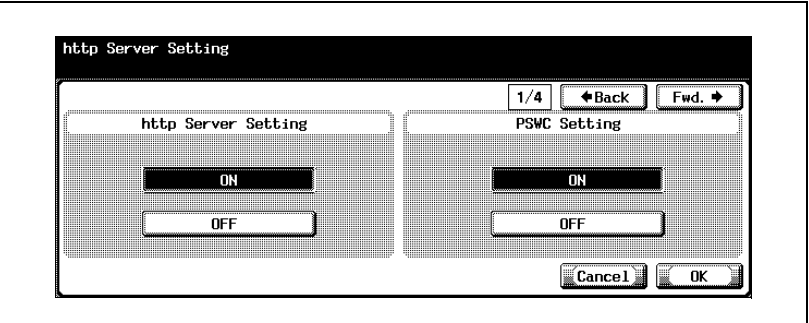

4 Touch [Fwd.].

http Server Setting screen 2/4 appears.

5 Specify each item.

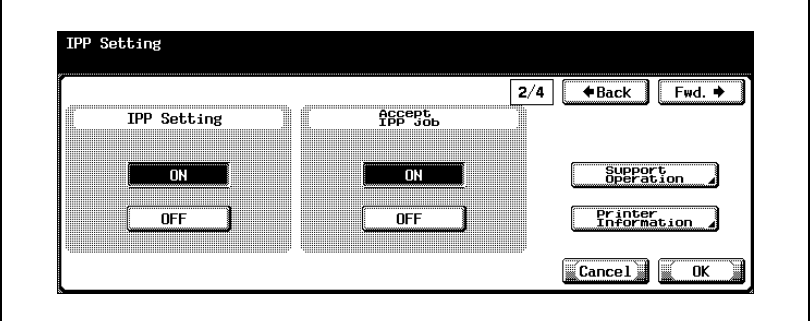

6 Touch [Fwd.].

http Server Setting screen 3/4 appears.

### 7 Specify each item.

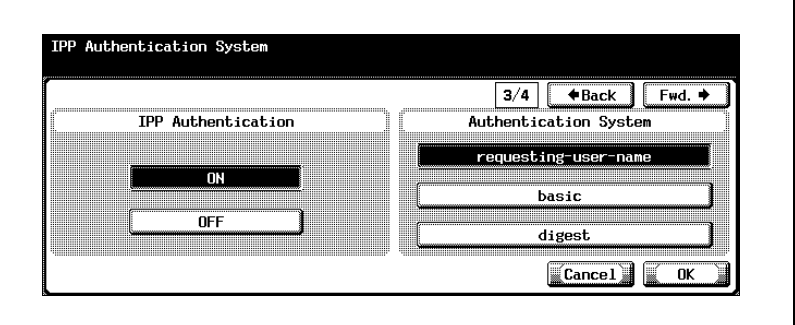

8 Touch [Fwd.].

http Server Setting screen 4/4 appears.

**9** Specify the desired settings.

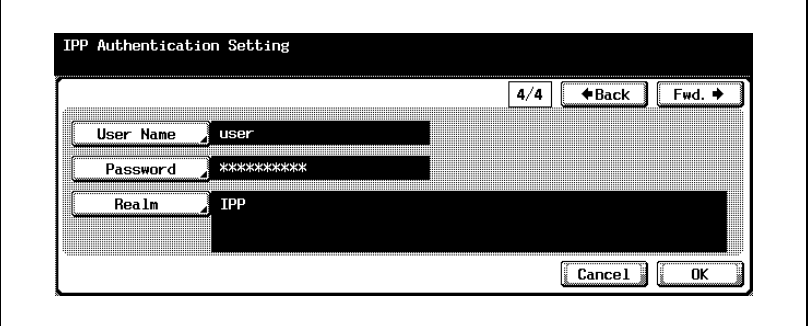

10 Touch [OK].

The IPP settings are applied.

 $\mathbb{Q}$ ...

#### Note

To cancel changes to the setting, touch [Cancel].

To quit specifying the Utility mode setting, touch [Exit] in the sub display area or press the [Utility/Counter] key. Otherwise, cancel the Utility mode by touching [Close] in each screen until the screen for the Copy, Fax, Scan or Box mode appears.

<span id="page-214-0"></span>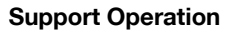

Specify whether each function is supported in IPP communication. [OFF]: Responds as not supported.

[ON]: Responds to communication. No response is returned for "Cancel Job", "Open Job", and "Open Job Attributes".

1 On the IPP Setting screen, touch [Support Operation].

The Support Operation screen appears.

2 Touch [ON] or [OFF] for each item.

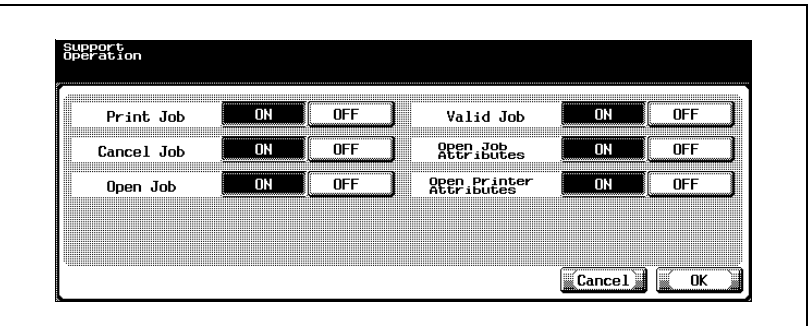

3 Touch [OK].

The operation support information is set.

# $\mathbb{Q}$ ...

### Note

To cancel changes to the setting, touch [Cancel].

### <span id="page-215-0"></span>Printer Information

The printer information can be specified.

- 1 In the IPP Setting screen, touch [Printer Information]. Printer Information screen 1/2 appears.
- 2 Touch [Printer Name].

The Printer Name screen appears.

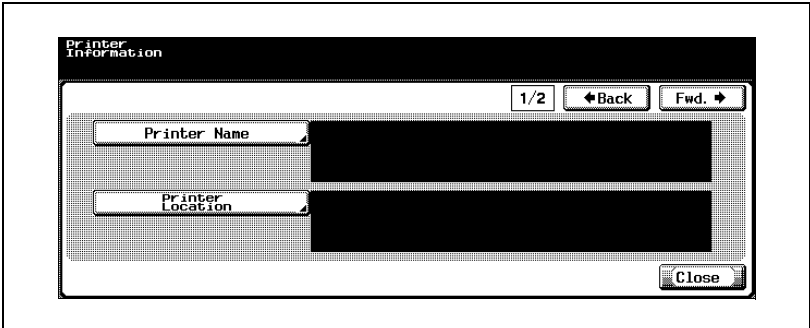

3 Type in the printer name (up to 127 characters).

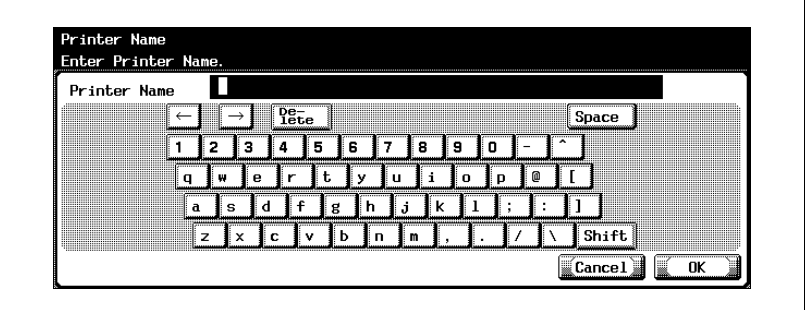

- 4 Touch [OK].
	- To cancel changes to the setting, touch [Cancel].

The printer name is set, and the Printer Information screen appears again.

5 Touch [Printer Location].

The Printer Location screen appears.

4-76 bizhub 500/420/360 (Phase 3)
6 Type in the printer location (up to 127 characters).

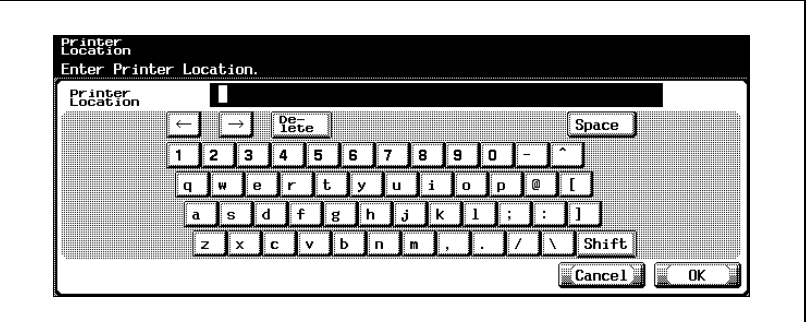

7 Touch [OK].

– To cancel changes to the setting, touch [Cancel].

The printer location is set, the Printer Information screen appears again.

8 Touch [Fwd.].

Printer Information screen 2/2 appears.

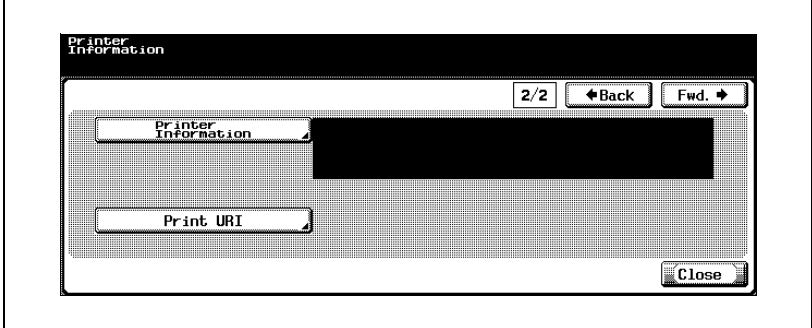

**9** Touch [Printer Information].

The Printer Information screen appears.

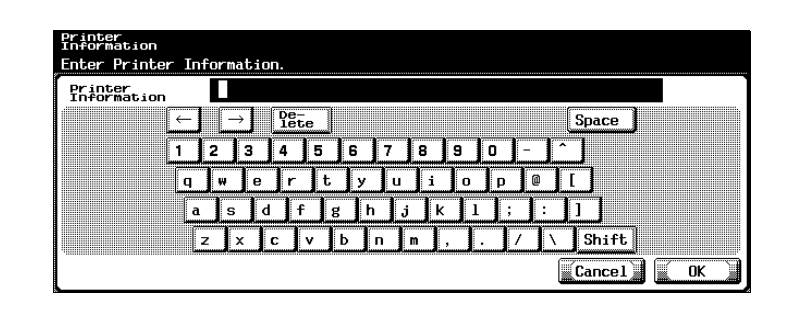

- 10 Type in the printer information (up to 127 characters).
	- To cancel changes to the setting, touch [Cancel].
- 11 Touch [OK].

The printer information is set, the Printer Information screen appears again.

12 In Printer Information screen 2/2, touch [Print URI].

The Print URI screen appears.

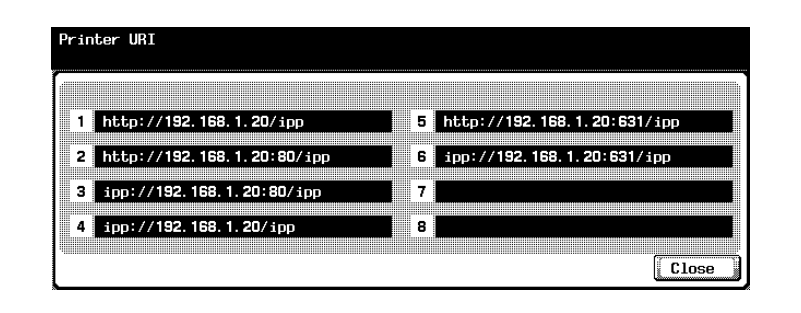

- 13 Check the print URIs.
- 14 Touch [Close].

The Printer Information screen appears again.

15 Touch [Close].

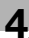

# $Q$

Detail

For the procedure to enter characters, refer to ["Entering text" on](#page-461-0)  [page](#page-461-0) 7-6.

# 4.15 FTP Settings

Settings for sending scan data to FTP servers can be specified.

# FTP Parameters

The FTP parameters are as follows:

FTP Setting screen 1/3

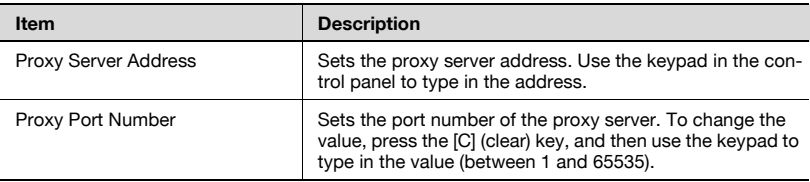

#### FTP Setting screen 2/3

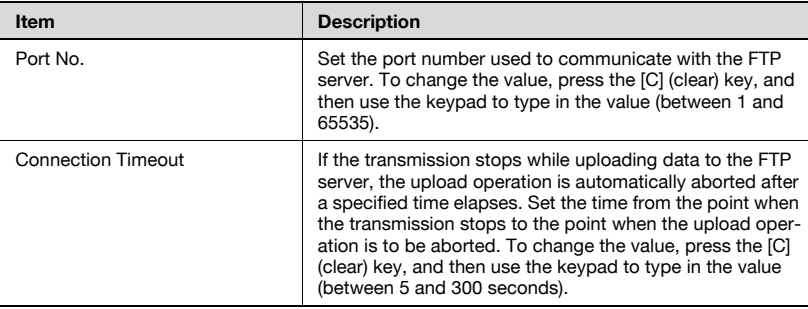

# FTP Setting screen 3/3

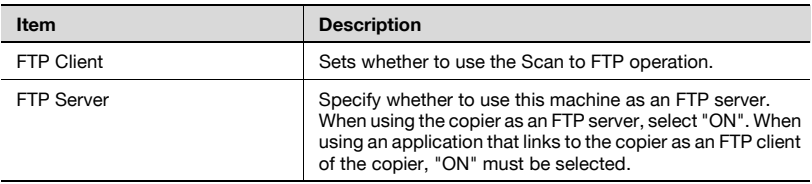

## To specify FTP settings

- 1 In the Administrator Setting screen, touch [5 Network Setting]. (Refer to ["To display the Administrator Setting screen" on page 4-10](#page-149-0) for more details.)
- 2 In the Network Setting screen, touch [5 FTP Setting].

FTP Setting screen 1/3 appears.

3 Specify the desired settings.

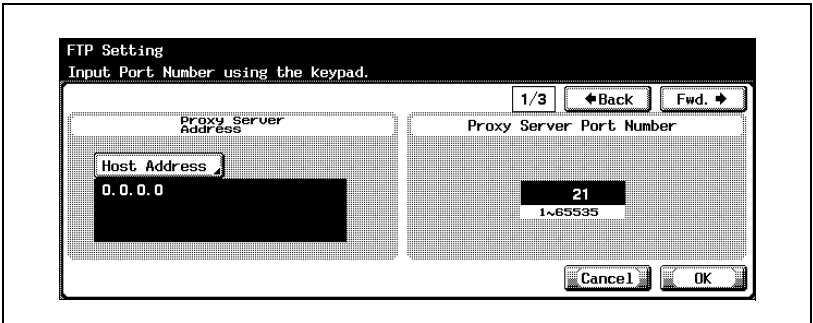

4 Touch [Fwd.].

FTP Setting screen 2/3 appears.

5 Specify the desired settings.

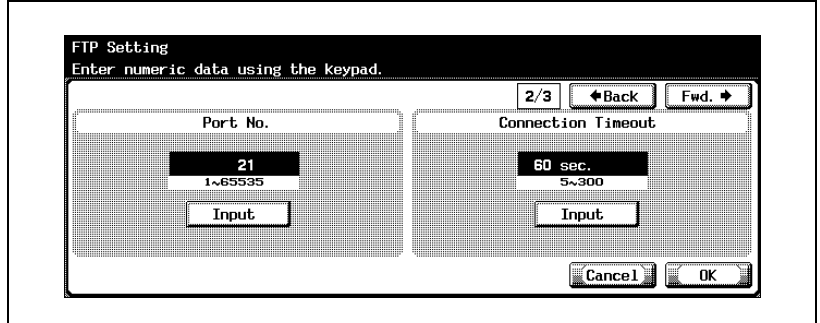

6 Touch [Fwd.].

FTP Setting screen 3/3 appears.

7 Specify the desired settings.

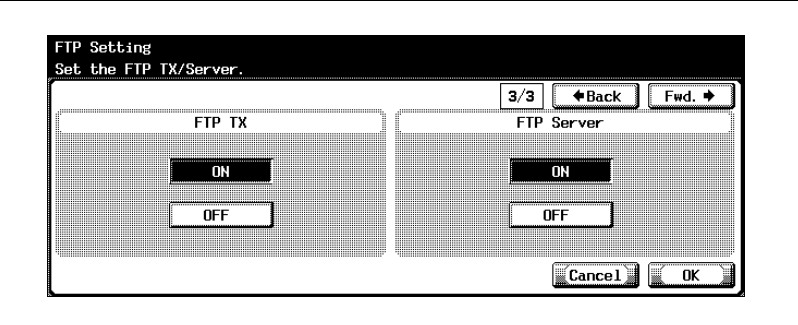

8 Touch [OK].

The FTP settings are applied.

# $\mathbb{Q}$ ...

## Note

To cancel changes to the setting, touch [Cancel].

To quit specifying the Utility mode setting, touch [Exit] in the sub display area. Otherwise, cancel the Utility mode by touching [Close] in each screen until the screen for the Copy, Fax, Scan or Box mode appears.

# 4.16 SMB Settings

You can specify the settings for sharing printers and sending files over a network.

#### SMB Parameters

The SMB parameters are as follows:

SMB Setting screen 1/4

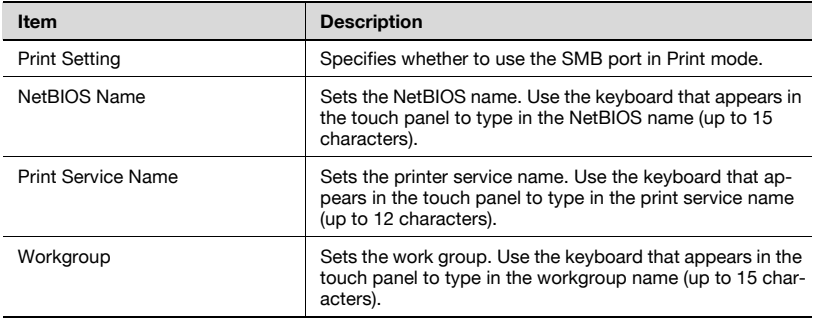

#### WINS Setting screen 2/4

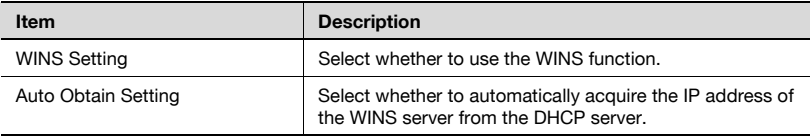

#### WINS Setting screen 3/4

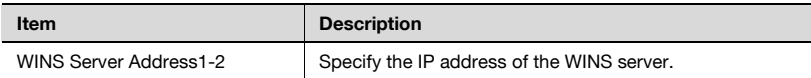

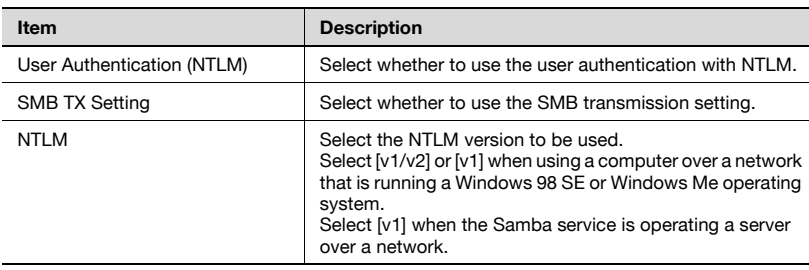

# Client Setting screen 4/4

# $\mathbb{Q}$ ...

#### Note

When performing SMB scans (host name setting) via a router, specify the WINS settings according to the SMB transmission settings.

## To specify SMB settings

- 1 In the Administrator Setting screen, touch [5 Network Setting]. (Refer to ["To display the Administrator Setting screen" on page 4-10](#page-149-0) for more details.)
- 2 In the Network Setting screen, touch [6 SMB Setting].

The SMB Setting screen (1/4) appears.

3 Specify the desired settings.

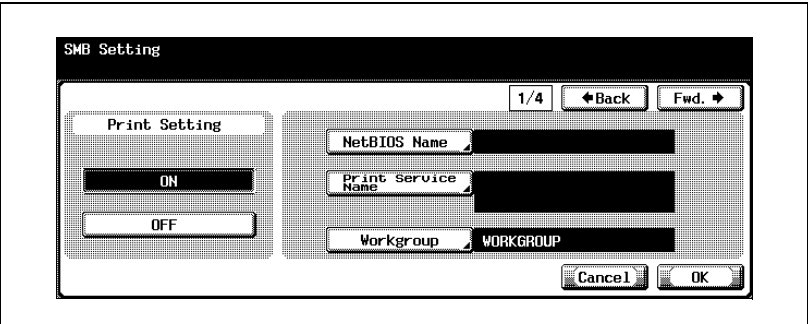

4 Touch [Fwd.].

SMB Setting screen 2/4 appears.

5 Specify the desired settings.

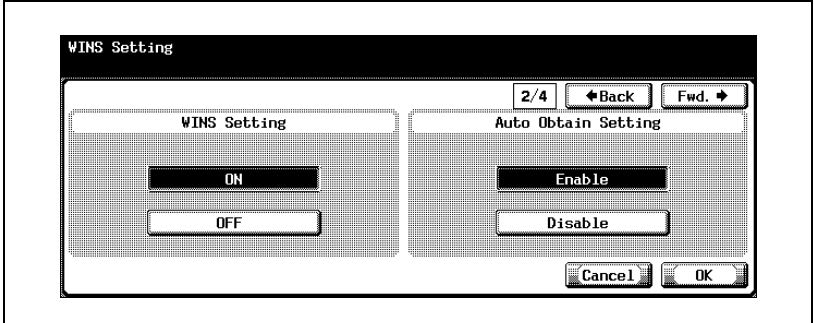

6 Touch [Fwd.].

SMB Setting screen 3/4 appears.

Specify the desired settings.

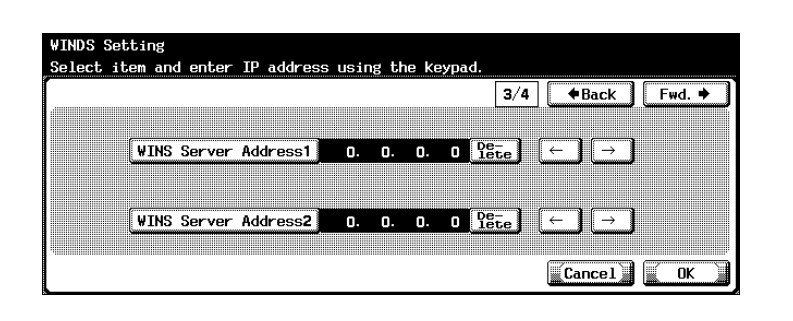

Touch [Fwd.].

SMB Setting screen 4/4 appears.

Specify the desired settings.

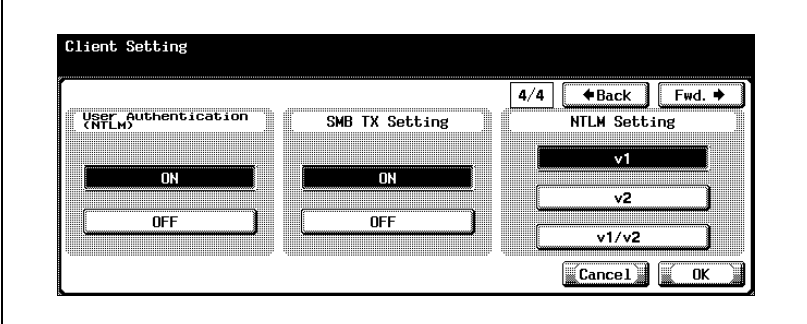

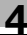

# 10 Touch [OK].

The SMB settings are applied.

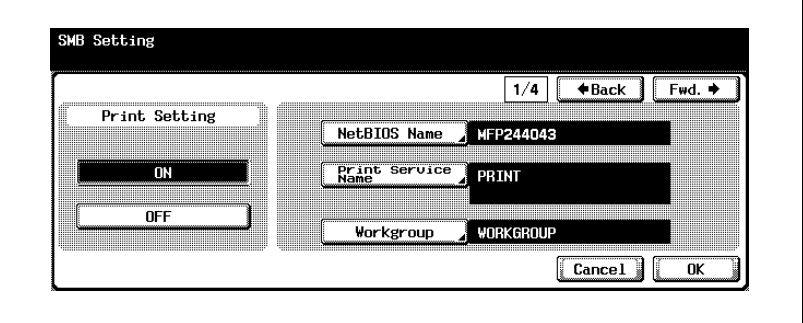

# $\mathbb{Q}$ ...

#### Note

To cancel changes to the setting, touch [Cancel].

To quit specifying the Utility mode setting, touch [Exit] in the sub display area or press the [Utility/Counter] key. Otherwise, cancel the Utility mode by touching [Close] in each screen until the screen for the Copy, Fax, Scan or Box mode appears.

# 4.17 AppleTalk Settings

You can specify the settings for network printing using AppleTalk.

#### AppleTalk Parameters

The AppleTalk parameters are as follows:

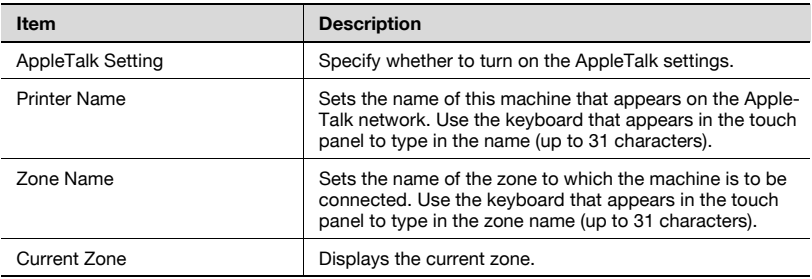

## To specify AppleTalk settings

- 1 In the Administrator Setting screen, touch [5 Network Setting]. (Refer to ["To display the Administrator Setting screen" on page 4-10](#page-149-0) for more details.)
- 2 In the Network Setting screen, touch [7 AppleTalk Setting]. The AppleTalk Setting screen appears.
- 3 Specify the desired settings.

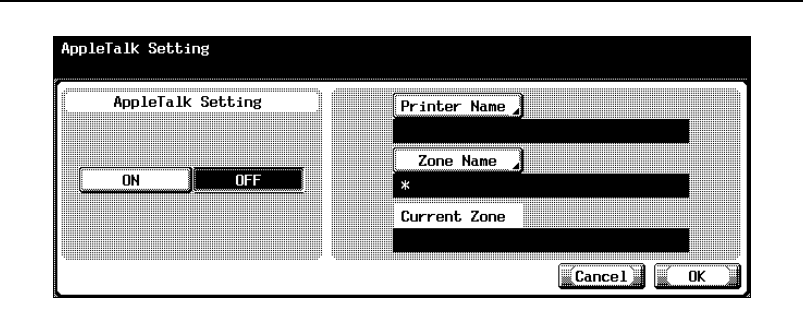

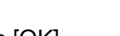

4 Touch [OK].

The AppleTalk settings are applied.

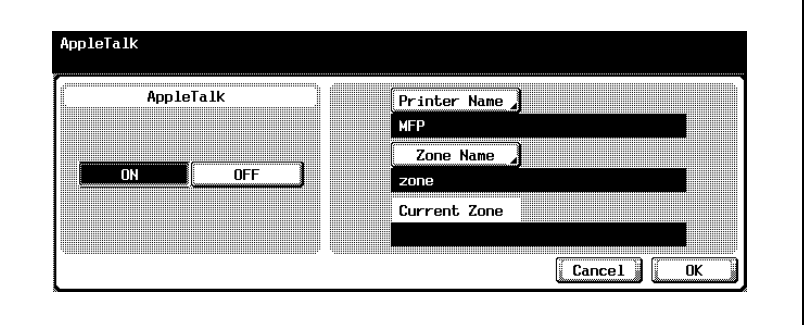

# $\mathbb{Q}$ ...

## Note

To cancel changes to the setting, touch [Cancel].

To quit specifying the Utility mode setting, touch [Exit] in the sub display area or press the [Utility/Counter] key. Otherwise, cancel the Utility mode by touching [Close] in each screen until the screen for the Copy, Fax, Scan or Box mode appears.

# 4.18 Enabling LDAP Settings

The LDAP function to which the machine can connect and search and retrieve information can be enabled/disabled.

#### Enabling LDAP Parameters

The Enabling LDAP parameters are as follows:

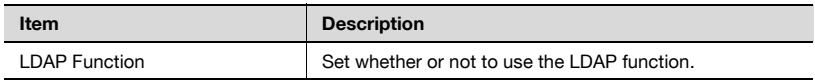

## To specify Enabling LDAP settings

- 1 In the Administrator Setting screen, touch [5 Network Setting]. (Refer to ["To display the Administrator Setting screen" on page 4-10](#page-149-0) for more details.)
- 2 In the Network Setting screen, touch [8 LDAP Setting].
- 3 In the LDAP Setting screen, touch [1 Enabling LDAP]. The Enabling LDAP screen appears.
- 4 Specify the desired settings.

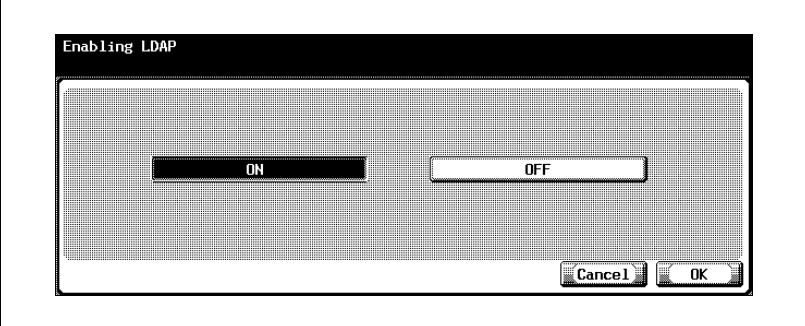

5 Touch [OK].

The LDAP function is set.

4-90 bizhub 500/420/360 (Phase 3)

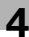

# $\mathbb{Q}$ ...

## Note

To cancel changes to the setting, touch [Cancel].

To quit specifying the Utility mode setting, touch [Exit] in the sub display area. Otherwise, cancel the Utility mode by touching [Close] in each screen until the screen for the Copy, Fax, Scan or Box mode appears.

 $\mathbb{Q}$ ...

## Reminder

If the LDAP server settings are not specified correctly, network failure may occur. The server administrator should specify LDAP settings.

# 4.19 Setting Up LDAP Settings

The LDAP server can be registered and authentication settings can be specified.

### LDAP Server Registration Parameters

The LDAP server registration parameters are as follows:

Setting Up LDAP screen 1/6

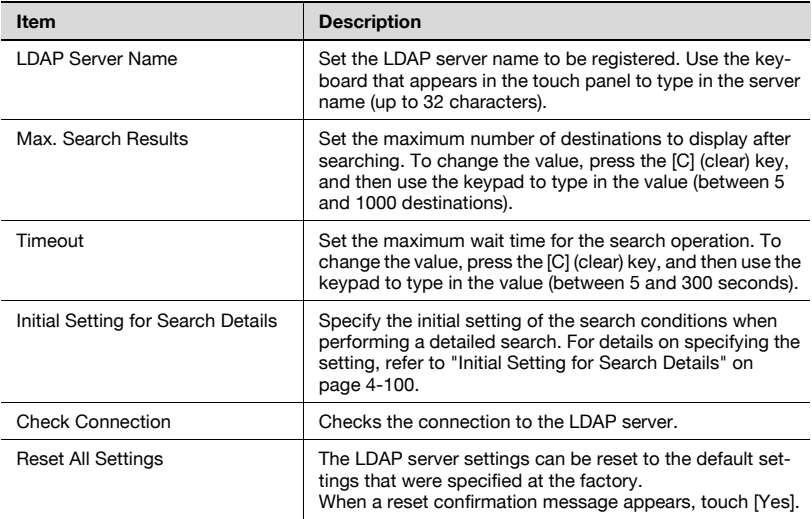

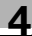

## Setting Up LDAP screen 2/6

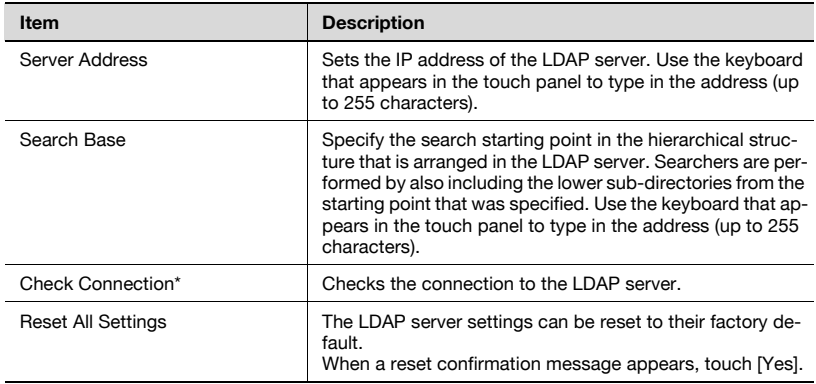

\* When [LDAP Function] is set to "ON" on the Enabling LDAP screen, the [Check Connection] key is displayed only when [Manual Destination Input] is set to "Allow" on the Security Details screen.

#### Setting Up LDAP screen 3/6

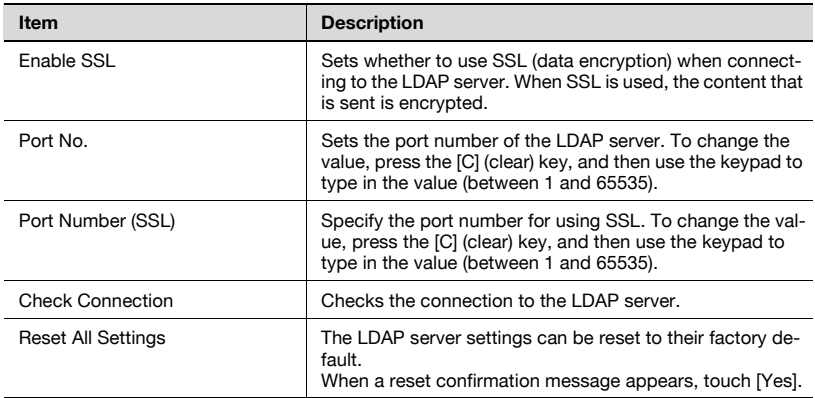

# Setting Up LDAP screen 4/6

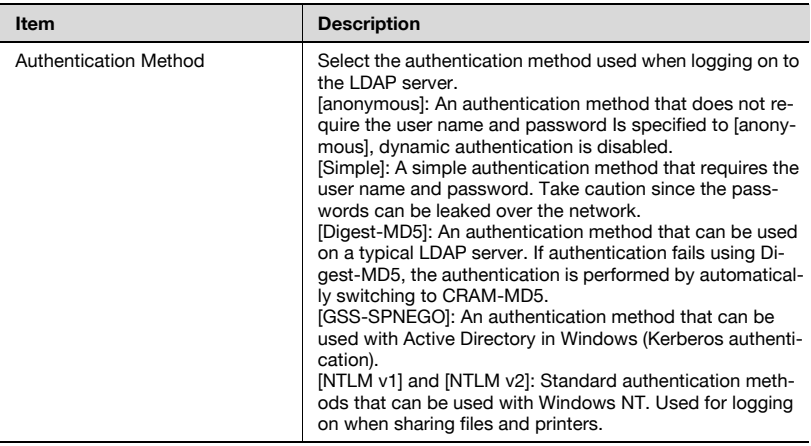

# Setting Up LDAP screen 5/6

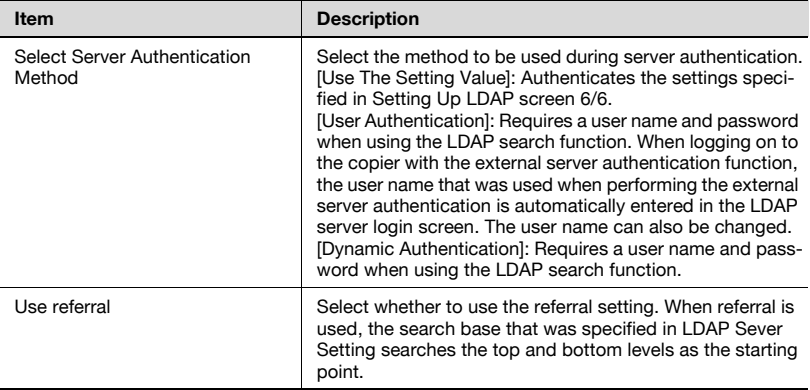

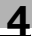

#### Setting Up LDAP screen 6/6

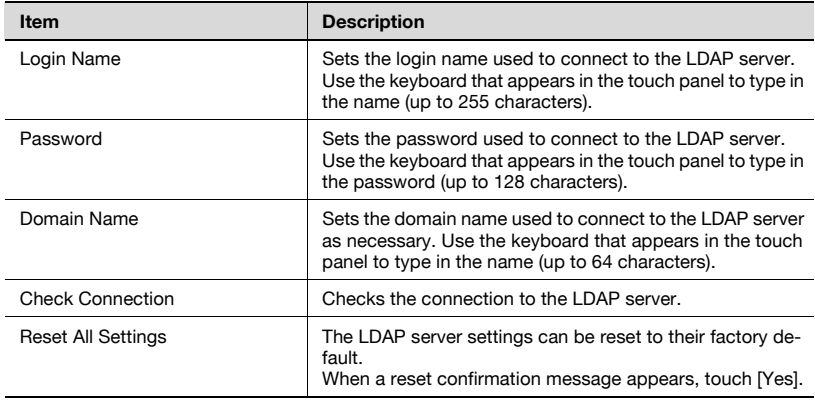

#### To specify Setting Up LDAP settings

- 1 In the Administrator Setting screen, touch [5 Network Setting]. (Refer to ["To display the Administrator Setting screen" on page 4-10](#page-149-0) for more details.)
- 2 In the Network Setting screen, touch [8 LDAP Setting].
- 3 In the LDAP Setting screen, touch [2 Setting Up LDAP].
- 4 Touch the LDAP server button to register and specify the setting. Setting Up LDAP screen 1/6 appears.

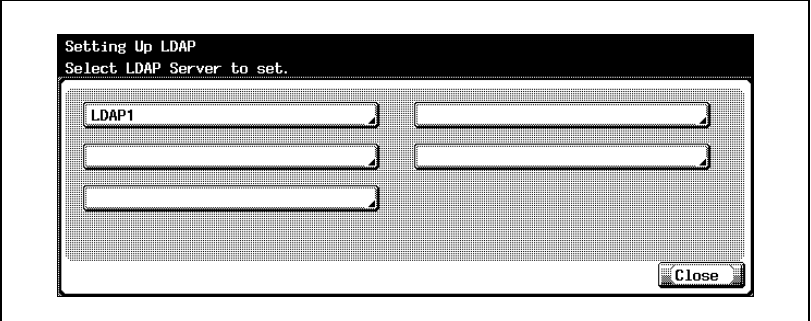

5 Specify the desired settings.

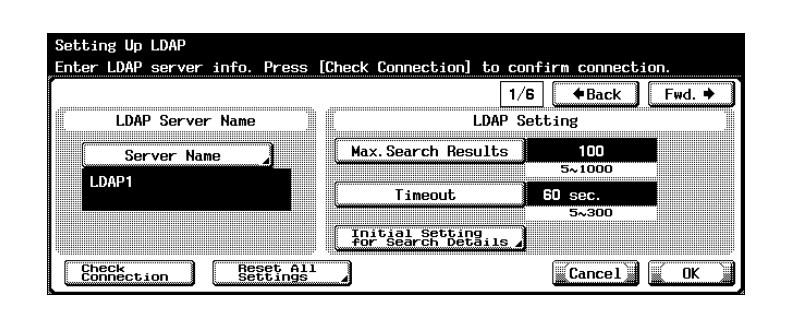

6 Touch [Fwd.].

Setting Up LDAP screen 2/6 appears.

7 Specify the desired settings.

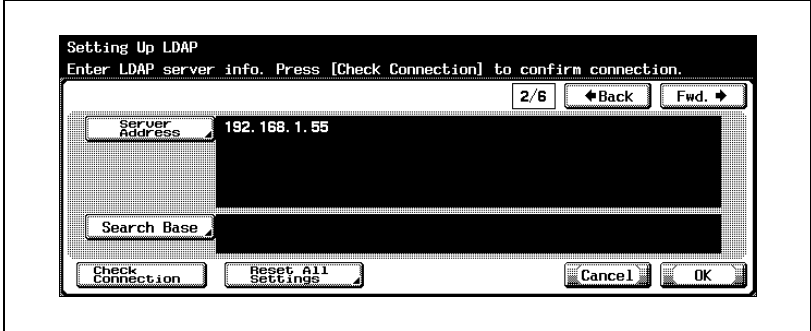

8 Touch [Fwd.].

Setting Up LDAP screen 3/6 appears.

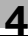

**9** Specify the desired settings.

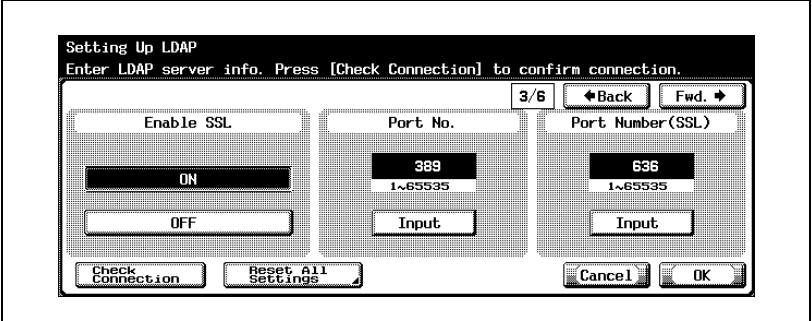

10 Touch [Fwd.].

Setting Up LDAP screen 4/6 appears.

11 Specify the desired settings.

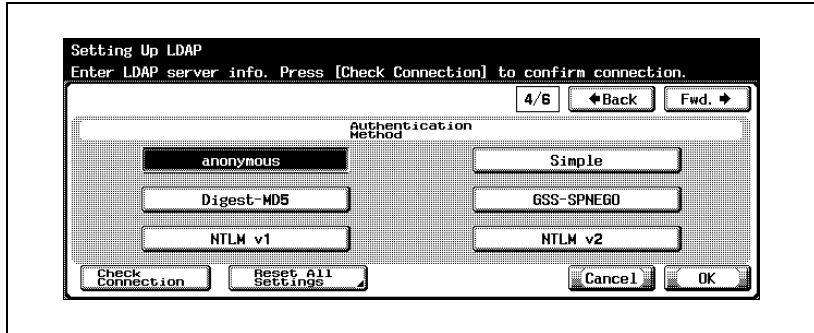

12 Touch [Fwd.].

Setting Up LDAP screen 5/6 appears.

# 13 Specify the desired setting.

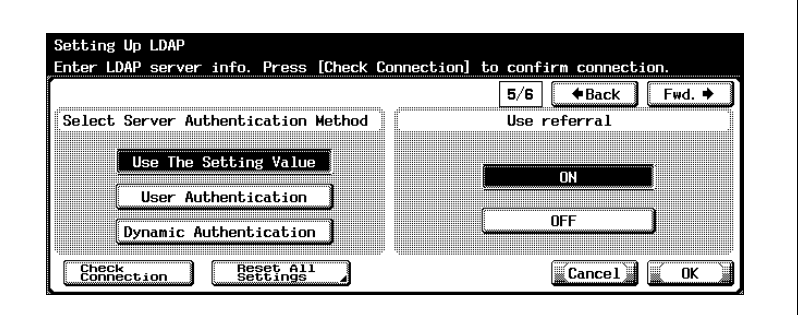

14 Touch [Fwd.].

Setting Up LDAP screen 6/6 appears.

 $15$  Specify the desired settings.

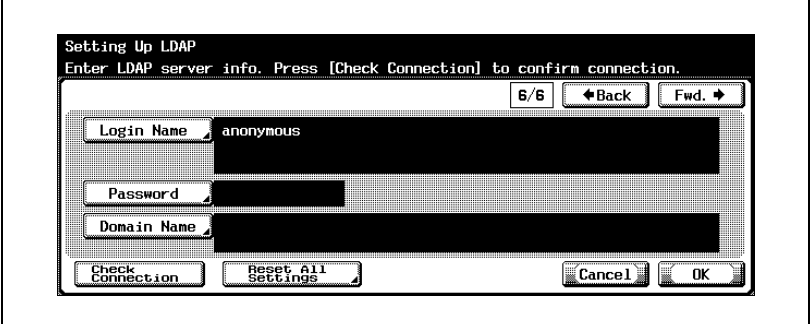

16 Touch [OK].

The LDAP server registration and authentication are set.

# $\mathbb{Q}$ ...

### Note

To cancel changes to the setting, touch [Cancel].

To quit specifying the Utility mode setting, touch [Exit] in the sub display area or press the [Utility/Counter] key. Otherwise, cancel the Utility mode by touching [Close] in each screen until the screen for the Copy, Fax, Scan or Box mode appears.

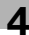

# $\mathbb{Q}$ ...

## Reminder

If the LDAP server settings are not specified correctly, network failure may occur. The server administrator should specify LDAP settings.

$$
\mathbb{Q}_{\dots}
$$

## Note

Be sure to use an authentication method like the one that is used by the LDAP server. For details, refer to the manual of the LDAP server being used.

If the authentication method is specified as "GSS-SPNEGO", enter the domain name for "Active Directory".

# $\mathbb{Q}$

# Detail

Depending on the authentication method, settings for the following parameters must be set correctly on the Setting Up LDAP screen (6/6) in order to perform the "Check Connection" operation.

For [Simple] and [DIGEST-MD5]: Login Name

For [GSS-SPNEGO]: Login Name and Domain Name

#### Initial Setting for Search Details

The initial setting of the search conditions when performing a detailed search can be specified by "Name", "E-Mail", "Fax Number", "Last Name", "First Name", "City", "Company Name", and "Department".

1 On the Setting Up LDAP screen, touch [Initial Setting for Search Details].

The Initial Setting for Search Details screen appears.

2 Touch [Condition].

The Select Condition screen appears.

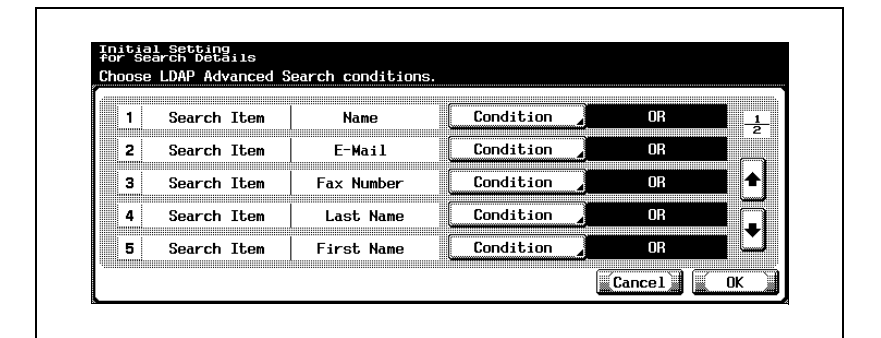

3 Touch [OR], [AND], [Begins With], or [Ends With].

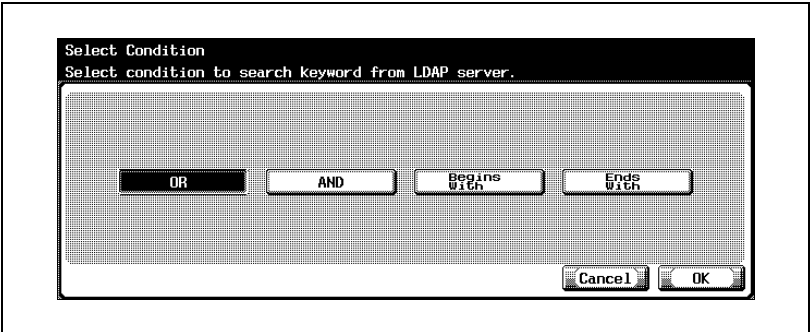

- 4 Touch [OK].
	- The initial setting that is specified in "Initial Setting for Search Details" can be changed when the user uses the LDAP search. The selected condition is set.

<span id="page-239-0"></span>

5 Touch [OK].

The Setting Up LDAP screen appears again.

# $\mathbb{Q}$ ...

# **Note**

To cancel changes to the setting, touch [Cancel].

To quit specifying the Utility mode setting, touch [Exit] in the sub display area or press the [Utility/Counter] key. Otherwise, cancel the Utility mode by touching [Close] in each screen until the screen for the Copy, Fax, Scan or Box mode appears.

# 4.20 Search Default Setting

You can specify the LDAP server that is to perform searches by priority from the registered LDAP servers.

### To specify the detect default server settings

- 1 In the Administrator Setting screen, touch [5 Network Setting].
- 2 In the Network Setting screen, touch [8 LDAP Setting].
- 3 In the LDAP Setting screen, touch [3 Search Default Setting]. The Detect Default Setting screen appears.
- 4 Select the LDAP server that is to perform searches by priority.

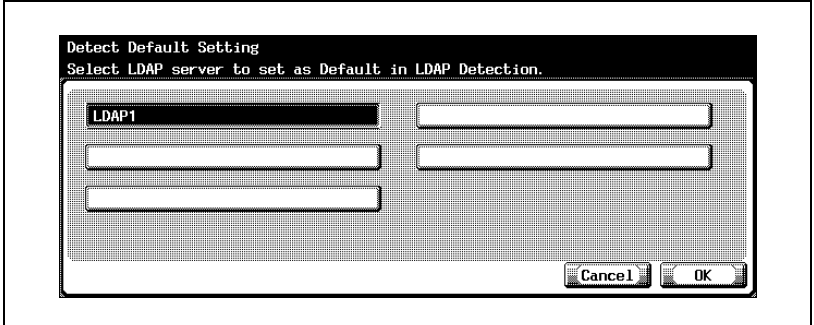

5 Touch [OK].

```
\mathbb{Q}...
```
## Note

To cancel changes to the setting, touch [Cancel].

To quit specifying the Utility mode setting, touch [Exit] in the sub display area or press the [Utility/Counter] key. Otherwise, cancel the Utility mode by touching [Close] in each screen until the screen for the Copy, Fax, Scan or Box mode appears.

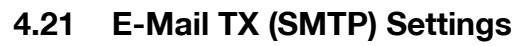

Information such as the SMTP server that is required to send the data as an e-mail attachment in Scan mode can be specified. Also, e-mail authentication can be specified.

# $\mathbb{Q}$

#### **Detail**

If running an antivirus program on the e-mail server, the binary division function may not be able to be used. For details, ask the network administrator.

To receive binary e-mails, an e-mail client that supports receiving separated e-mail is required. Note that even if separated e-mail is received it may not be combined depending on the e-mail client being used.

#### E-Mail TX (SMTP) Parameters

The E-Mail TX (SMTP) parameters are as follows:

E-Mail TX (SMTP) screen 1/4

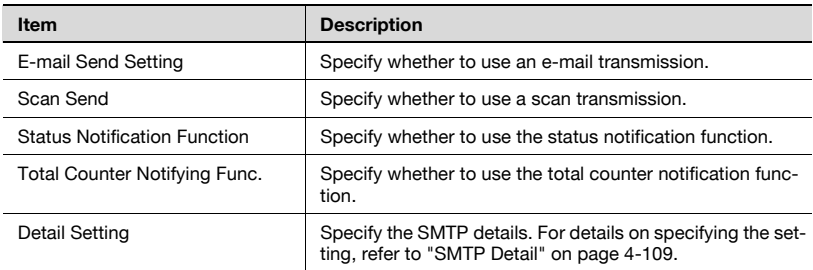

## E-Mail TX (SMTP) screen 2/4

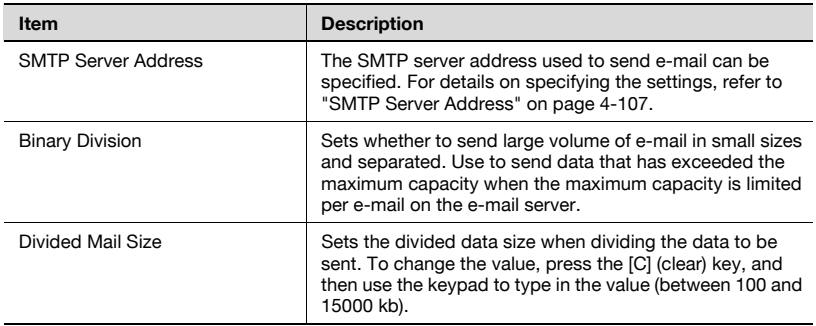

bizhub 500/420/360 (Phase 3) 4-103

# E-Mail TX (SMTP) screen 3/4

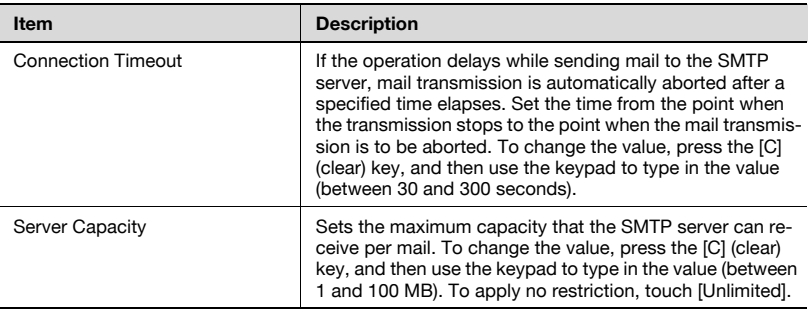

# E-Mail TX (SMTP) screen 4/4

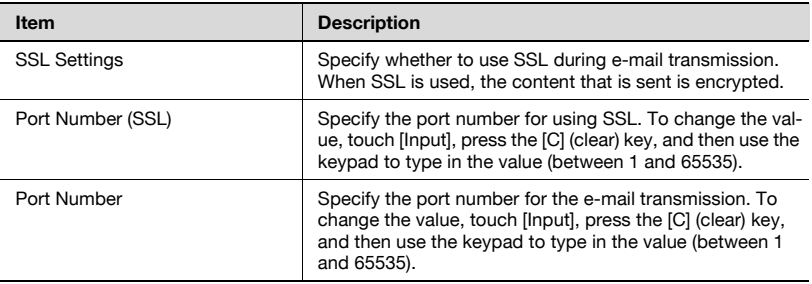

## SMTP Detail screen

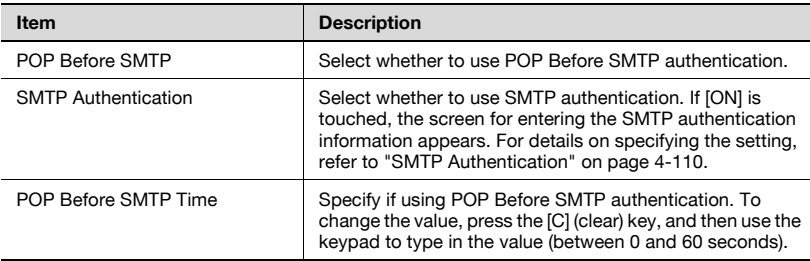

# To specify E-Mail TX (SMTP) settings

- 1 In the Administrator Setting screen, touch [5 Network Setting]. (Refer to ["To display the Administrator Setting screen" on page 4-10](#page-149-0) for more details.)
- 2 In the Network Setting screen, touch [9 E-Mail Setting].
- 3 In the E-Mail Setting screen, touch [1 E-Mail TX (SMTP)]. E-Mail TX (SMTP) screen 1/4 appears.
- 4 Specify the desired settings.

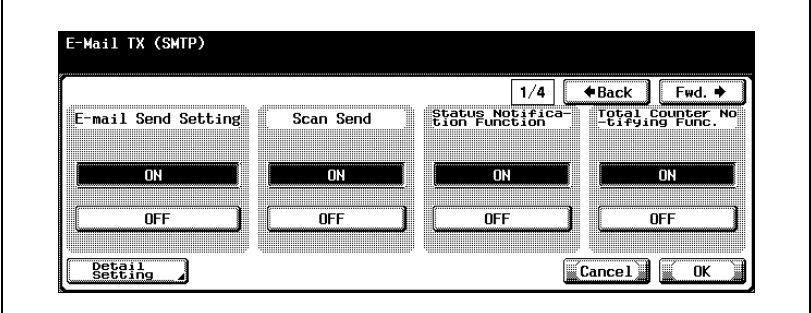

5 Touch [Fwd.].

E-Mail TX (SMTP) screen 2/4 appears.

**6** Specify the desired settings.

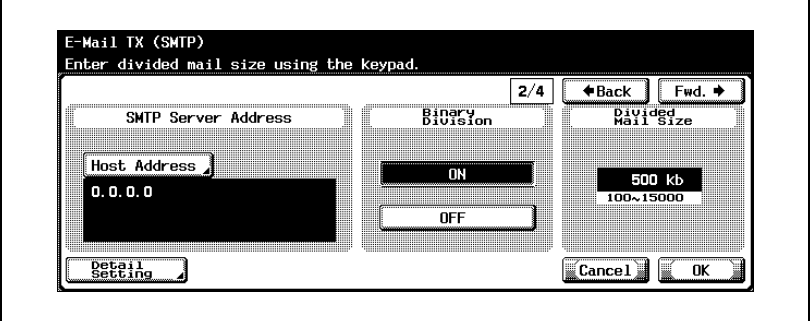

7 Touch [Fwd.].

E-Mail TX (SMTP) screen 3/4 appears.

8 Specify the desired settings.

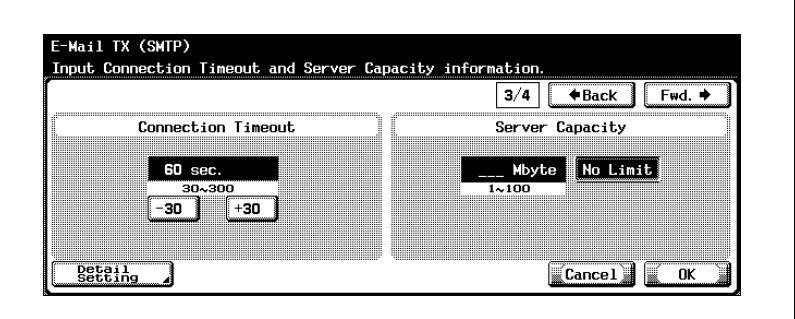

9 Touch [Fwd.].

E-Mail TX (SMTP) screen 4/4 appears.

10 Specify the desired settings.

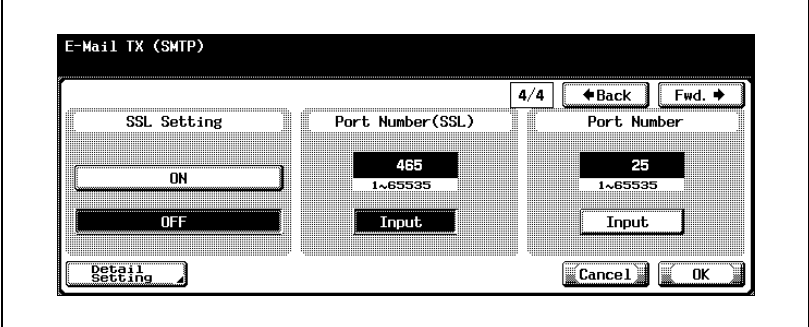

11 Touch [OK].

The SMTP server information is set.

 $\mathbb{Q}$ ...

#### Note

To cancel changes to the setting, touch [Cancel].

To quit specifying the Utility mode setting, touch [Exit] in the sub display area or press the [Utility/Counter] key. Otherwise, cancel the Utility mode by touching [Close] in each screen until the screen for the Copy, Fax, Scan or Box mode appears.

<span id="page-246-0"></span>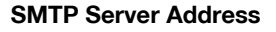

The SMTP server address used to send e-mail can be specified.

- 1 In the E-Mail TX (SMTP) screen 2/4, touch [Host Address]. The Host Address screen appears.
- 2 Touch [IP Address Input] or [Host Name Input].

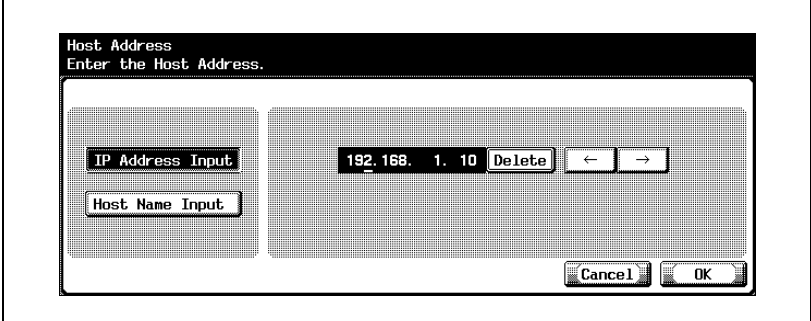

- To specify the host address with the IP address, touch [IP Address Input].
- To specify the host address with the host name, touch [Host Name Input].
- If selecting [Host Name Input], check that the DNS settings are specified correctly before making the selection. For details, refer to ["TCP/IP Settings" on page 4-56.](#page-195-0)
- 3 Enter the host address (IP address or host name (up to 255 characters)).
	- To edit the values that you entered with "IP Address Input", touch  $\lceil \cdot \rceil$  or  $\lceil \cdot \rceil$  to move the cursor to the desired area, touch [Delete], and enter the new value.
	- To clear all values, press the [C] (clear) key.
- 4 Touch [OK].

The SMTP server address is set.

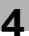

# $\mathbb{Q}$ ...

**Note** To cancel changes to the setting, touch [Cancel].

If the host address exceeds 81 characters, touch [Details] to display the Host Address Detail screen with the rest of the host addresses.

If the DNS setting is not specified correctly, the function does not work properly even when the SMTP server name is entered. Refer to ["TCP/IP](#page-195-0)  [Settings" on page](#page-195-0) 4-56 for details on the DNS settings.

 $\mathbb{Q}$ 

# Detail

For the procedure to enter characters using the keyboard that appears on the screen, refer to ["Entering text" on page](#page-461-0) 7-6.

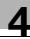

#### <span id="page-248-0"></span>SMTP Detail

You can specify the SMTP details.

- 1 In the E-Mail TX (SMTP) screen, touch [Detail Setting]. The SMTP Detail screen appears.
- 2 Specify the desired settings.

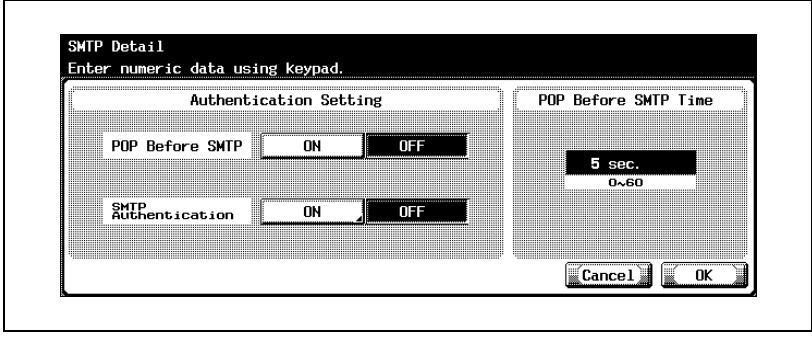

#### Detail

 $\mathbb{Q}$ 

To perform user authentication with POP Before SMTP, the settings that will allow POP to access the e-mail server must be specified. For details, refer to ["E-Mail RX \(POP\) Settings" on page](#page-252-0) 4-113.

#### <span id="page-249-0"></span>SMTP Authentication

Specify when the authentication method is set to SMTP authentication.

- 1 In the SMTP Detail screen under SMTP Authentication, touch [ON]. The SMTP Authentication screen appears.
- 2 In the SMTP Authentication screen, touch [User ID].

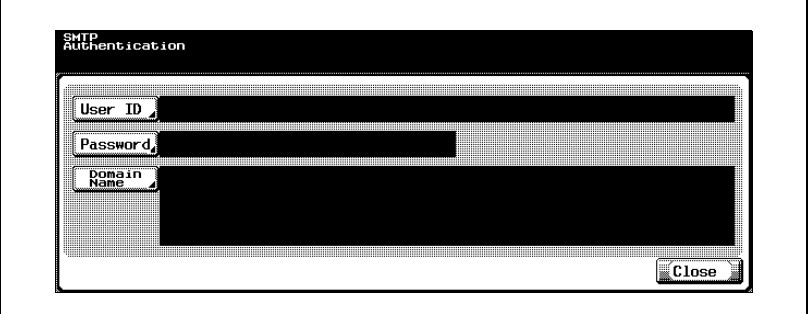

The User ID screen appears.

3 Type in the user ID (up to 63 characters).

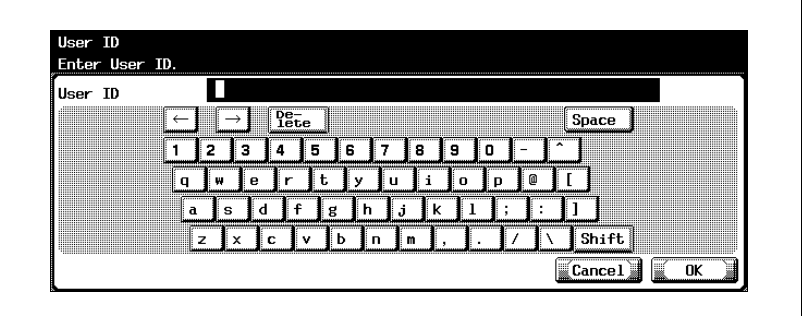

4 Touch [OK].

– To cancel changes to the setting, touch [Cancel].

The user ID is set, and the SMTP Authentication screen appears again.

5 In the SMTP Authentication screen, touch [Password]. The Password screen appears.

6 Type in the password (up to 15 characters).

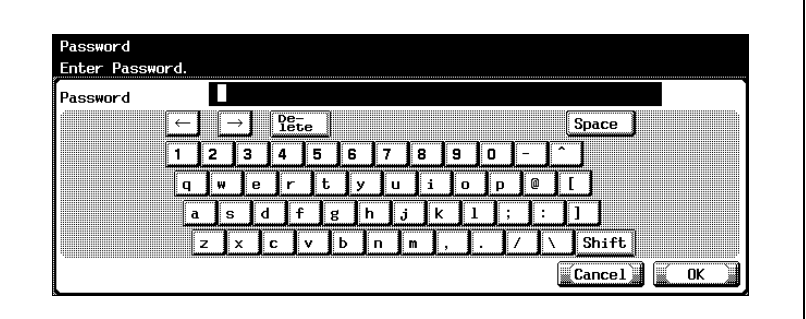

7 Touch [OK].

– To cancel changes to the setting, touch [Cancel].

The password is set, and the SMTP Authentication screen appears again.

8 In the SMTP Authentication screen, touch [Domain Name].

The Domain Name screen appears.

9 Type in the domain name (up to 255 characters).

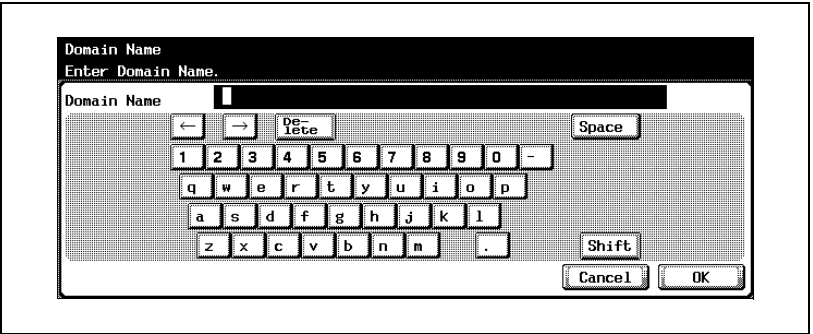

10 Touch [OK].

– To cancel changes to the setting, touch [Cancel]. The domain name is set, and the SMTP Authentication screen appears again.

11 Touch [Close].

The SMTP Detail screen appears again.

# $Q$ Detail

For the procedure to enter characters, refer to ["Entering text" on](#page-461-0)  [page](#page-461-0) 7-6.
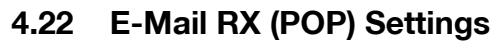

You can specify the settings to perform the authentication of the e-mail sender with POP Before SMTP.

### E-Mail RX (POP) Parameters

The E-Mail RX (POP) parameters are as follows:

E-Mail RX (POP) screen 1/2

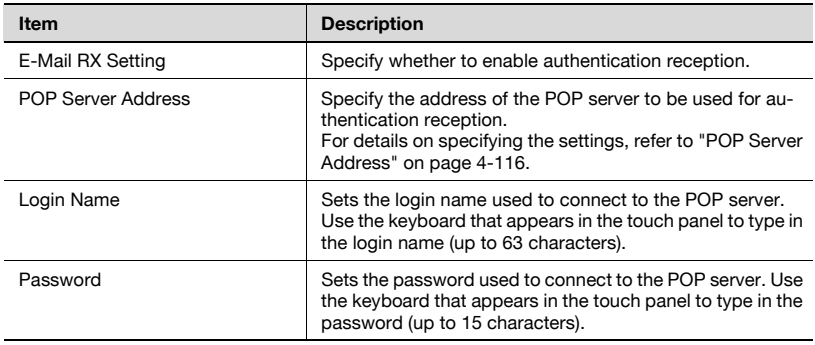

#### E-Mail RX (POP) screen 2/2

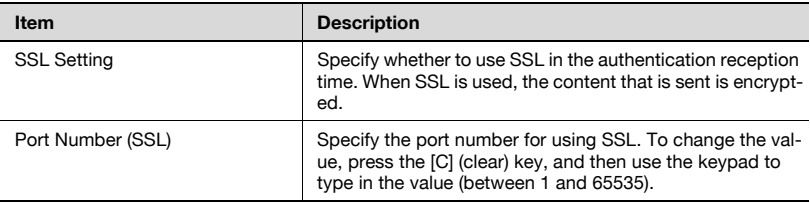

#### POP Detail screen

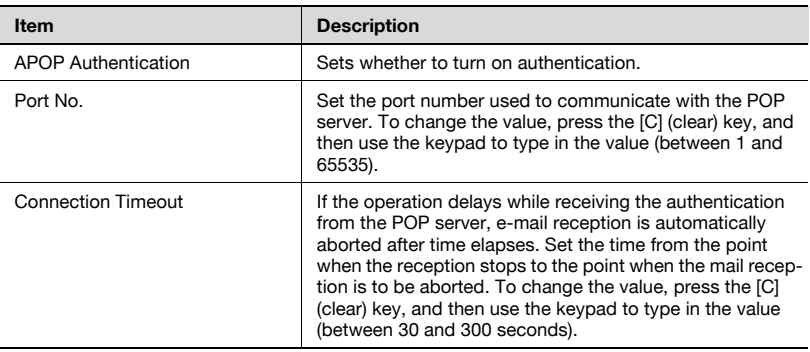

#### To specify E-Mail RX (POP) settings

- 1 In the Administrator Setting screen, touch [5 Network Setting]. (Refer to ["To display the Administrator Setting screen" on page 4-10](#page-149-0) for more details.)
- 2 In the Network Setting screen, touch [9 E-Mail Setting].
- 3 In the E-Mail Setting screen, touch [2 E-Mail RX (POP)]. The E-Mail RX (POP) screen appears.
- 4 Specify the desired settings.

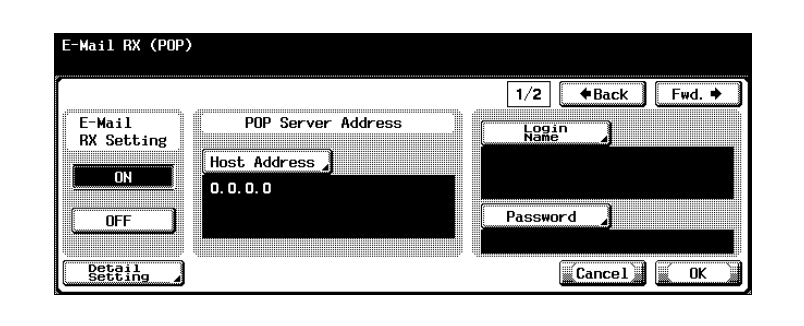

5 In the E-Mail RX (POP) screen, touch [Detail Setting]. The POP Detail screen appears.

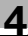

**6** Specify the desired settings.

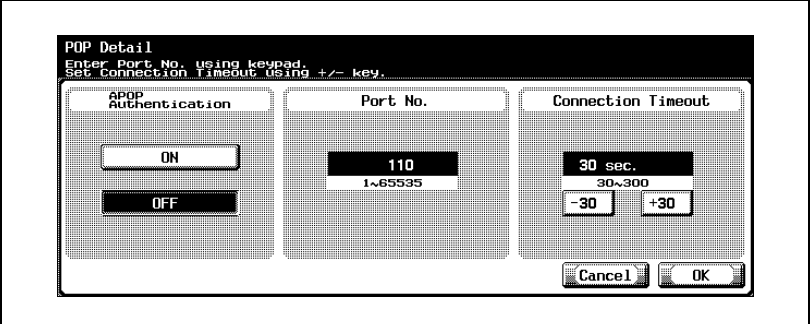

7 Touch [OK].

– To cancel changes to the setting, touch [Cancel].

The POP details are set, and the E-Mail RX (POP) screen appears again.

8 Touch [Fwd.].

E-Mail RX (POP) screen 2/2 appears.

**9** Specify the desired settings.

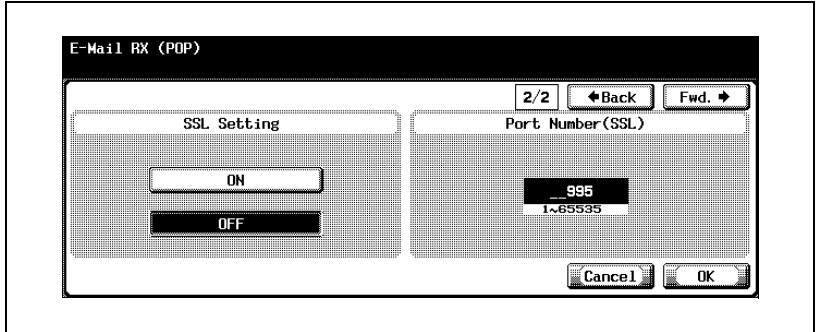

10 Touch [OK].

The POP server information is set.

### <span id="page-255-0"></span>POP Server Address

The POP server address that is used to receive e-mail can be specified.

- 1 In the E-Mail RX (POP) screen, touch [Host Address]. The Host Address screen appears.
- 2 Touch [IP Address Input] or [Host Name Input].

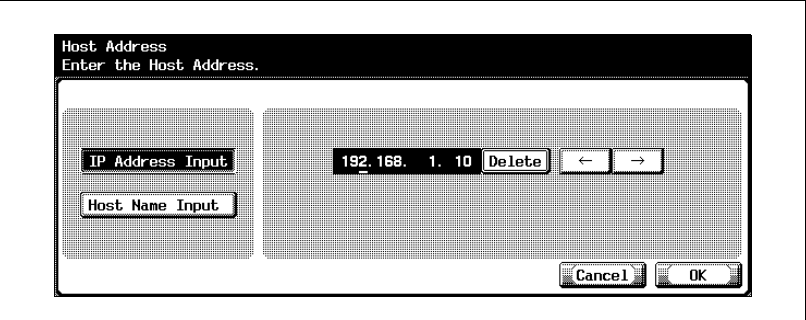

- To specify the host address with the IP address, touch [IP Address Input].
- To specify the host address with the host name, touch [Host Name Input].
- If selecting [Host Name Input], check that the DNS settings are specified correctly before making the selection. For details, refer to ["TCP/IP Settings" on page 4-56.](#page-195-0)
- **3** Enter the host address (IP address or host name (up to 255) characters)).
	- To edit the values that you entered with "IP Address Input", touch  $\lceil \cdot \rceil$  or  $\lceil \cdot \rceil$  to move the cursor to the desired area, touch [Delete], and enter the new value.
	- To clear all values, press the [C] (clear) key.
- 4 Touch [OK].
	- To cancel changes to the setting, touch [Cancel].
	- If the host address exceeds 81 characters, touch [Details] to display the Host Address Detail screen with the rest of the host addresses.

The POP server address is set.

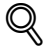

## **Detail**

For the procedure to enter characters using the keyboard that appears on the screen, refer to ["Entering text" on page](#page-461-0) 7-6.

# 4.23 Device Settings

Device information can be set.

#### Device Parameters

The device parameters are as follows:

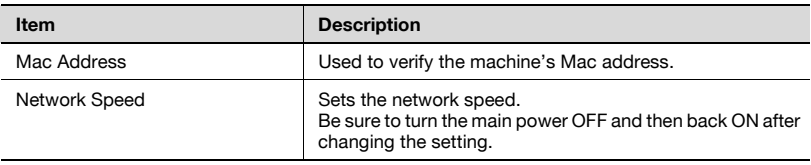

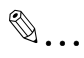

#### Reminder

When turning the main power switch OFF then ON, wait for 10 seconds or longer before turning it ON again; otherwise the copier may not function normally.

The MAC address of this machine's network card is displayed under "MAC Address".

## To specify device settings

- 1 In the Administrator Setting screen, touch [5 Network Setting]. (Refer to ["To display the Administrator Setting screen" on page 4-10](#page-149-0) for more details.)
- 2 In the Network Setting screen, touch [0 Detail Setting].
- 3 In the Detail Setting screen, touch [1 Device Setting]. The Device Setting screen appears.
- 4 Specify the desired settings.

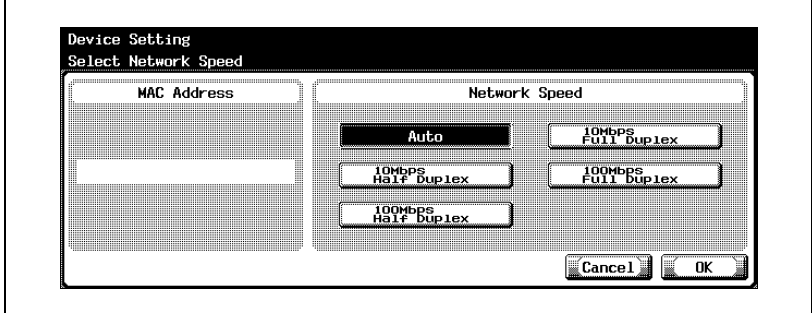

 $5$  Touch [OK].

The device information is set.

# $\mathbb{Q}$ ...

#### **Note**

To cancel changes to the setting, touch [Cancel].

To quit specifying the Utility mode setting, touch [Exit] in the sub display area or press the [Utility/Counter] key. Otherwise, cancel the Utility mode by touching [Close] in each screen until the screen for the Copy, Fax, Scan or Box mode appears.

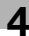

# 4.24 Time Adjustment Settings

The machine's internal clock can be corrected via the network.

#### Time Adjustment Parameters

The time adjustment parameters are as follows:

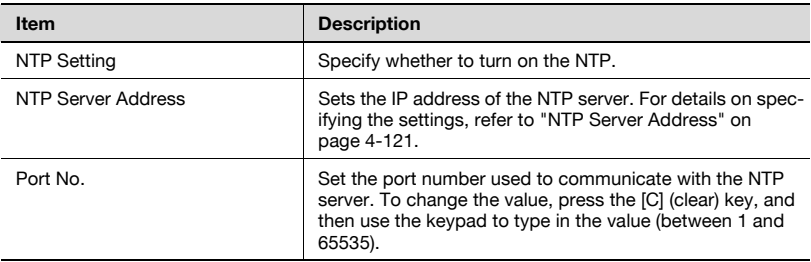

After specifying this setting, touch [1 System Setting] in the Administrator Setting, touch [3 Date/Time Setting], and then set the date.

Periodic automatic adjustment is not performed.

## To specify time adjustment settings

- 1 In the Administrator Setting screen, touch [5 Network Setting]. (Refer to ["To display the Administrator Setting screen" on page 4-10](#page-149-0) for more details.)
- 2 In the Network Setting screen, touch [0 Detail Setting].
- 3 In the Detail Setting screen, touch [2 Time Adjustment Setting]. The Time Adjustment Setting screen appears.
- 4 Specify the desired settings.

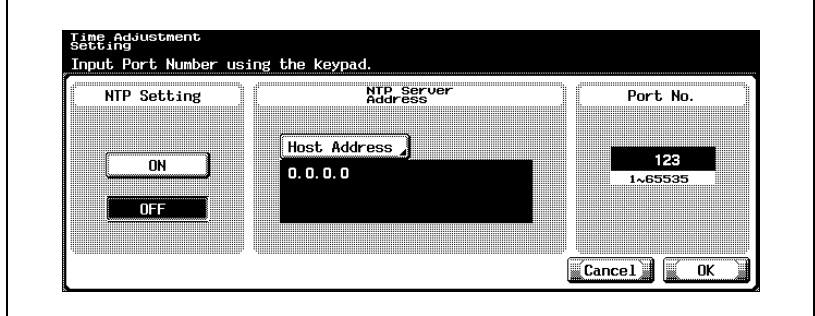

 $5$  Touch [OK].

The device information is set.

# $\mathbb{Q}$ ...

#### **Note**

To cancel changes to the setting, touch [Cancel].

To quit specifying the Utility mode setting, touch [Exit] in the sub display area or press the [Utility/Counter] key. Otherwise, cancel the Utility mode by touching [Close] in each screen until the screen for the Copy, Fax, Scan or Box mode appears.

<span id="page-260-0"></span>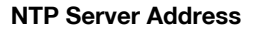

The IP address of the NTP server can be specified.

- 1 In the Time Adjustment Setting, touch [Host Address]. The Host Address screen appears.
- 2 Touch [IP Address Input] or [Host Name Input].

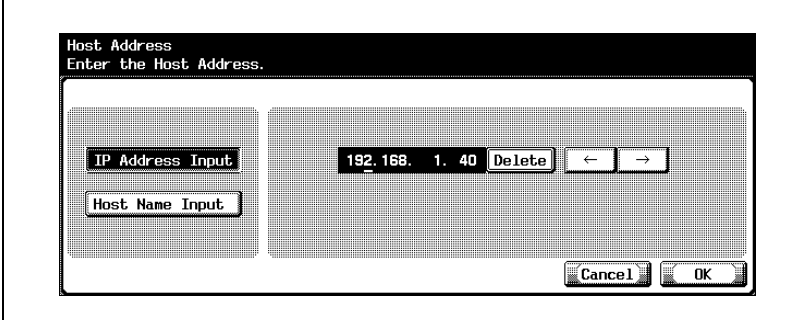

- To specify the host address with the IP address, touch [IP Address Input].
- To specify the host address with the host name, touch [Host Name Input].
- 3 Enter the host address (IP address or host name (up to 255 characters)).
	- To edit the values that you entered with "IP Address Input", touch  $\lceil \cdot \rceil$  or  $\lceil \cdot \rceil$  to move the cursor to the desired area, touch [Delete], and enter the new value.
	- To clear all values, press the [C] (clear) key.
	- If the host address exceeds 81 characters, touch [Details] to display the Host Address Detail screen with the rest of the host addresses.
- 4 Touch [OK].

The NTP server address is set.

 $\mathbb{Q}$ ...

# Note

To cancel changes to the setting, touch [Cancel].

# $\mathbb{Q}$

# Detail

For the procedure to enter characters using the keyboard that appears on the screen, refer to ["Entering text" on page](#page-461-0) 7-6.

# 4.25 Status Notification Settings

Settings for notifying the administrator of the machine's status by e-mail can be specified. The status notification is sent if the e-mail address is entered and if any of the notification conditions are selected.

### Status Notification Parameters

The status notification parameters are as follows:

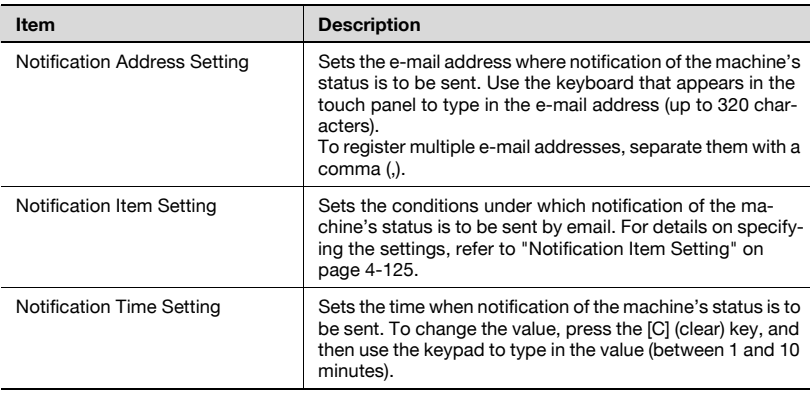

Specify the "Printer Location" that is included in the e-mail text of the status notification function in PageScope Web Connection. For details, refer to ["IPP" on page 5-99.](#page-410-0)

### To specify status notification settings

- 1 In the Administrator Setting screen, touch [5 Network Setting]. (Refer to ["To display the Administrator Setting screen" on page 4-10](#page-149-0) for more details.)
- 2 In the Network Setting screen, touch [0 Detail Setting].
- 3 In the Detail Setting screen, touch [3 Status Notification Setting].
	- To quit specifying the Utility mode setting, touch [Exit] in the sub display area. Otherwise, cancel the Utility mode by touching [Close] in each screen until the screen for the Copy, Fax, Scan or Box mode appears.
	- Refer to ["E-Mail TX \(SMTP\) Parameters" on page 4-103](#page-242-0) for more details.

The Status Notification Setting screen appears.

4 Specify the desired settings.

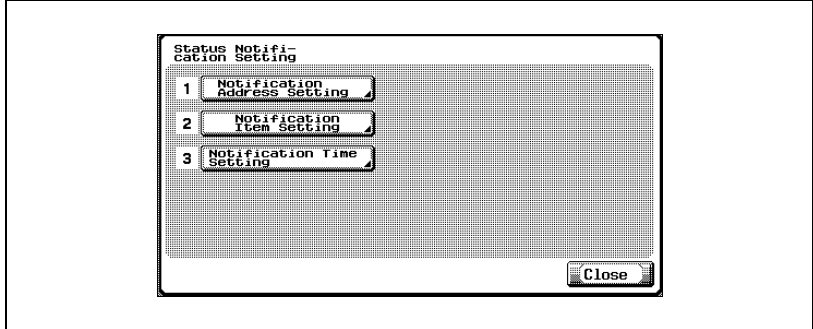

<span id="page-264-0"></span>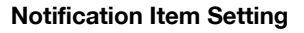

The conditions under which notification of the machine's status is to be sent by e-mail can be specified.

1 In the Status Notification Setting screen, touch [2 Notification Item Setting].

The Notification Item Setting screen appears.

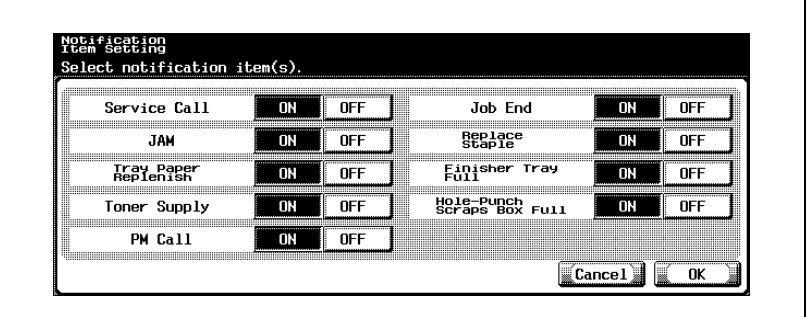

- 2 Touch [ON] or [OFF] for each item.
- 3 Touch [OK].
	- To cancel changes to the setting, touch [Cancel].

The conditions are set for sending notification of the machine's status by e-mail.

# 4.26 Total Counter Report Setting

You can specify the total counter notification schedule and notification destination.

The settings that can be specified in the total counter screen are described below.

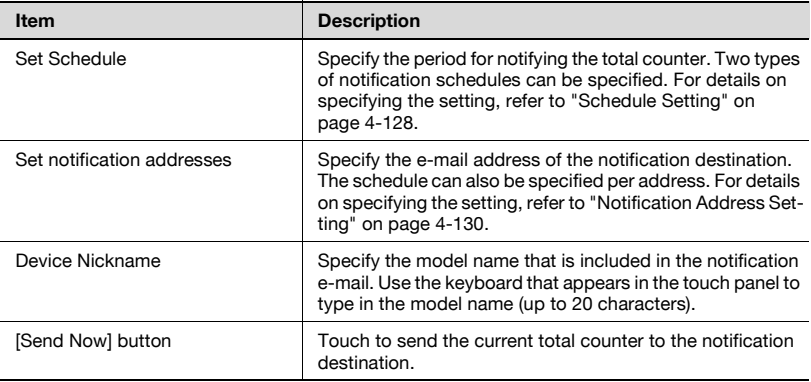

## To specify the total counter report settings

- $1$  In the Administrator Setting screen, touch [5 Network Setting].
- 2 In the Network Setting screen, touch [0 Detail Setting].
- 3 In the Detail Setting screen, touch [4 Total Counter Report Setting]. The Total Counter Report Setting screen appears.
- 4 Specify the desired settings.

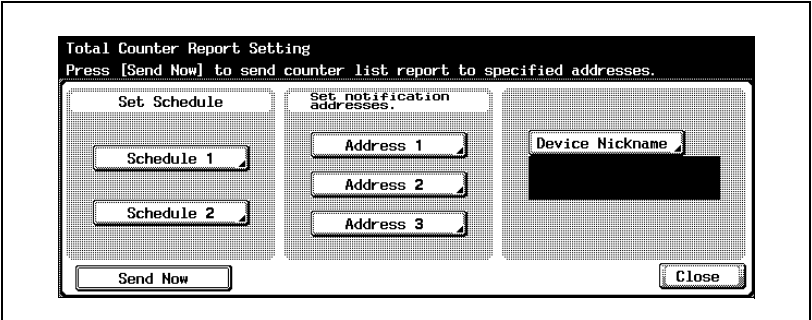

5 Touch [Close].

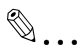

## Note

To display the Administrator Setting screen, refer to ["To display the](#page-149-0)  [Administrator Setting screen" on page](#page-149-0) 4-10.

# $\mathbb{Q}$ ...

## Note

To quit specifying the Utility mode setting, touch [Exit] in the sub display area or press the [Utility/Counter] key. Otherwise, cancel the Utility mode by touching [Close] in each screen until the screen for the Copy, Fax, Scan or Box mode appears.

#### <span id="page-267-0"></span>Schedule Setting

You can specify the schedule for sending the total counter. An example for specifying "Schedule1" is described below.

The settings that can be specified are described below.

When "Daily" is specified as the notification period

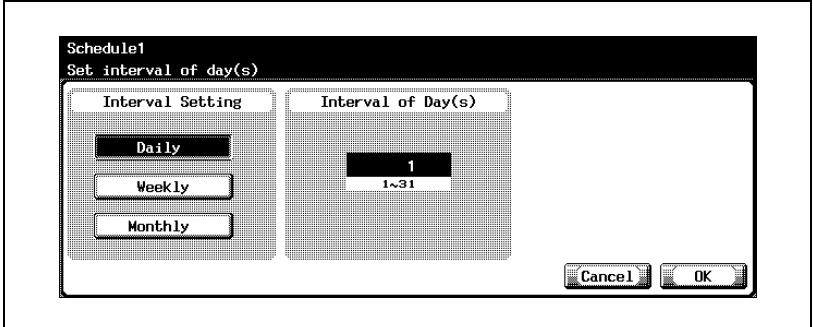

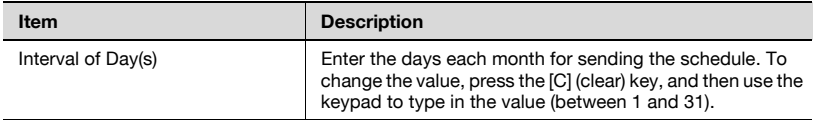

When "Weekly" is specified as the notification period

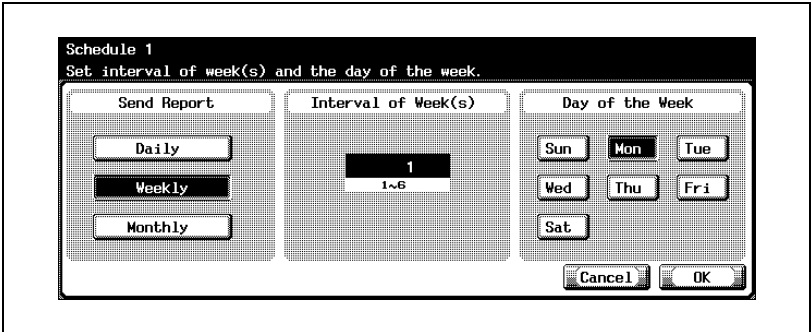

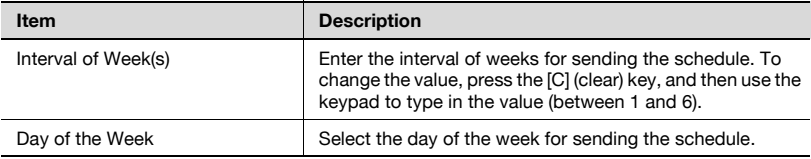

When "Monthly" is specified as the notification period

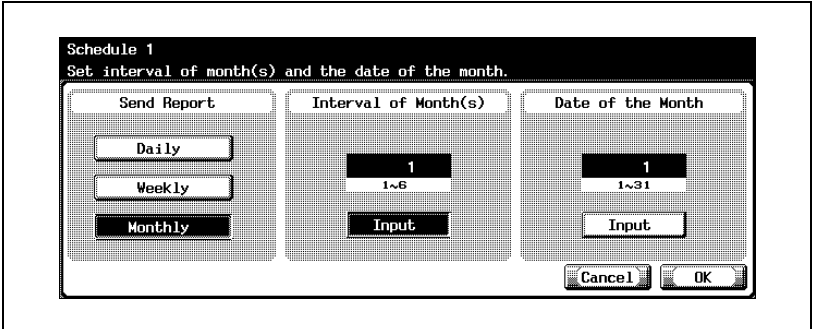

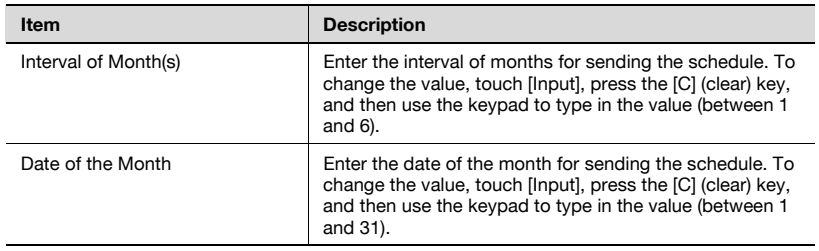

### To specify the notification address settings

1 In the Total Counter Report Setting screen, touch [Schedule1].

The Schedule1 setting screen appears.

- 2 Specify the notification period.
- 3 Touch [OK].

The Total Counter Report Setting screen appears again.

 $\mathbb{Q}$ ...

## Note

To cancel changes to the setting, touch [Cancel].

#### <span id="page-269-0"></span>Notification Address Setting

You can specify the e-mail addresses for sending the total counter. You can specify up to three addresses. An example for specifying "Address1" is described below.

1 In the Total Counter Report Setting screen, touch [Address1].

The Address1 screen appears.

2 Touch [E-Mail Address Edit], and then use the keyboard that appears to type in the e-mail address (up to 255 characters).

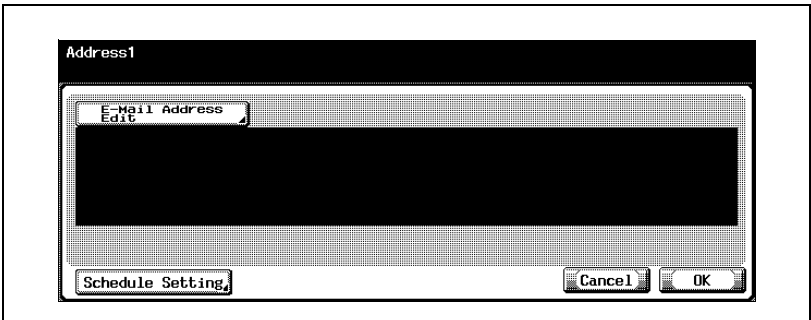

- 3 Touch [OK].
- 4 Touch [Schedule Setting].

The Schedule Setting screen appears.

 $5<sup>-5</sup>$  Select whether you want to use this schedule to send to this address.

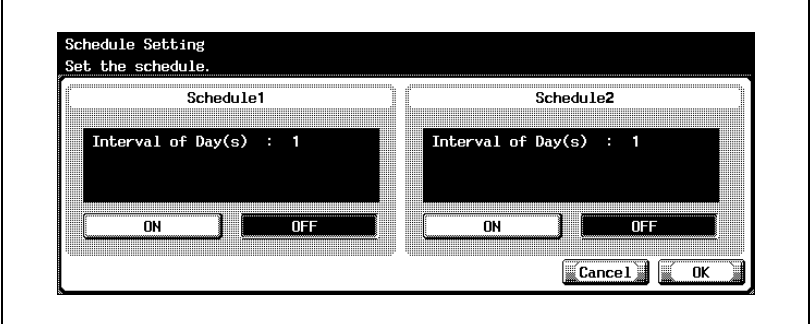

6 Touch [OK], and then touch [OK] in the next screen that appears. The Total Counter Report Setting screen appears again.

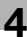

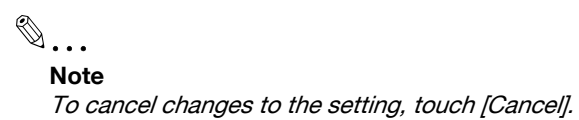

# 4.27 PING Confirmation

Settings for checking the TCP/IP network using PING can be specified.

#### PING Confirmation Parameters

The PING Confirmation parameters are as follows:

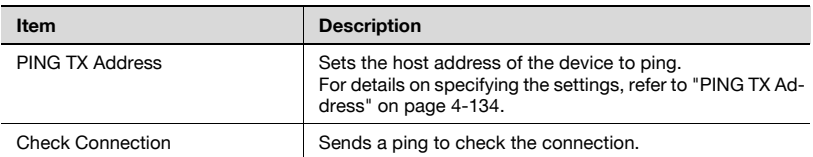

#### To specify PING confirmation settings

- 1 In the Administrator Setting screen, touch [5 Network Setting]. (Refer to ["To display the Administrator Setting screen" on page 4-10](#page-149-0) for more details.)
- 2 In the Network Setting screen, touch [0 Detail Setting].
- 3 In the Detail Setting screen, touch [5 PING Confirmation]. The PING Confirmation screen appears.
- 4 Specify the desired settings.

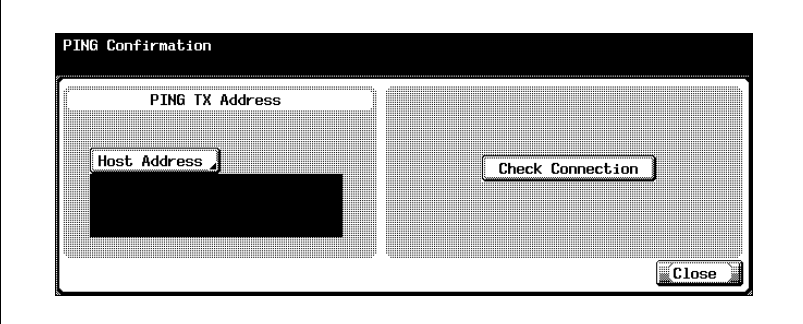

# 5 Touch [Close].

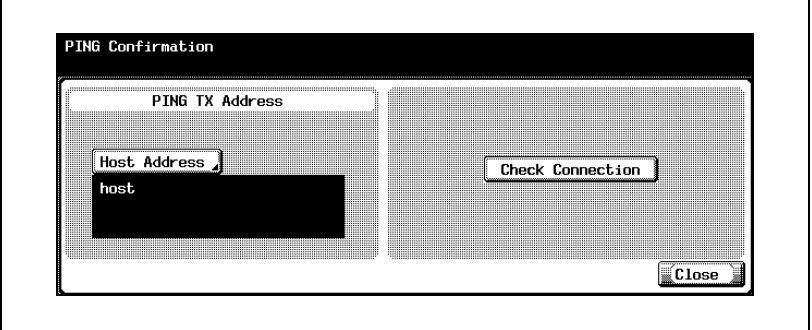

# $\mathbb{Q}$ ...

#### Note

To quit specifying the Utility mode setting, touch [Exit] in the sub display area. Otherwise, cancel the Utility mode by touching [Close] in each screen until the screen for the Copy, Fax, Scan or Box mode appears.

### PING TX Address

The host address of the device to ping can be specified.

1 In the PING Confirmation screen, touch [Host Address].

The Host Address screen appears.

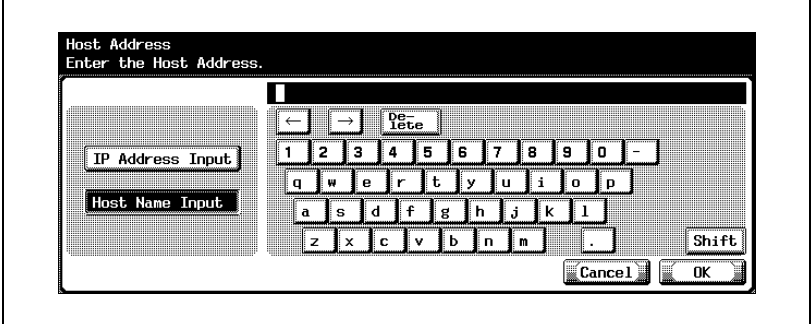

2 Touch [IP Address Input] or [Host Name Input].

- To specify the host address with the IP address, touch [IP Address Input].
- To specify the host address with the host name, touch [Host Name Input].
- If selecting [Host Name Input], check that the DNS settings are specified correctly before making the selection. For details, refer to ["TCP/IP Settings" on page 4-56.](#page-195-0)
- **3** Enter the host address (IP address or host name (up to 255) characters)).
	- To edit the values that you entered with "IP Address Input", touch  $\lceil \cdot \rceil$  or  $\lceil \cdot \rceil$  to move the cursor to the desired area, touch [Delete], and enter the new value.
	- To clear all values, press the [C] (clear) key.
	- If the host address exceeds 81 characters, touch [Details] to display the Host Address Detail screen with the rest of the host addresses.
- 4 Touch [OK].

The PING TX address is set.

4-134 bizhub 500/420/360 (Phase 3)

<span id="page-273-0"></span>

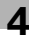

 $\textcircled{\scriptsize 1}\ldots$ 

# Note

To cancel changes to the setting, touch [Cancel].

# $\mathbb{Q}$

# Detail

For the procedure to enter characters using the keyboard that appears on the screen, refer to ["Entering text" on page](#page-461-0) 7-6.

# 4.28 SLP Settings

The use of SLP can be enabled or disabled. If set to "Enable", devices can be searched using TWAIN. If set to "Disable", device cannot be searched.

## To specify SLP settings

- 1 In the Administrator Setting screen, touch [5 Network Setting]. (Refer to ["To display the Administrator Setting screen" on page 4-10](#page-149-0) for more details.)
- 2 In the Network Setting screen, touch [0 Detail Setting].
- 3 In the Detail Setting screen, touch [6 SLP Setting]. The SLP Setting screen appears.
- 4 Touch [Enable] or [Disable].

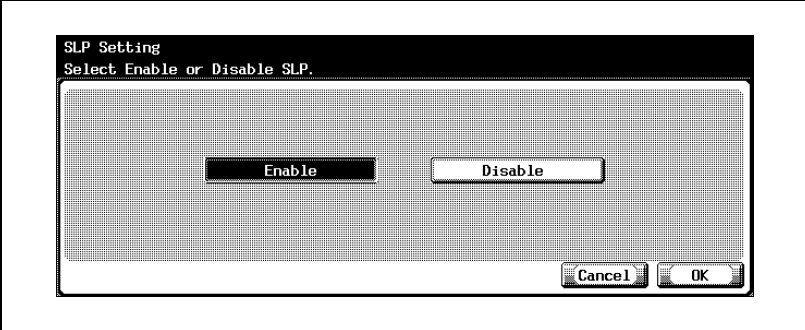

 $5$  Touch [OK].

The use of SLP is enabled or disabled.

 $\mathbb{Q}$ ...

## Note

To cancel changes to the setting, touch [Cancel].

To quit specifying the Utility mode setting, touch [Exit] in the sub display area. Otherwise, cancel the Utility mode by touching [Close] in each screen until the screen for the Copy, Fax, Scan or Box mode appears.

# 4.29 LPD Settings

The use of LPD when printing can be enabled or disabled.

#### To specify LPD settings

- 1 In the Administrator Setting screen, touch [5 Network Setting]. (Refer to ["To display the Administrator Setting screen" on page 4-10](#page-149-0) for more details.)
- 2 In the Network Setting screen, touch [0 Detail Setting].
- 3 In the Detail Setting screen, touch [7 LPD Setting].

The LPD Setting screen appears.

4 Touch [Enable] or [Disable].

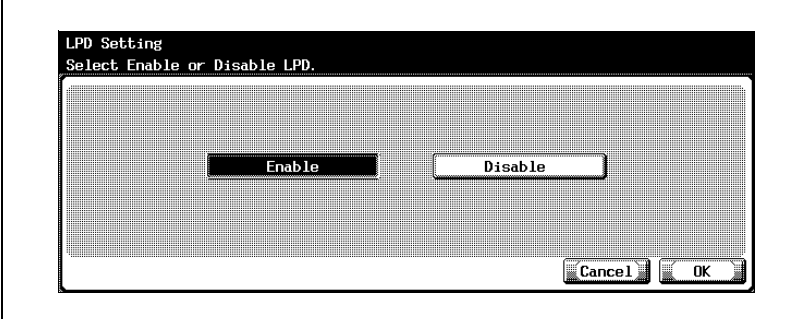

5 Touch [OK].

The use of LPD is enabled or disabled.

 $\mathbb{Q}$ ...

#### Note

To cancel changes to the setting, touch [Cancel].

To quit specifying the Utility mode setting, touch [Exit] in the sub display area or press the [Utility/Counter] key. Otherwise, cancel the Utility mode by touching [Close] in each screen until the screen for the Copy, Fax, Scan or Box mode appears.

# <span id="page-277-0"></span>4.30 Prefix/Suffix Settings

The registered characters can be added to the e-mail address that is specified when sending e-mail. This eliminates having to enter characters that are often entered such as the same domain name.

## Prefix/Suffix Parameters

The prefix/suffix parameters are as follows:

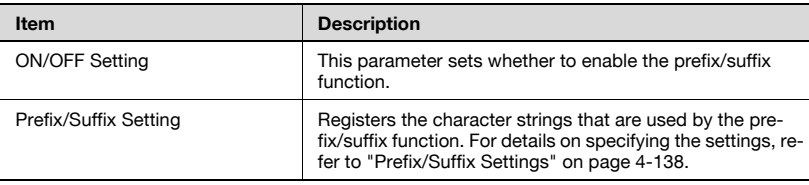

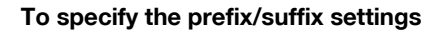

- 1 In the Administrator Setting screen, touch [5 Network Setting]. (Refer to ["To display the Administrator Setting screen" on page 4-10](#page-149-0) for more details.)
- 2 In the Network Setting screen, touch [0 Detail Setting].
- 3 In the Detail Setting screen, touch [8 Prefix/Suffix Setting].

The Prefix/Suffix Setting screen appears.

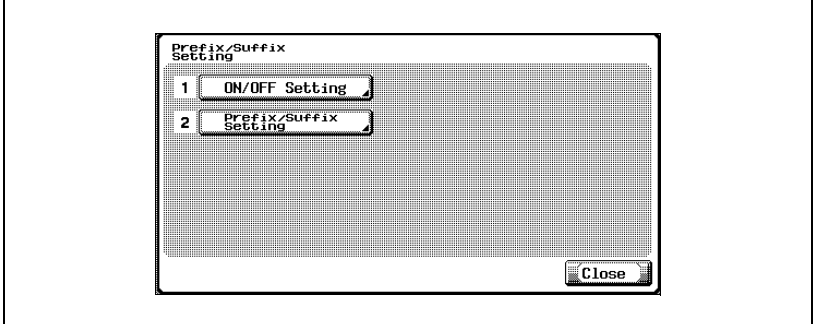

4 Specify the desired settings.

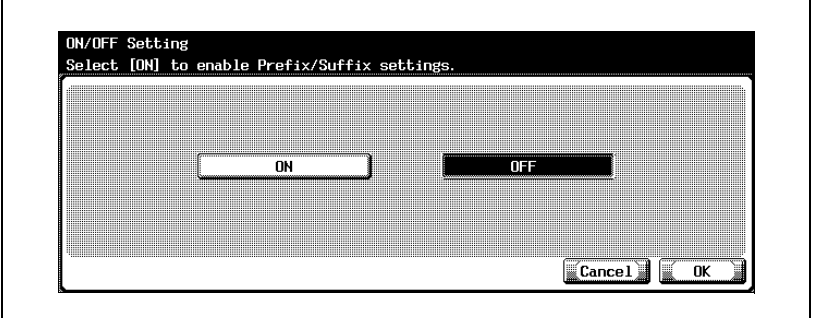

The prefix/suffix is set.

If [ON] is selected, continue with the registration of prefixes/suffixes.

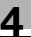

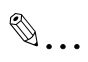

### Note

To quit specifying the Utility mode setting, touch [Exit] in the sub display area or press the [Utility/Counter] key. Otherwise, cancel the Utility mode by touching [Close] in each screen until the screen for the Copy, Fax, Scan or Box mode appears.

## Prefix/Suffix Setting

The character strings that are used by the prefix/suffix input function can be registered.

- 1 In the Prefix/Suffix Setting screen, touch [2 Prefix/Suffix Setting]. The Prefix/Suffix Setting screen appears.
- 2 Touch [Prefix].

The Prefix screen appears.

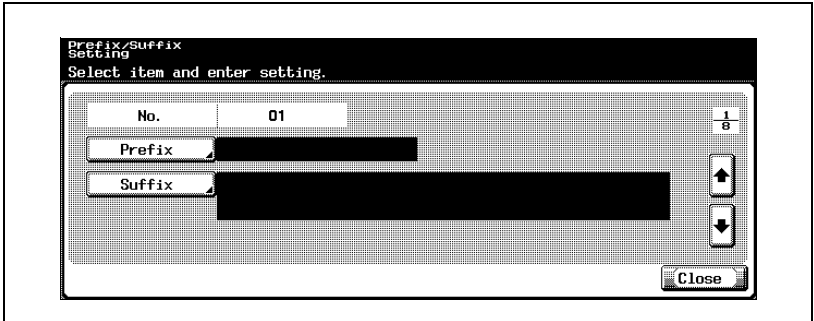

- 3 Enter the character string that is to be used as a prefix (up to 20 characters).
	- For the procedure to enter characters, refer to ["Entering text" on](#page-461-0)  [page 7-6](#page-461-0).

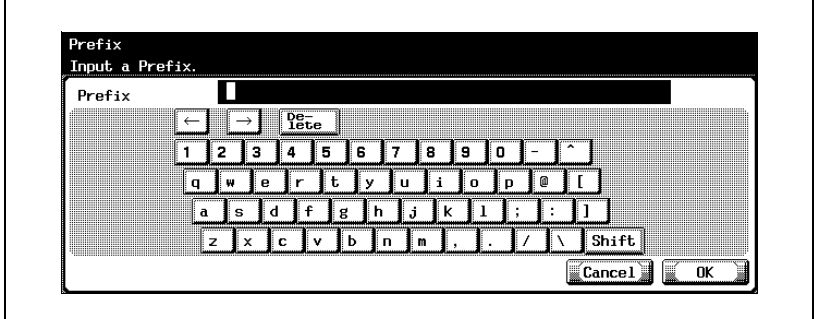

4 Touch [OK].

– To cancel changes to the setting, touch [Cancel]. The prefix is set.

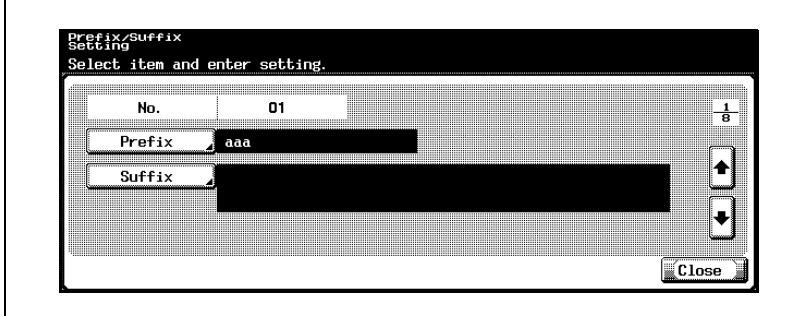

5 Touch [Suffix].

The Suffix screen appears.

- 6 Enter the character string that is to be used as a suffix (up to 64 characters).
	- For the procedure to enter characters, refer to ["Entering text" on](#page-461-0)  [page 7-6.](#page-461-0)
- 7 Touch [OK].

– To cancel changes to the setting, touch [Cancel]. The suffix is set.

8 Touch [Close].

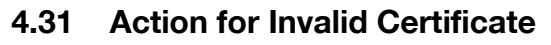

When this machine is to be connected to an SSL server as a client, you can specify the operation method when the validation of the SSL server certificate has expired.

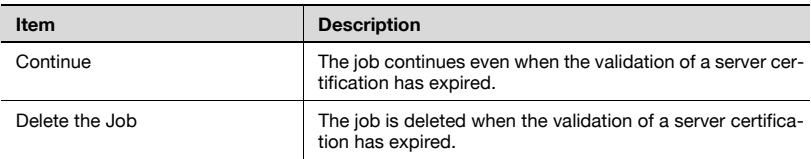

 $\mathbb{Q}$ ...

#### Note

The functions that can be specified are described below. SMTP over SSL POP over SSL LDAP over SSL

### To specify the Action for Invalid Certificate settings

- $1$  In the Administrator Setting screen, touch [5 Network Setting].
- 2 In the Network Setting screen, touch [0 Detail Setting].
- 3 In the Detail Setting screen, touch [9 Action for Invalid Certificate]. The Action for Invalid Certificate screen appears.
- 4 Select the job process method when disabled.

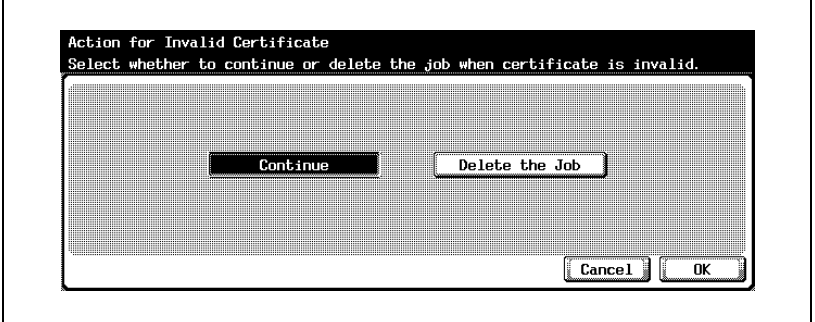

5 Touch [OK].

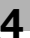

# $\textcircled{\scriptsize 1}\ldots$

# Note

To display the Administrator Setting screen, refer to ["To display the](#page-149-0)  [Administrator Setting screen" on page](#page-149-0) 4-10.

 $\mathbb{Q}$ ...

Note

To cancel changes to the setting, touch [Cancel].

To quit specifying the Utility mode setting, touch [Exit] in the sub display area or press the [Utility/Counter] key. Otherwise, cancel the Utility mode by touching [Close] in each screen until the screen for the Copy, Fax, Scan or Box mode appears.

# 4.32 SNMP Settings

SNMP settings can be specified.

## SNMP Parameters

The SNMP parameters are as follows:

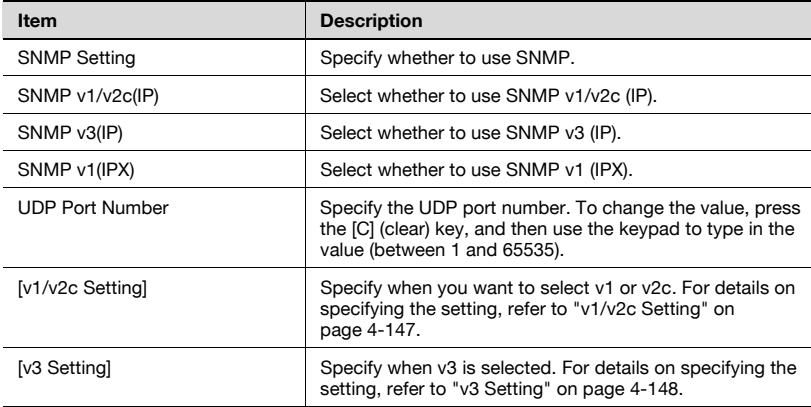

The v1/v2c settings that can be specified are described below.

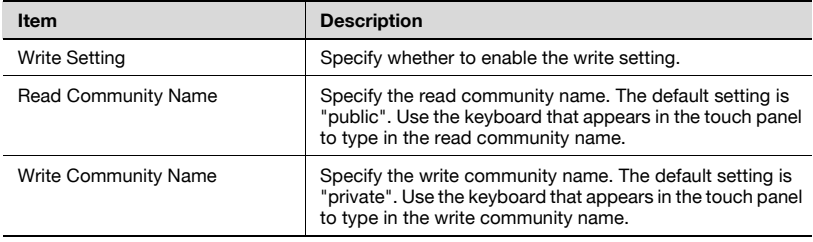

## To specify SNMP settings

- 1 In the Administrator Setting screen, touch [5 Network Setting]. (Refer to ["To display the Administrator Setting screen" on page 4-10](#page-149-0) for more details.)
- 2 In the Network Setting screen, touch [Fwd.->], then [1 SNMP Setting].
- 3 Specify the desired settings.

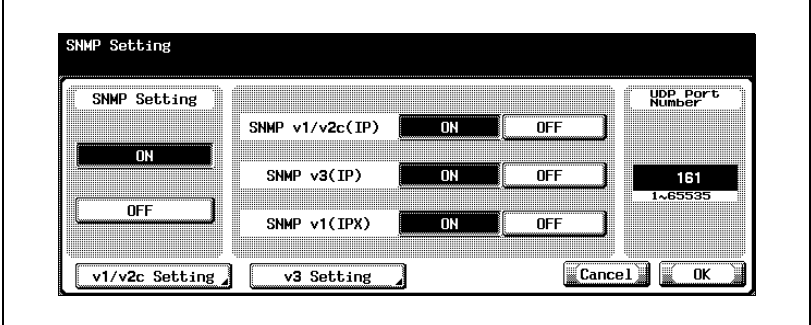

4 Touch [OK].

The SNMP is set.

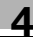

# <span id="page-286-0"></span>v1/v2c Setting

- 1 In the Network Setting screen, touch [v1/v2c Setting].
- 2 Specify the settings for v1/v2c.

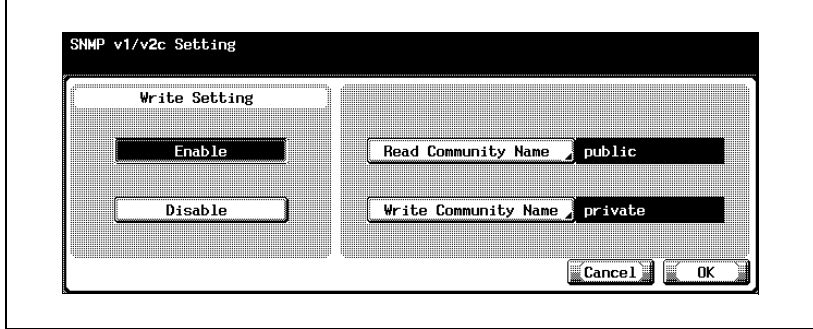

3 Touch [OK].

The SNMP Setting screen appears again.

# v3 Setting

The settings that can be specified are described below.

SNMP v3 Setting screen 1/3

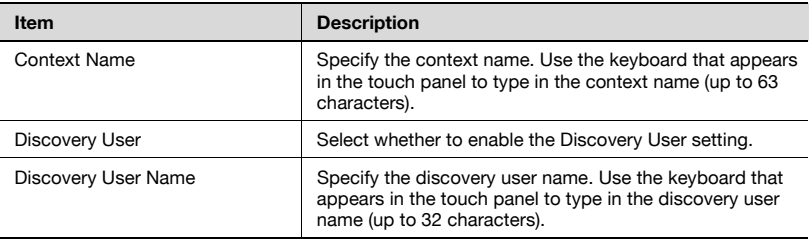

#### SNMP v3 Read Setting screen 2/3

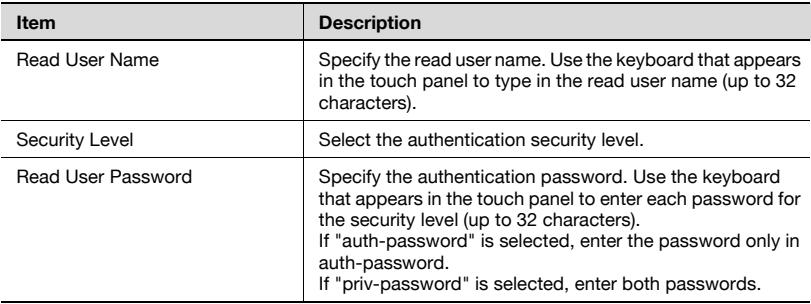

#### SNMP v3 Write Setting screen 3/3

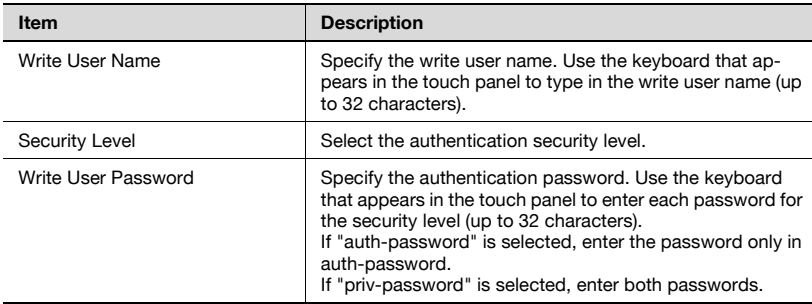

<span id="page-287-0"></span>
#### To specify the v3 settings

- 1 In the Network Setting screen, touch [v3 Setting]. SNMP v3 Setting screen 1/3 appears.
- 2 Specify the desired settings.

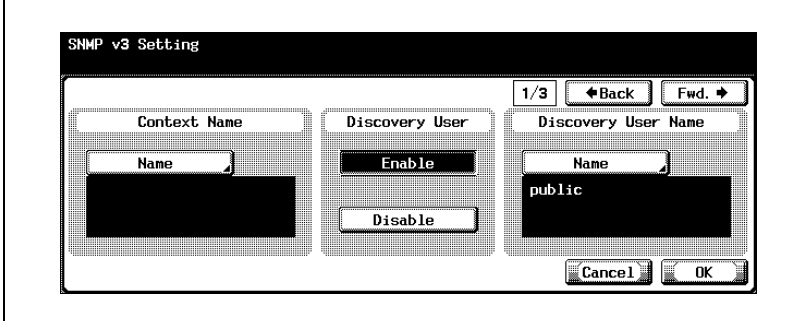

3 Touch [Fwd.].

SNMP v3 Setting screen 2/3 appears.

4 Specify the desired settings.

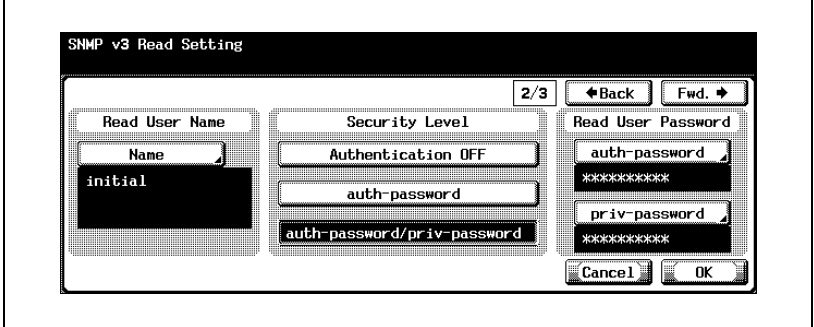

5 Touch [Fwd.].

SNMP v3 Setting screen 3/3 appears.

**6** Specify the desired settings.

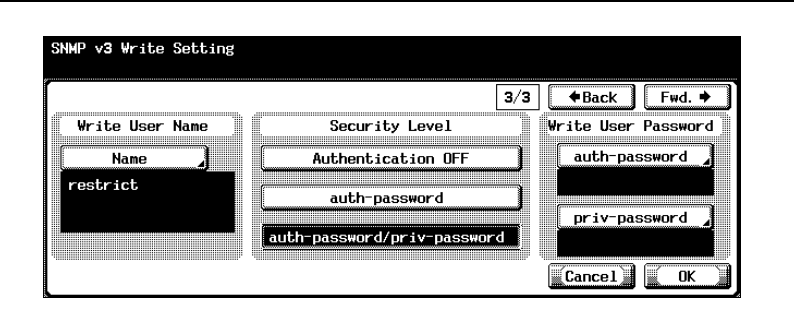

7 Touch [OK].

The SNMP Setting screen appears again.

### $\mathbb{Q}$ ... Note

To cancel changes to the setting, touch [Cancel].

To quit specifying the Utility mode setting, touch [Exit] in the sub display area or press the [Utility/Counter] key. Otherwise, cancel the Utility mode by touching [Close] in each screen until the screen for the Copy, Fax, Scan or Box mode appears.

### 4.33 Bonjour Setting

You can specify the Bonjour setting.

Bonjour Setting screen

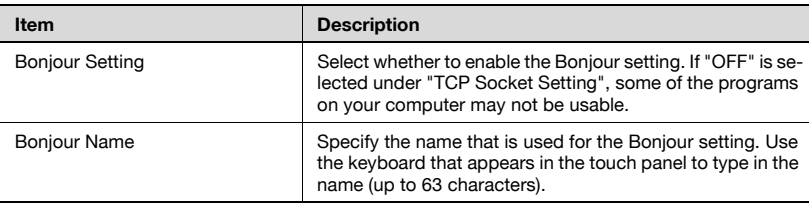

- 1 In the Administrator Setting screen, touch [5 Network Setting].
- 2 In the Network Setting screen, touch [Fwd.], and then touch [2 Bonjour Setting].

The Bonjour Setting screen appears.

3 Specify the desired settings.

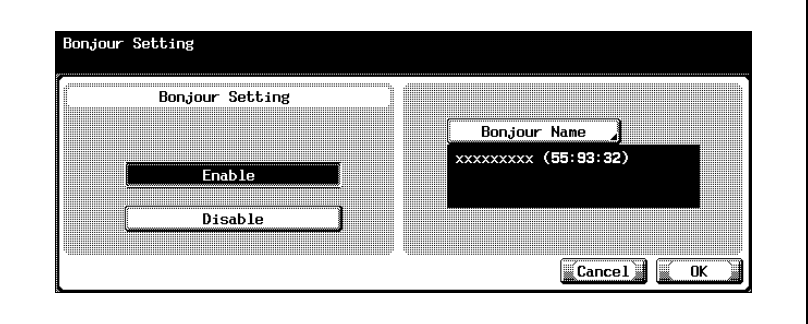

4 Touch [OK].

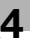

# $\textcircled{\scriptsize 1}\ldots$

#### **Note**

To display the Administrator Setting screen, refer to ["To display the](#page-149-0)  [Administrator Setting screen" on page](#page-149-0) 4-10.

 $\mathbb{Q}$ ...

Note

To cancel changes to the setting, touch [Cancel].

To quit specifying the Utility mode setting, touch [Exit] in the sub display area or press the [Utility/Counter] key. Otherwise, cancel the Utility mode by touching [Close] in each screen until the screen for the Copy, Fax, Scan or Box mode appears.

### 4.34 TCP Socket Setting

You can specify the TCP socket settings. The TCP socket is used for the computer programs and the data transmission of this machine.

The settings that can be specified are described below.

TCP Socket Setting screen 1/2

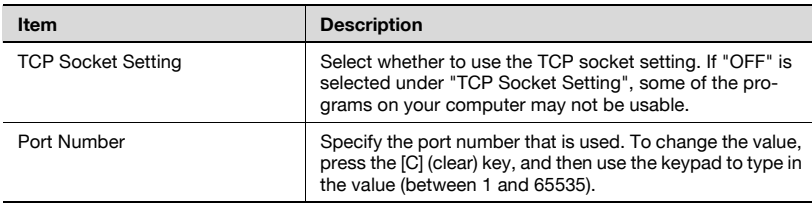

TCP Socket Setting screen 2/2

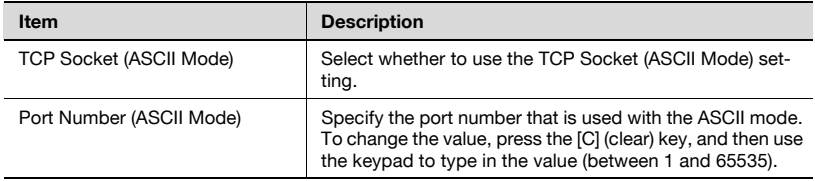

- 1 In the Administrator Setting screen, touch [5 Network Setting].
- 2 In the Network Setting screen, touch [Fwd.], and then touch [3 TCP Socket Setting].

TCP Socket Setting screen 1/2 appears.

3 Specify the desired settings.

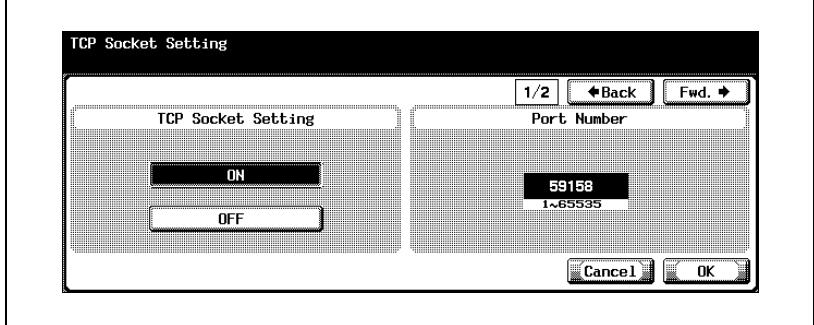

4 Touch [Fwd.].

TCP Socket Setting screen 2/2 appears.

 $5$  Specify the desired settings.

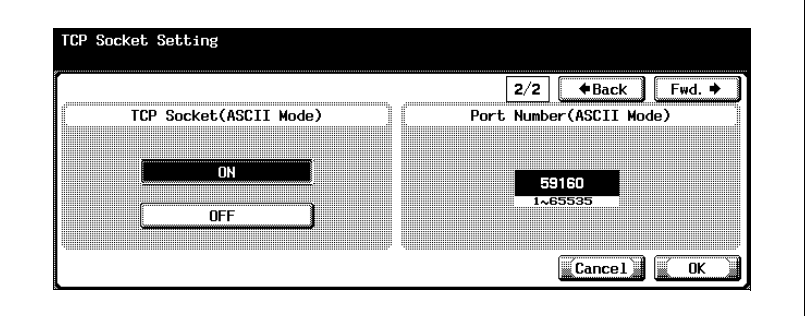

6 Touch [OK].

# $\mathbb{Q}$ ...

#### Note

To display the Administrator Setting screen, refer to ["To display the](#page-149-0)  [Administrator Setting screen" on page](#page-149-0) 4-10.

# $\mathbb{Q}$ ...

#### **Note**

To cancel changes to the setting, touch [Cancel].

To quit specifying the Utility mode setting, touch [Exit] in the sub display area or press the [Utility/Counter] key. Otherwise, cancel the Utility mode by touching [Close] in each screen until the screen for the Copy, Fax, Scan or Box mode appears.

When a certificate is set to "Enable" on this machine, the [SSL Setting] or [Port Number (SSL)] screen appears. To perform SSL transmission, specify the settings.

To perform external server authentication on this machine, the TCP socket SSL settings are required to access this machine from the application that is using the TCP socket.

### 4.35 OpenAPI Settings

Specify whether or not interface is open to software with a function for communicating with the copier. The settings for "Access Setting", "Port No.", "SSL", and "Authentication" of OpenAPI can be changed.

#### Access Setting

Sets whether to permit access from other systems that use OpenAPI. (Default setting: Allow)

- 1 In the Administrator Setting screen, touch [System Connection]. (Refer to ["To display the Administrator Setting screen" on page 4-10](#page-149-0) for more details.)
- 2 In the System Connection screen, touch [1 OpenAPI Setting].
- 3 In the OpenAPI Setting screen, touch [Access Setting].

Buttons for selecting settings appear.

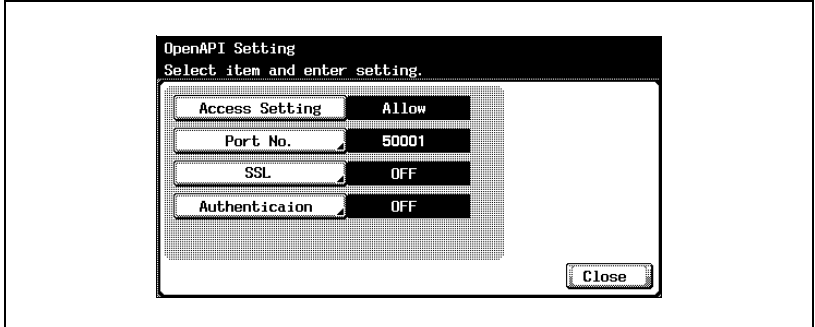

- 4 Touch the desired selection key.
	- To permit access using OpenAPI, touch [Allow].
	- To prohibit access using OpenAPI, touch [Restrict].

Access using OpenAPI is set to be permitted or prohibited.

#### Port No.

Specify the port number that other systems access using OpenAPI (initial port number: 50001, initial port number (SSL): 50003).

- 1 In the Administrator Setting screen, touch [System Connection]. (Refer to ["To display the Administrator Setting screen" on page 4-10](#page-149-0) for more details.)
- 2 In the System Connection screen, touch [1 OpenAPI Setting].
- 3 In the OpenAPI Setting screen, touch [Port No.].

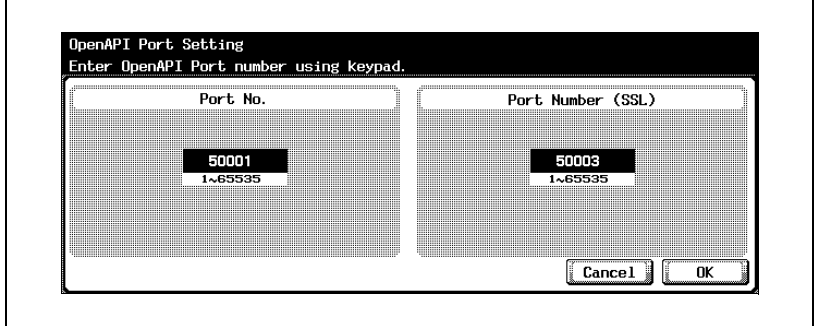

The OpenAPI Port Setting screen appears.

- 4 Press the [C] (clear) key to erase the value, and then use the keypad to type in the value (between 1 and 65535).
	- If a value outside of the allowable range is specified, the message "Input Error" appears. Type in a value within the allowable range.
- $5$  Touch [OK].
	- To cancel changes to the setting, touch [Cancel].

The port number that other systems access using OpenAPI is set.

$$
\mathbb{Q}_{\boldsymbol{\cdot}}.
$$

#### **Note**

If the port number for SSL communication is specified, the certificate must be pre-installed from PageScope Web Connection. For details, refer to ["SSL/TLS" on page](#page-431-0) 5-120.

#### SSL

Specify whether to encrypt with SSL access from other systems that use OpenAPI. (Default setting: OFF)

- 1 In the Administrator Setting screen, touch [System Connection]. (Refer to ["To display the Administrator Setting screen" on page 4-10](#page-149-0) for more details.)
- 2 In the System Connection screen, touch [1 OpenAPI Setting].
- 3 In the OpenAPI Setting screen, touch [SSL].

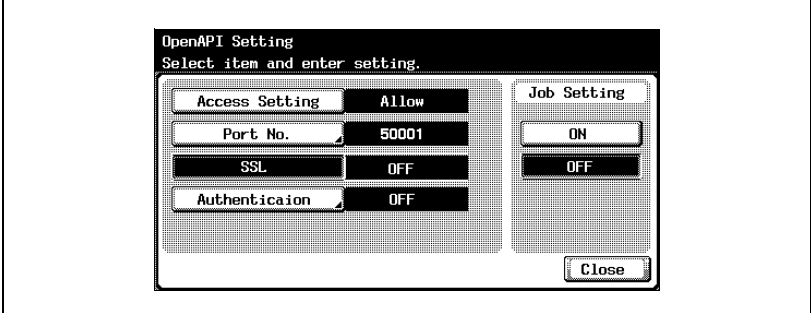

4 Touch the desired key.

SSL encryption is enabled or disabled.

# $\mathbb{Q}$  ...

#### Note

To use SSL, a certificate must be issued from PageScope Web Connection in advance. For details, see ["SSL/TLS" on page](#page-431-0) 5-120.

#### Authentication

Specify whether to use authentication for access from other systems that use OpenAPI. (Default setting: OFF)

- 1 In the Administrator Setting screen, touch [System Connection]. (Refer to ["To display the Administrator Setting screen" on page 4-10](#page-149-0) for more details.)
- 2 In the System Connection screen, touch [1 OpenAPI Setting].
- 3 In the OpenAPI Setting screen, touch [Authentication].

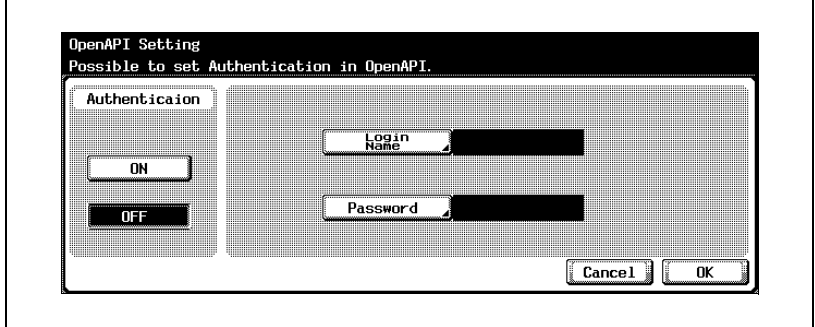

The OpenAPI Setting screen appears.

- 4 Touch the desired key under "Authentication".
	- If "ON" is selected, proceed to step 5 and enter the login name and password.
	- If "OFF" is selected, proceed to step 9.
- $5$  Touch [Login Name].

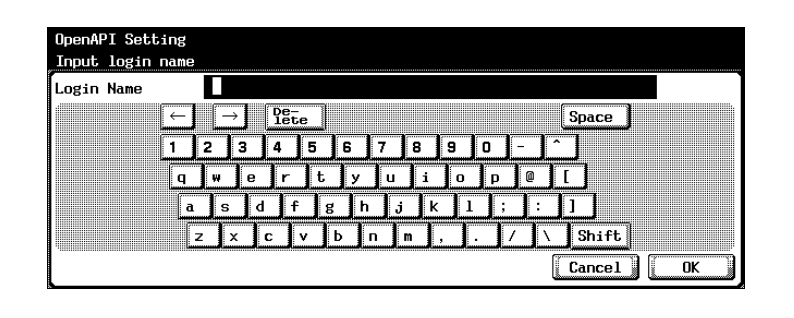

- 6 Enter the login name (up to 8 characters), and then touch [OK]. The login name is set.
- 7 Touch [Password].
- 8 Enter the password (up to 8 characters), and then touch [OK]. The user password is set.
- 9 Touch [OK].

The authentication function when OpenAPI is used is set.

### $\mathbb{Q}$ ... Note

To cancel changes to the setting, touch [Cancel].

# $\mathbb{Q}$

#### **Detail**

For the procedure to enter characters, refer to ["Entering text" on](#page-461-0)  [page](#page-461-0) 7-6.

## 4.36 External Server Authentication

If performing user authentication using an external server, multiple settings are required depending on the type of server being used. Specify the settings by using the following procedure as reference.

You can specify the external server authentication settings according to the network environment that is to be used.

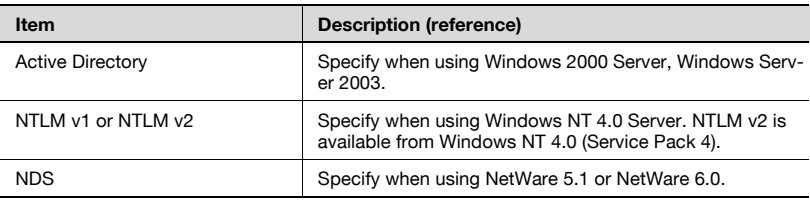

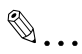

#### **Note**

In the future, the operating system may be updated or a new operating system may be released. For details, refer to the manual of the operating system.

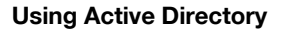

Before specifying the settings, prepare the information described below.

- Administrator password (required)
- MFP IP address (required)
- Subnet mask (required)
- Default gateway
- Priority DNS server address (required)
- Substitute 1 DNS server address
- Substitute 2 DNS server address
- DNS default domain name
- DNS host name
- Active Directory default domain name (required)
- NTP server (Time Adjustment Setting) address
- List of the users for authentication (required)

#### Detail

 $\mathbb{Q}$ 

When "Active Directory" is selected under "External Server Authentication", specify a password with one character or more. If a password is not specified, authentication will fail.

Do not use " " "and "+" in the external server password. For details on the operating conditions of an external server, ask the network administrator.

If "Password Rules" is enabled, a password with less than 8 characters cannot be registered. For details on the password rules, refer to User manual [Copy Operations].

To perform user authentication by using an external server, touch [ON (External Server)], and then specify the server type. Up to 20 servers can be registered in "Active Directory".

When "Active Directory" is specified, [Domain Name] is displayed in the User Authentication screen and you can log in by selecting a server from the servers registered in "Active Directory".

#### To specify the external server authentication settings

- 1 Display the Administrator Setting screen.
- 2 In TCP/IP Setting screen 2/5 from the Network Setting screen, specify the following settings.
	- IP Address
	- Subnet Mask
	- Default Gateway

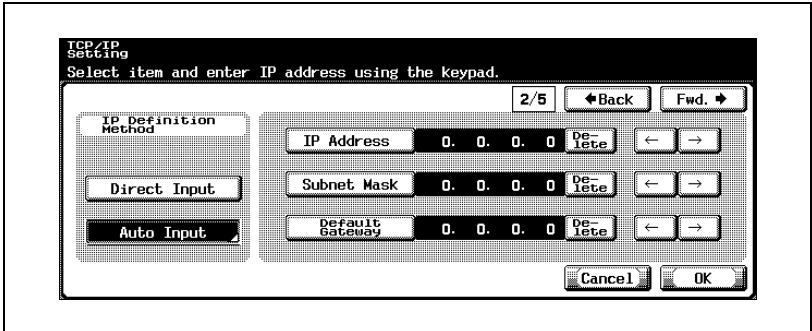

- 3 In TCP/IP Setting screen 3/5 from the Network Setting screen, specify the following settings. Specify the DNS server that is connected to "Active Directory".
	- Priority DNS Server
	- Substitute 1 DNS Server
	- Substitute 2 DNS Server

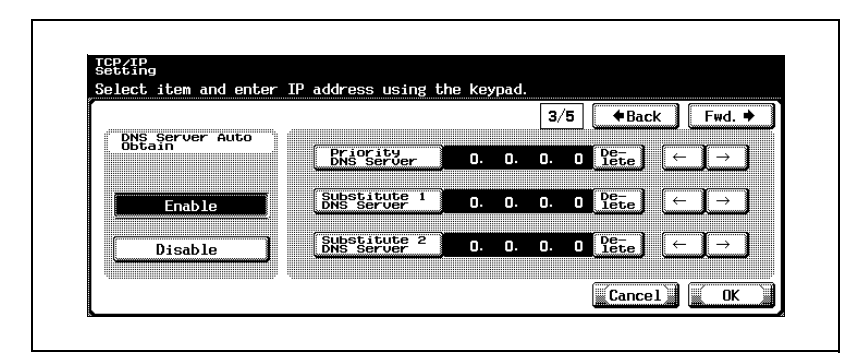

- 4 In TCP/IP Setting screen 4/5 from the Network Setting screen, specify the following settings.
	- DNS Default Domain Name

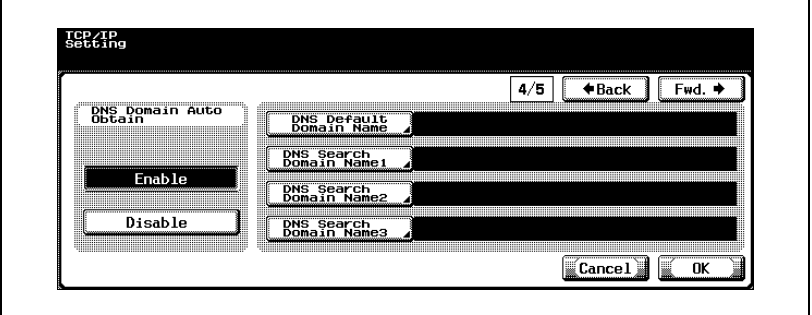

- 5 In TCP/IP Setting screen 5/5 from the Network Setting screen, specify the following settings as necessary.
	- Dynamic DNS
	- Host Name

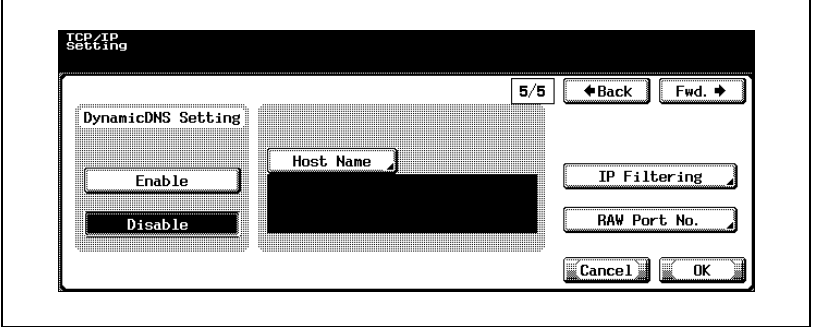

6 In [Administrator Setting] — [User Authentication/Account Track] — [Authentication Method], specify the following settings.

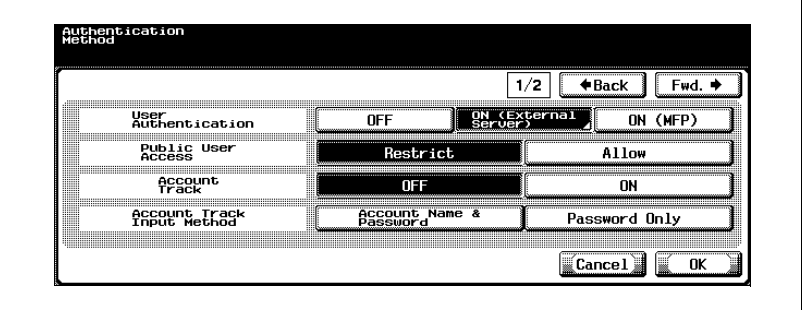

– Specify "On (External Server)" in User Authentication.

– Specify "Active Directory" in External Server Type.

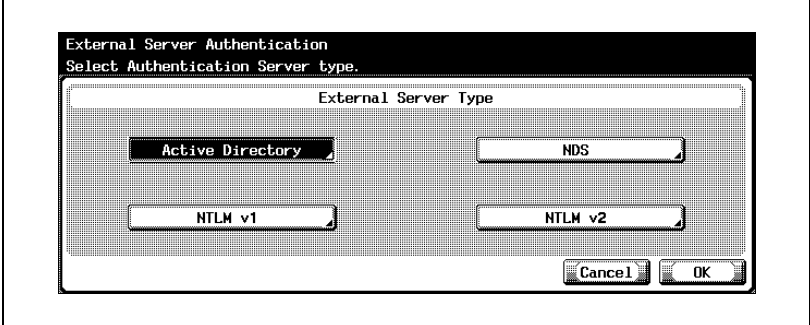

– Specify the domain name and the default setting.

– For "Active Directory", select the domain name from multiple names.

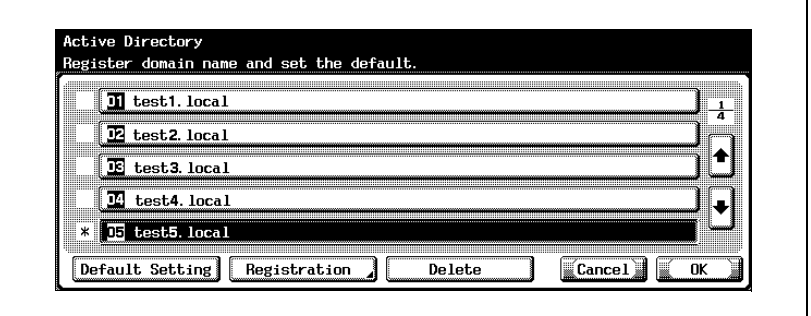

- 7 In [Administrator Setting] [1 System Setting] [3 Date/Time Setting], specify the following settings.
	- Specify the current time and time zone.

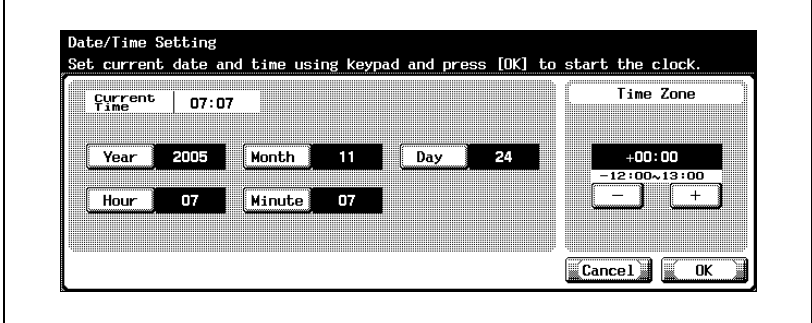

# $\mathbb{Q}$ ...

#### **Note**

To display the Administrator Setting screen, refer to ["To display the](#page-149-0)  [Administrator Setting screen" on page](#page-149-0) 4-10.

For the TCP/IP setting procedure, refer to ["TCP/IP Settings" on](#page-195-0)  [page](#page-195-0) 4-56.

For the user authentication and account track setting procedure, refer to User manual [Copy Operations].

For the date and time setting procedure, refer to User manual [Copy Operations].

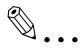

#### **Note**

If the NTP server (Time Adjustment Setting) settings are specified, the exact time can be set on this machine over a network. For details, refer to ["Time Adjustment Settings" on page](#page-258-0) 4-119.

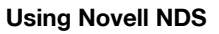

Before specifying the settings, prepare the information described below. The settings can be specified with Novell NDS Netware Server 4.0 or later.

- Administrator password (required)
- Default NDS tree name (required)
- Default NDS context name (required)
- List of the users for authentication (required)

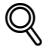

#### **Detail**

Do not use " " " and "+" in the external server password. For details on the operating conditions of an external server, ask the network administrator.

If "Password Rules" is enabled, a password with less than 8 characters cannot be registered. For details on the password rules, refer to User manual [Copy Operations].

### To specify the settings for using Novell NDS

- <sup>1</sup> Display the Administrator Setting screen.
- 2 In [Administrator Setting] [User Authentication/Account Track] -[Authentication Method], specify the following settings.
	- Specify "On (External Server)" in User Authentication.

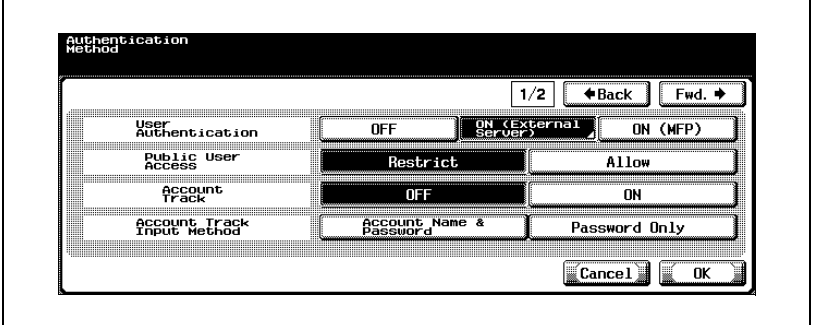

– Specify "NDS" in External Server Type.

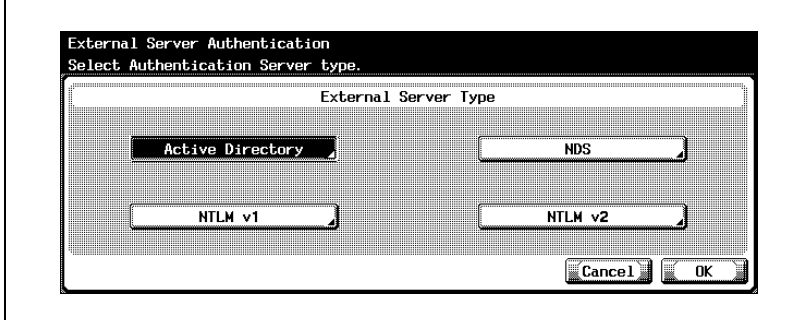

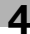

– Enter the NDS server tree name and context name.

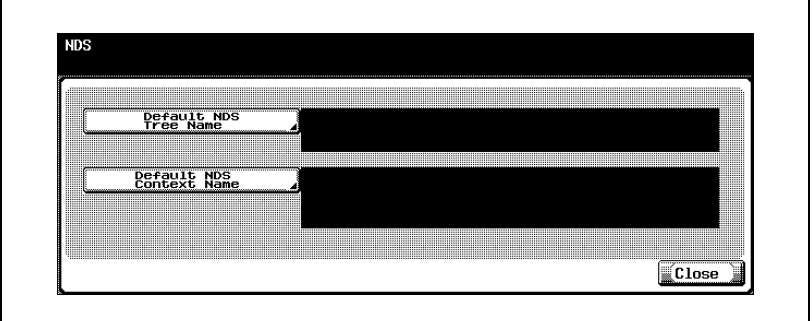

# $\mathbb{Q}$ ...

#### Note

To display the Administrator Setting screen, refer to ["To display the](#page-149-0)  [Administrator Setting screen" on page](#page-149-0) 4-10.

For the user authentication and account track setting procedure, refer to User manual [Copy Operations].

#### Using NTLM v1/NTLM v2

Before specifying the settings, prepare the information described below.

- Administrator password (required)
- Default domain name (required)
- List of the users for authentication (required)

# $\mathbb{Q}$

#### **Detail**

Do not use " " " and "+" in the external server password. For details on the operating conditions of an external server, ask the network administrator.

If "Password Rules" is enabled, a password with less than 8 characters cannot be registered. For details on the password rules, refer to User manual [Copy Operations].

#### To specify the settings for using NTLM v1/NTLM v2

- 1 Display the Administrator Setting screen.
- 2 In [Administrator Setting]  $-$  [User Authentication/Account Track]  $-$ [Authentication Method], specify the following settings.
	- Specify "On (External Server)" in User Authentication.

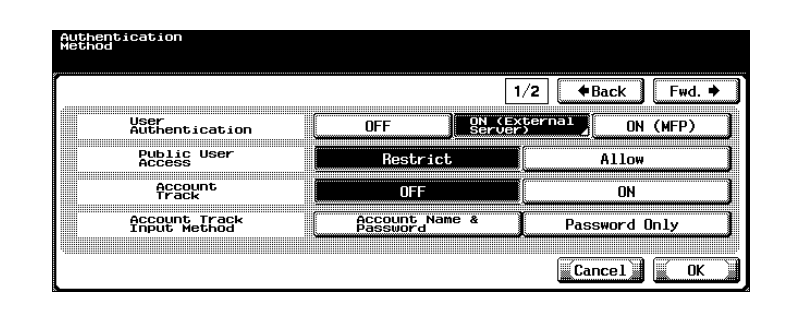

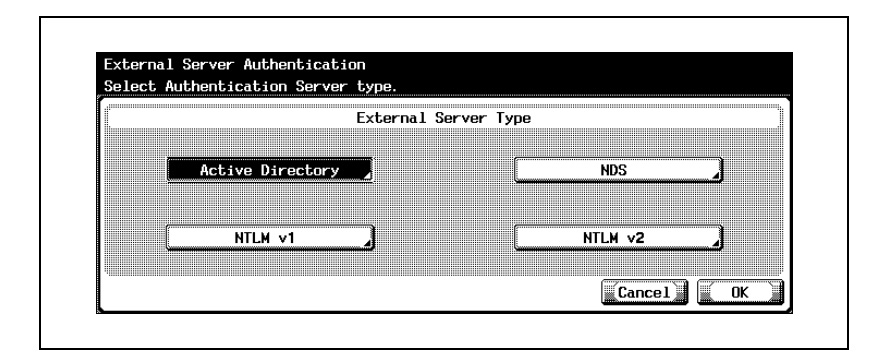

Specify "NTLM v1" or "NTLM v2" in External Server Type.

– Enter the default domain name.

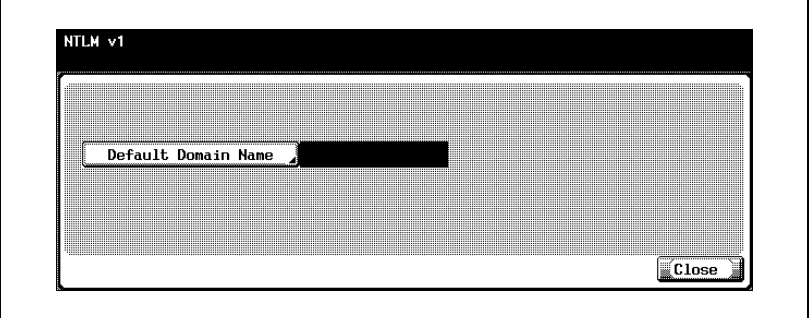

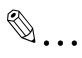

#### Note

To display the Administrator Setting screen, refer to ["To display the](#page-149-0)  [Administrator Setting screen" on page](#page-149-0) 4-10.

For the user authentication and account track setting procedure, refer to User manual [Copy Operations].

 $\mathbb{Q}$ ...

#### Note

NTLM v2 is available from Windows NT 4.0 (Service Pack 4).

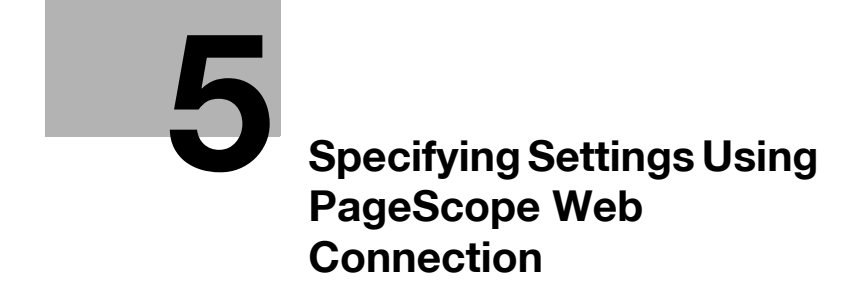

# <span id="page-314-0"></span>5 Specifying Settings Using PageScope Web Connection

### 5.1 Items That Can Be Specified Using PageScope Web **Connection**

PageScope Web Connection is a device management utility supported by the HTTP server built into the device. Using a Web browser on a computer connected to the network, machine settings can be specified from PageScope Web Connection.

When changing settings, operations such as typing text can be performed more easily from your computer.

The following network and Scan function settings can be specified.

#### User Mode

The following settings can be specified by all users.

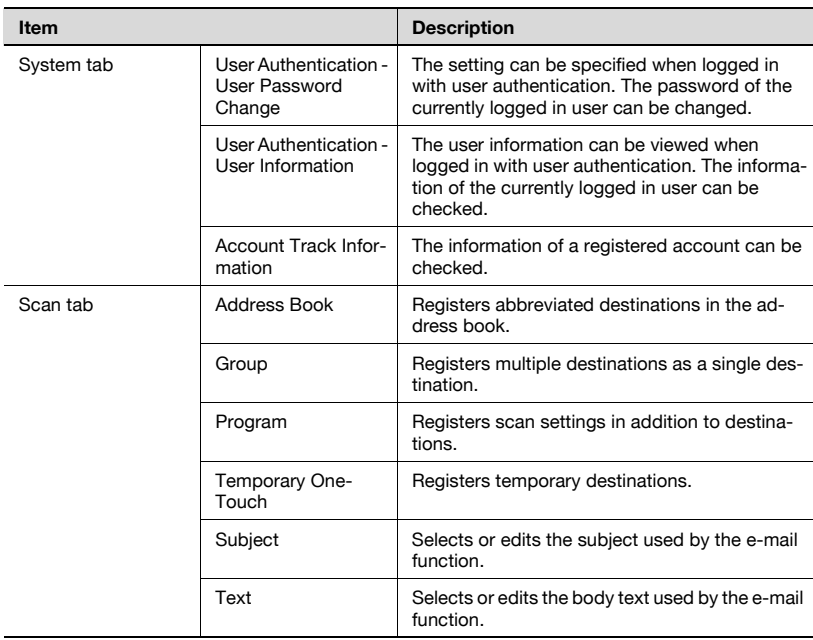

#### Administrator Mode

The following more advanced settings can be specified by the administrator.

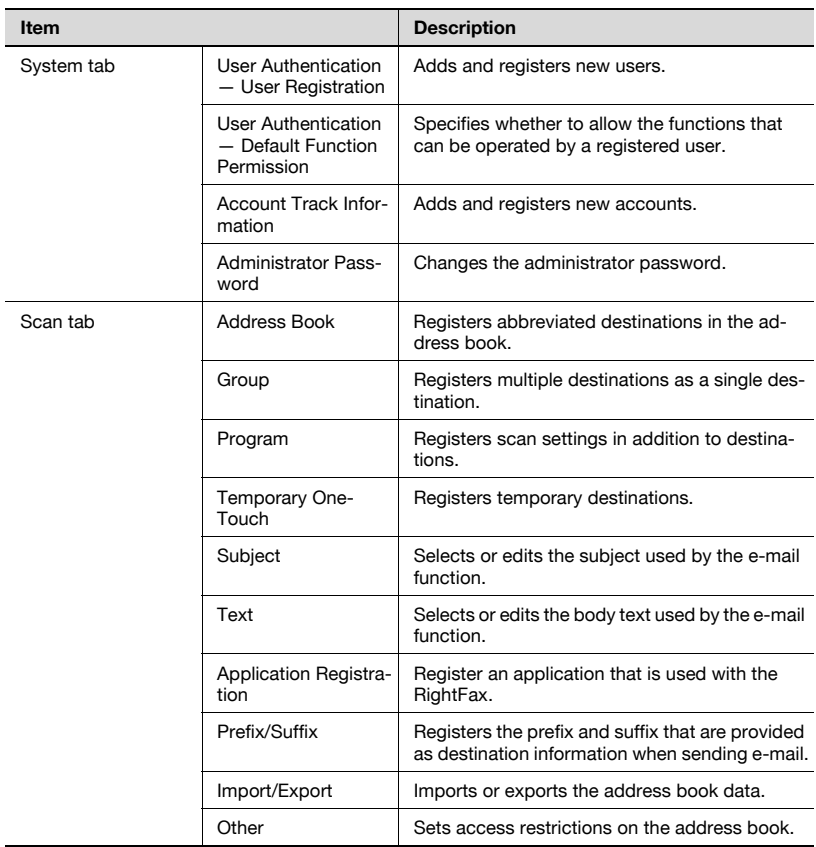

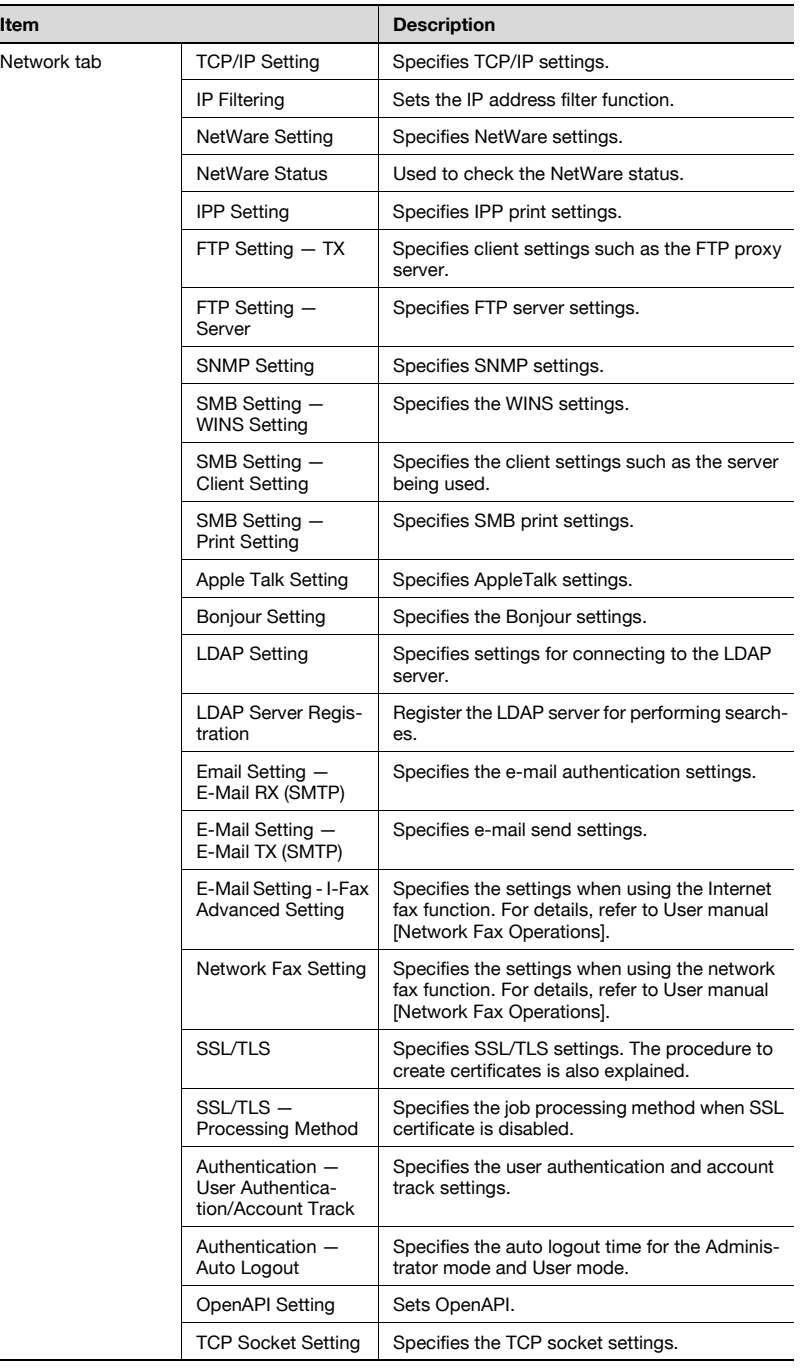

# 5.2 Using PageScope Web Connection

#### Item Operating environment Network **Ethernet (TCP/IP)** Computer application program | Compatible Web browsers: Microsoft Internet Explorer Ver.6 or later recommended (\*) (JavaScript enabled and Cookie enabled), Netscape Navigator Ver.7.02 or later (JavaScript enabled and Cookie enabled) Adobe® Flash® Player (plug-in version 7.0 or later required if "Flash" is selected as the display format) (\*) If Internet Explorer Ver. 5.5 is being used, Microsoft XML parser MSXML3.X must be installed.

#### Operating Environment

# $\mathbb{Q}$

#### **Detail**

PageScope Web Connection is a device management utility supported by the HTTP server built into the device.

Using a Web browser on a computer connected to the network, machine settings can be specified from PageScope Web Connection.

For details on the display formats, refer to ["Logging On and Logging Off"](#page-322-0)  [on page](#page-322-0) 5-11.

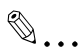

#### **Note**

Windows NT 4.0 and Mac OS 8/9 do not support versions on and after the Flash Player 8. When using an OS like these, download the Flash Player 7 from the Adobe site or select HTML in the display style of PageScope Web Connection.

#### Accessing PageScope Web Connection

PageScope Web Connection can be accessed directly from a Web browser.

- 1 Start the Web browser.
- 2 In the Address bar, type the IP address of this machine, and then press the [Enter] key.

# $\mathbb Q$

#### Detail

Below is the URL after SSL/TLS is enabled. https://<IP\_address\_of\_the\_machine>/Redirected to "https://" even if "http://" is entered.

 $\mathbb{Q}$ ...

#### **Note**

If user authentication is enabled, a page for entering the user name and password appears before you can operate the machine.

#### Page Structure

The page that appears immediately after PageScope Web Connection is accessed is called the User mode page.

The configuration of the PageScope Web Connection page is shown below.

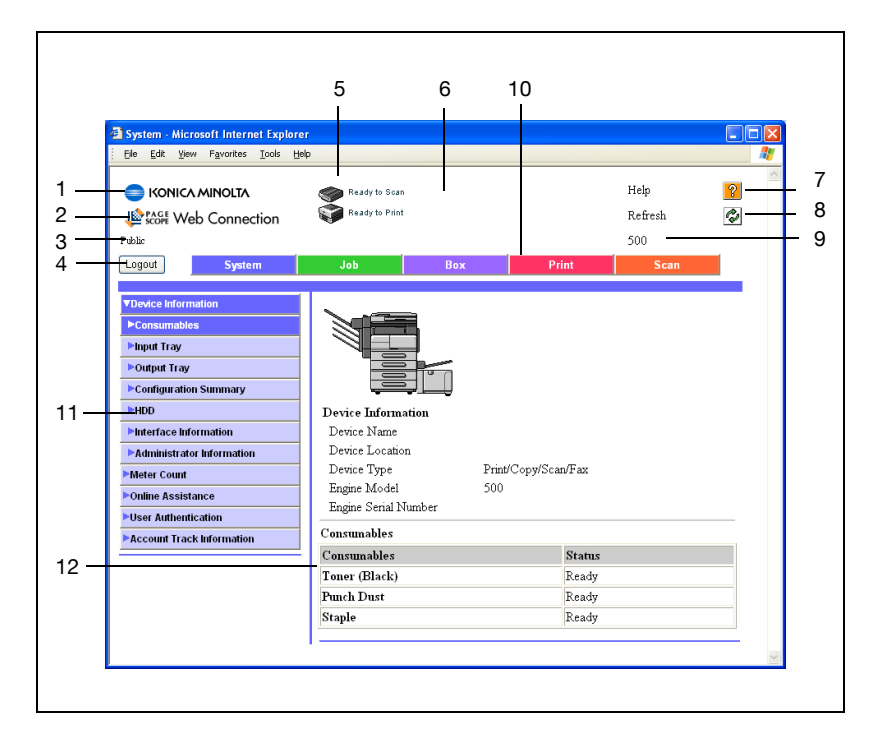

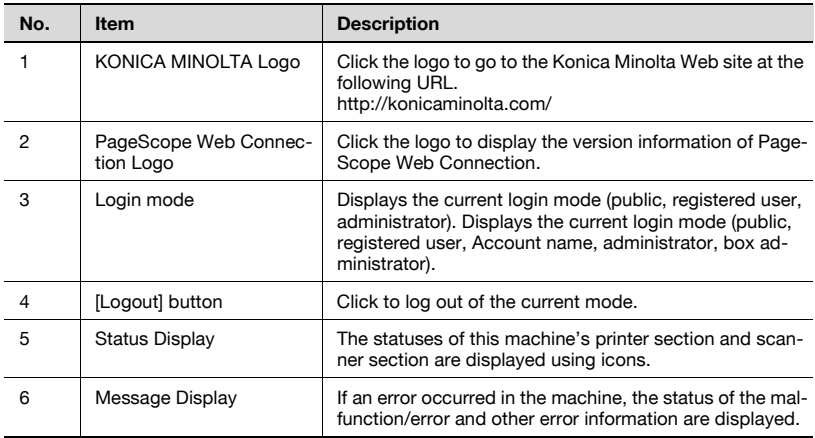

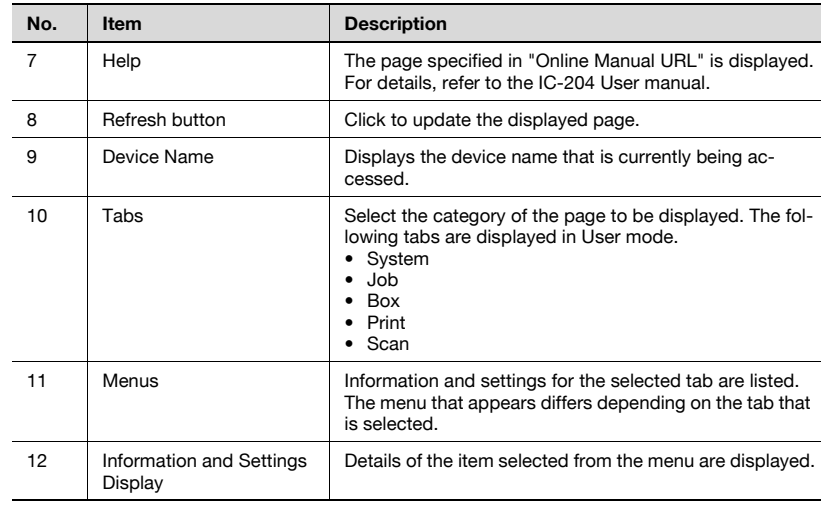

### $Q$ Detail

#### For each login method, refer to ["Logging On and Logging Off" on](#page-322-0)  [page](#page-322-0) 5-11.

#### Web Browser Cache

The newest information may not appear in the PageScope Web Connection pages because older versions of pages are saved in the cache for the Web browser. In addition, the following problems may occur when the cache is used.

When using PageScope Web Connection, disable the cache for the Web browser.

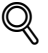

#### Detail

If the utility is used with the cache enabled and Administrator mode was timed out, the timeout page may appear even after the utility is accessed again. In addition, since the machine's control panel remains locked and cannot be used, the machine must be restarted. In order to avoid this problem, disable the cache.

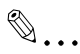

#### **Note**

The menus and commands may vary depending on the Web browser version. For details, refer to the Help for the Web browser.

#### For Internet Explorer

- 1 On the "Tools" menu, click "Internet Options".
- $2$  On the General tab, click [Settings] under "Temporary Internet files".
- 3 Select "Every visit to the page", and then click [OK].

#### For Netscape Navigator

- 1 On the "Edit" menu, click "Preferences".
- $2$  In the "Category" box, click "Advanced", then "Cache".
- 3 Under "Compare the page in the cache to the page on the network", select "Every time I view the page".

### <span id="page-322-0"></span>5.3 Logging On and Logging Off

When PageScope Web Connection is accessed, the page for a public user appears. In order to log on as a registered user or an administrator when user authentication is performed, it is necessary to log off first, then log on again.

#### Logging Off

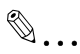

#### **Note**

When logged on, a timeout occurs and you will automatically be logged off if no operation is performed for a specified length of time.

The timeout period for User mode and Administrator mode can be specified in the page that appears by clicking "Authentication (Network Tab)", then "Auto Logout" in Administrator mode.

 $\parallel$  Click [Logout] at the upper left of the window.

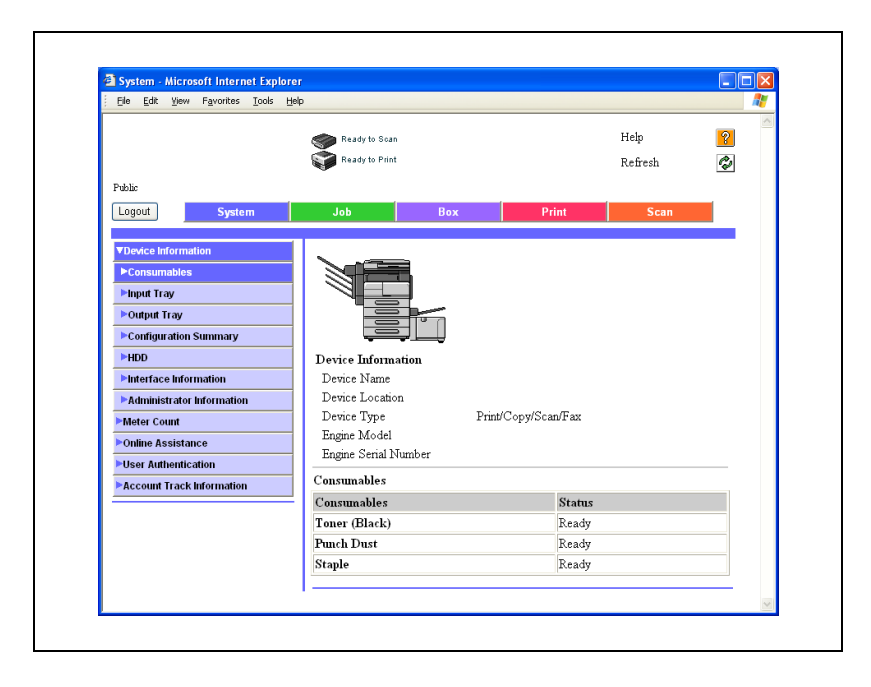

The user is logged off, and the Login page appears.

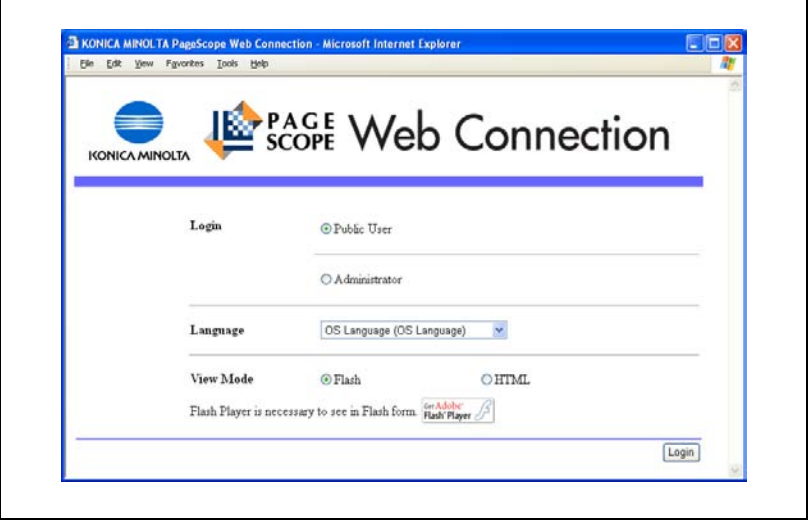
### Logging On to User Mode (Public User)

There are two procedures for logging on to User mode: one for a registered user and one for a public user. If user authentication is not performed, log on as a public user.

- 1 In the Login page, select "Public User".
	- If necessary, select the language and display format.

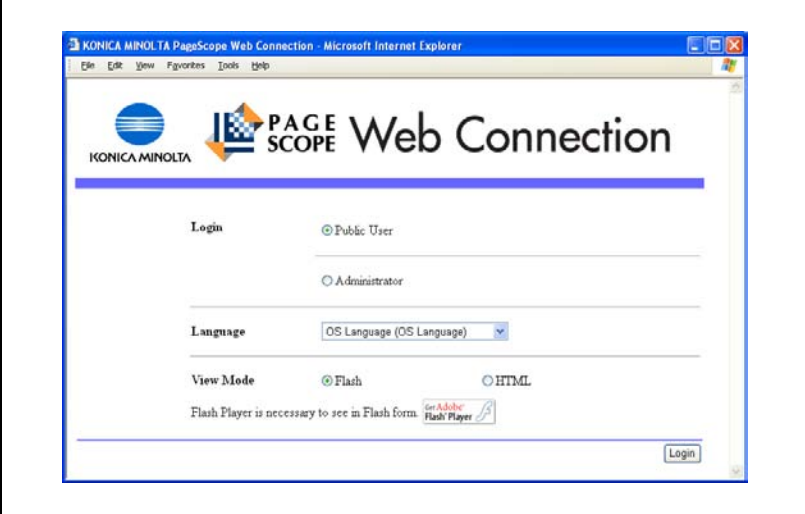

2 Click [Login].

The User mode page appears.

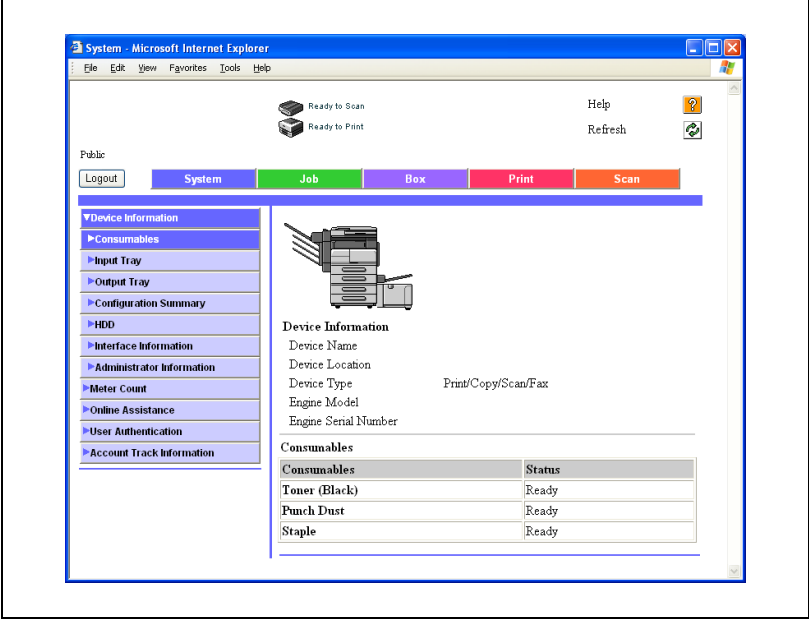

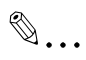

### Note

If "Flash" is selected as the display format, the following will appear using the Flash feature. Flash Player is required to use the Flash feature. Status icons and messages Page display when "Input Tray" is selected in the menu below "Device Information" on the System tab Page display of the Job tab

If a screen reading software is used, we recommend selecting "HTML" as the display format.

### Logging On to User Mode (Registered User/Box Administrator)

There are two procedures for logging on to User mode: one for a registered user and one for a public user. The following procedure describes how to perform user authentication and log on with a specific user name.

```
\mathbb{Q}...
```
#### **Note**

Click the icon to the right of the "User Name" box, and then select a user name from the list.

 $1$  In the Login page, type the user name and the password.

- To log in as the box administrator, type "boxadmin" in User Name and type the password specified in "Specifying Box Administrator Settings" in Password.
- If necessary, select the language and display format.

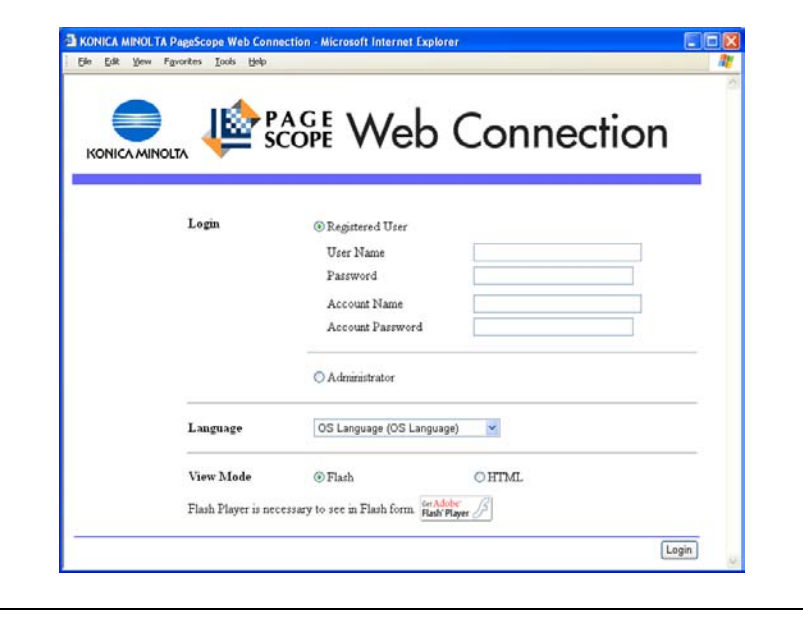

2 Click [Login].

The User mode page appears.

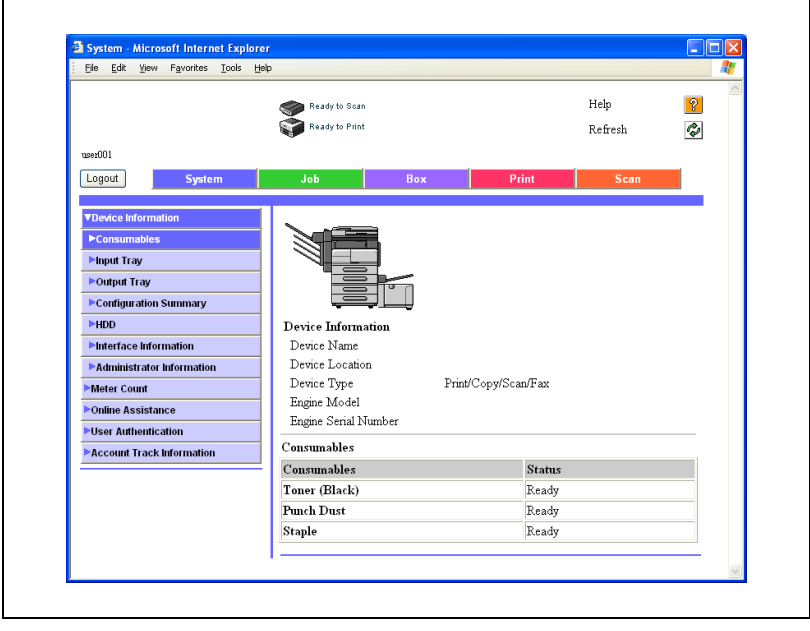

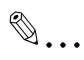

### Note

If "Prohibit Functions when Auth. Error" in Administrator mode is set to "Mode 2" and a user enters an incorrect password the specified number of times, that user is locked out and can no longer use the machine. Contact the administrator to cancel operation restrictions.

If a screen reading software is used, we recommend selecting "HTML" as the display format.

For specifying the box administrator settings, refer to User manual [Box Operations].

### Logging On to Administrator Mode

In order to specify system and network settings, log on to Administrator mode.

 $\mathbb{Q}$ ...

#### Note

When logged on to Administrator mode, the control panel of this machine is locked and cannot be used.

Depending on the status of the machine, you may not be able to log on to Administrator mode.

- 1 In the Login page, select "Administrator".
	- If necessary, select the language and display format.

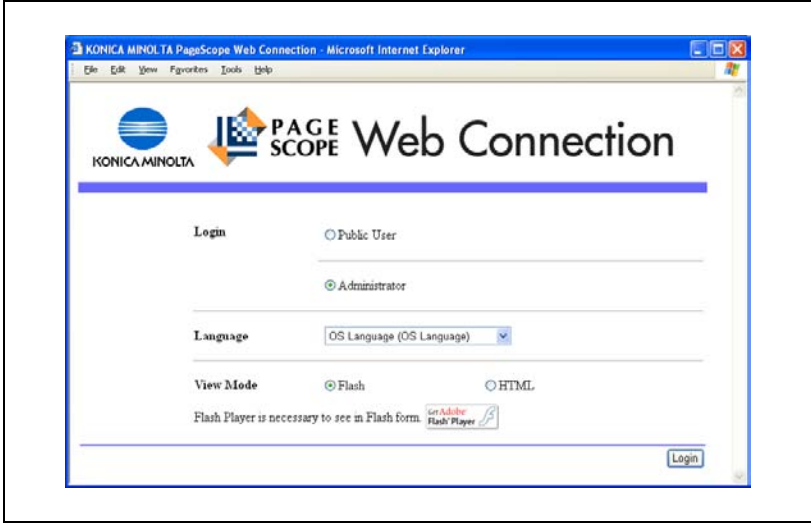

2 Type in the password for the machine's administrator, and then click [OK].

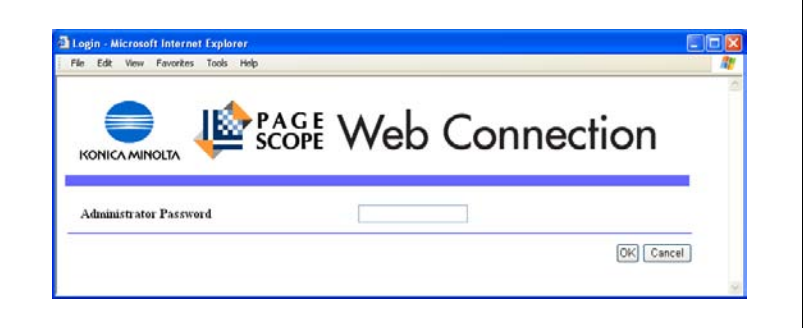

The Administrator mode page appears.

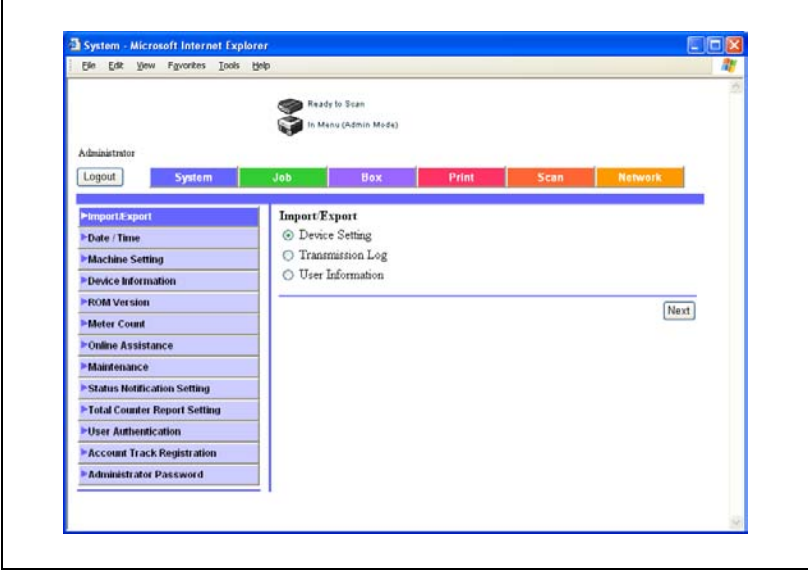

# $\mathbb{Q}$ ...

### Reminder

If "Prohibit Functions when Auth. Error" in Administrator mode is set to "Mode 2" and an incorrect administrator password is entered the specified number of times, it is no longer possible to enter Administrator mode. For details on the "Prohibit Functions when Auth. Error" parameter, refer to the User manual [Copy Operations].

If a screen reading software is used, we recommend selecting "HTML" as the display format.

# 5.4 User Authentication (User Mode)

### Changing the User Password

The setting can be specified when logged in with user authentication. The password of the currently logged in user can be changed.

The settings that can be specified are described below.

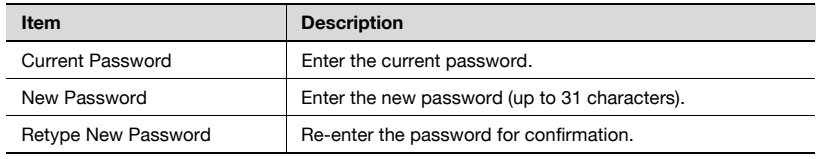

- 1 On the System tab, click [User Authentication].
- 2 Enter the required settings.

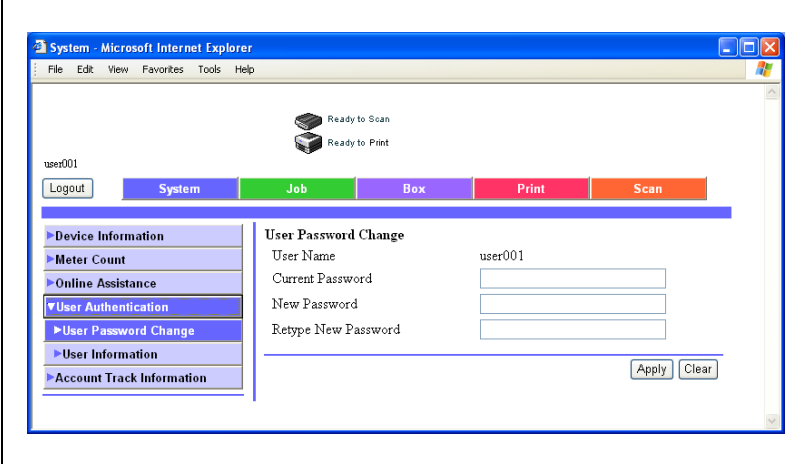

- 3 Click the [Apply] button.
- 4 Click the [OK] button.

### Checking the User Registration Information

The user information can be viewed when logged in with user authentication. The information of the currently logged in user can be checked.

- 1 On the System tab, click [User Information].
- 2 Check the details.

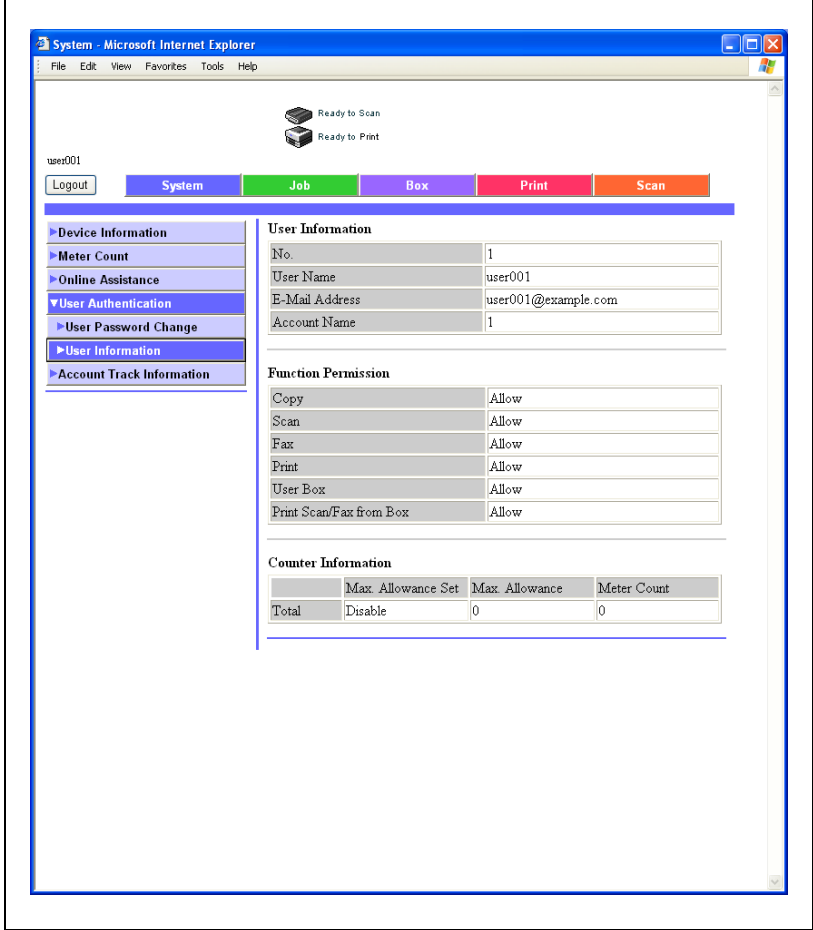

# 5.5 Account Track (User Mode)

You can check the account information when performing account track authentication. The information of the currently logged in account can be checked.

### To check the account track information

- 1 On the System tab, click [Account Track Information].
- 2 Check the information.

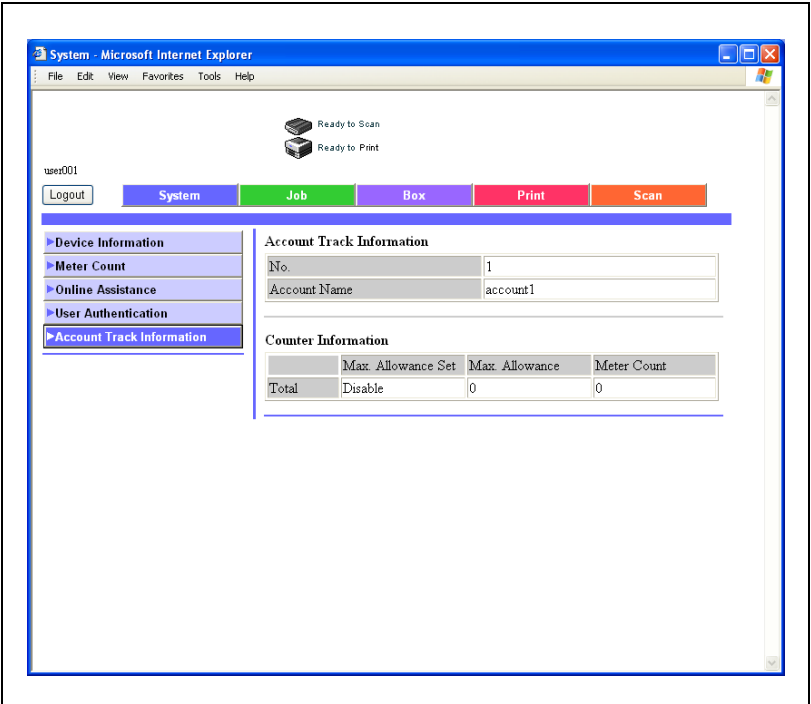

# 5.6 Address Book

#### Registering New Destinations

New destinations can be registered for the scanning functions.

The Scan tab appears only when registrations by users are permitted.

Registering New Address Books

Click the Scan tab, and then click "Address Book".

Abbreviated destinations can be edited or registered.

The information to be entered is as follows:

When "E-Mail" is selected

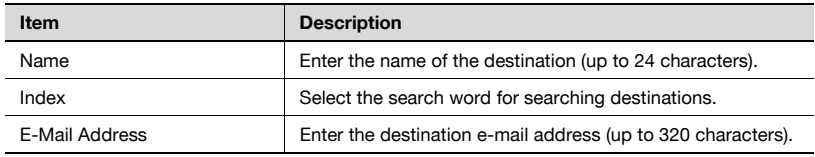

#### When "FTP" is selected

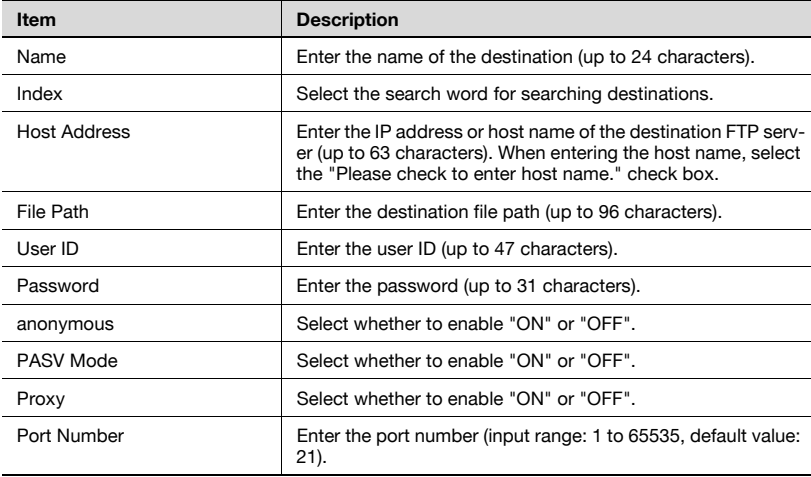

### When "SMB" is selected

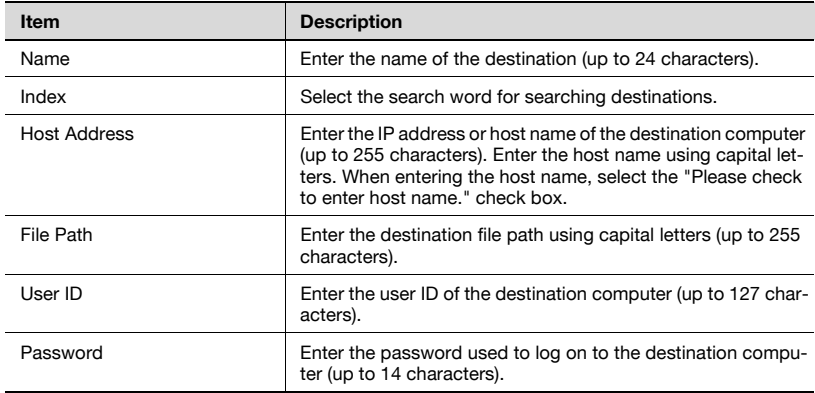

#### When "User Box" is selected

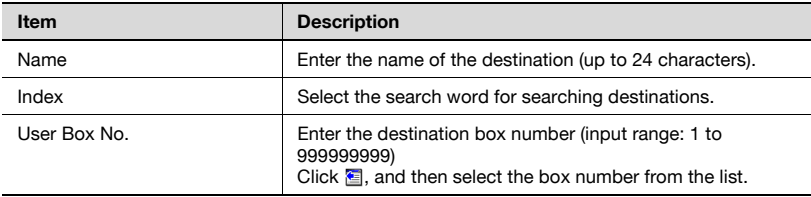

### $\mathbb{Q}$ Detail

User boxes can be used only if the optional hard disk drive is installed.

A setting edit page appears and the settings can be changed. The items are the same as those used in registration.

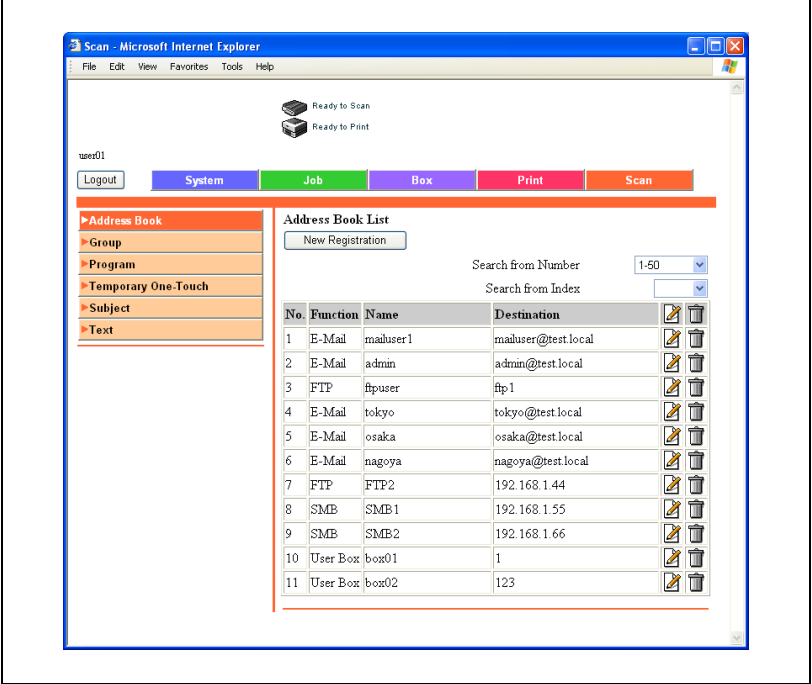

### To register new destinations

1 Click [New Registration].

A page for selecting the transmission mode appears.

2 Select the transmission mode and click [Next].

The registration page appears.

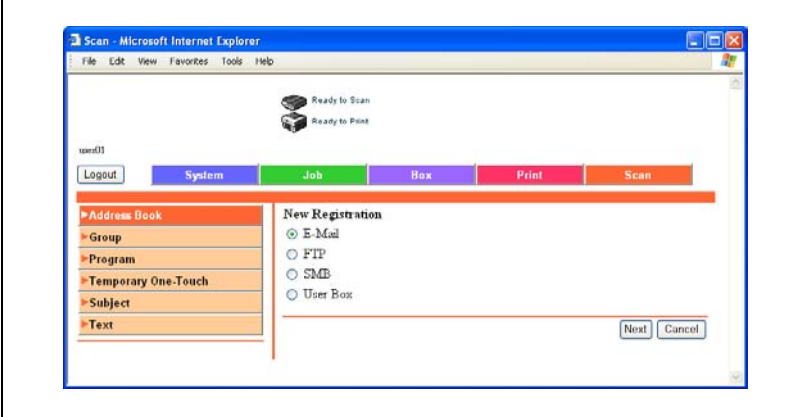

3 Enter the settings, and click [Apply].

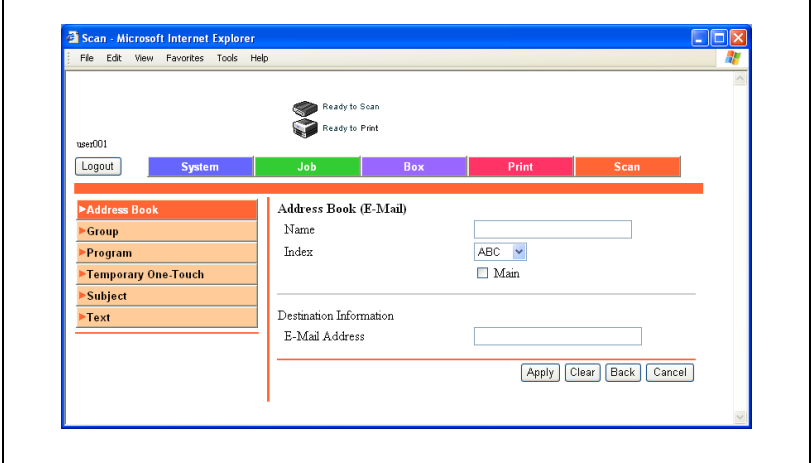

Г

#### Editing abbreviated destinations  $\sim$

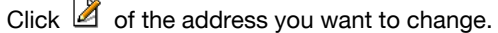

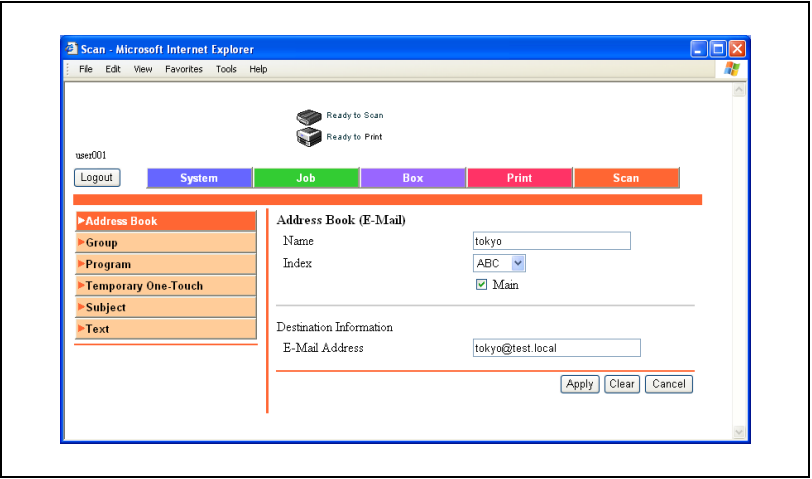

### Deleting the Address Book

- $1$  Click  $\bar{1}$  of the address you want to delete. A confirmation page appears.
- 2 To delete, click the [OK] button.

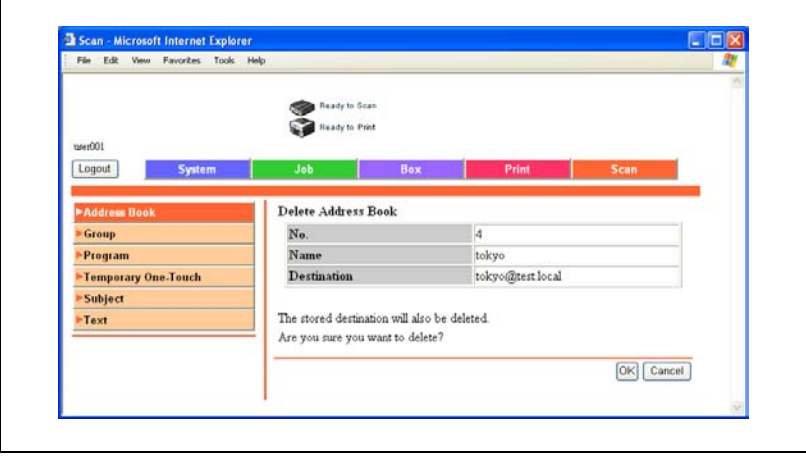

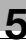

# 5.7 Group Destination

Click the Scan tab, and then click "Group".

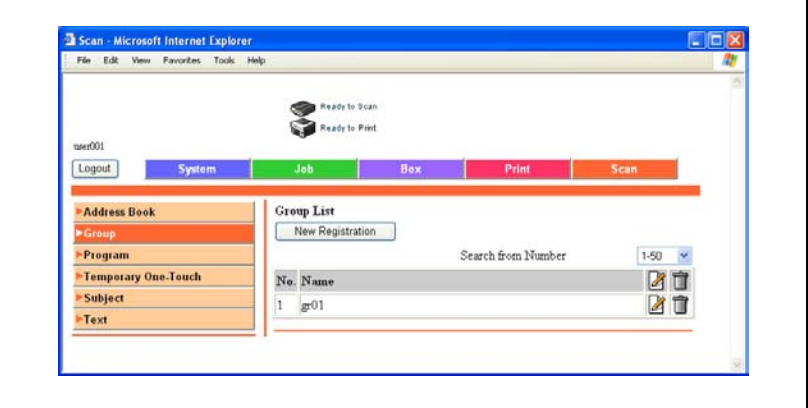

Multiple destinations registered in the abbreviated destination list can be registered as a group.

### To register group destinations

1 Click [New Registration].

The registration page appears.

2 Select "Store Scanner", and then click [Next] button.

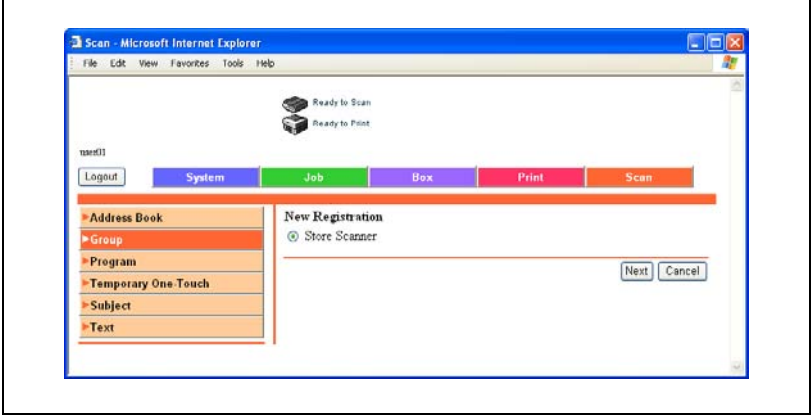

3 Enter the Name.

r

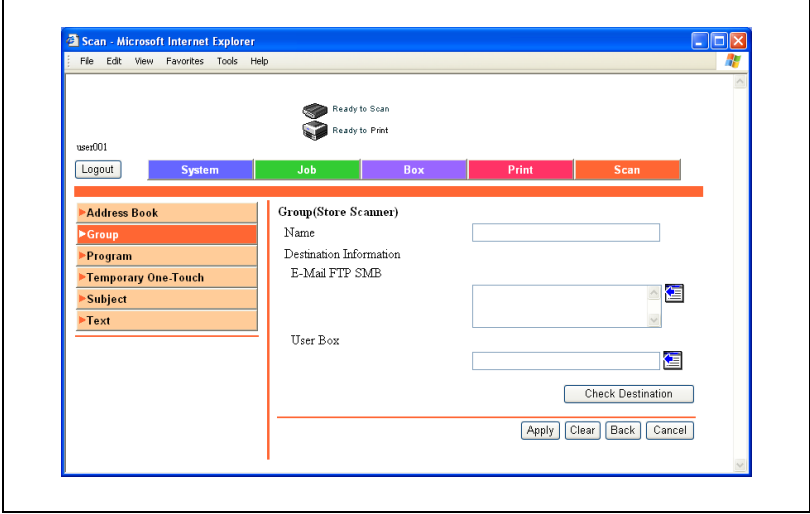

- 4 For each transmission mode, select the destinations.
	- $-$  Click  $\blacksquare$ .
	- Select the desired destinations to be registered to the group from the Abbreviated Destination List, and click [Apply].

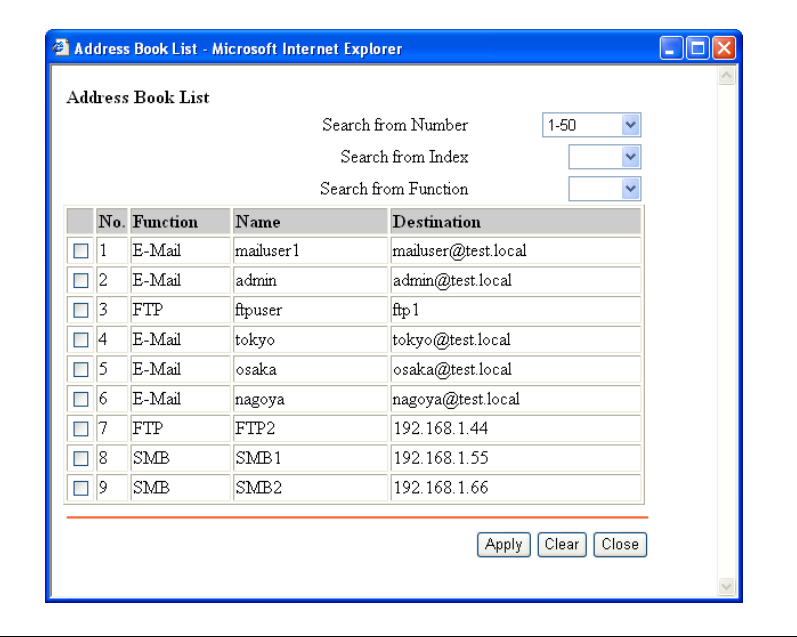

# <span id="page-343-0"></span>5.8 Program Registration

Click the Scan tab, and then click "Program".

The information to be entered is as follows:

When "E-mail: Scan" is selected

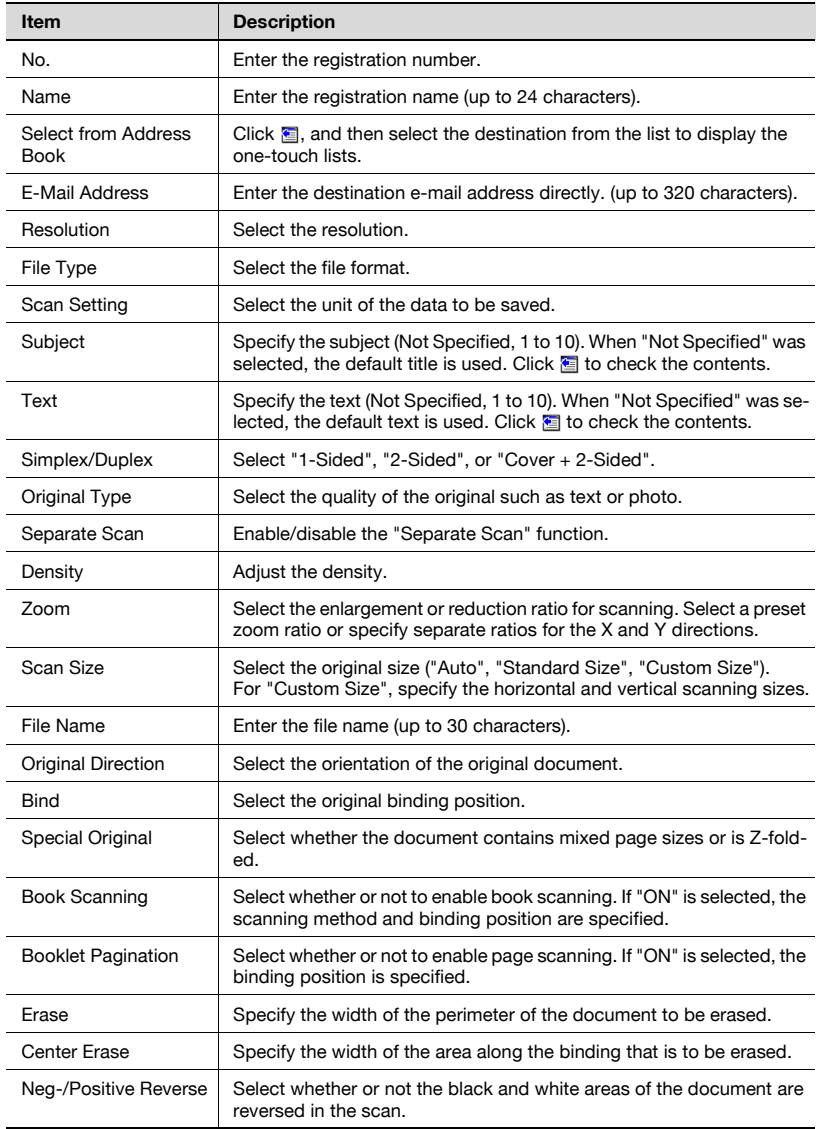

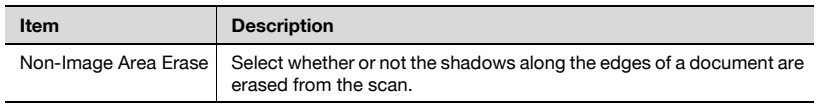

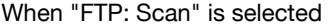

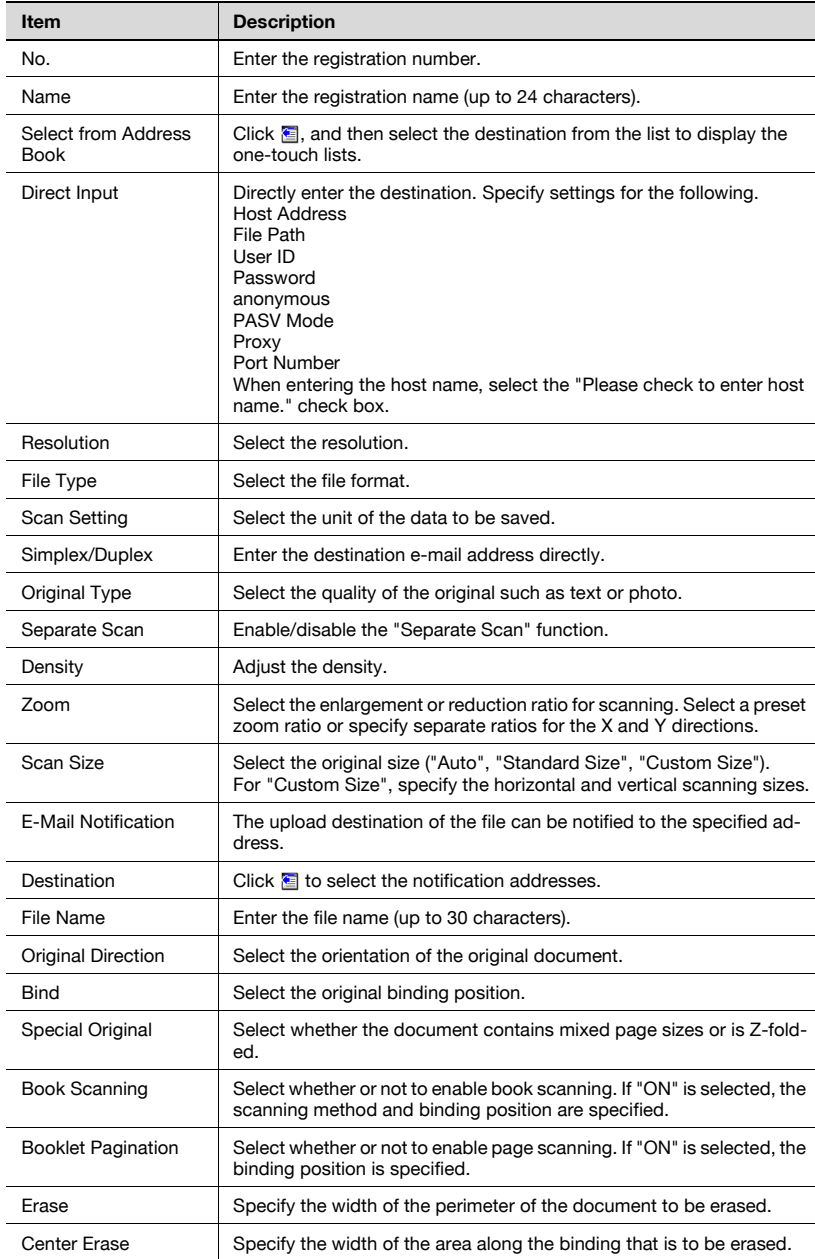

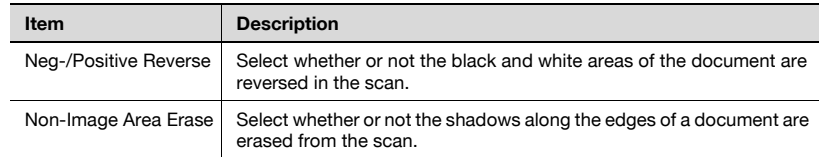

### When "SMB: Scan" is selected

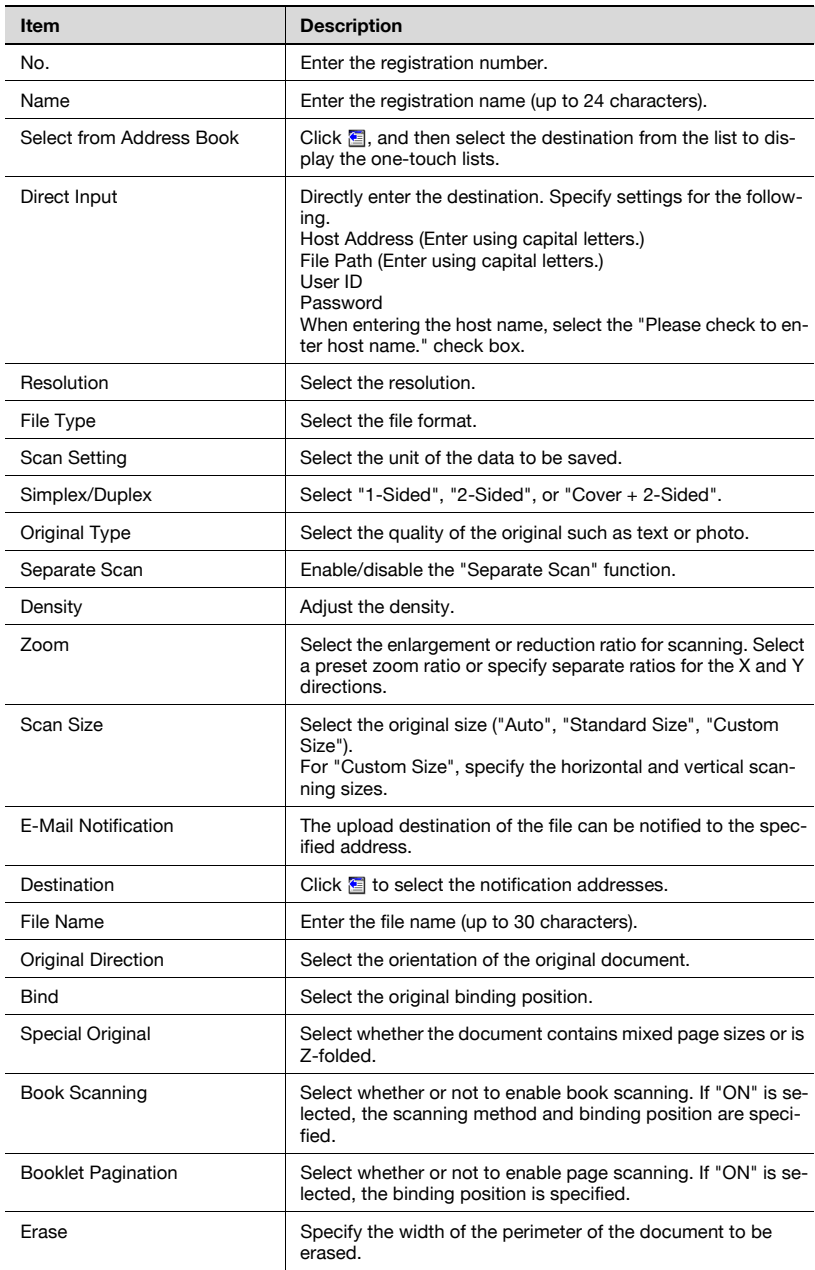

 $\overline{\phantom{0}}$ 

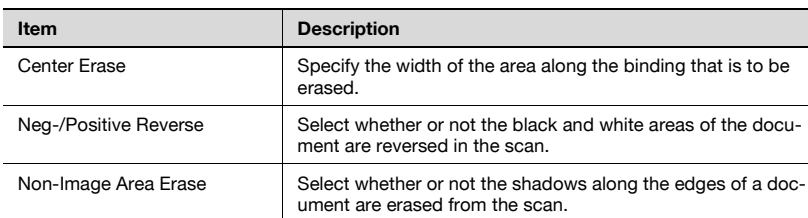

### When "User Box: Scan" is selected

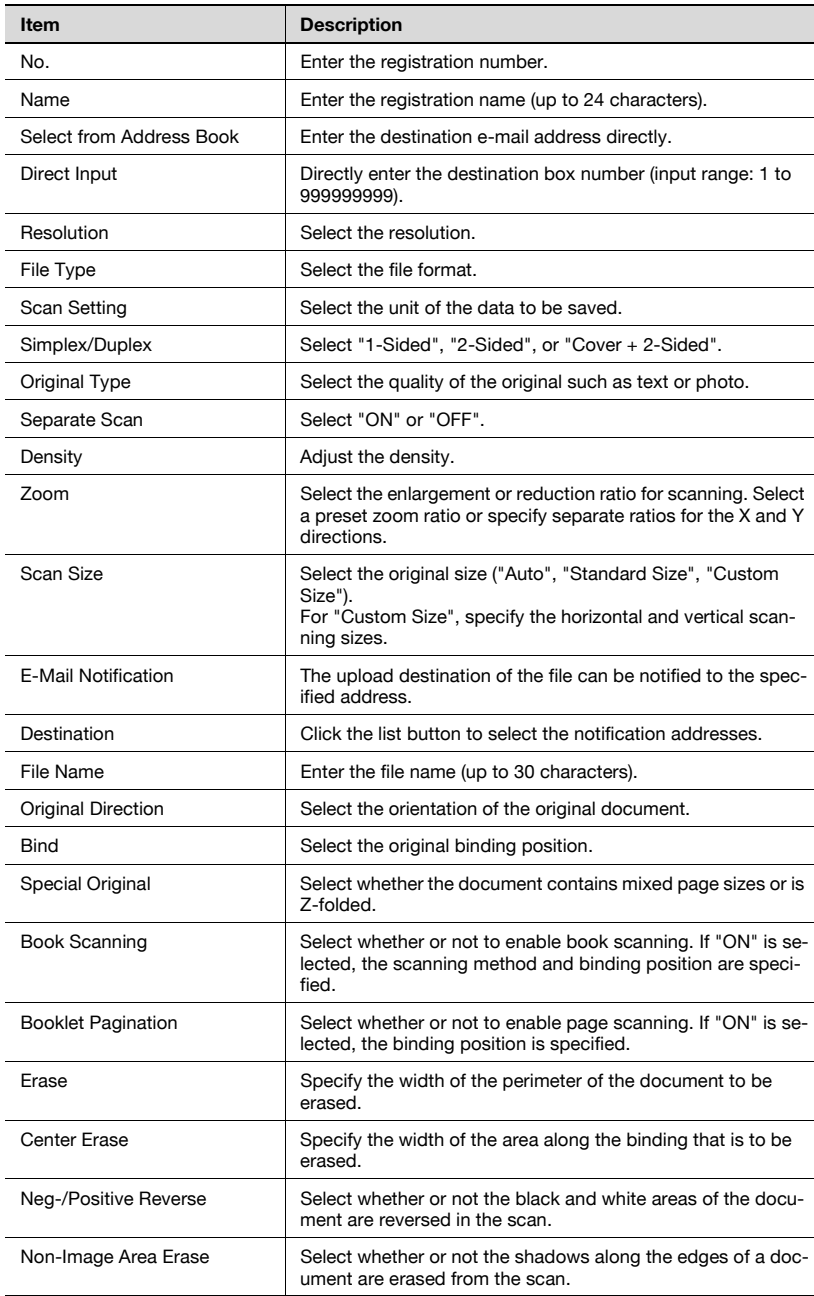

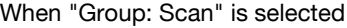

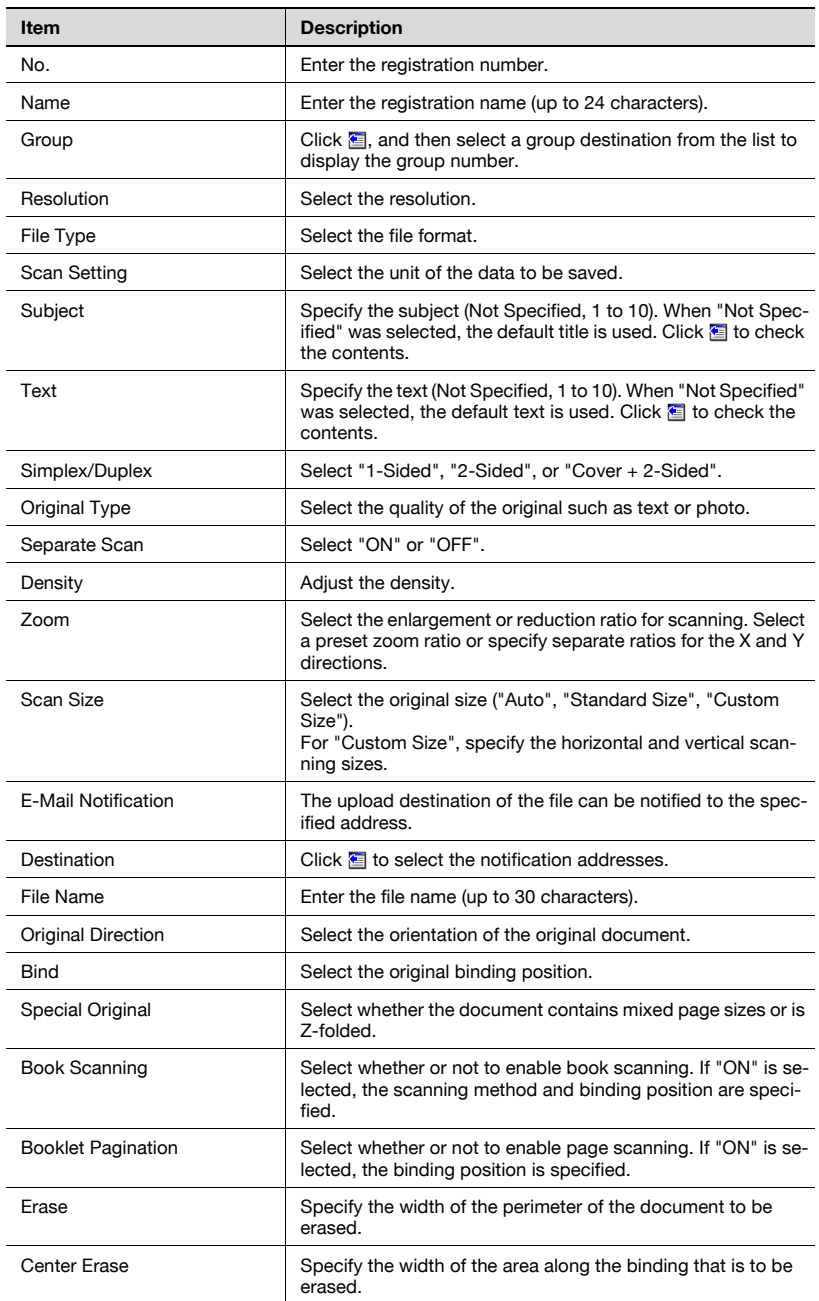

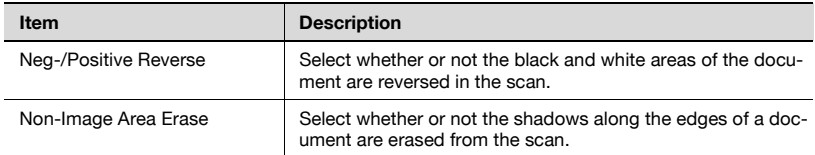

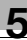

### When "No Destination (Store Scanner)" is selected

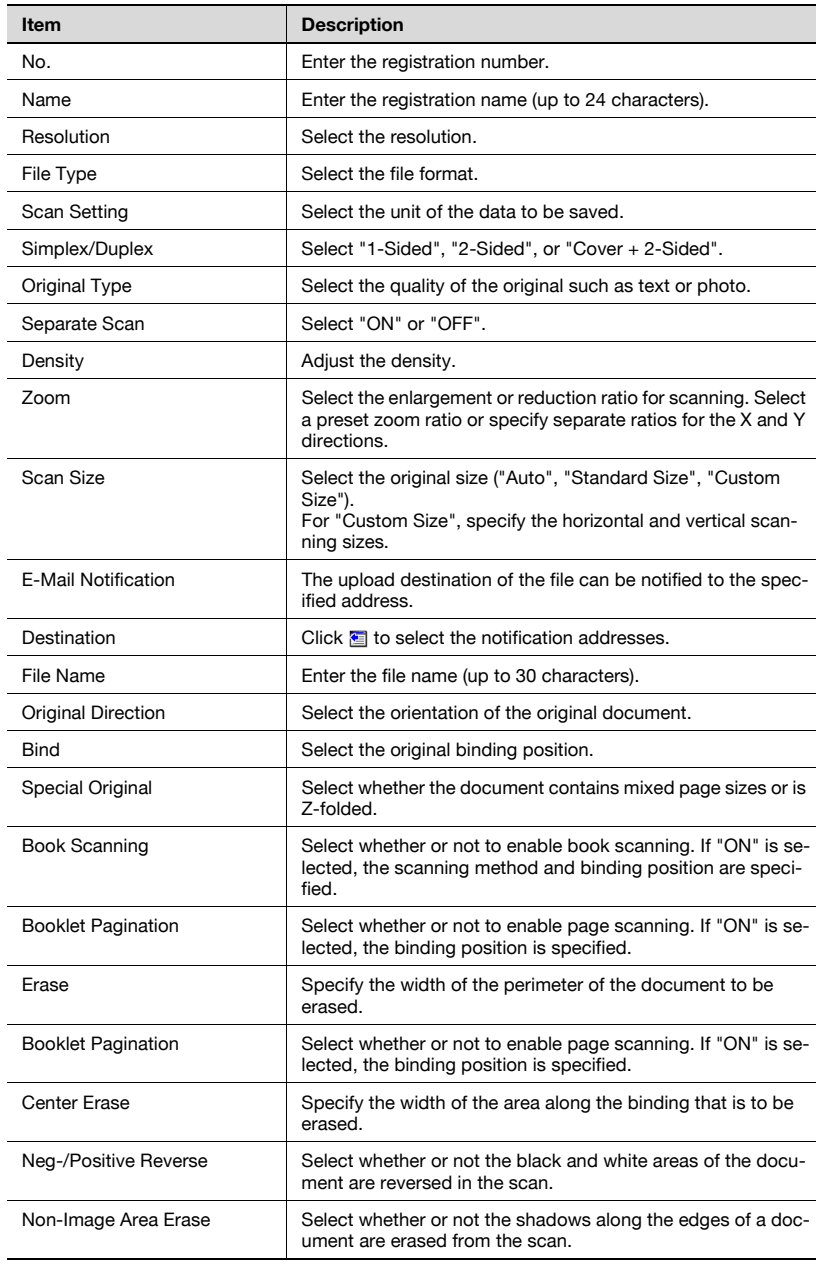

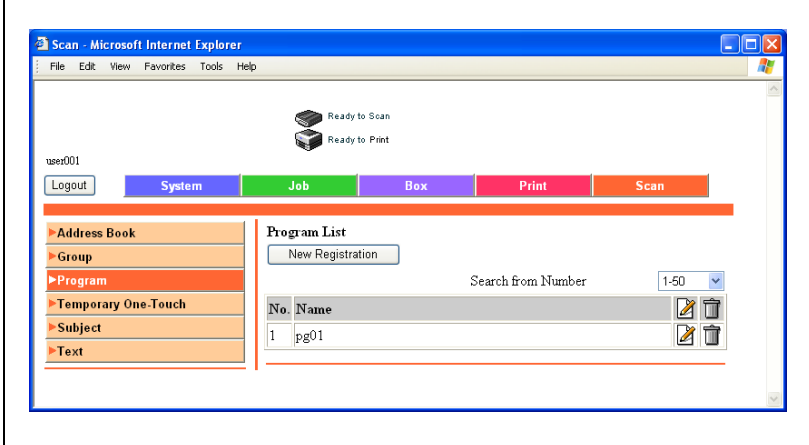

Multiple destinations registered in the abbreviated destination list can be registered as a program.

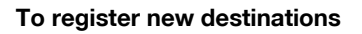

1 Click [New Registration].

A page for selecting the transmission mode appears.

2 Select the transmission mode and click [Next].

The registration page appears.

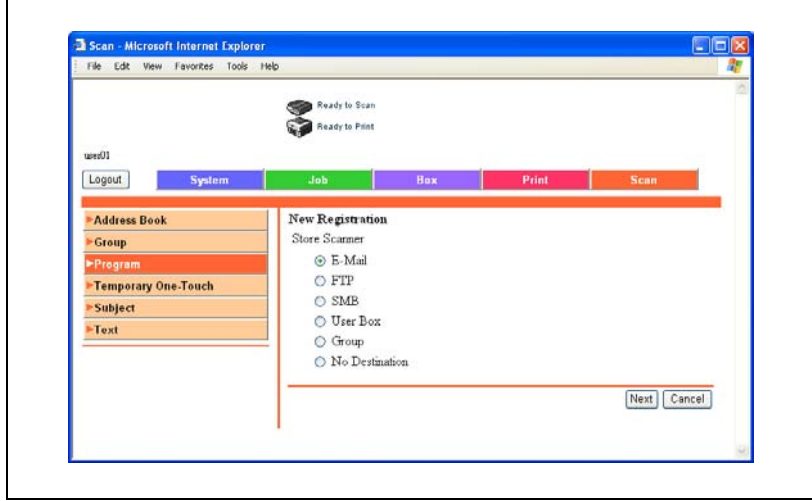

Enter the settings, and click [Apply].

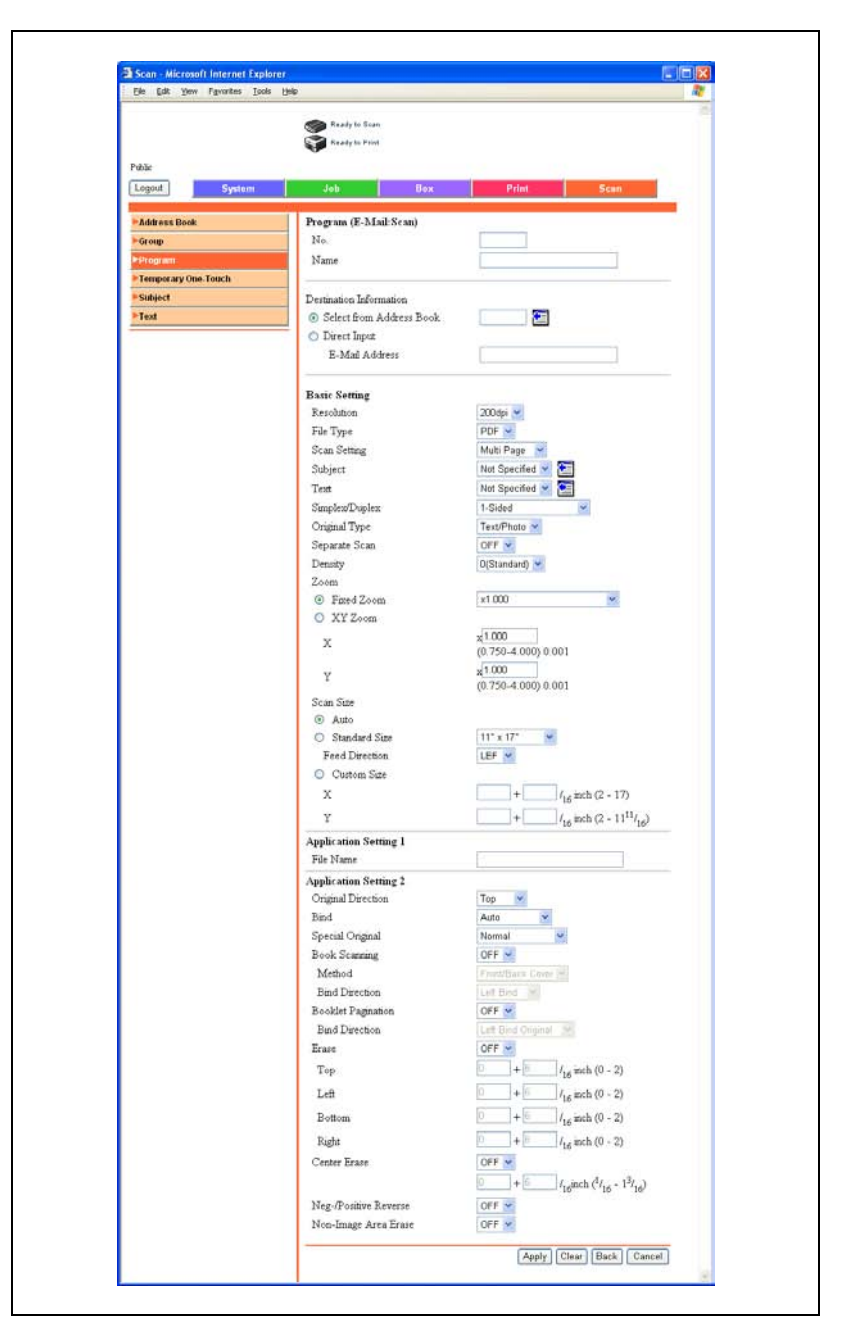

## 5.9 Temporary One-Touch Registration

Click the Scan tab, and then click "Temporary One-Touch".

Temporary destinations can be registered.

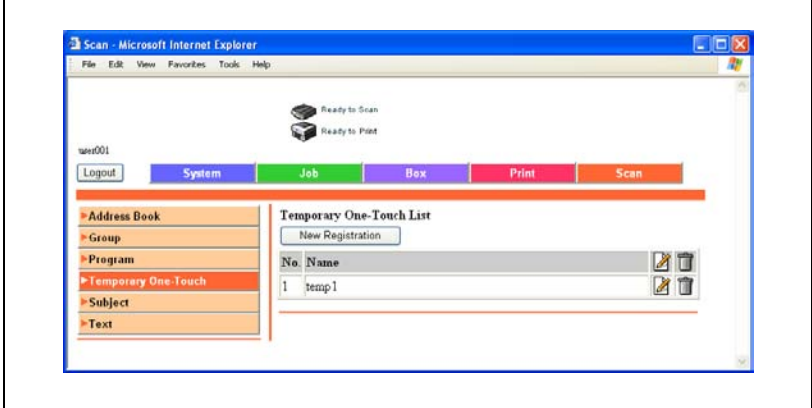

bizhub 500/420/360 (Phase 3) 5-45

### To register temporary destinations

1 Click [New Registration].

A page for selecting the transmission mode appears.

2 Select the transmission mode and click [Next].

The registration page appears.

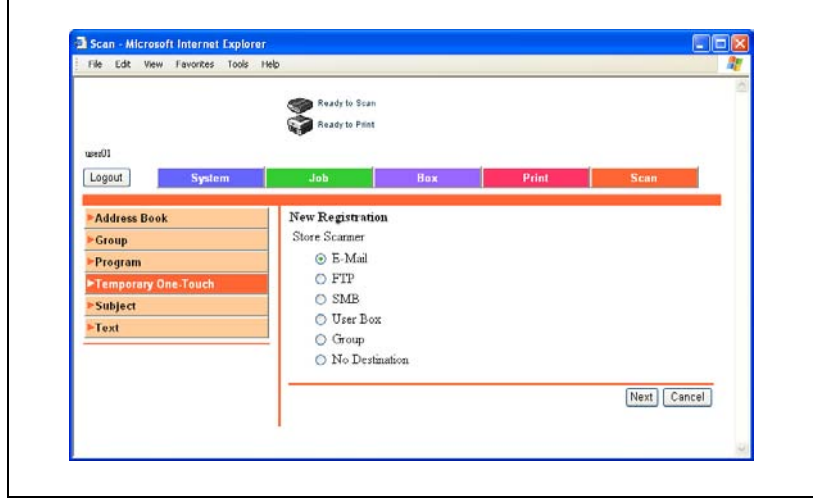

3 Enter the settings, and click [Apply]. The details of the settings are the same as those for program registrations.

For details, see ["Program Registration" on page 5-32.](#page-343-0)

# $\mathbb{Q}$ ...

### Note

To specifying a registered temporary destination, select the address from  $[Index List] - [Temperature One-Touch]$  on the control panel of this machine.

# 5.10 Subject Registration

Click the Scan tab, and then click "Subject".

Up to 10 subjects that can be used when sending e-mail can be registered.

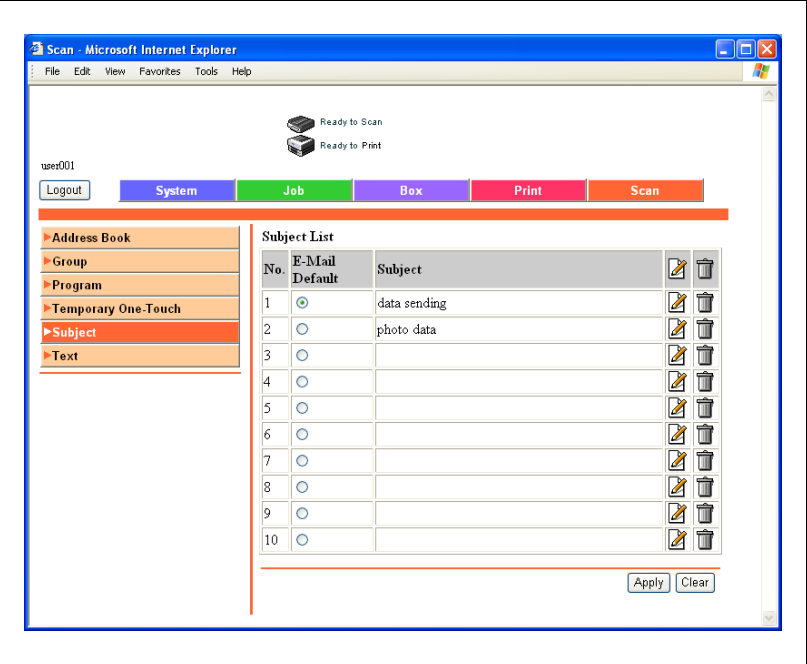

### To register the subject

When sending e-mail with a fixed subject

- $\checkmark$  Click "E-Mail Default" to select it.
- 1 Click **b**eside the subject to be registered or edited.

The registration page appears.

2 Enter the subject, and click [Apply].

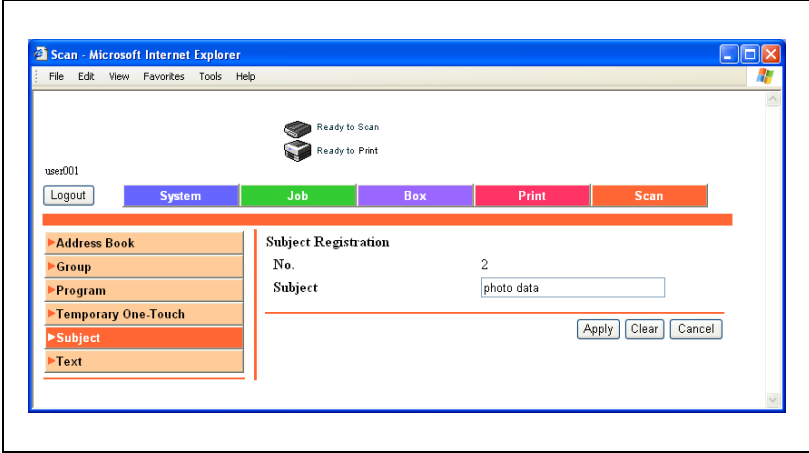
## 5.11 Text Registration

Click the Scan tab, and then click "Text".

Up to 10 text messages that can be used when sending e-mail can be registered.

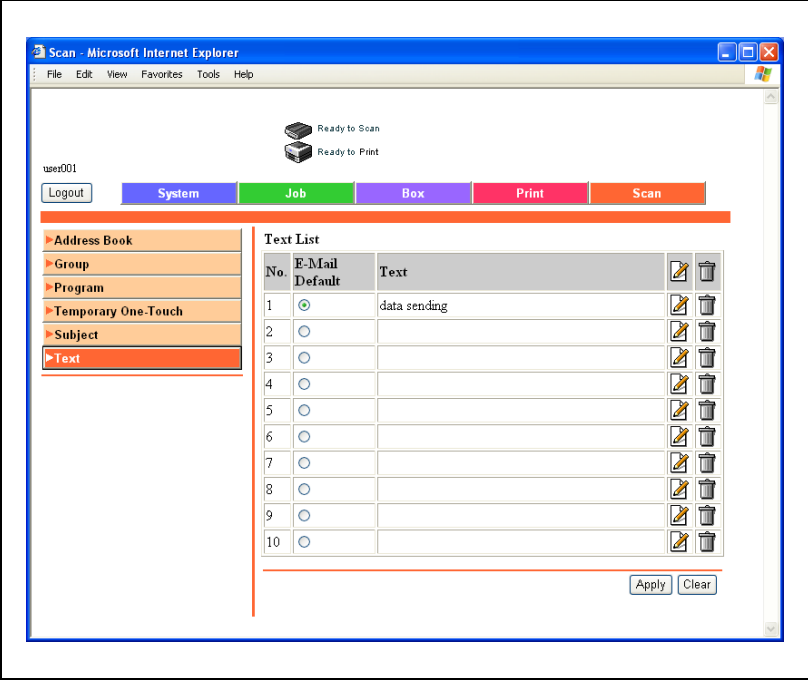

## To register text

When sending e-mail with a fixed text message

- $\checkmark$  Click "E-Mail Default" to select it.
- $\Box$  Click  $\Box$  beside the text to be registered or edited.

The registration page appears.

2 Enter the text, and click [Apply].

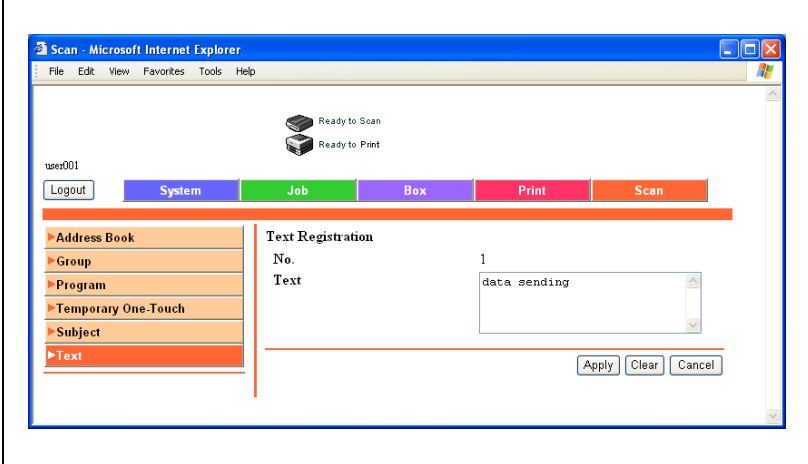

# 5.12 Administrator Mode

In Administrator mode, you can perform system configuration of the machine. Six tabs (System, Job, Box, Print, Scan and Network) are available.

For the procedure to log on to Administrator mode, refer to ["Logging On to](#page-328-0)  [Administrator Mode" on page 5-17.](#page-328-0)

#### Basic Operation

- 1 Click the appropriate tab and select the function from the menu on the left.
- 2 Set the items that appear through direct input or by selecting from the drop-down list.
- 3 Click [Apply] to apply the settings.

# 5.13 Time Adjustment Setting

Select whether the date and time of the machine can be adjusted through acquisition from the NTP server.

### To adjust the time

- 1 On the System tab, click [Date/Time].
- 2 Click [Time Adjustment Setting].

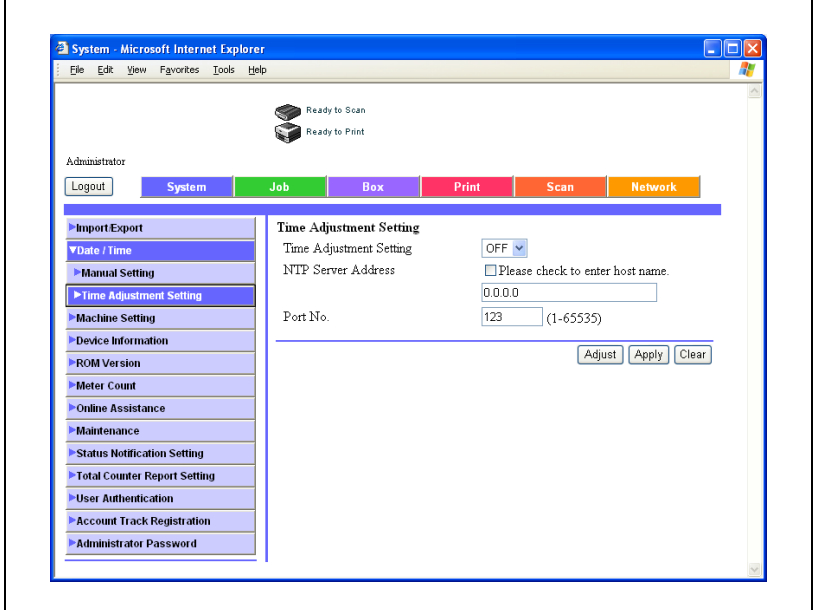

- 3 Specify settings for the following.
- 4 Click the [Apply] button.
	- To immediately apply the adjustment, click the [Adjust] button.

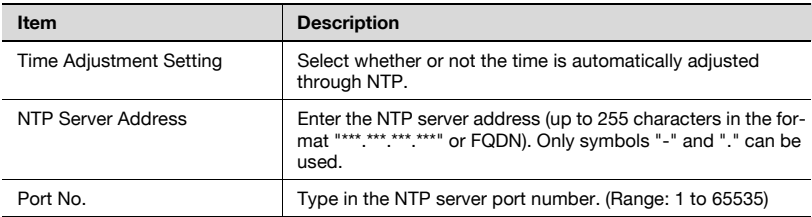

5-52 bizhub 500/420/360 (Phase 3)

# 5.14 User Authentication (Administrator Mode)

#### User Registration

You can specify the setting when performing user authentication. Register the users that can log in.

The settings that can be specified are described below.

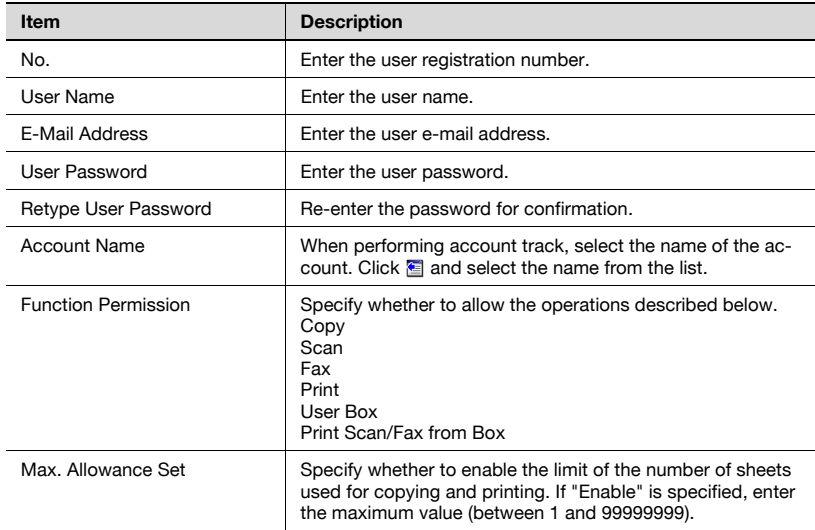

## To register a user

- 1 On the System tab, click [User Authentication].
- 2 Click the [New Registration] button.

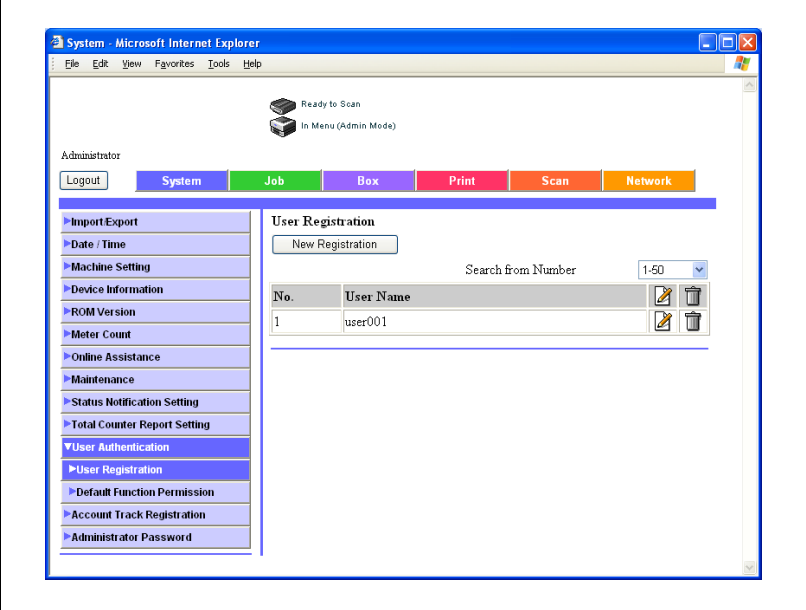

3 Specify the required settings.

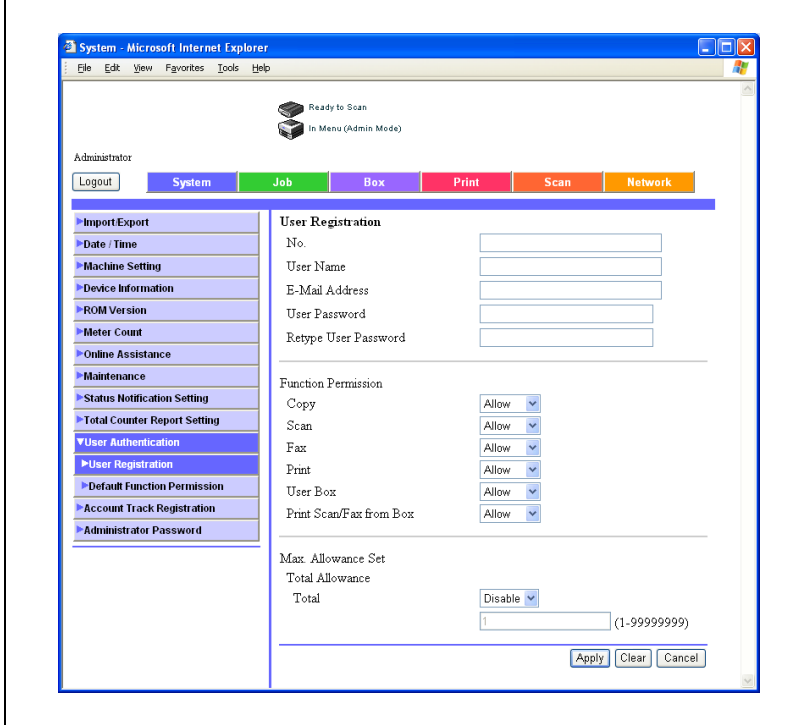

- 4 Click the [Apply] button.
- 5 Click the [OK] button.

## Checking or Changing the Registered User Information

You can check or change the registered user information. The following settings can be specified.

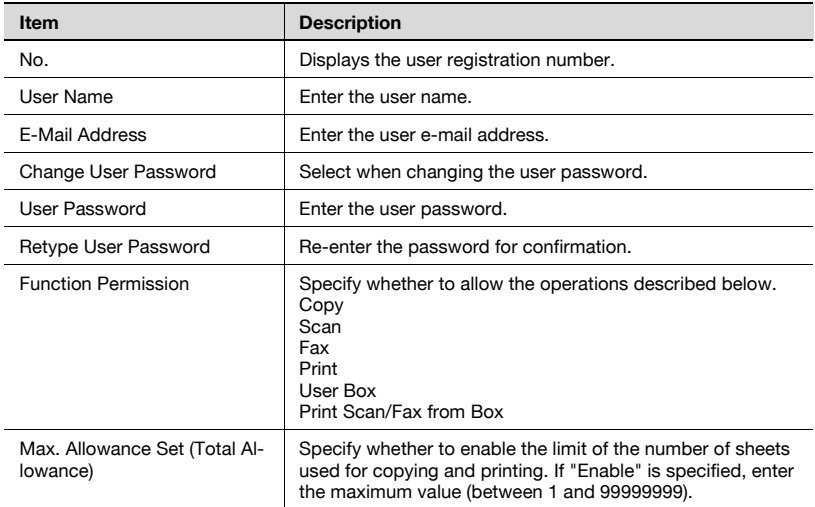

## To check or change the registered user information

- 1 On the System tab, click [User Authentication].
- 2 Click  $\blacksquare$  in the user list for the user you want to check.

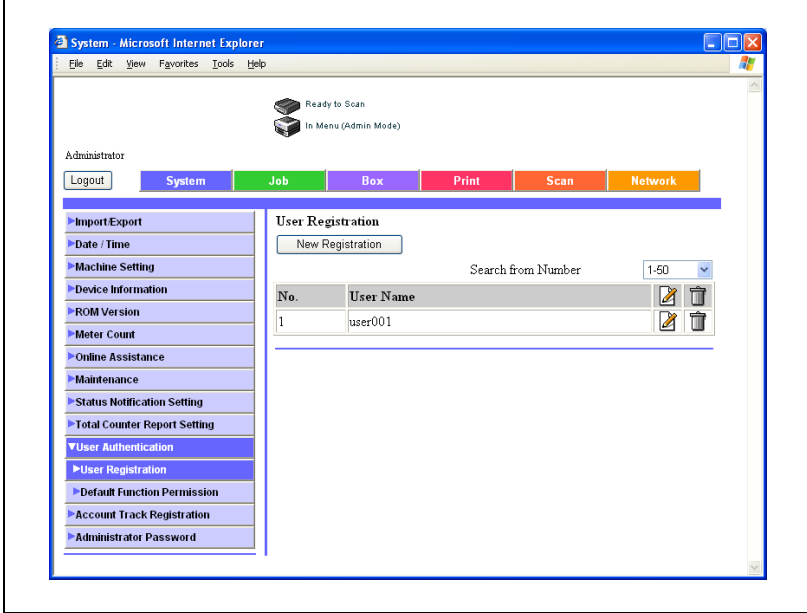

Check the registration information and change it as necessary.

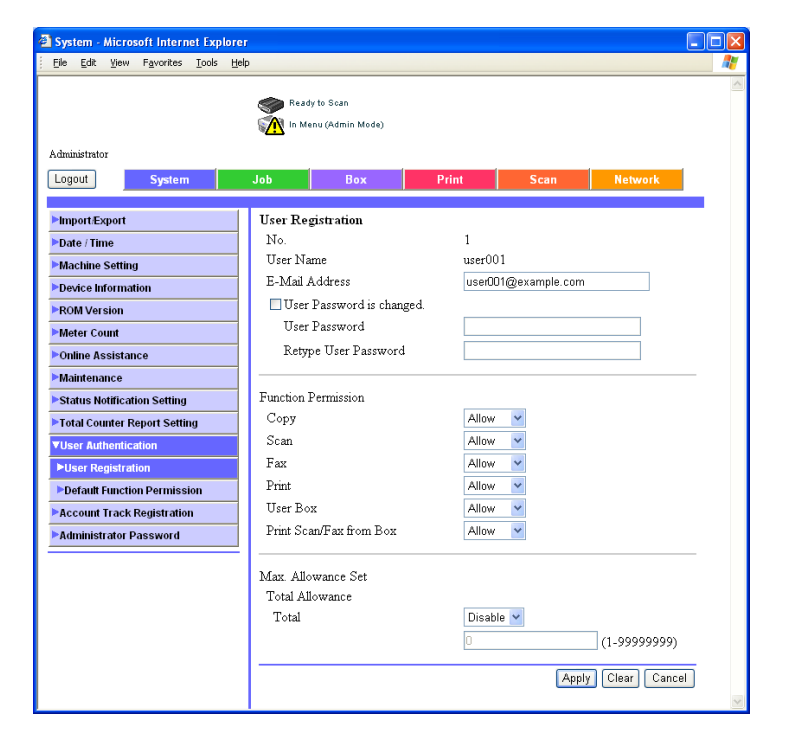

Click the [Apply] button.

## To delete a registered user

- 1 On the System tab, click [User Authentication].
- $2$  Click  $\hat{1}$  in the user list for the user you want to delete.

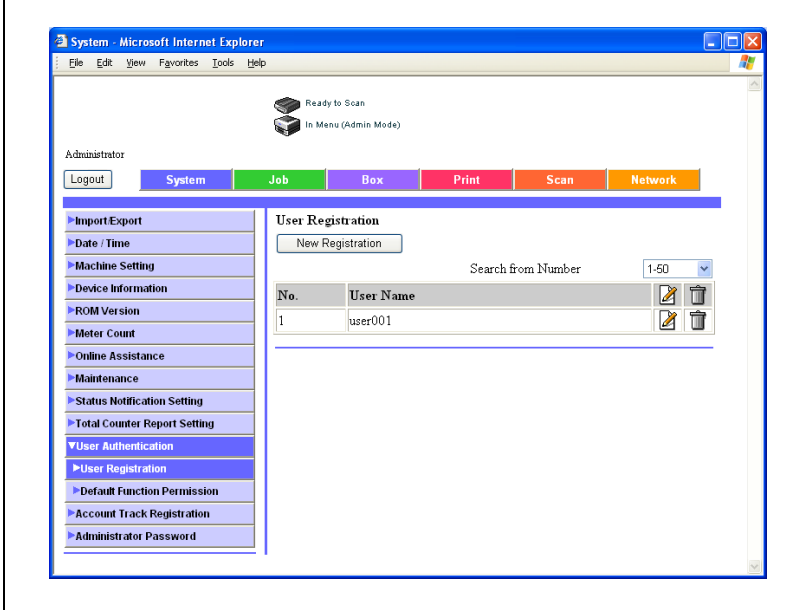

Check the message, and then click the [OK] button.

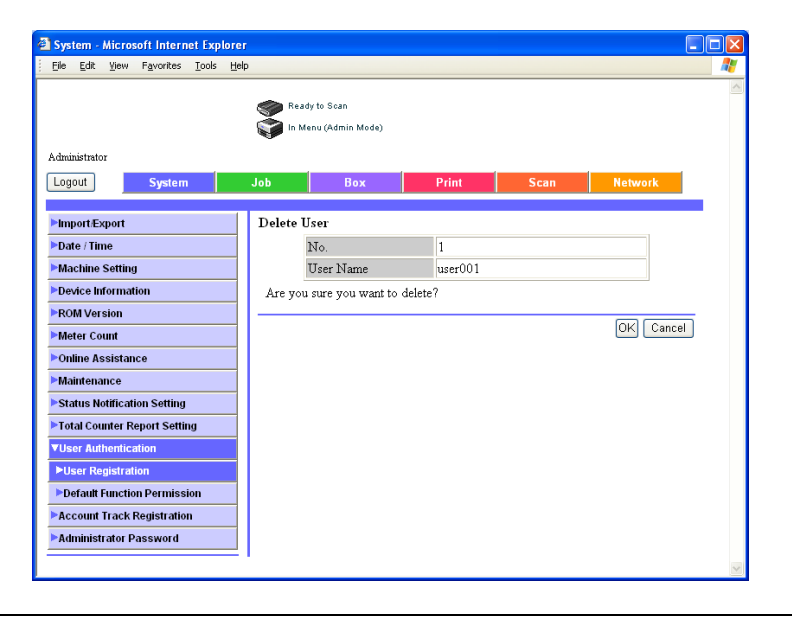

## Default Function Permission

You can specify the permissions for the operating functions for all registered users.

The settings that can be specified are described below.

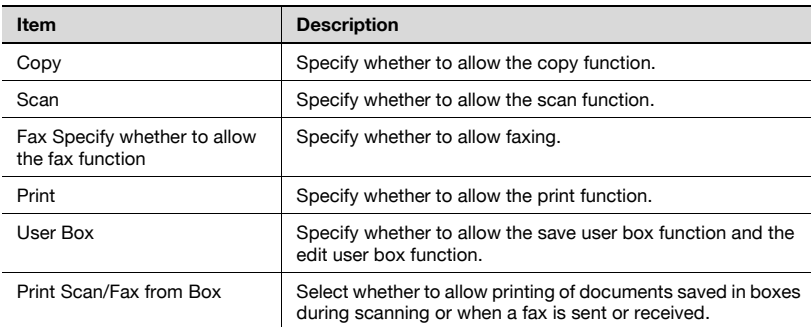

## To specify the default function permission settings

- 1 On the System tab, click [User Authentication].
- 2 Click [Default Function Permission].
- 3 Specify the required settings.

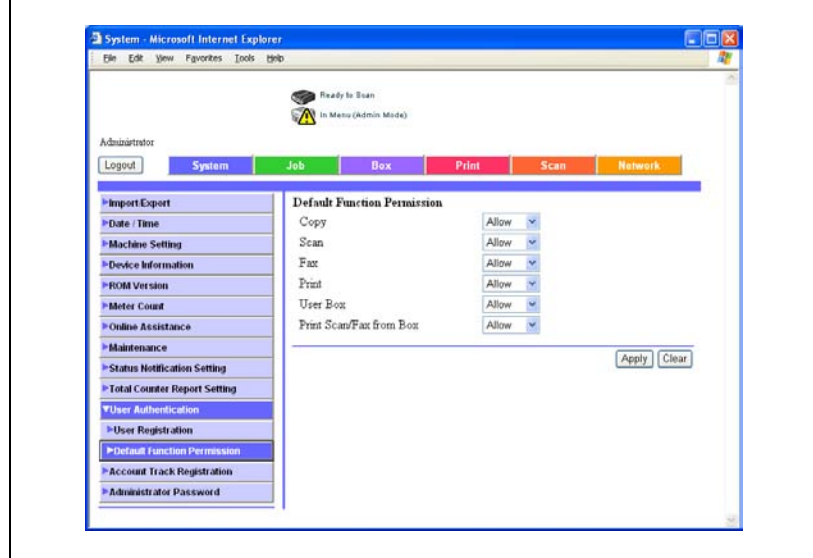

- 4 Click the [Apply] button.
- 5 Click the [OK] button.

# 5.15 Account Track Registration (Administrator Mode)

#### Account Track Registration

You can specify the settings when performing account track authentication. Register the account that can log in.

The settings that can be specified are described below.

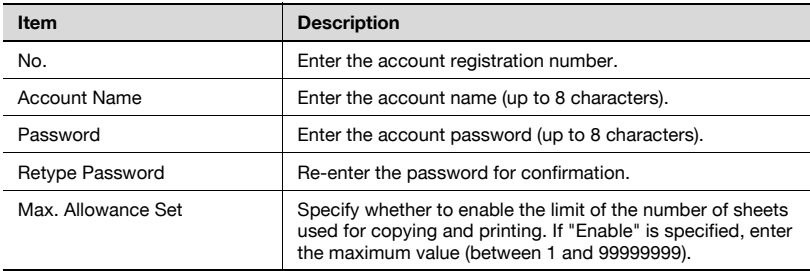

## To register an account

- 1 On the System tab, click [Account Track Registration].
- 2 Click the [New Registration] button.

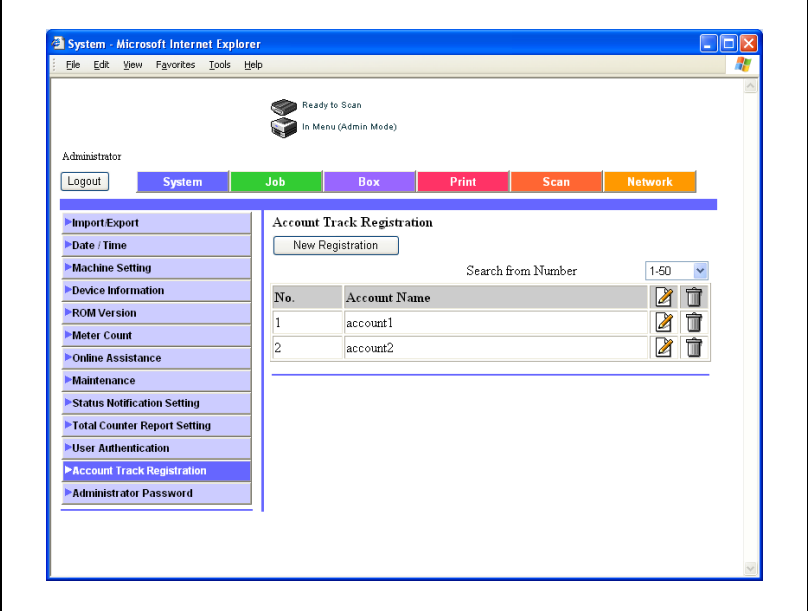

3 Specify the desired settings.

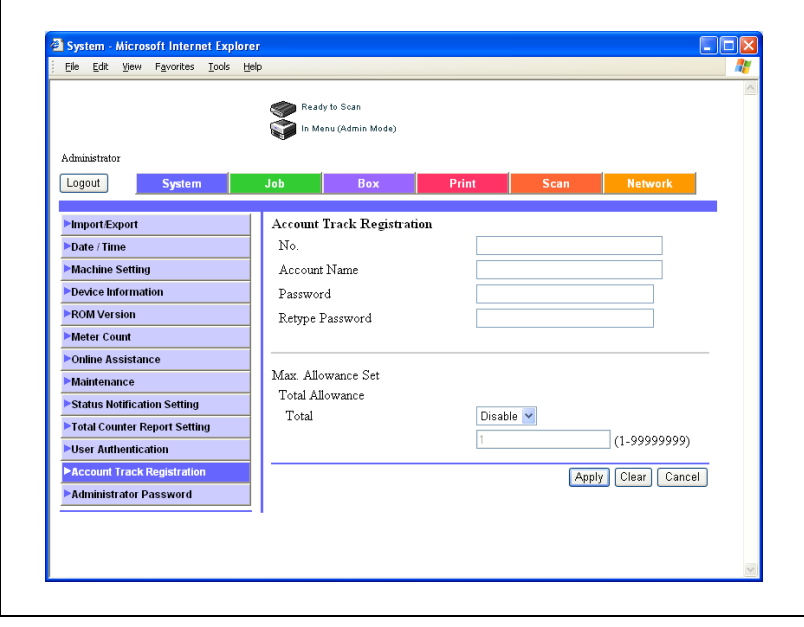

- 4 Click the [Apply] button.
- 5 Click the [OK] button.

#### Checking or Changing the Registered Account Information

The settings that can be checked or changed are described below.

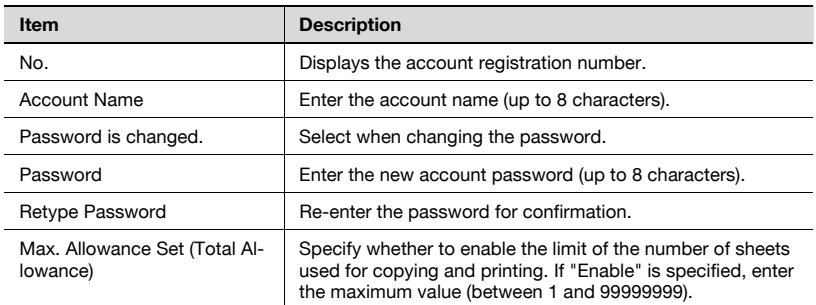

#### To check or change the registered account information

1 On the System tab, click [User Authentication].

 $2$  Click  $\mathbb Z$  in the account list for the account you want to check.

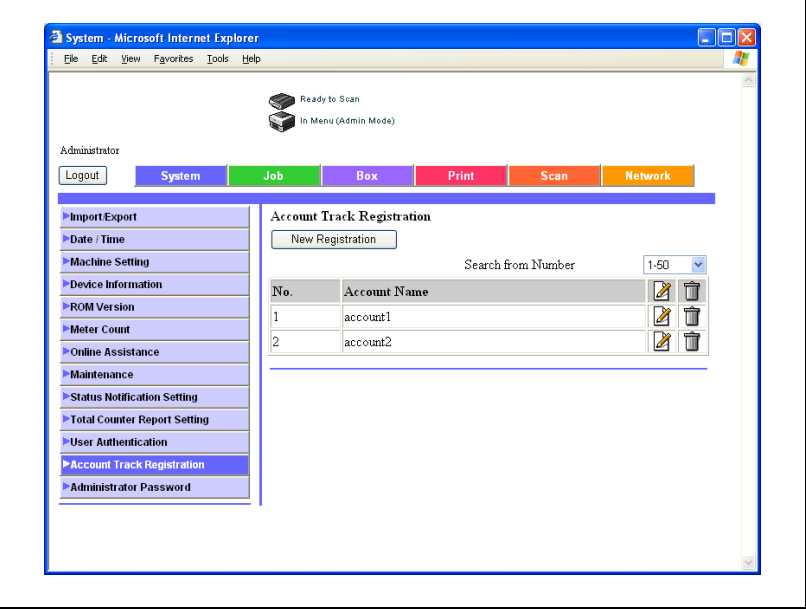

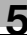

3 Check the registration information and change it as necessary.

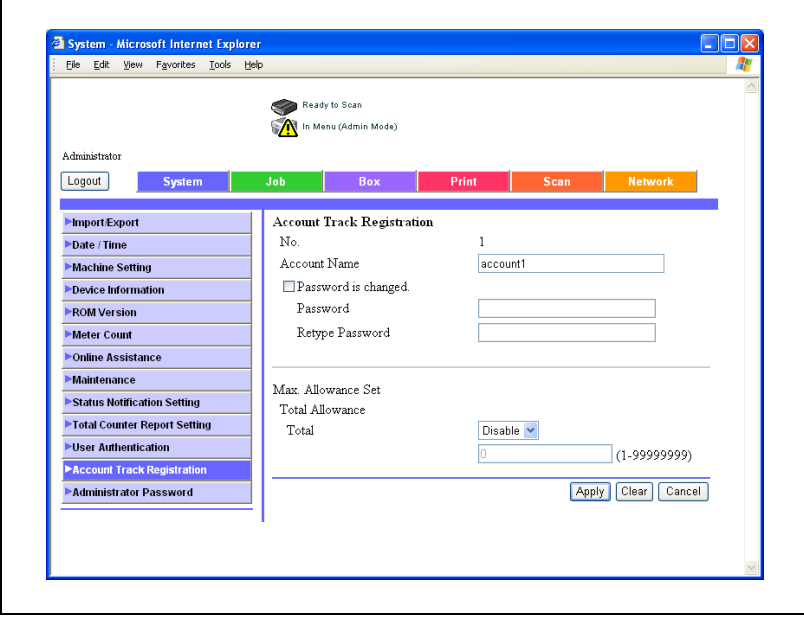

4 Click the [Apply] button.

## To delete registered accounts

r

- 1 On the System tab, click [User Authentication].
- $2$  Click  $\hat{1}$  in the account list for the account you want to delete.

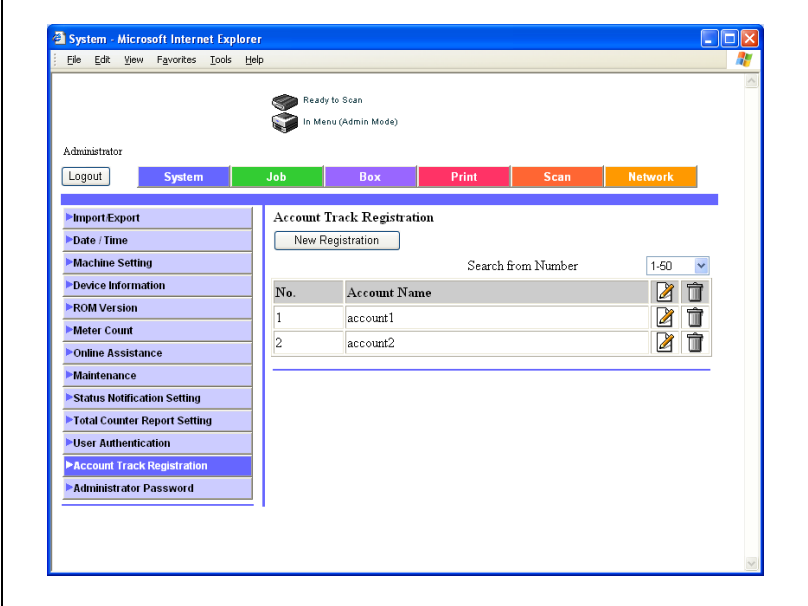

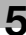

3 Check the message, and then click the [OK] button.

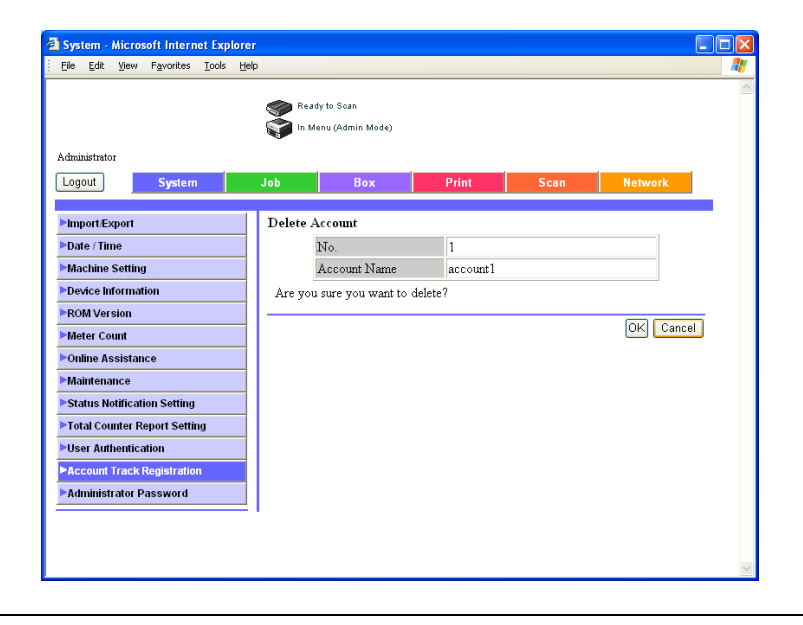

# 5.16 Administrator Password

The administrator password can be changed.

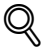

## Detail

The use of an application registered is available only when the following two conditions are met.

#### To change the administrator password

- 1 On the System tab, click [Administrator Password].
- 2 Type in the new administrator password, and then click the [Apply].

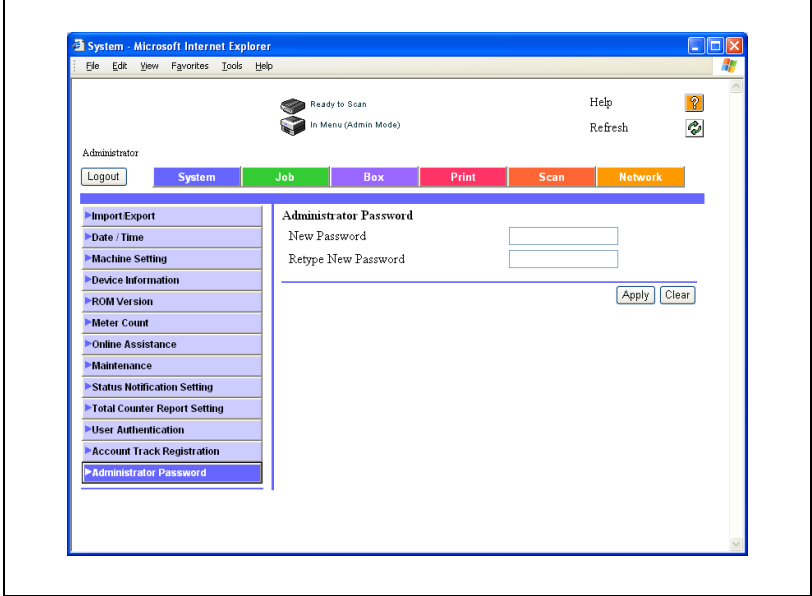

## 5.17 Application Registration

When using an application, such as Right Fax Server that is registered on an external server, you can register the settings and server address of the application. By registering an application and server, you can automatically connect to and use the server of the application that was selected.

$$
\mathbb{Q}_{\dots}
$$

#### **Note**

The use of an application registered is available only when the following two conditions are met.

When the fax kit is not installed.

When Internet fax is disabled.

#### Registering an Application

You can register up to 5 applications and servers in Application Registration. You can specify settings such as custom items according to the contents of the registered application. The following templates are available in PageScope Web Connection. Various custom items have been pre-specified for each application in the templates.

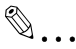

#### Note

When not using a template, specify the details of the custom items manually.

For Walk Up Fax

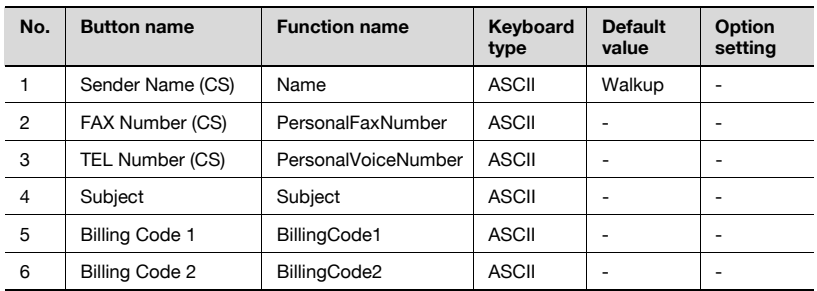

## For Fax with Account

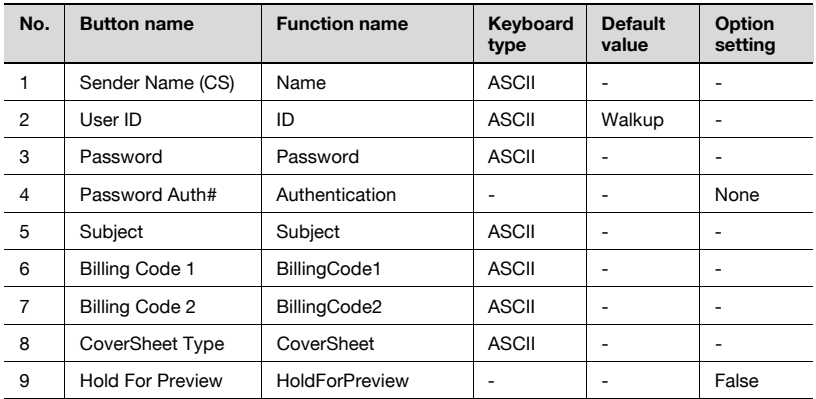

## For Secure Docs

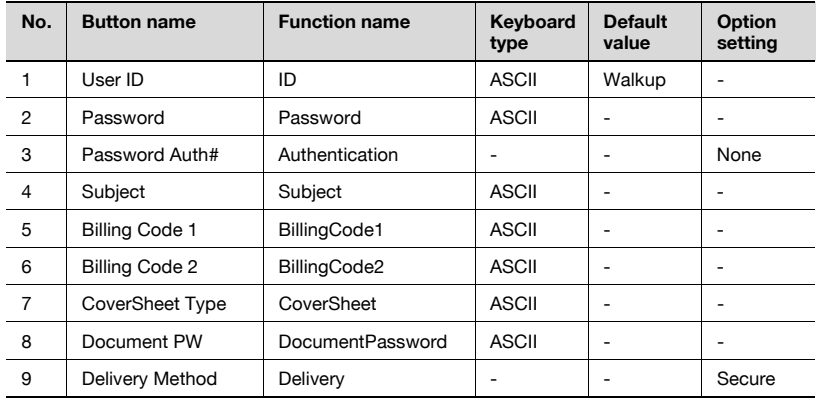

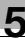

#### For Certified Delivery

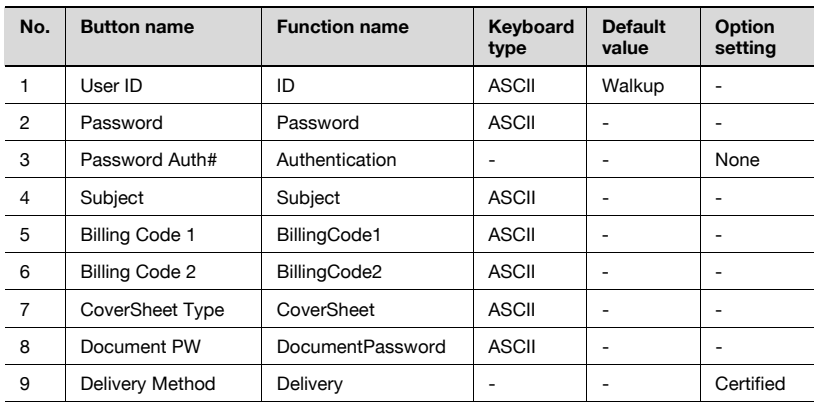

## New Registration Items of an Application

When registering an application, the items that can be input are described below.

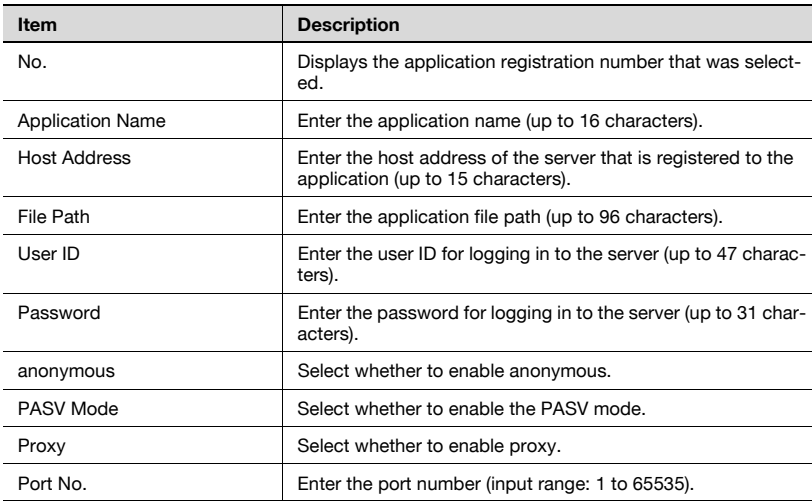

In addition, enter the settings described below to specify custom items.

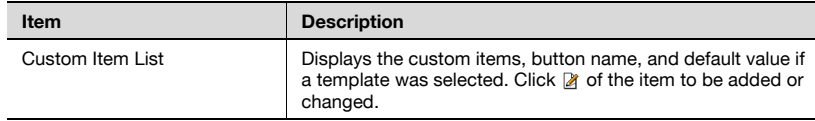

## You can specify the details of each function button as described below.

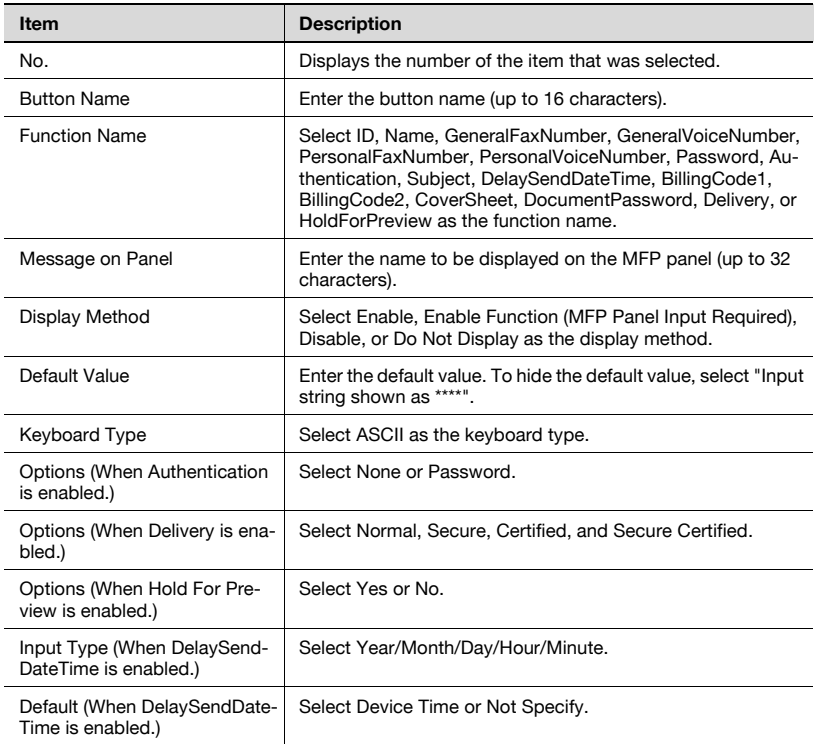

 $\mathbb{Q}$ ...

#### Note

The number of characters that can be input in the default value may vary depending on the function that was selected.

#### To register an application

- 1 Select the application to be registered and click the [Registration/Edit] button.
	- "Not Registered" is displayed for applications that are not registered.

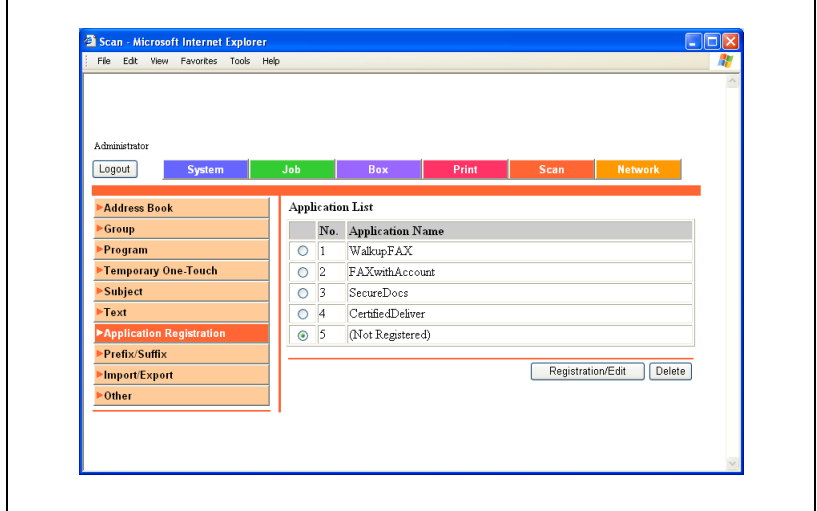

2 Select the template type, and then click the [Next] button.

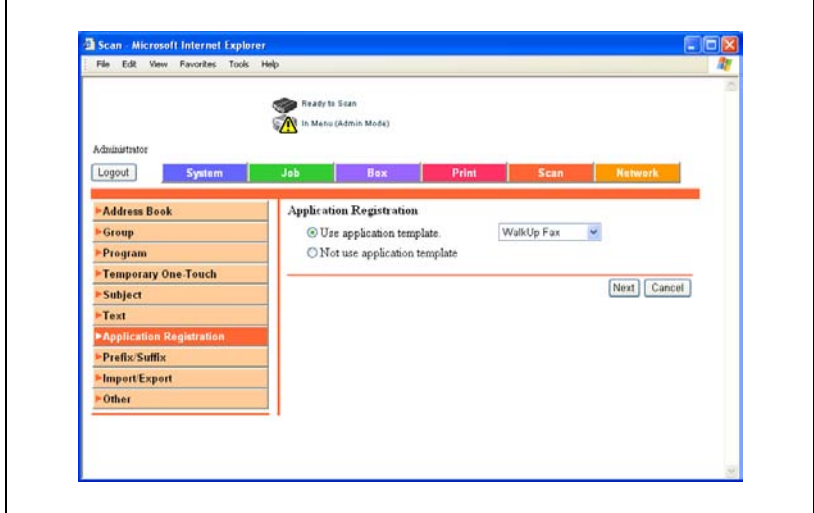

3 Specify the application settings, and then click the [Next] button.

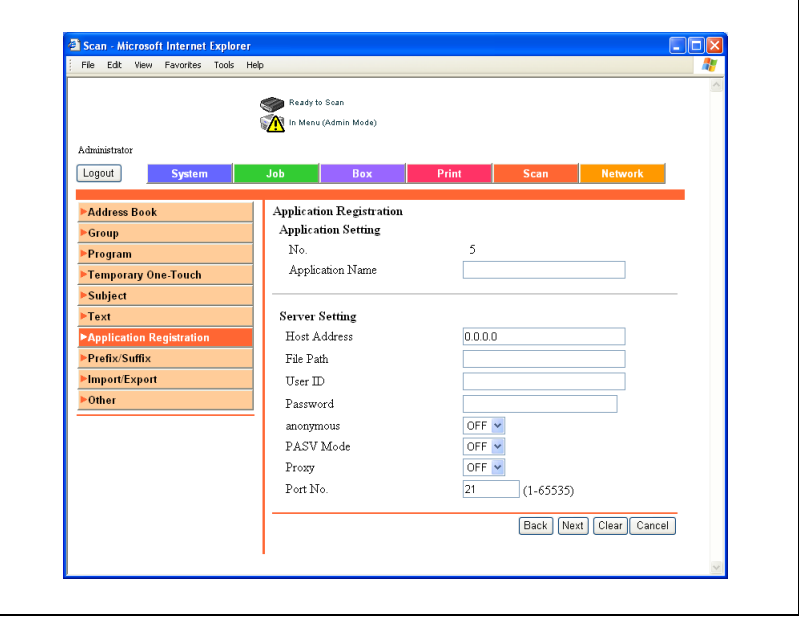

- <sup>2</sup> Scan Microsoft Internet Explorer<br>| File Edt View Favorites Tools Help  $\Box$ o $\times$ 鬼 Ready to Scan In Menu (Admin Mode) Administrato Logout Box System Drint **Custom Item List** Address Book Default Value Ø No. Button Name Group Ž Program  $\overline{1}$ Sender Name (CS) Walkup Temporary One-Touch  $\overline{2}$ Fax Number (CS) NNNN Subject TEL Number (CS) Text  $\overline{4}$ Subject **Application Regi**  $\overline{5}$ Billing Code 1 Prefix/Suffix Ž  $\overline{6}$ Billing Code 2 Import/Export  $\overline{7}$ N W W W W  $\overline{\phantom{1}^{\bullet}$ Other  $\boxed{8}$  $\overline{9}$  $10\,$  $\overline{11}$  $12$ Ø ū  $13$  $\overline{14}$ Ø Back | Apply | Clear | Cancel
- 4 Specify the settings of the button custom items.

 $\overline{5}$  Click  $\overline{2}$  to specify the details of each function. When the settings are specified, click the [Apply] button.

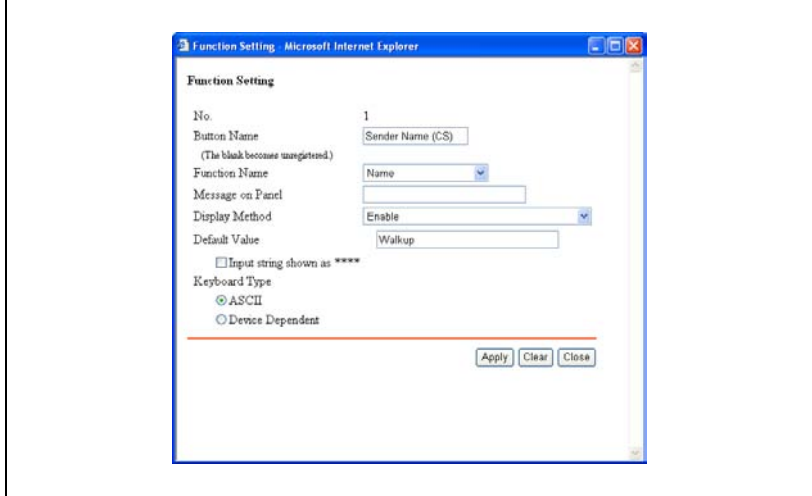

- 6 Click the [Apply] button.
- 7 Click the [OK] button.

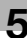

## Items that can Be Specified in Edit Application

You can specify the settings for each item described below in Edit Application.

#### Application Setting

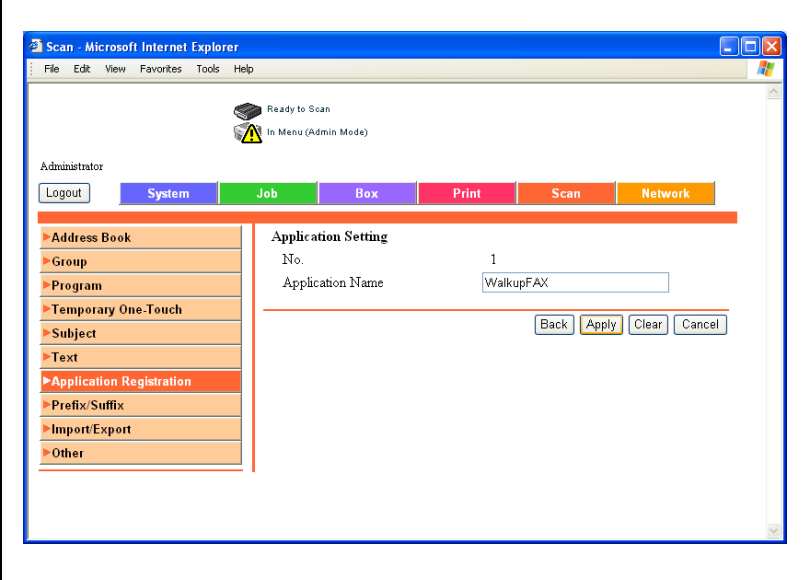

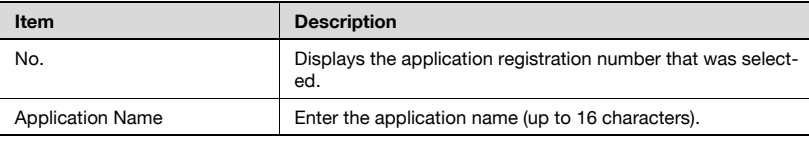

## Sever Setting

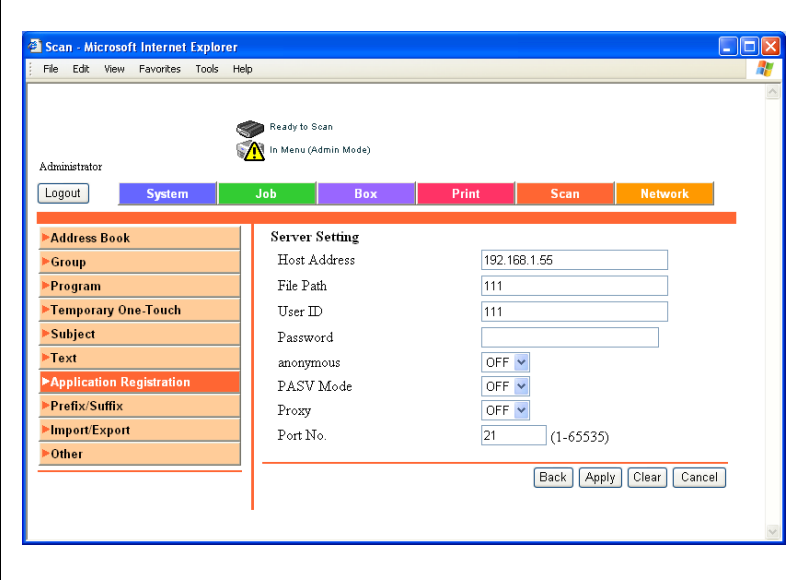

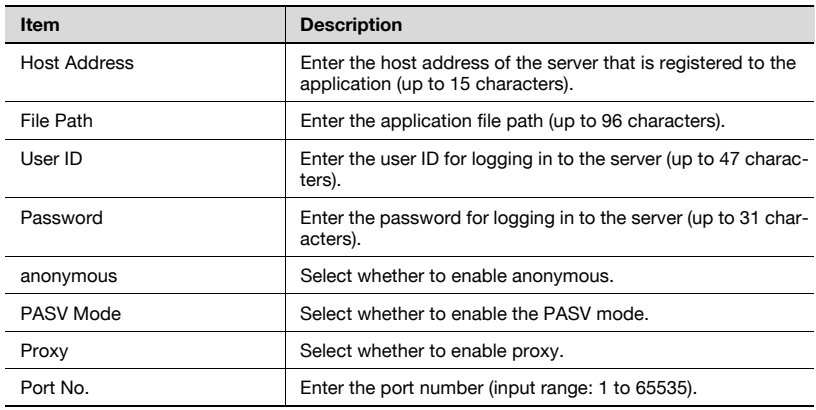

## Custom Setting

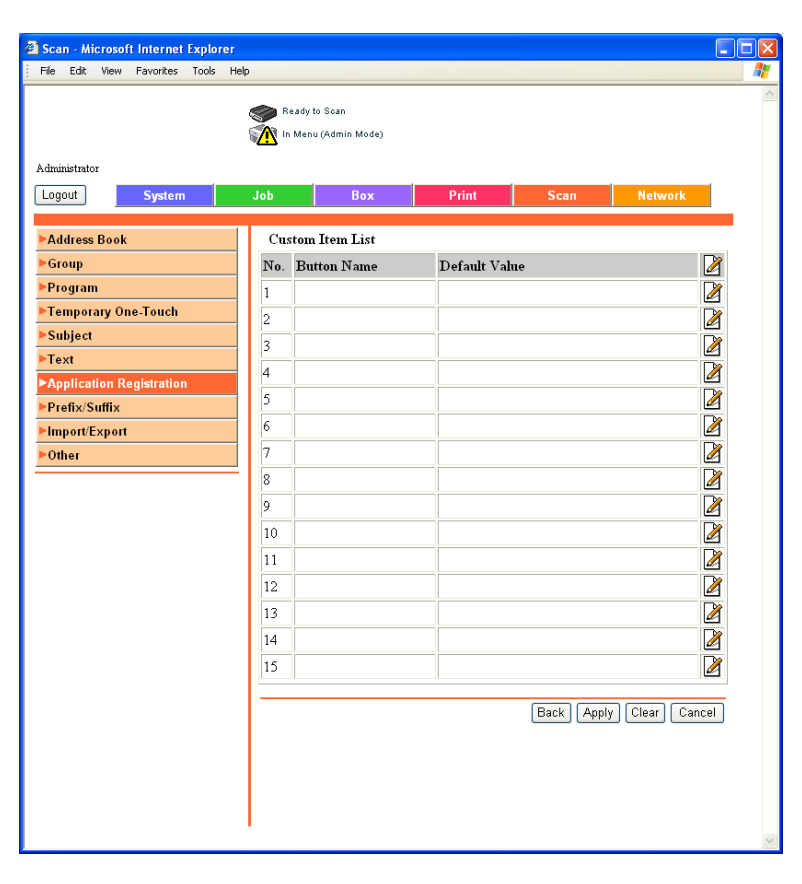

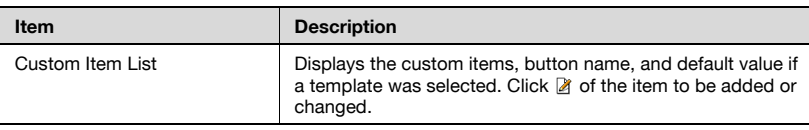

## Scan Setting

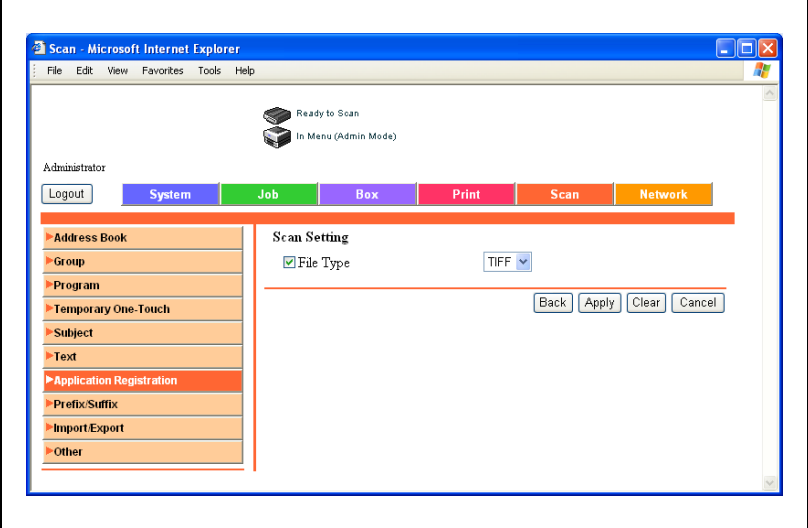

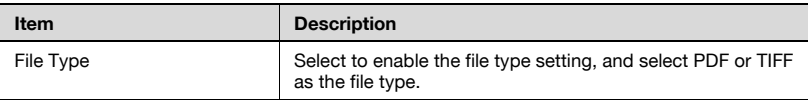

## Notification Setting

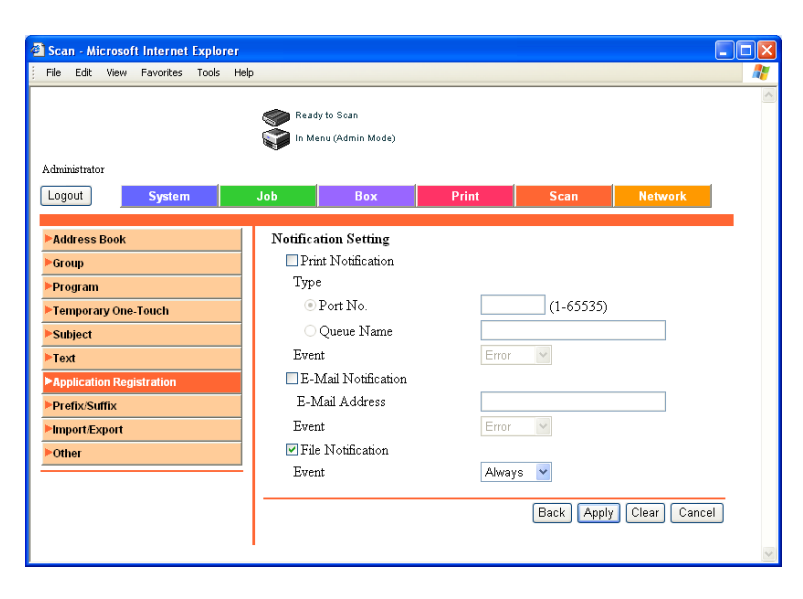

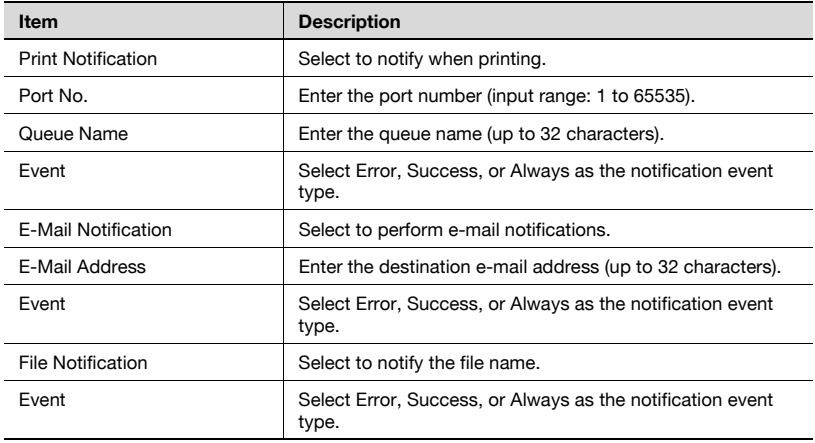

## To edit a registered application

1 Select the application to be edited, and click the [Registration/Edit] button.

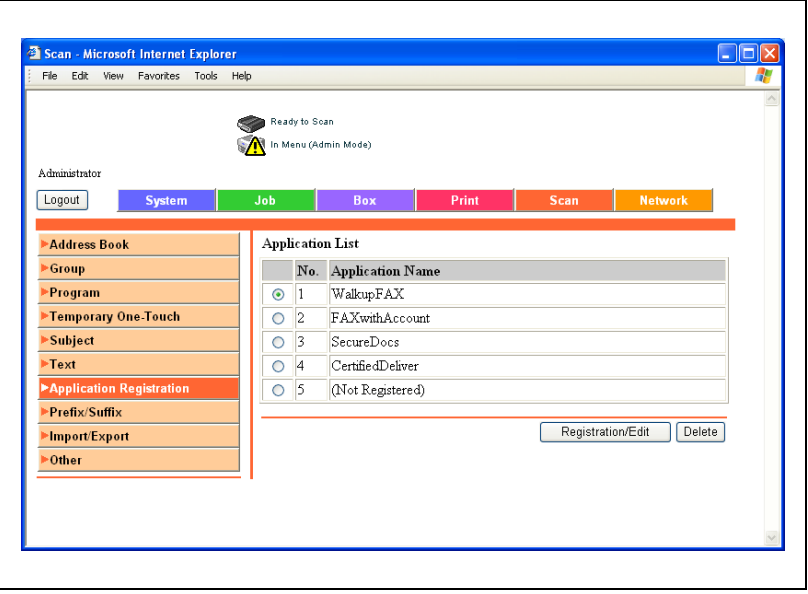
2 Select the type of item to be edited, and then click the [Next] button.

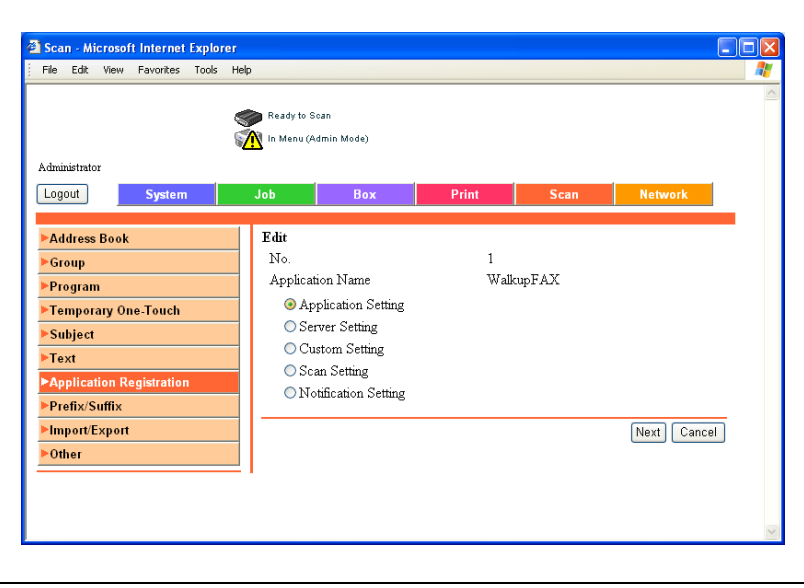

3 Specify the settings.

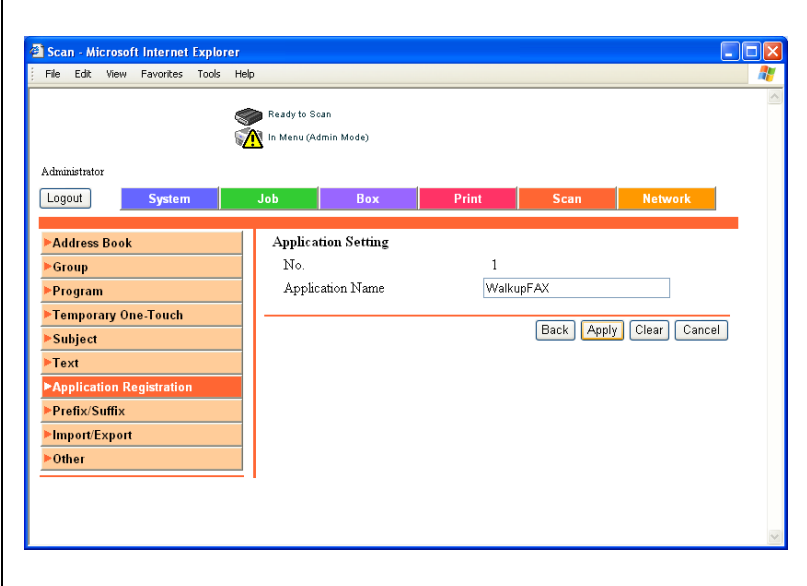

- 4 Click the [Apply] button.
- 5 Click the [OK] button.

#### To delete a registered application

F

1 Select the application to be deleted, and click the [Delete] button.

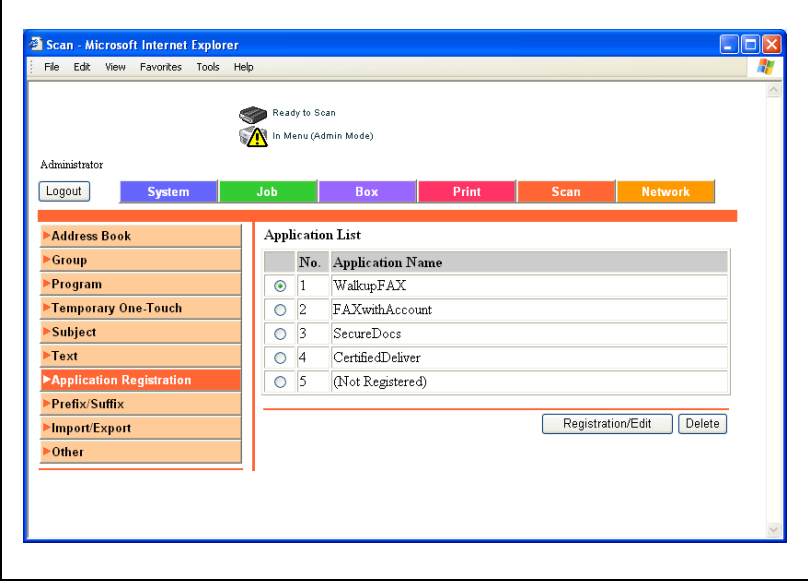

2 Check the setting, and then click the [OK] button.

The application name changes to "Not Registered".

## 5.18 Prefix/Suffix

The prefix and suffix that are provided as destination information when sending e-mail can be registered. If address book registration by users is disabled, the address book registration menu appears.

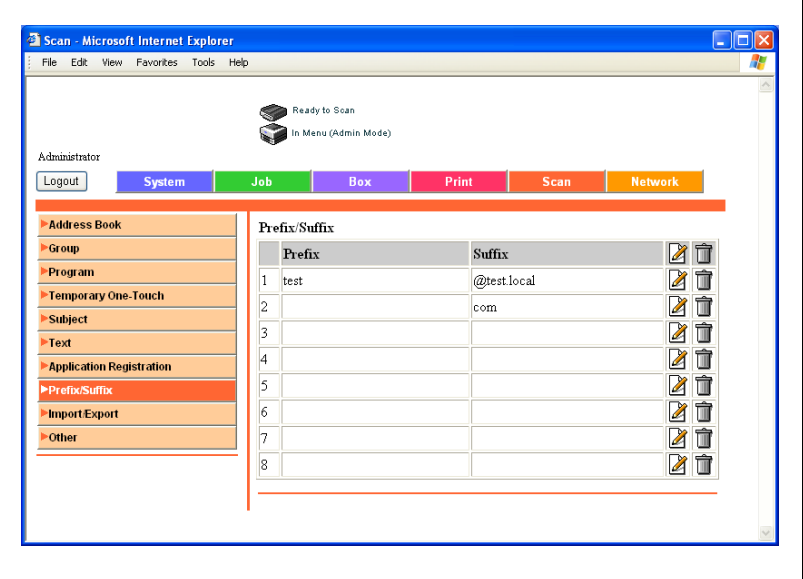

- 1 On the Scan tab, click [Prefix/Suffix].
- 2 Click **b**eside the prefix/suffix to be registered or edited. The registration page appears.
- 3 Specify the prefix/suffix, and click [Apply].

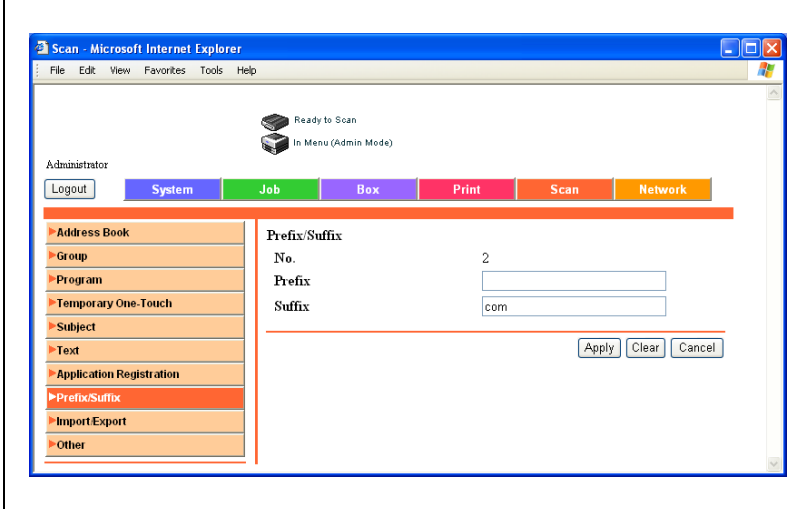

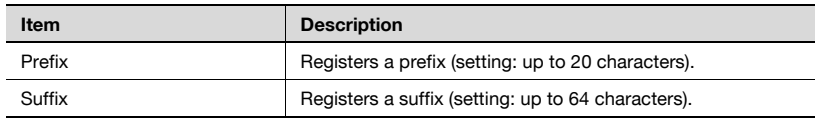

# 5.19 Import/Export

Used to import address book data from the computer or export the machine's address book.

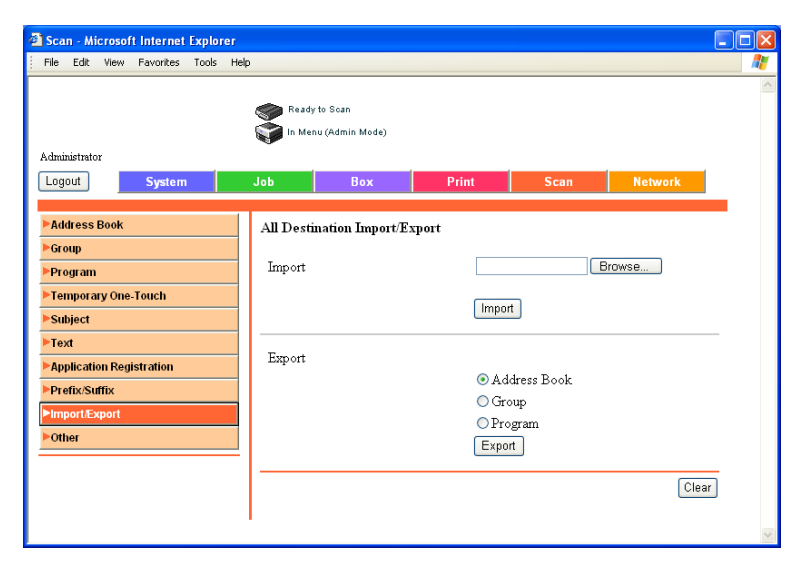

#### Importing

 $\rightarrow$  Click [Browse...], select the address book data to be imported, and click [Import].

#### Exporting

 $\rightarrow$  Click the destination data to be exported, and then click [Export].

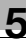

# 5.20 Other

Specify address book restrictions.

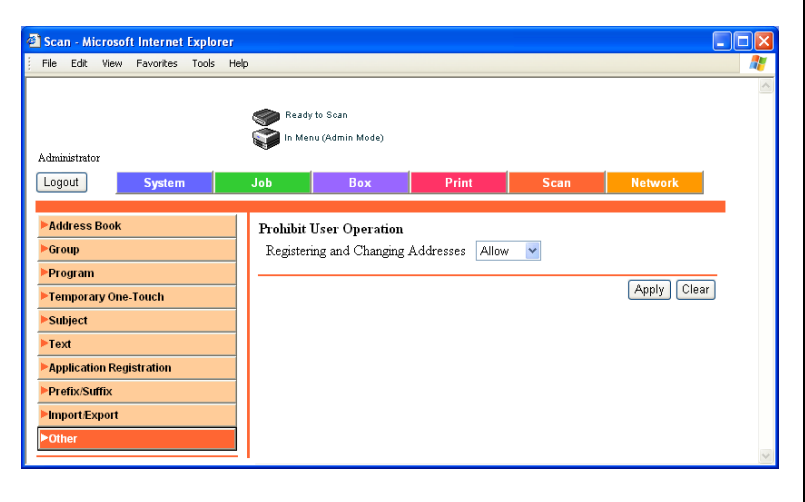

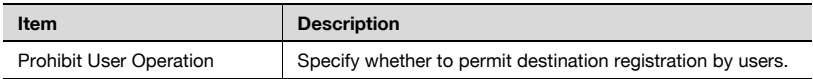

# <span id="page-403-0"></span>5.21 TCP/IP

 $\mathbb{Q}$ ...

#### Reminder

To activate all network setting changes, turn the main power off and then back on.

When turning the main power switch OFF then ON, wait for 10 seconds or longer before turning it ON again; otherwise the copier may not function normally.

#### TCP/IP

Specify TCP/IP settings.

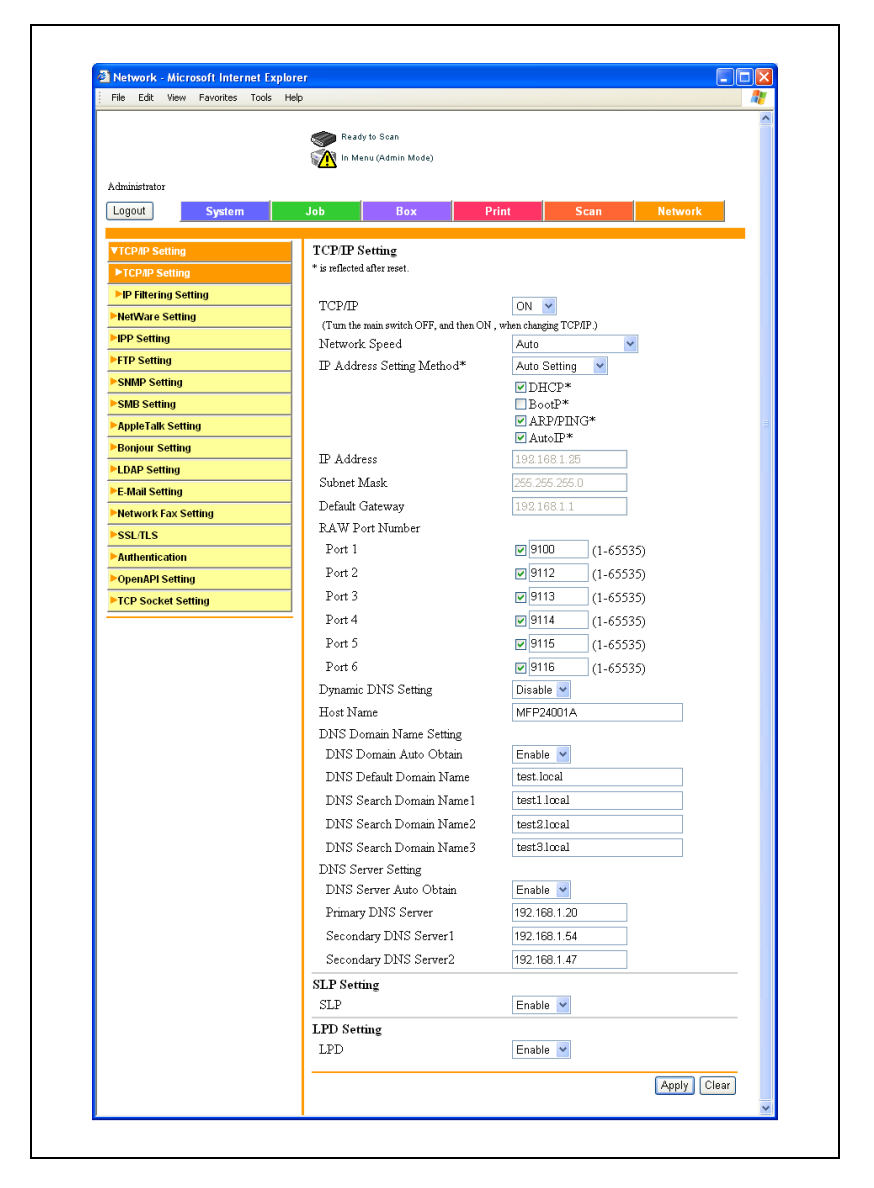

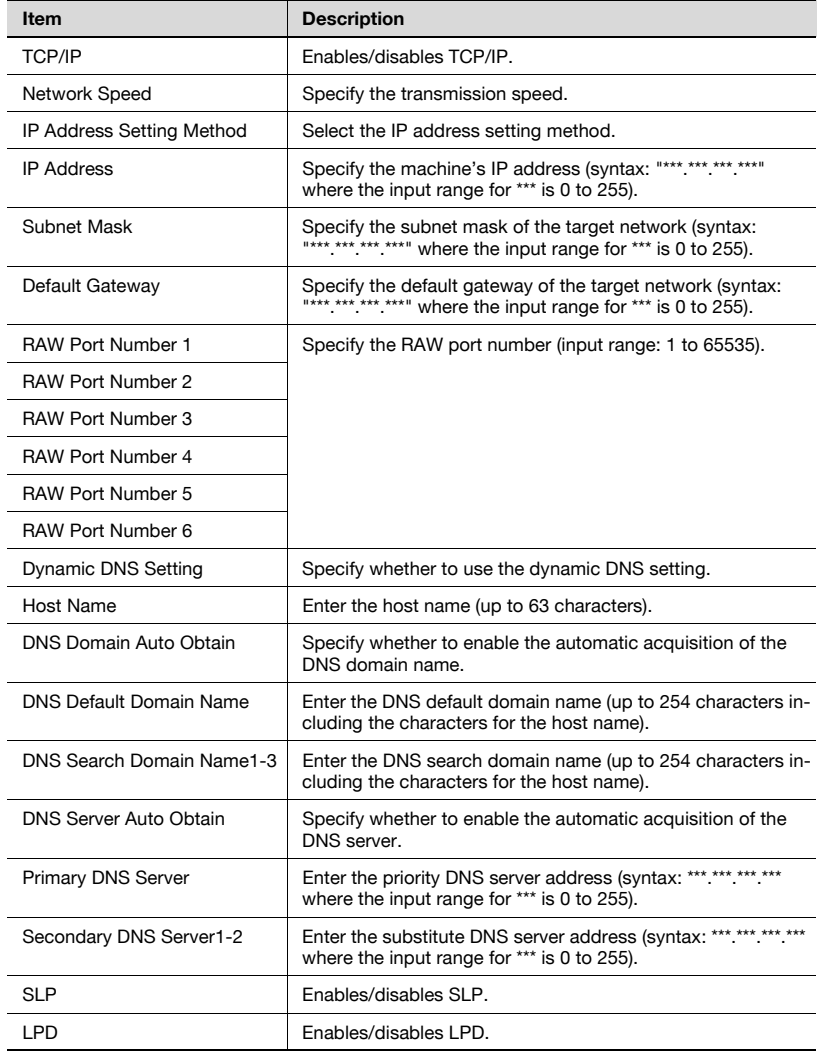

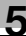

### IP Address Filtering

Specify the IP address filter function.

Access restrictions can be applied by specifying the host IP address.

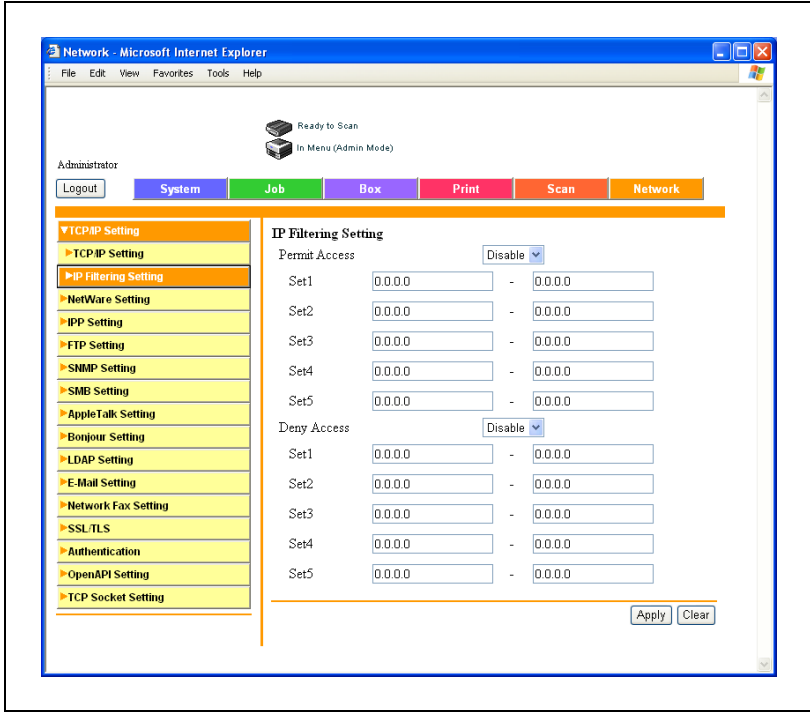

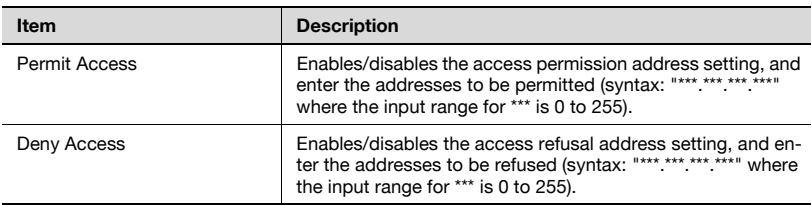

# 5.22 NetWare

Specify NetWare settings.

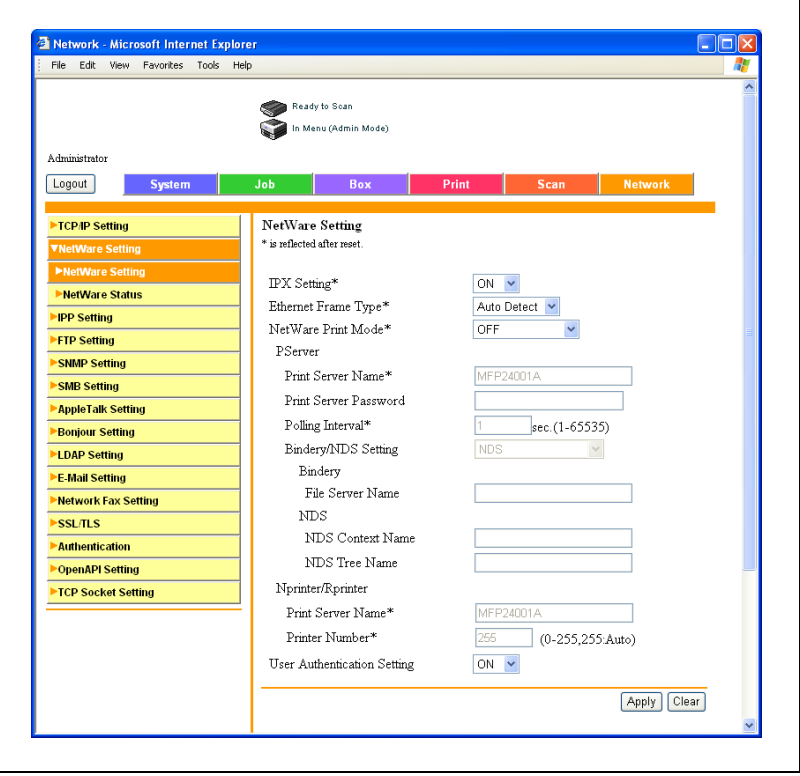

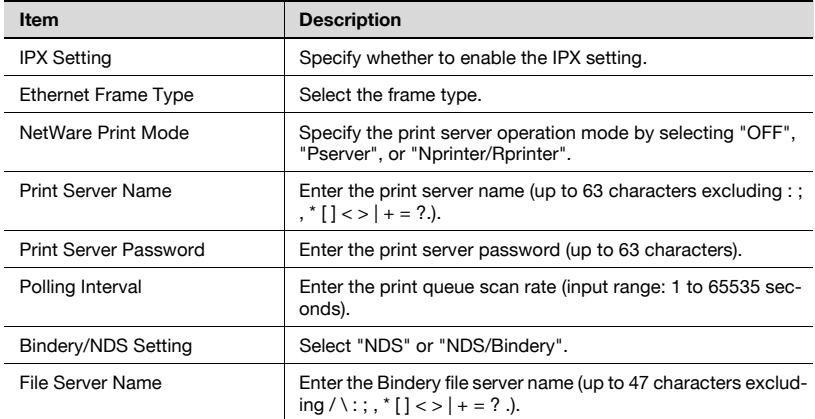

5-96 bizhub 500/420/360 (Phase 3)

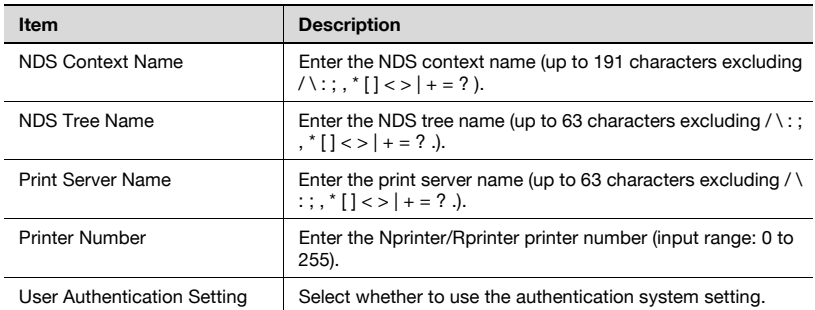

### NetWare Status

The NetWare server and queue names can be displayed to show the NetWare connection status.

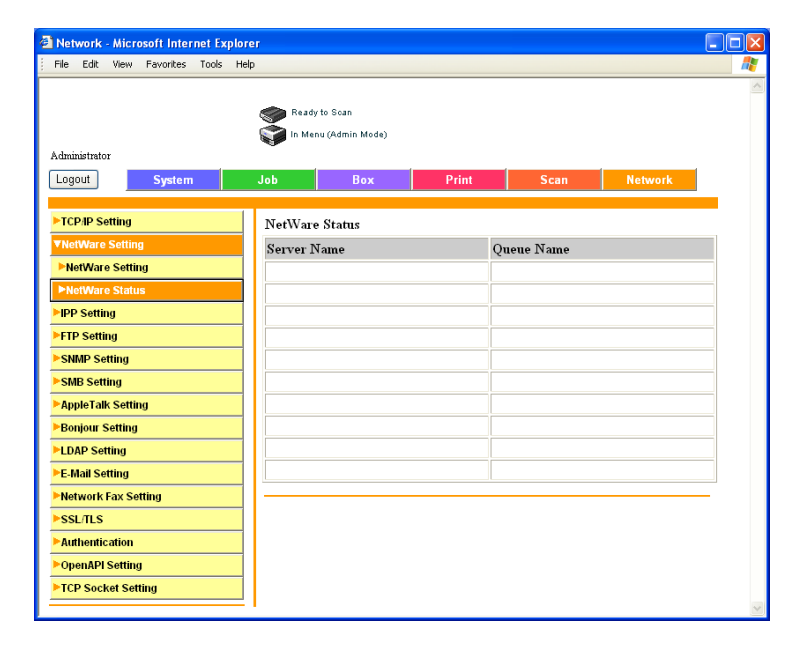

## 5.23 IPP

Specify the IPP print settings.

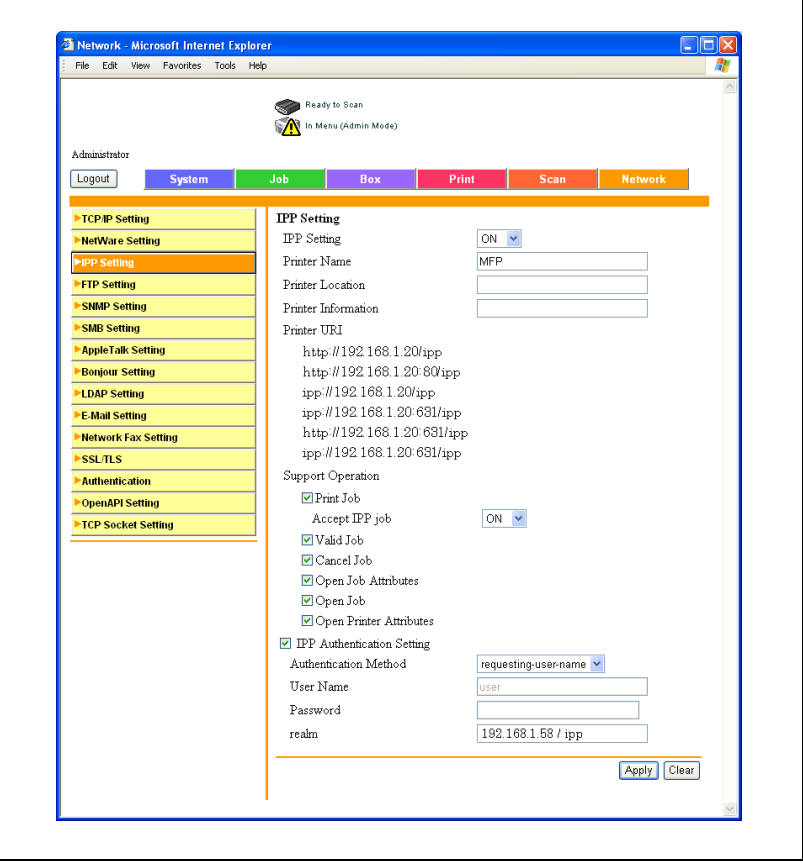

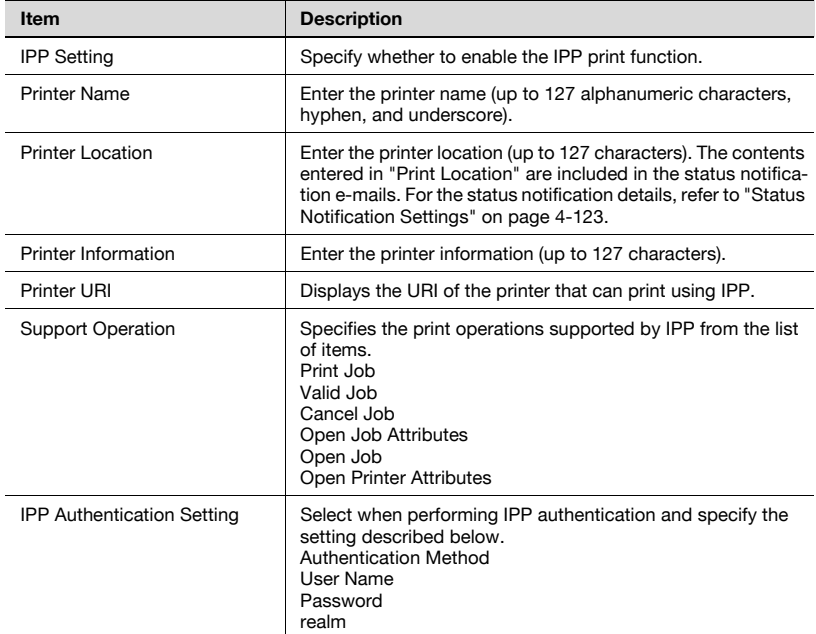

# 5.24 FTP

### FTP TX

 $\blacksquare$ 

Specify client settings such as the FTP proxy server.

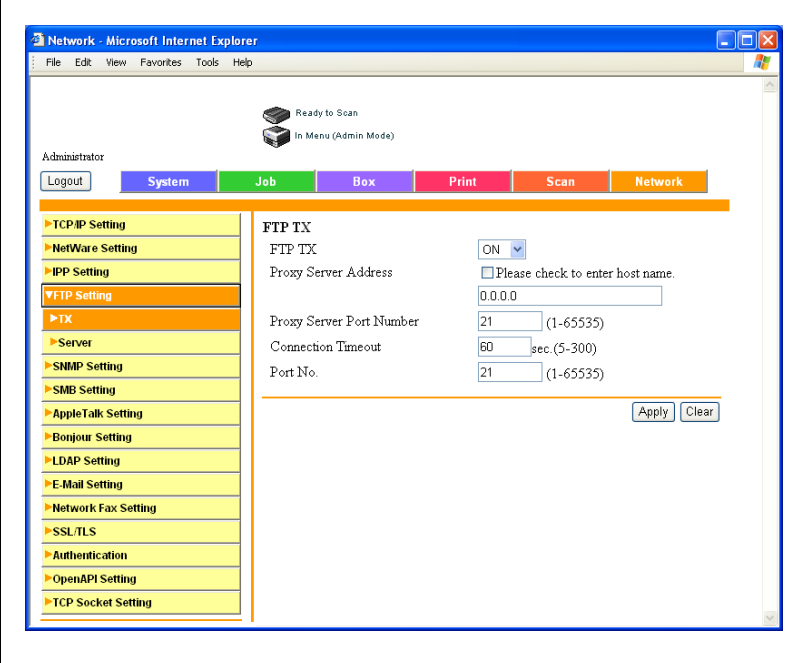

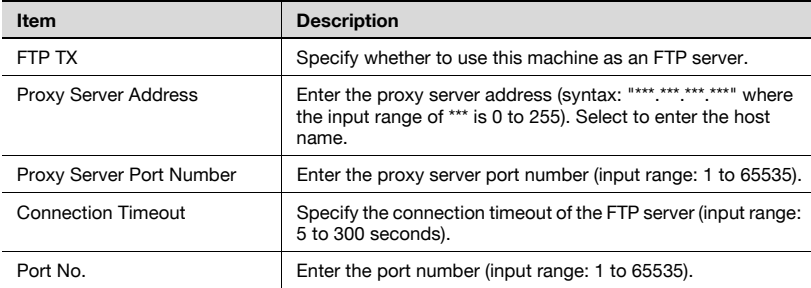

### FTP Server

Specify FTP server settings.

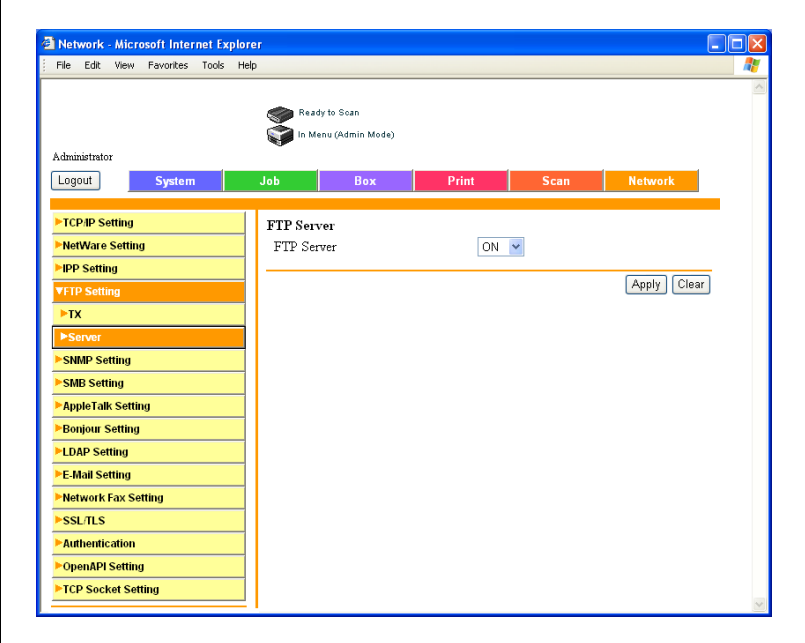

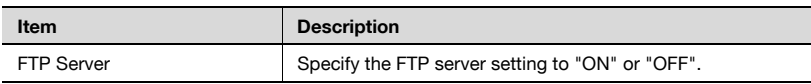

# 5.25 SNMP

Specify SNMP settings.

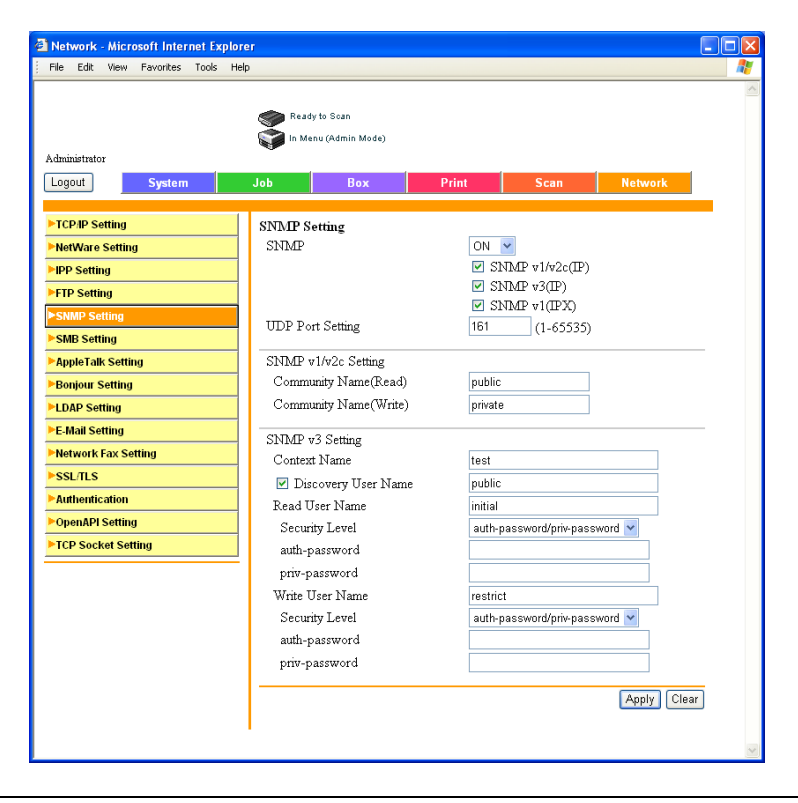

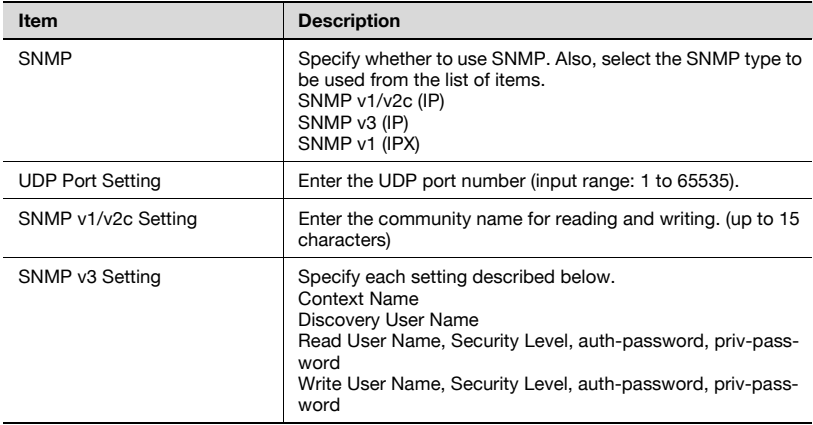

#### WINS Setting

You can specify SMB WINS settings.

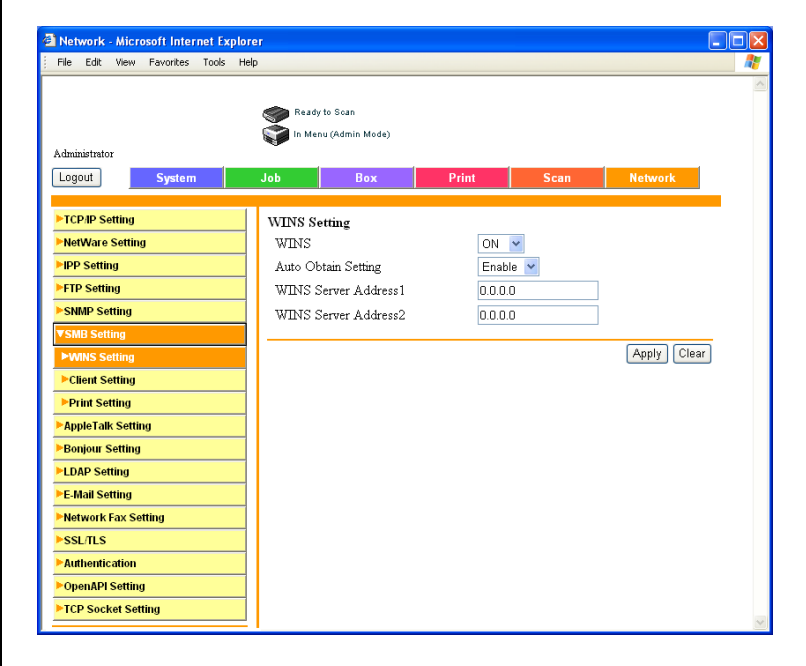

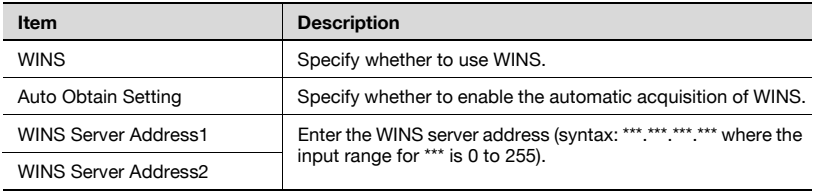

# $\mathbb{Q}$ ...

#### Note

When performing SMB scans (host name setting) via a router, specify the WINS settings according to the SMB transmission settings in [SMB Setting] - [Client Setting].

## Client Setting

Specify SMB scan settings.

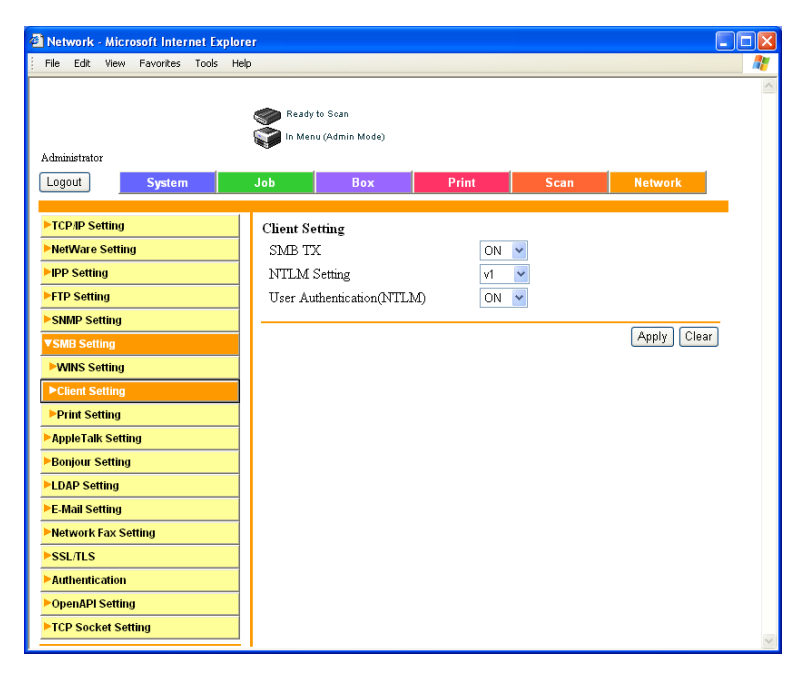

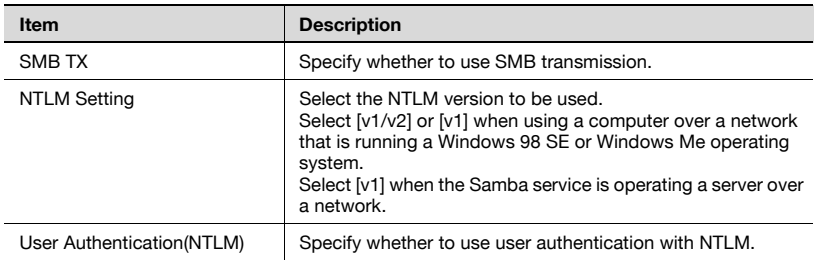

# $\mathbb{Q}$ ...

### Note

To use the SMB (NTLM) of the external server authentication, [Scan Setting] or [Print Setting] must be turned ON.

$$
\mathbb{Q}_{\,\boldsymbol{\cdot\, \cdot}}
$$

Note NTLMv2 is available from Windows NT 4.0 (Service Pack 4).

## Print Setting

Specify SMB print settings.

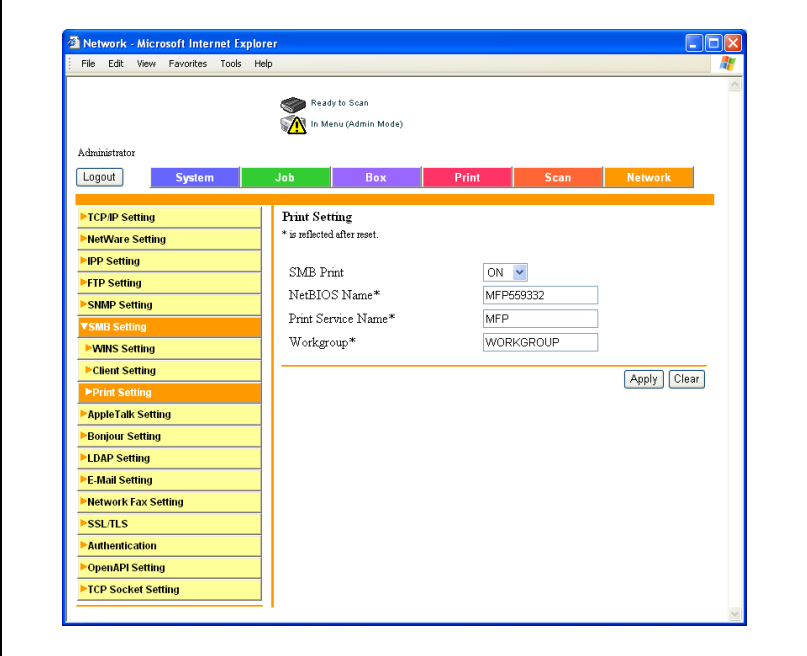

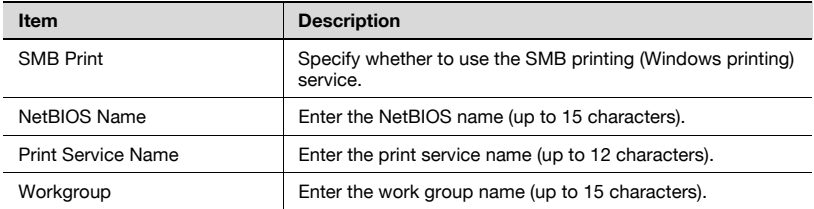

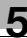

# 5.27 AppleTalk

Specify AppleTalk settings.

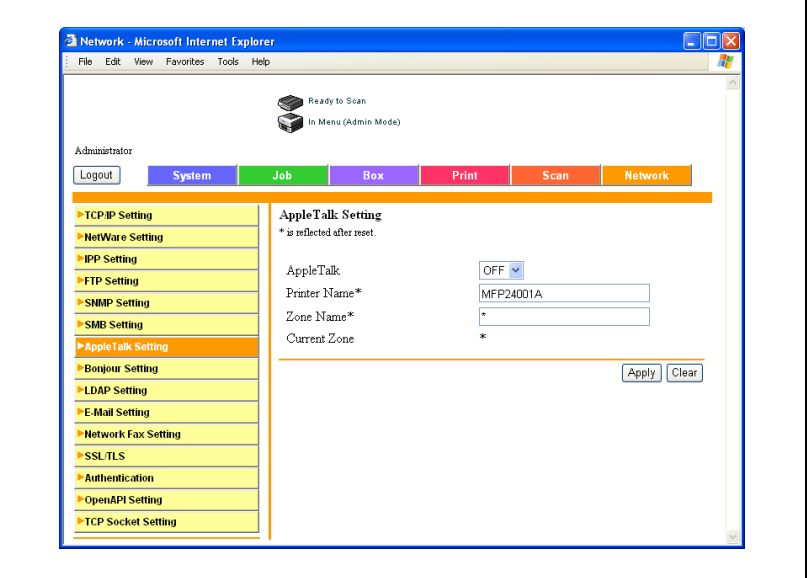

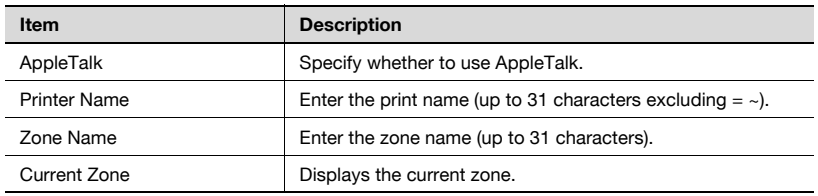

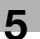

# 5.28 Bonjour Setting

You can specify the Bonjour settings.

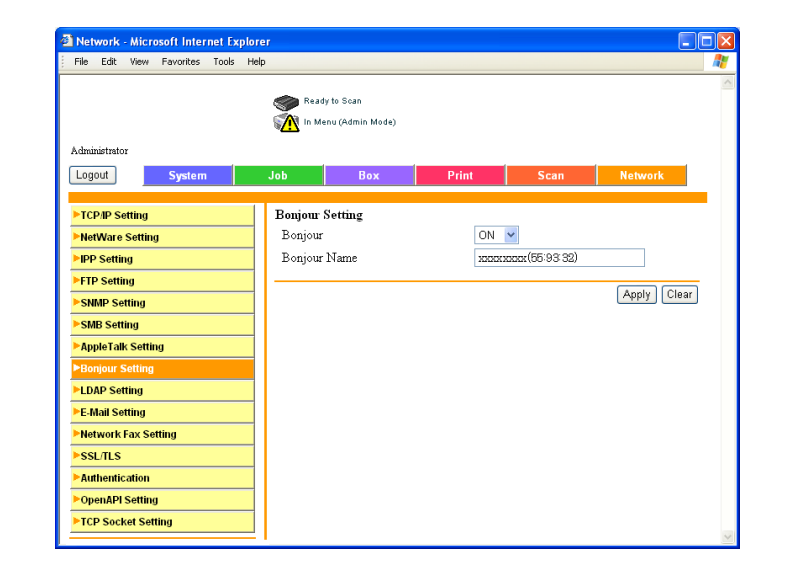

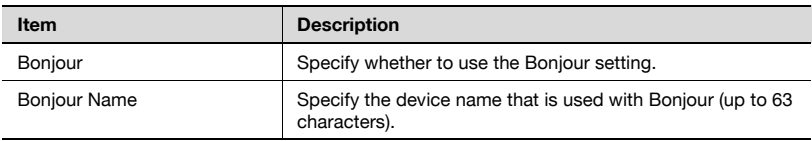

# 5.29 LDAP Setting

## LDAP Setting

Specify whether to use the LDAP setting.

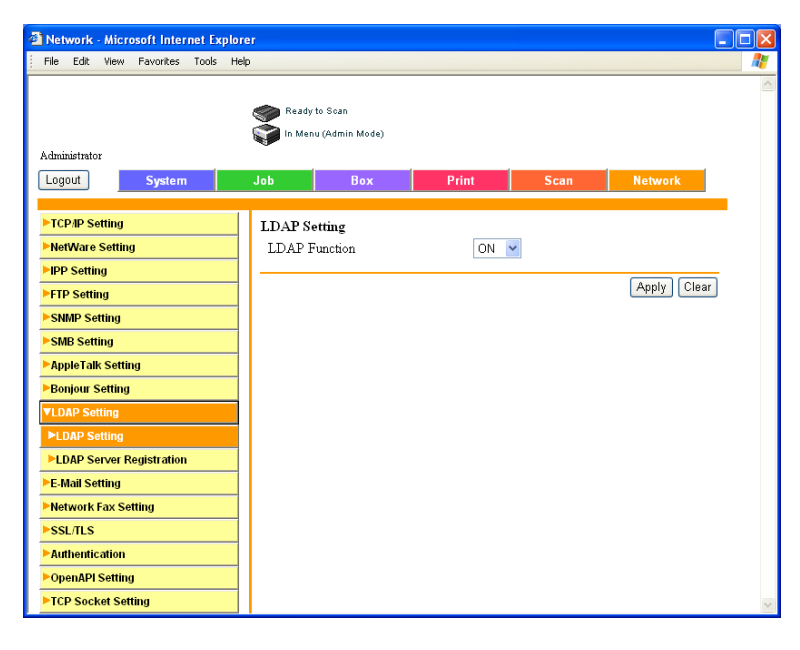

## LDAP Server Registration

- 1 On the Network tab, click [LDAP Setting].
- 2 Click [LDAP Server Registration].
- $3$  Click  $\boxtimes$  of the server to be registered.
	- You can specify 5 LDAP servers.

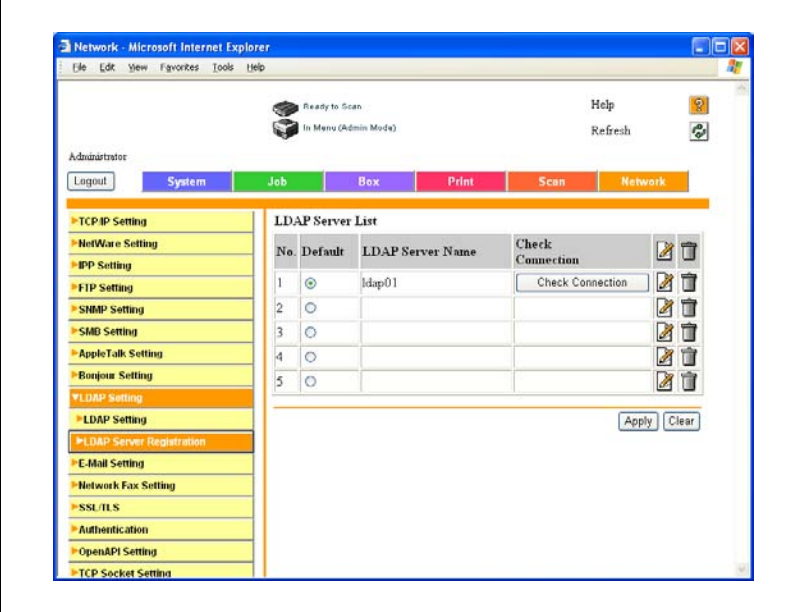

4 Specify the desired settings.

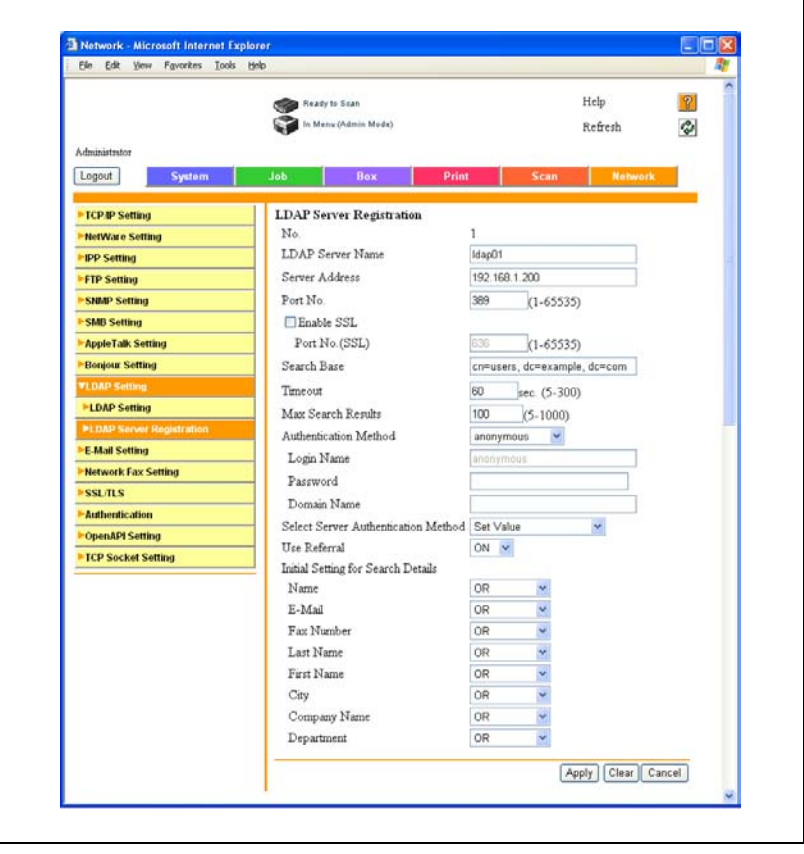

## $\mathbb{Q}$ **Detail**

The setting that must be specified vary depending on the authentication method. If "anonymous" is selected, settings for "Domain Name", "Login Name", and "Password" are not required.

Click the [Check Connection] button to check the connection to the LDAP server with the specified settings.

# $\mathbb{Q}$  ...

#### Reminder

If the LDAP server settings are not specified correctly, network failure may occur. The server administrator should specify LDAP settings.

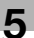

# $\mathbb{Q}$ ...

#### Note

Be sure to use an authentication method like the one that is used by the LDAP server. For details, refer to the manual of the LDAP server being used.

If the authentication method is specified as "GSS-SPNEGO", enter the domain name for "Active Directory".

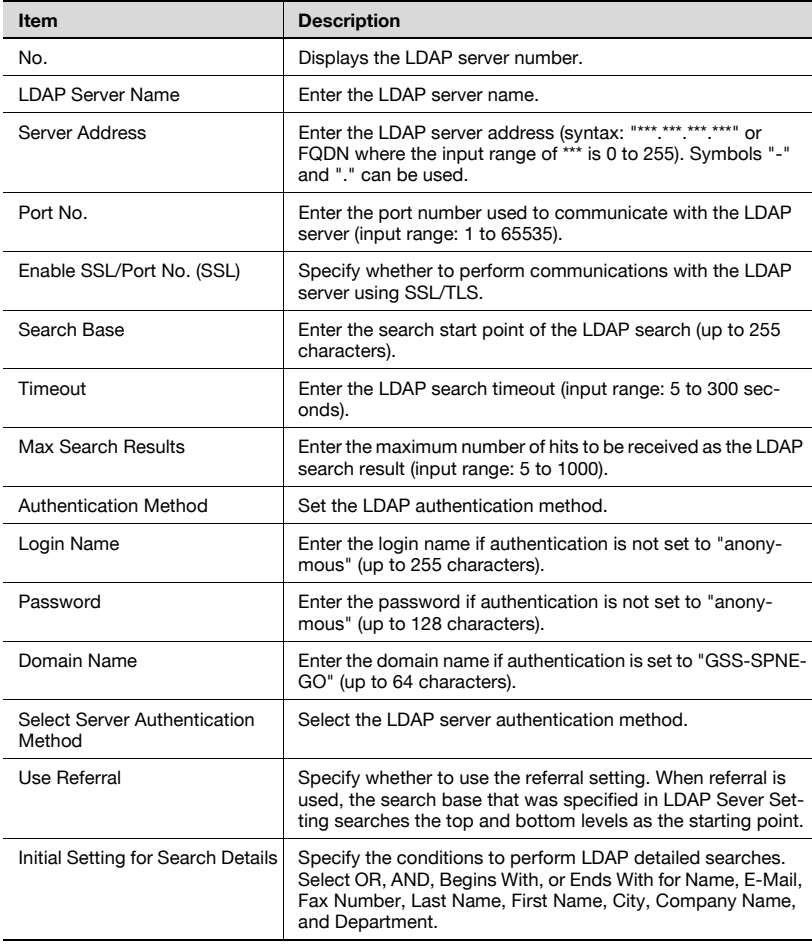

# <span id="page-426-0"></span>5.30 E-Mail Setting

### E-Mail RX (POP)

You can specify the settings to perform the authentication of the e-mail sender with POP Before SMTP.

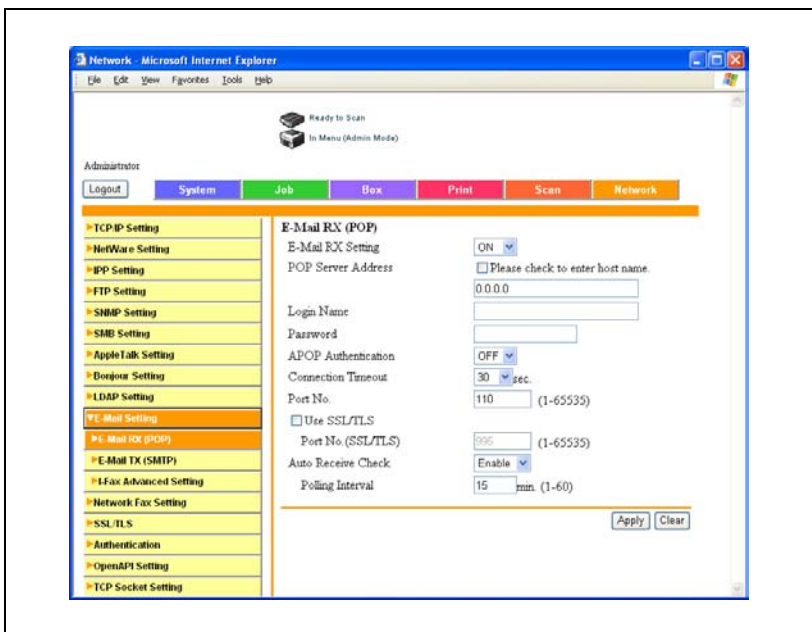

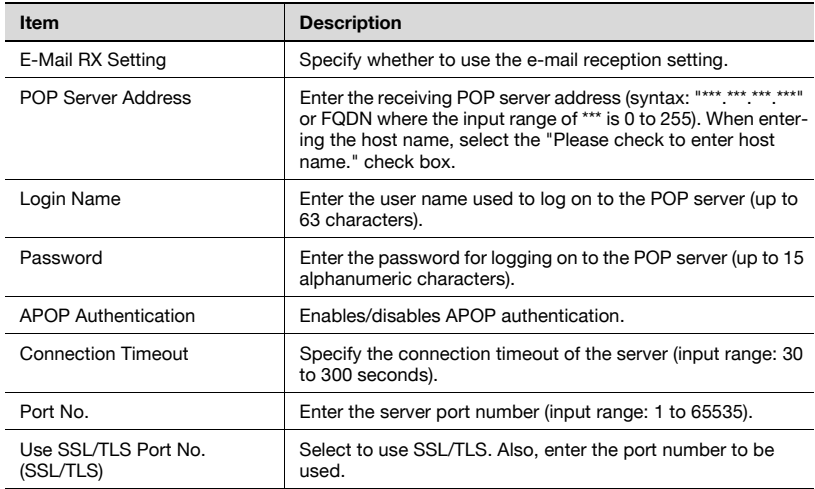

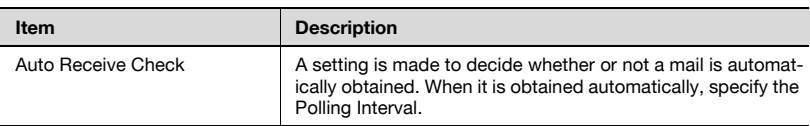

# $\mathbb{Q}$ ...

#### Note

If selecting [Please check to enter host name], check that the DNS settings are specified correctly before making the selection. For details, refer to ["TCP/IP" on page](#page-403-0) 5-92.

## E-Mail TX (SMTP)

Specify e-mail send settings.

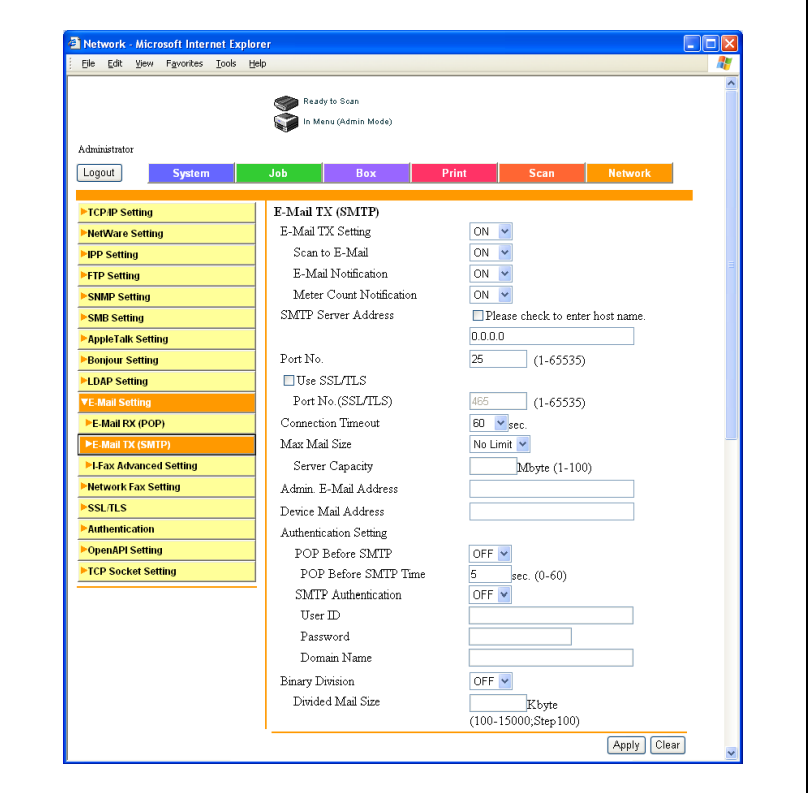

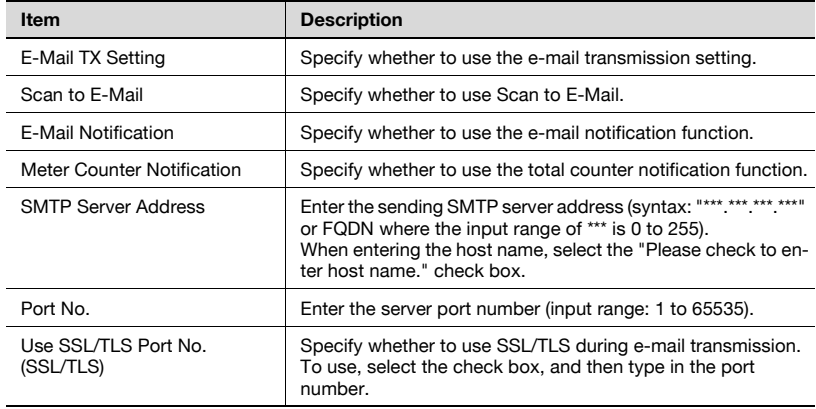

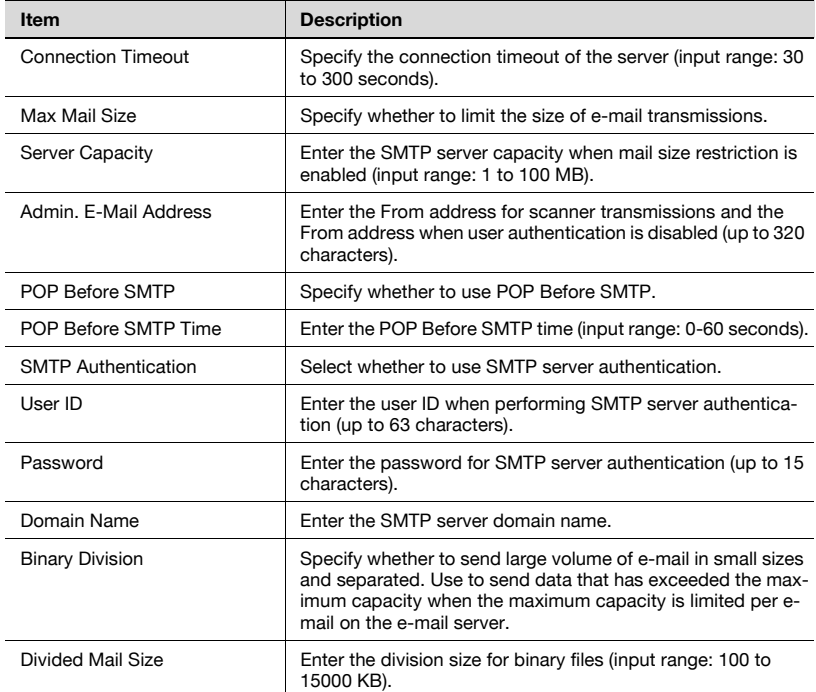

# $\mathbb{Q}$

#### **Detail**

If running an antivirus program on the e-mail server, the binary division function may not be able to be used. For details, ask the network administrator.

To receive binary e-mails, an e-mail client that supports receiving separated e-mail is required. Note that even if separated e-mail is received it may not be combined depending on the e-mail client being used.

 $\mathbb{Q}$ ...

#### **Note**

If selecting [Please check to enter host name], check that the DNS settings are specified correctly before making the selection. For details, refer to ["TCP/IP" on page](#page-403-0) 5-92.

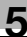

# $\overline{\mathbb{Q}}$

Detail

To perform user authentication with POP Before SMTP, the settings that will allow POP to access the e-mail server must be specified. For details, refer to ["E-Mail RX \(POP\)" on page](#page-426-0) 5-115.

# 5.31 SSL/TLS

Specify SSL/TLS settings. When SSL/TLS is enabled, the communication between the machine and the client computer is encrypted to prevent information leakage such as passwords and transmitted data.

If a certificate is installed, the following page appears.

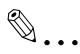

#### **Note**

The displayed information varies depending on the registered information.

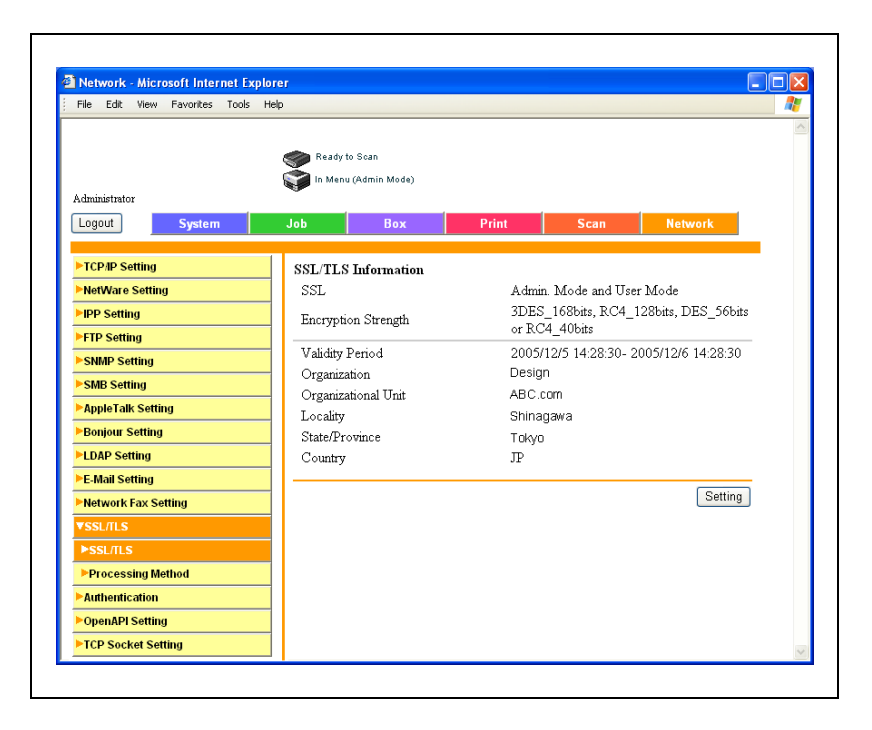
If a certificate is not installed, the following page appears.

If you create a self-signed certificate or obtain and install a certificate from a Certificate Authority, SSL/TLS is enabled.

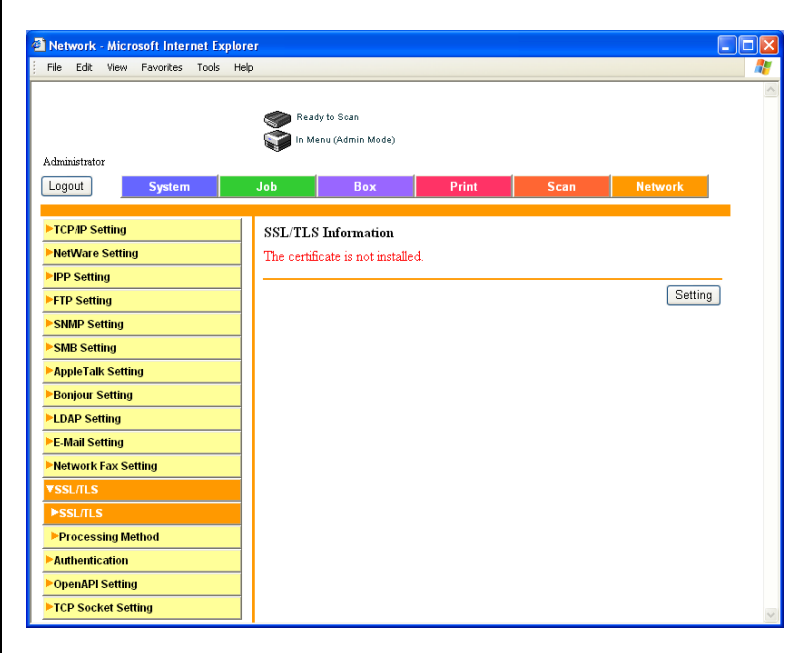

Click [Setting] to change certificate information, delete certificates, or create new certificates.

# SSL/TLS Setting

If "Create a self-signed Certificate" is selected, settings for the following need to be entered.

To create your own certificate, select "Create a self-signed Certificate".

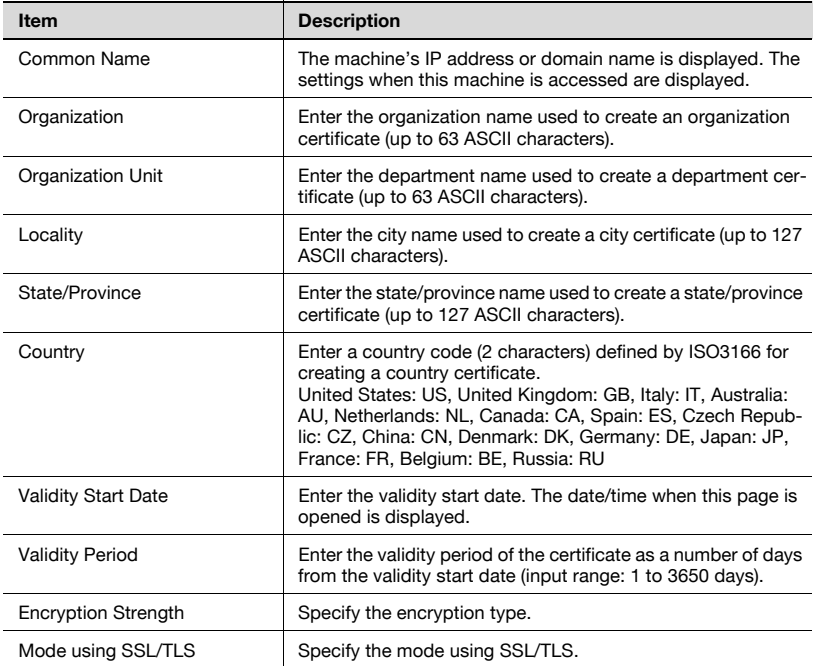

If "Request a Certificate" is selected, settings for the following need to be entered.

To request a certificate from the certificate authority, select "Request a Certificate".

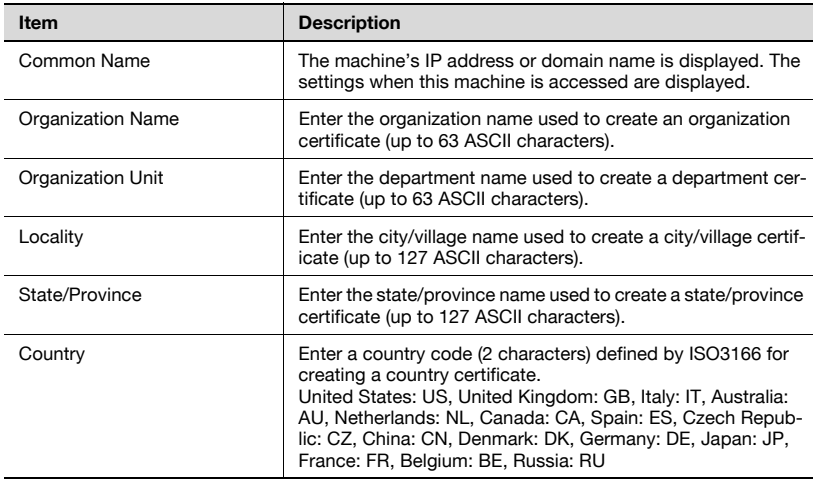

## To create a certificate

1 Click [Setting].

A page for selecting the function appears.

2 Select "Create a self-signed Certificate" or "Request a Certificate", and then click [Next].

The registration page appears.

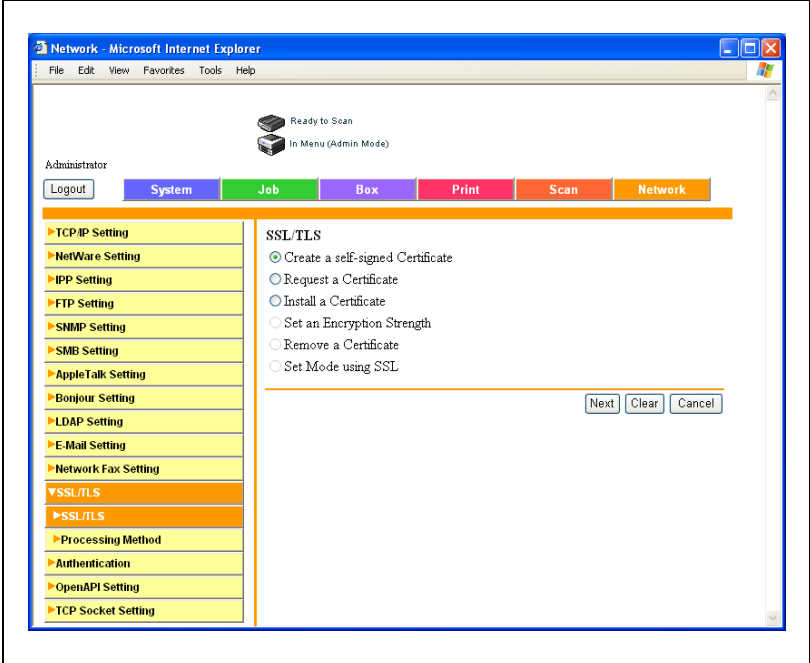

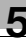

3 Specify the desired settings.

Example for Create a Self-signed Certificate

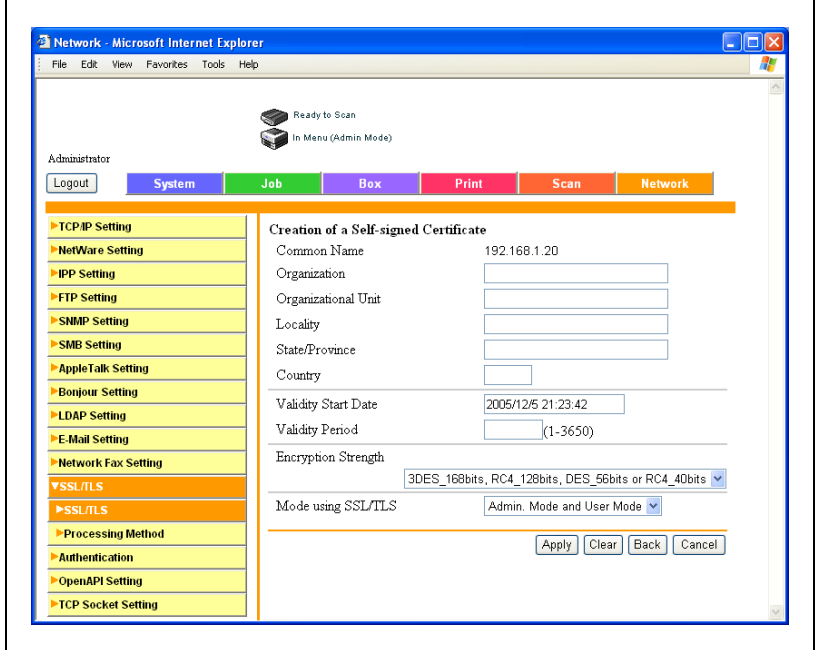

4 Click [Apply] or [Next].

A certificate can be registered or obtained.

- If a request was made for a certificate, proceed to step 5.
- If a self-signed certificate was created, the procedure ends here.

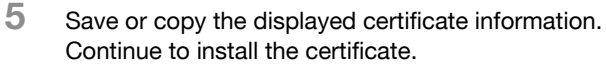

### SSL/TLS Setting — Install a Certificate

Install the certificate issued by the Certificate Authority.

1 Click [Setting].

A page for selecting the function appears.

2 Select "Install a Certificate", and then click [Next].

A text input page appears.

3 Copy the issued certificate information and paste in the text. Then, click [Next].

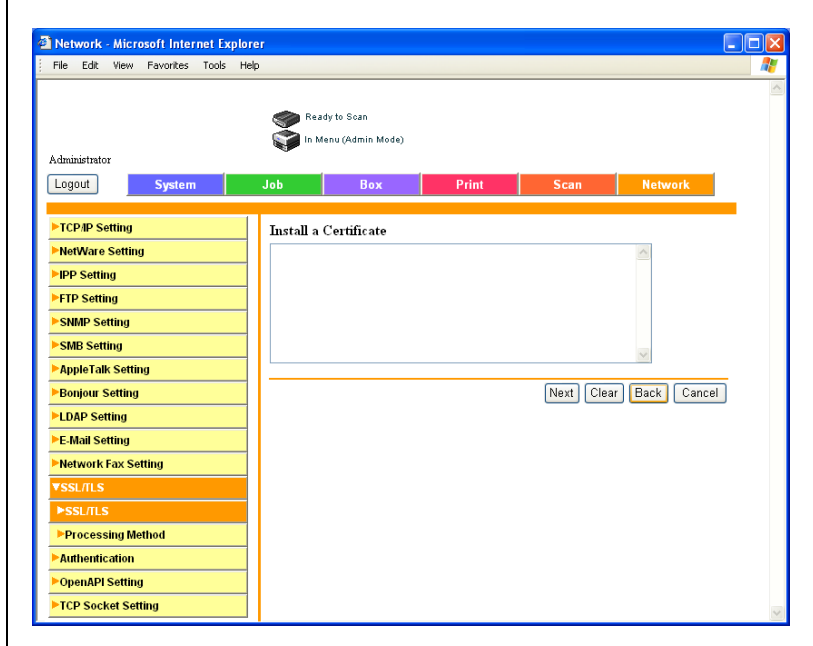

4 Select the encryption level and operation mode, and then click the [Install] button.

 $\mathbb{Q}$ ...

### Reminder

If a new certificate has been created, log out once from Administrator mode.

## Set an Encryption Strength

1 In the SSL/TLS page, select "Set an Encryption Strength", and then click the [Next] button.

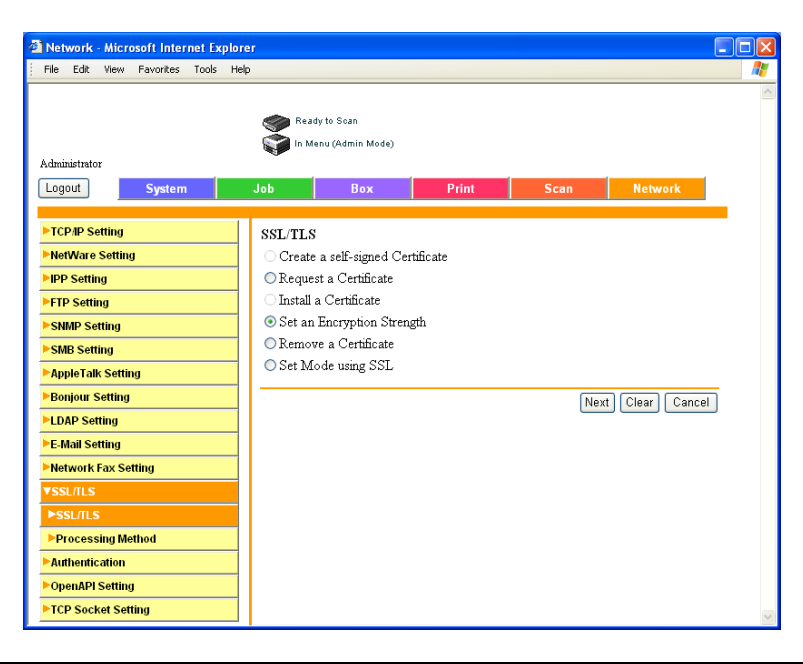

2 Select the encryption strength, and then click the [Apply] button.

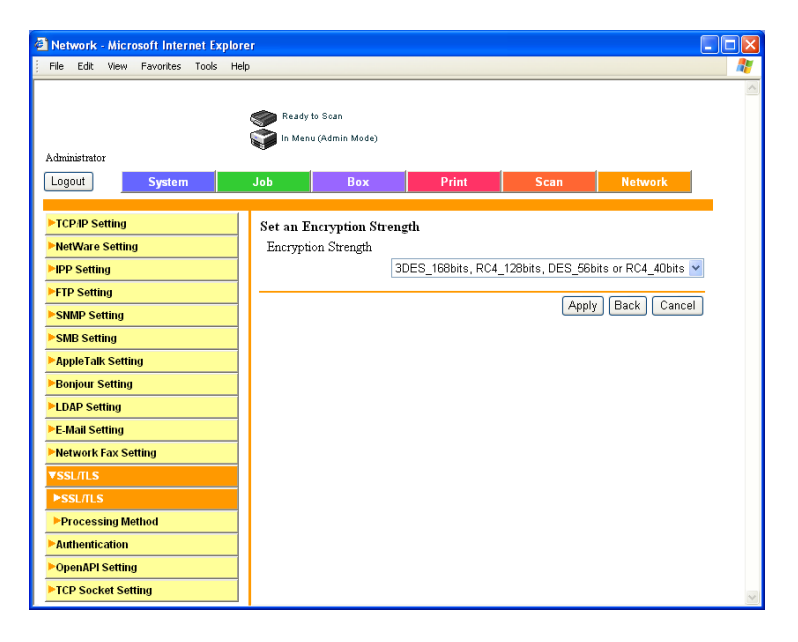

## Remove a Certificate

1 In the SSL/TLS page, select "Remove a Certificate", and then click the [Next] button.

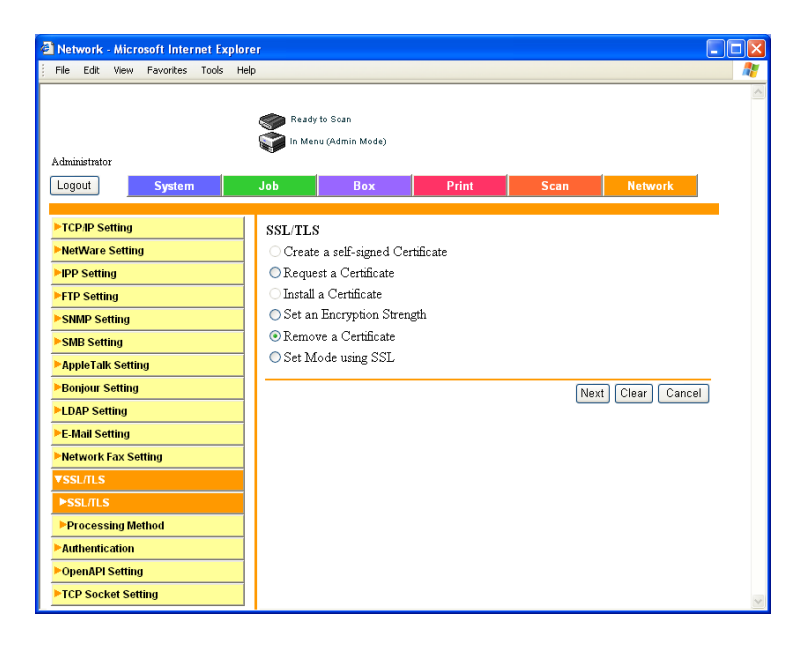

Check the message, and then click the [OK] button.

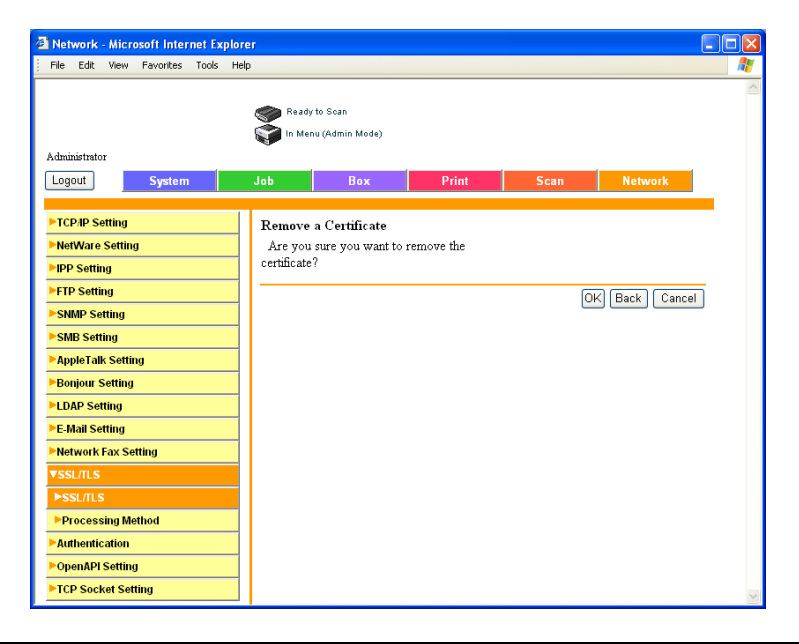

# Set Mode using SSL

Select the mode using SSL.

1 In the SSL/TLS page, select "Set Mode using SSL", and then click the [Next] button.

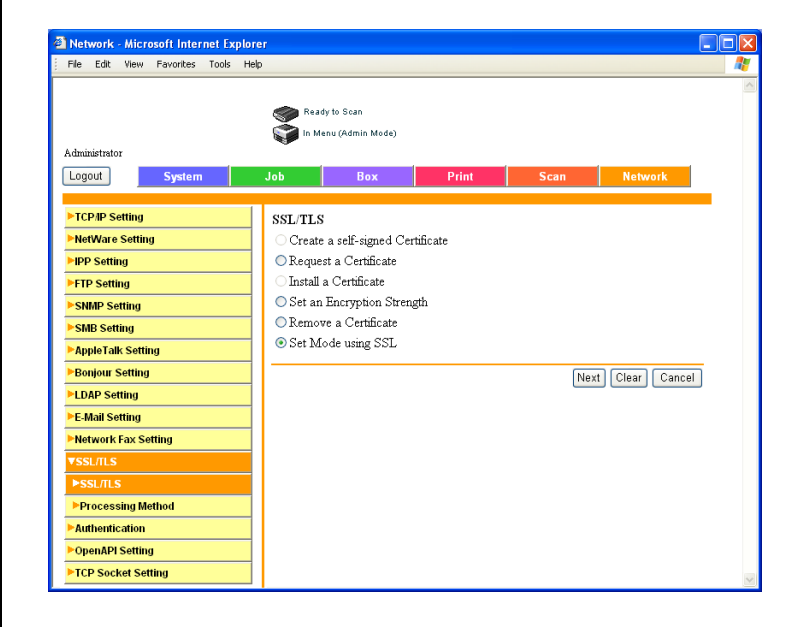

Select the mode using SSL, and then click the [Apply] button.

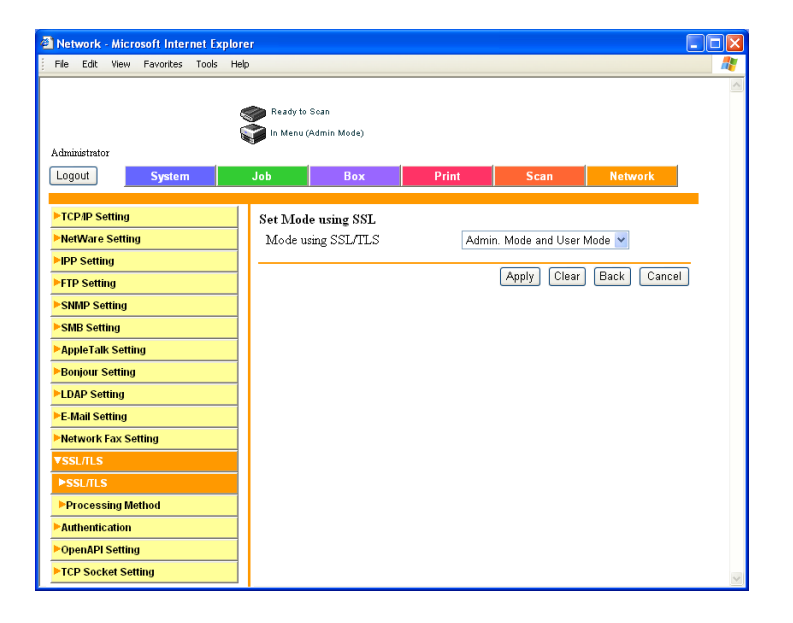

### Processing Mode

When this machine is to be connected to an SSL server as a client, you can specify the operation method when the validation of the SSL server certificate has expired.

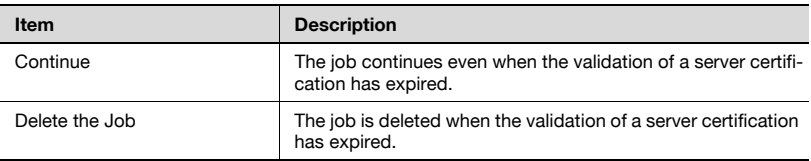

 $\mathbb{Q}$ ...

### Note

The functions that can be specified are described below. SMTP over SSL POP over SSL LDAP over SSL

# To specify the mode using SSL

- 1 On the Network tab, click [SSL/TLS].
- 2 Click [Processing Method].
- 3 Select the processing method, and then click the [Apply] button.

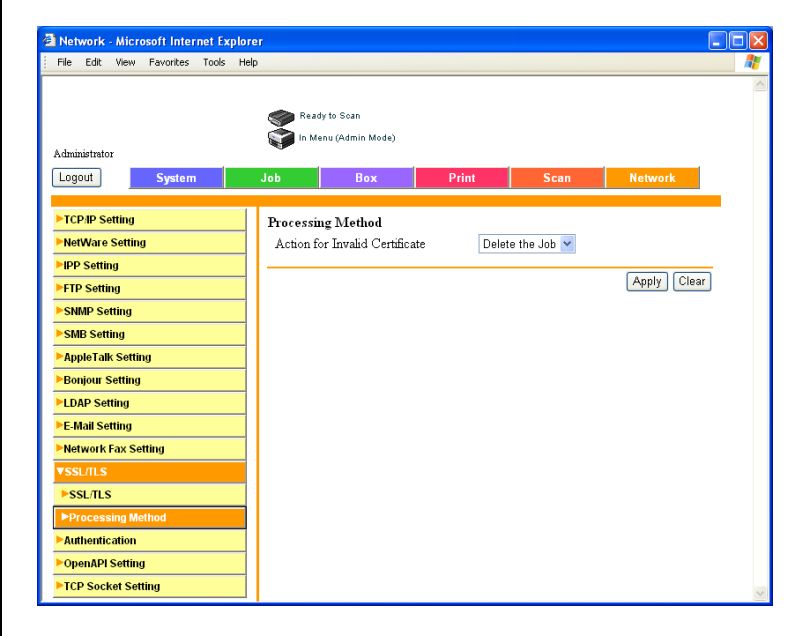

# 5.32 Authentication

## User Authentication/Account Track

The settings that can be specified are described below.

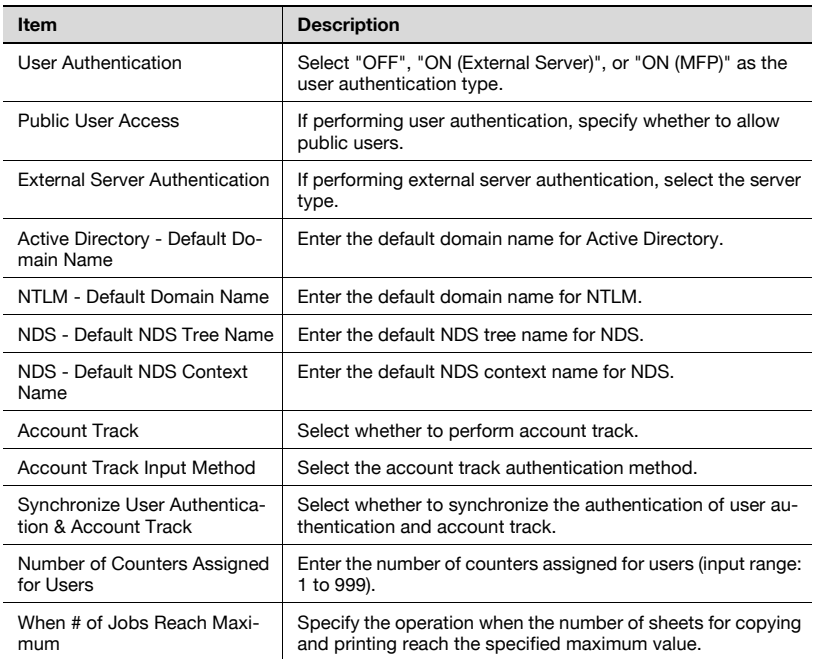

# To specify the User Authentication and Account Track settings

- On the Network tab, click [Authentication].
- Enter the required settings.

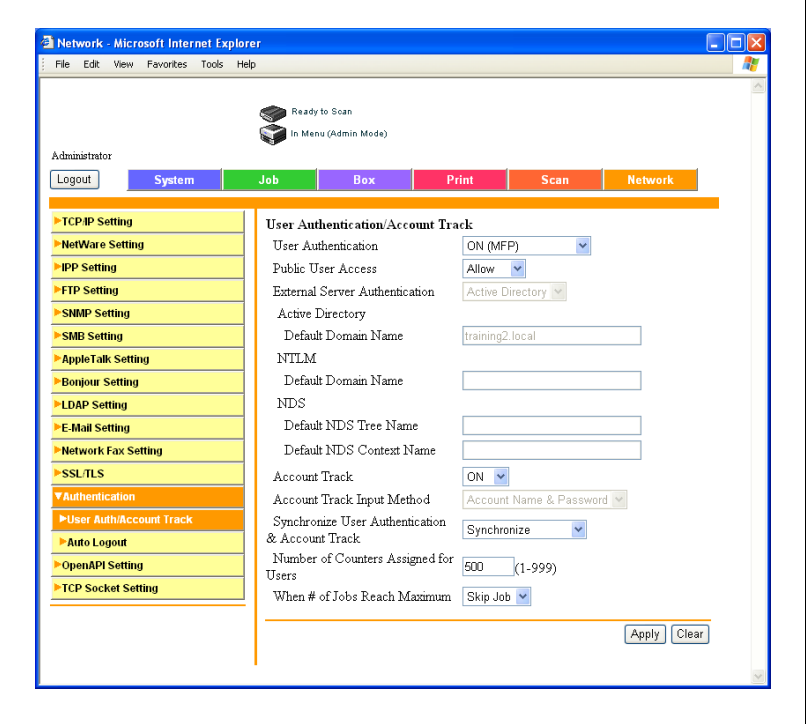

Click the [Apply] button.

Specify auto logout settings for Administrator mode and User mode.

If no operation is performed within the specified time, the administrator or user is automatically logged out.

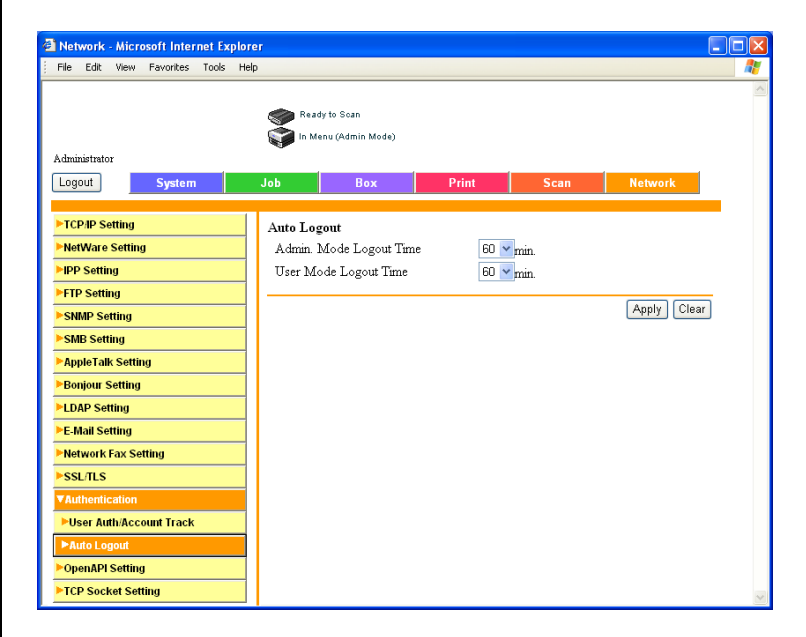

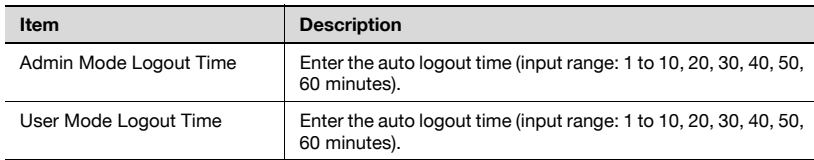

# 5.33 OpenAPI

Specify OpenAPI.

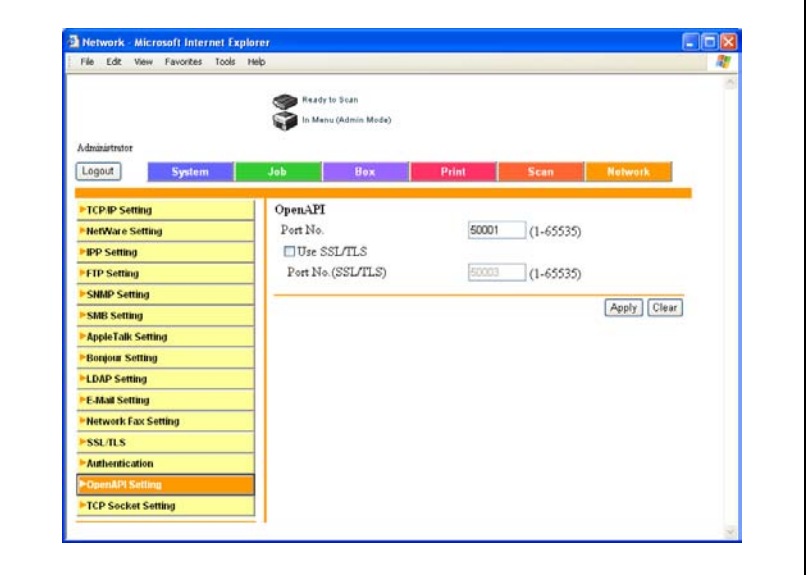

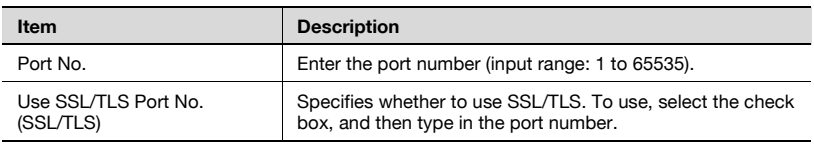

 $\textcircled{\scriptsize 1}\ldots$ 

# Reminder

The setting of [Use SSL/TLS] and [Port No. (SSL/TLS)] is available only when the SSL/TLS setting is valid.

# 5.34 TCP Socket Setting

You can specify TCP socket settings.

The settings that can be specified are described below.

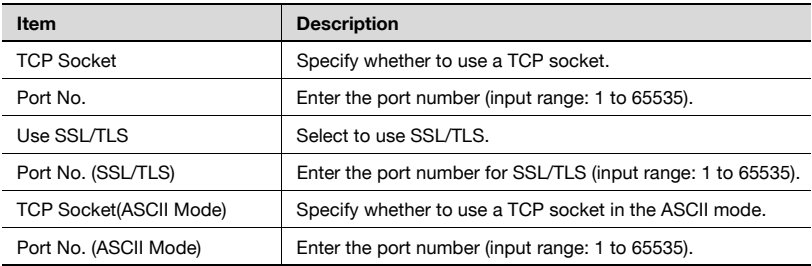

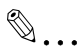

#### Reminder

When changing the TCP socket settings, be sure to turn the power of this machine off, then on again.

When turning the main power switch to "OFF", then to "ON", wait 10 seconds or more before turning the switch to "ON" again; otherwise, this machine may not function normally.

The setting of [Use SSL/TLS] and [Port No. (SSL/TLS)] is available only when the SSL/TLS setting is valid.

Setting the TCP Socket to [OFF] may result in the use of some applications on the computer unavailable.

# To specify the TCP Socket Settings

- 1 On the Network tab, click [TCP Socket Setting].
- 2 Enter the required settings.

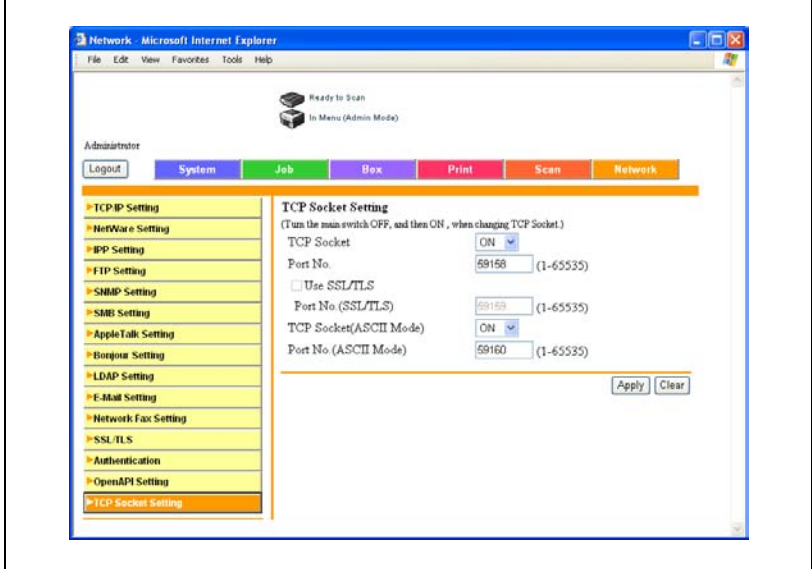

3 Click the [Apply] button.

ŕ

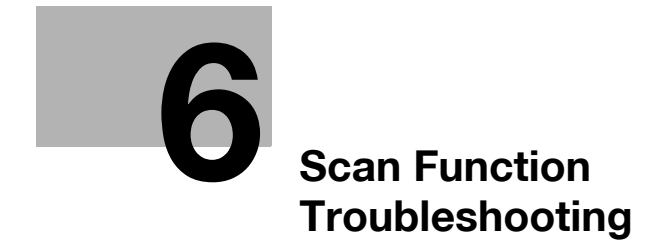

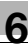

# <span id="page-454-0"></span>6 Scan Function Troubleshooting

# 6.1 Error List

If an error message appears, take action as described below.

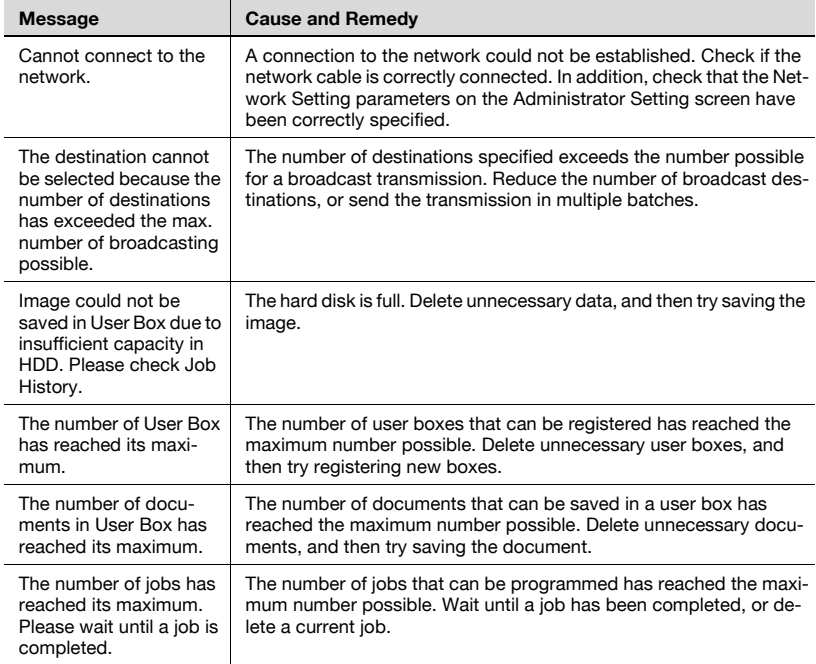

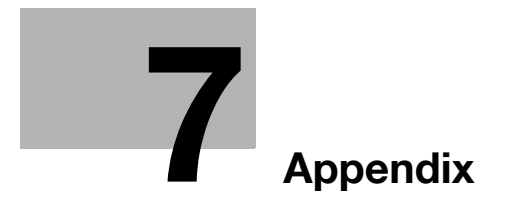

<span id="page-458-0"></span>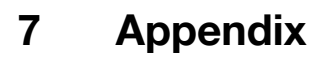

# 7.1 Product Specifications

# Scanning Functions

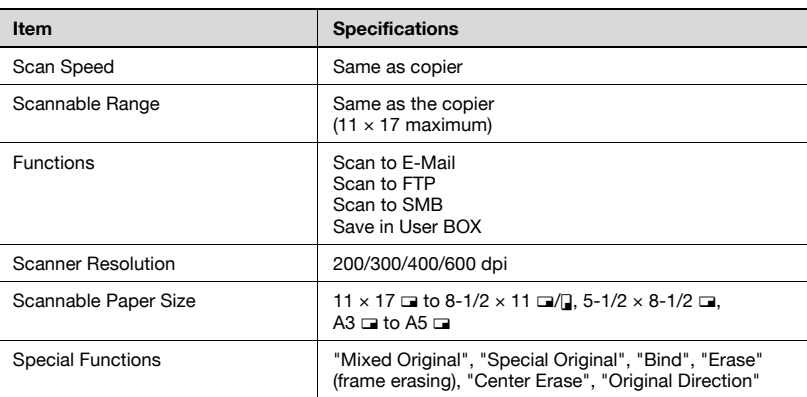

## Network Function

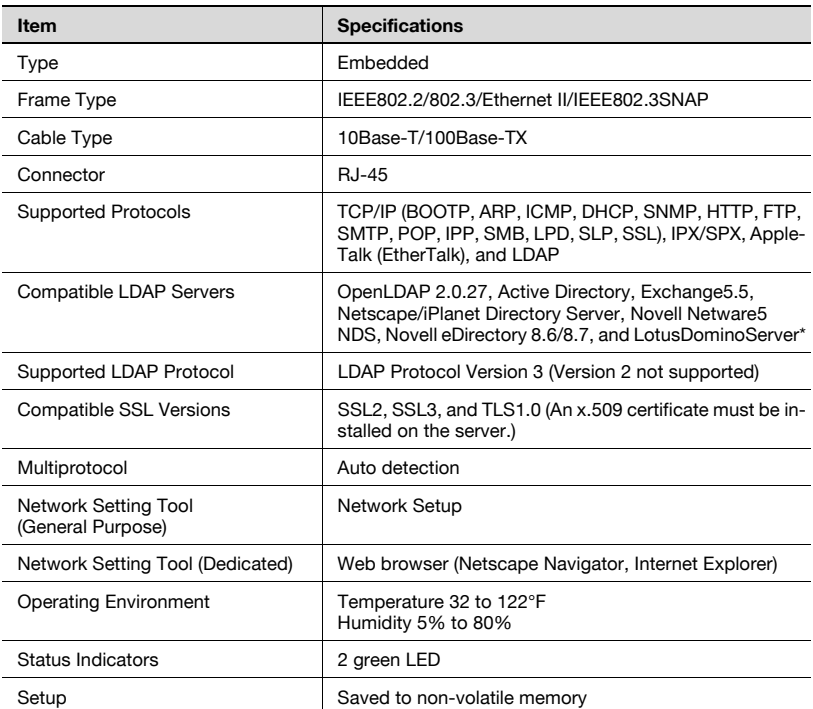

\* If you set the search condition to "OR" or "END" when using the Lotus Domino Server, it will not work properly.

 $\mathbb{Q}$ ...

#### Note

In order to incorporate improvements, these product specifications are subject to change without notice.

### Status Indicators

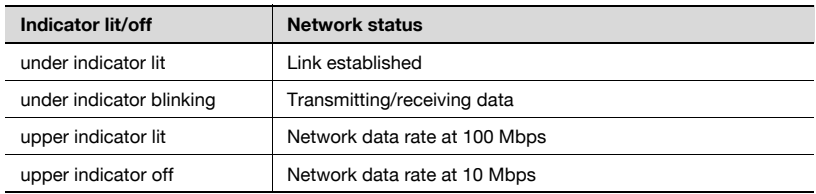

## 10/100Base-T UTP Cable Specifications

General Ethernet standards apply when connecting a 10/100Base-T UTP cable to an RJ-45 connector on the network. Use cables of Category 5 or better (depends on the length).

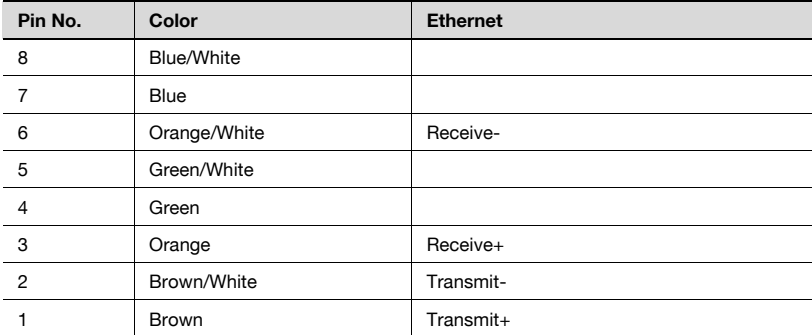

# 7.2 Entering text

The following procedure describes how to use the keyboard that appears in the touch panel for typing in the names of registered accounts and custom paper sizes. The keypad can also be used to type in numbers.

Any of the following keyboards may appear.

Example

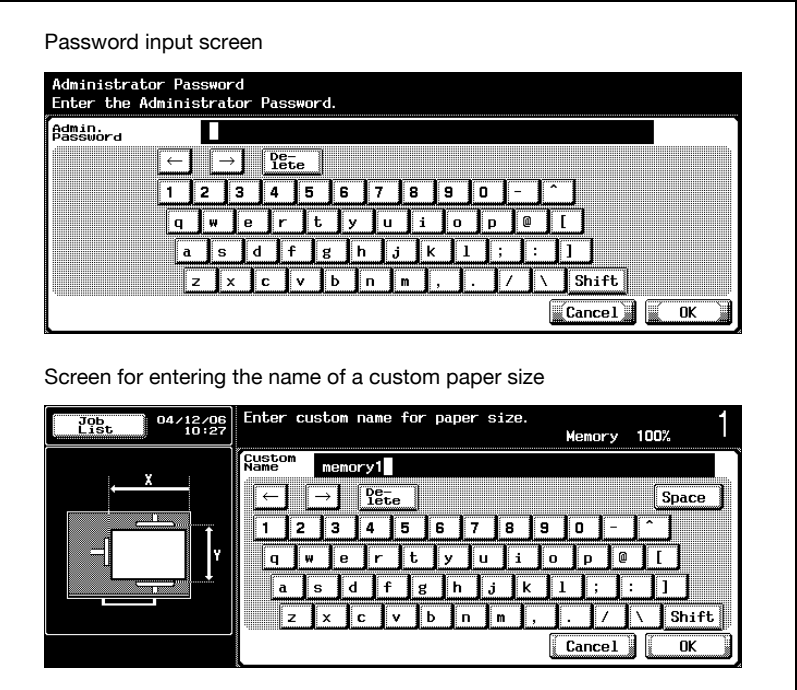

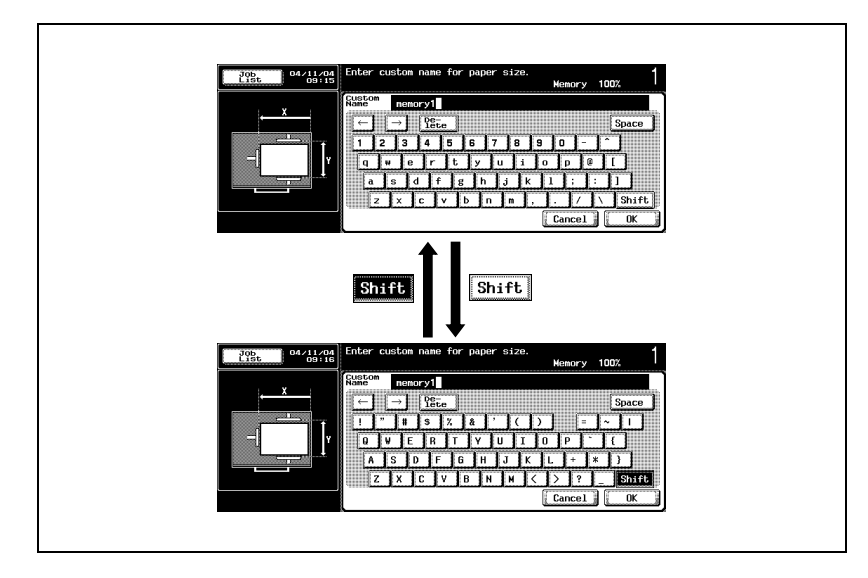

Touching [Shift] switches the keyboard display between lowercase letters (numbers) and uppercase letters (symbols).

## To type text

- $\rightarrow$  Touch the button for the desired character from the keyboard that appeared.
	- To type in uppercase letters or symbols, touch [Shift].
	- Numbers can also be typed in with the keypad.

The entered characters appear in the text box.

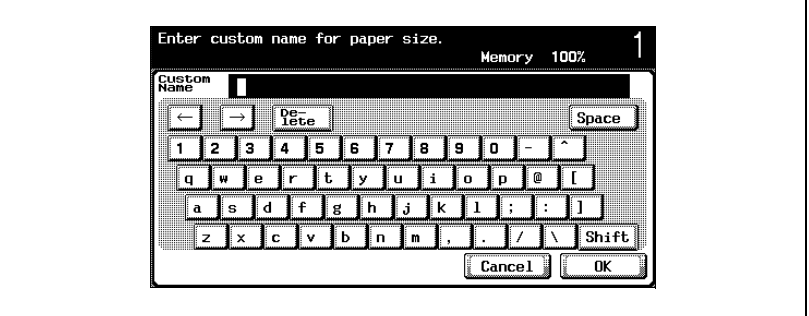

 $\mathbb{Q}$ ...

### **Note**

To cancel changes to the settings, touch [Cancel].

To clear all entered text, press the [C] (clear) key.

# $\mathbb{Q}$

## **Detail**

To change a character in the entered text, touch  $\sqrt{ }$  and  $\sqrt{ }$  to move the cursor to the character to be changed, touch [Delete], and then type in the desired letter or number.

### List of Available Characters

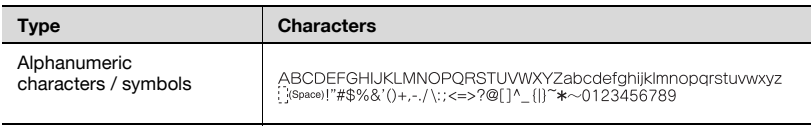

# 7.3 Glossary

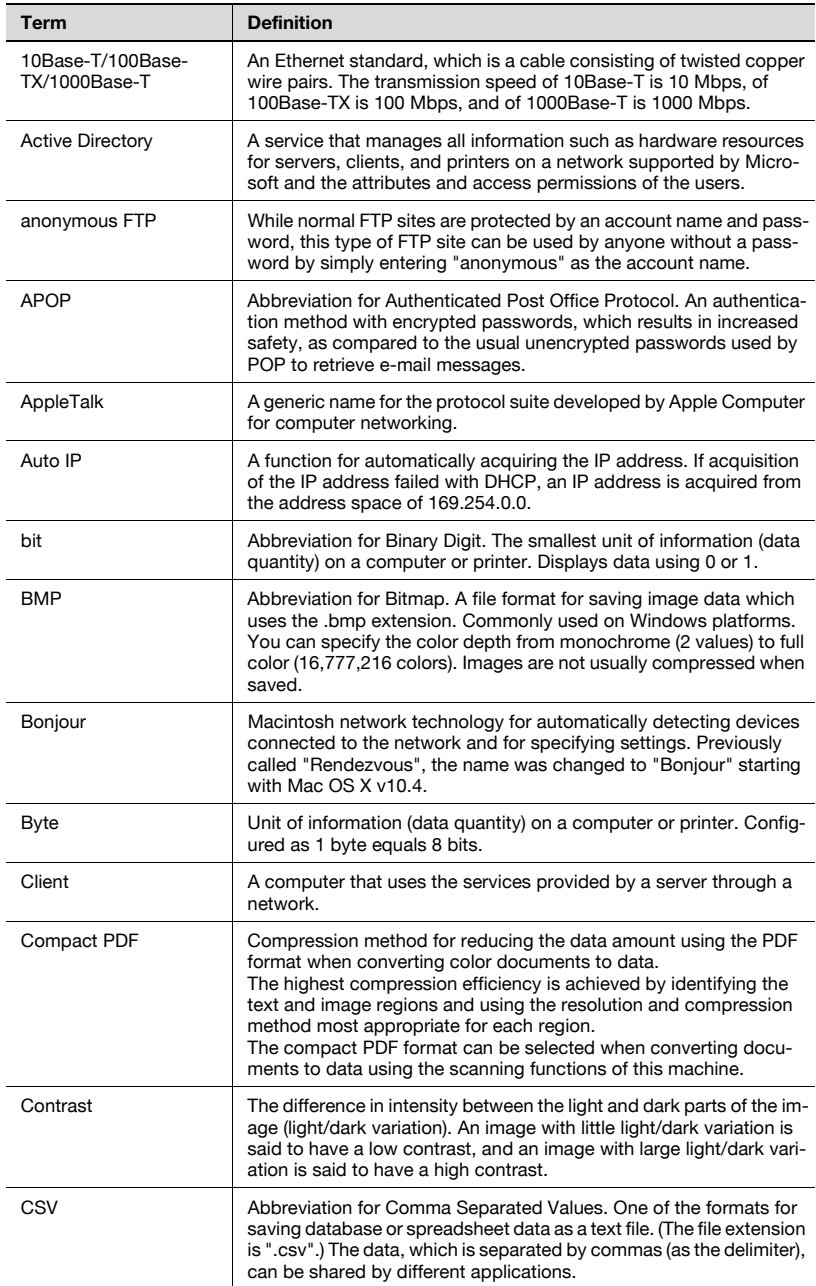

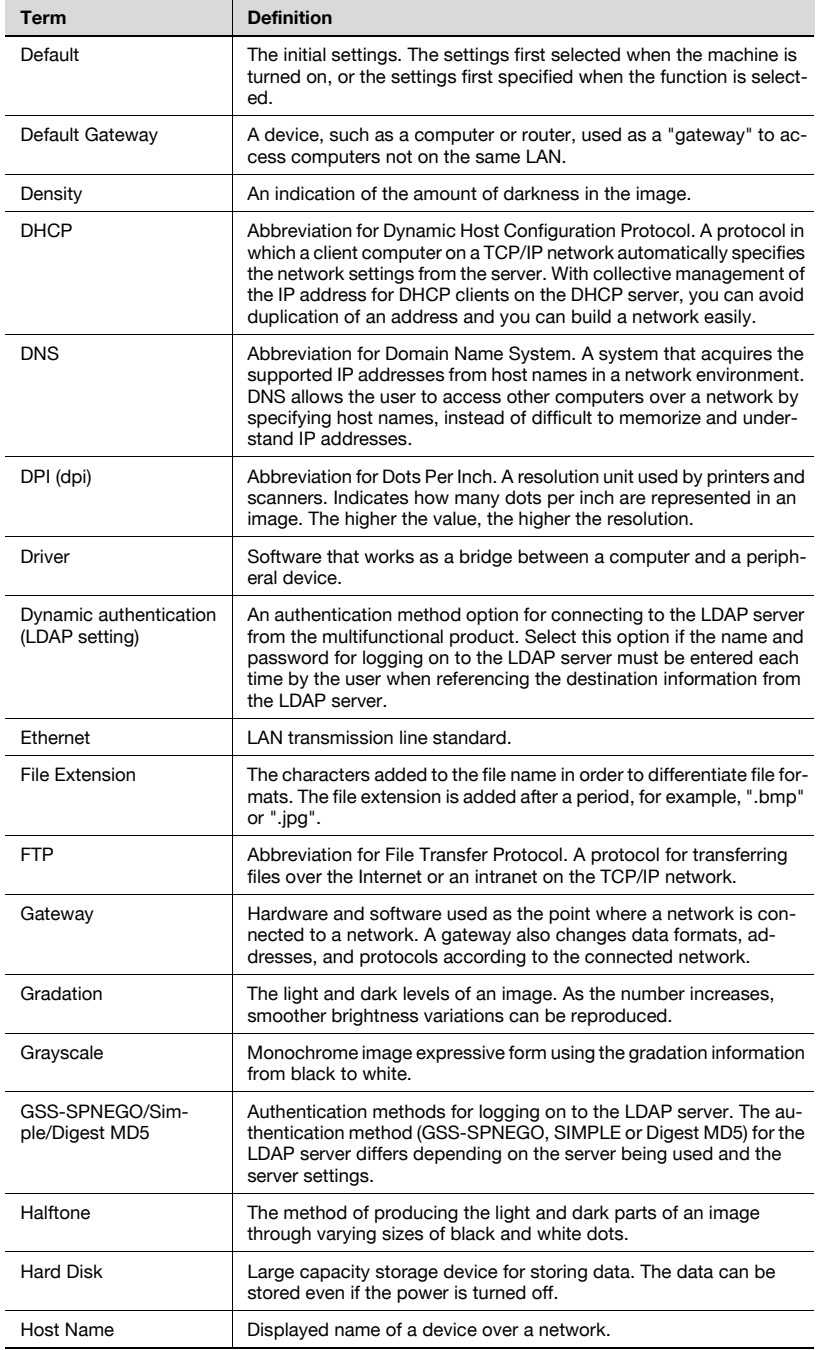

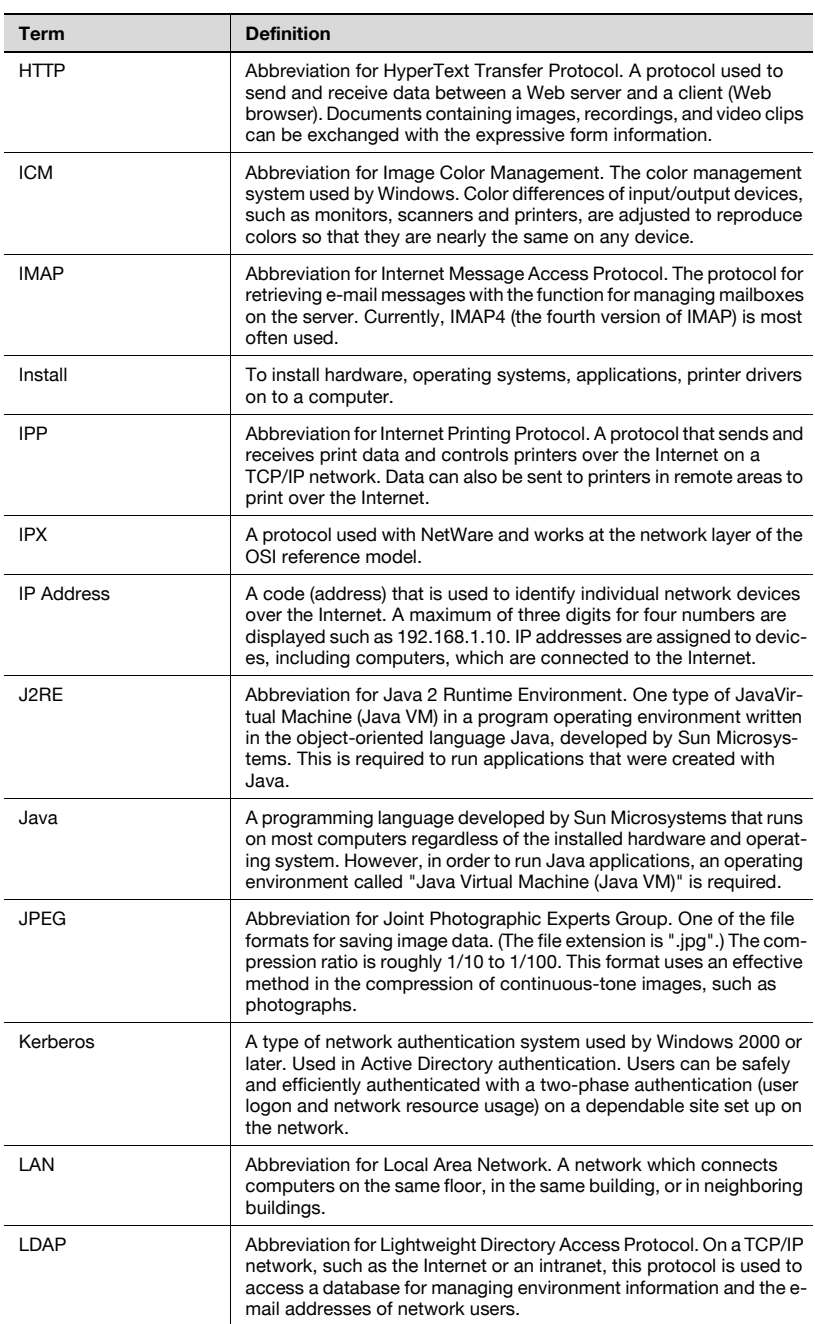

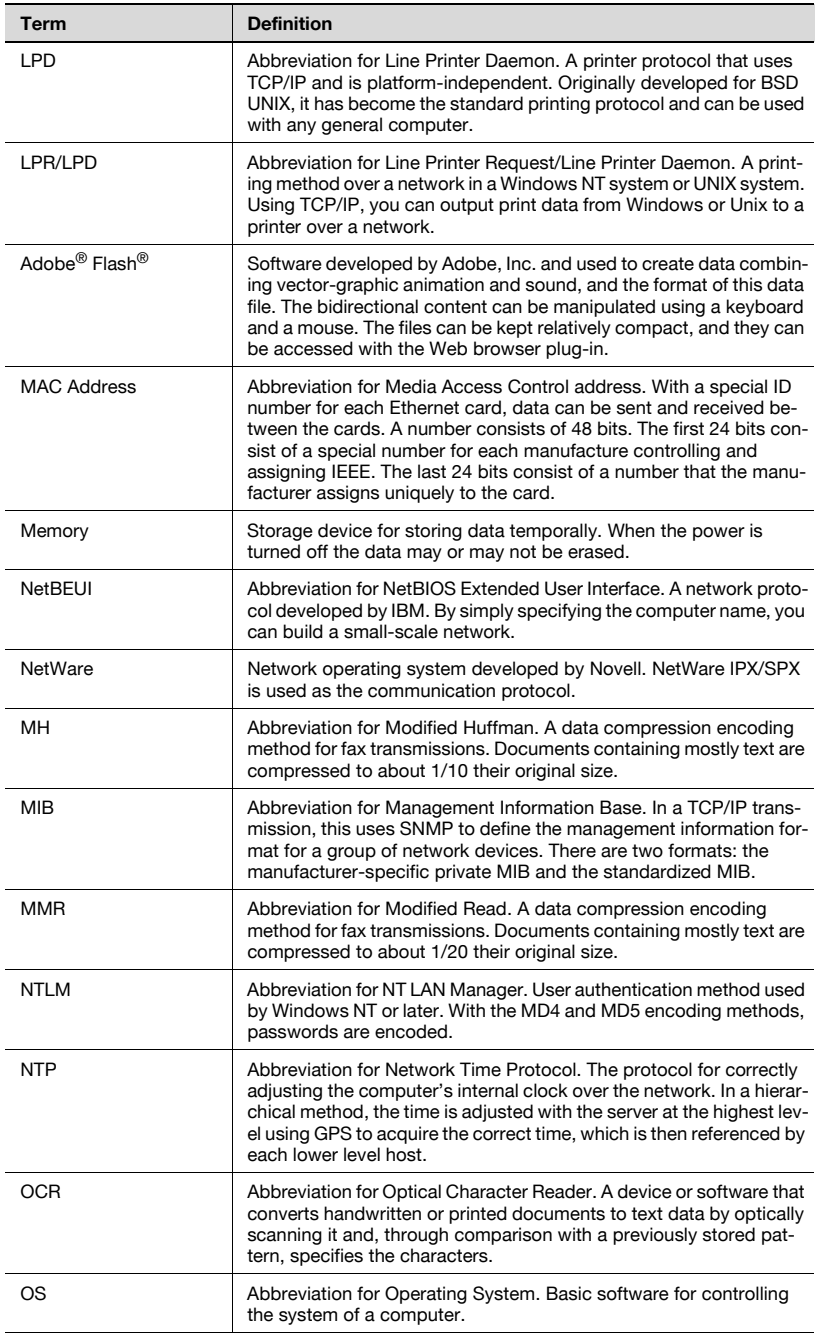
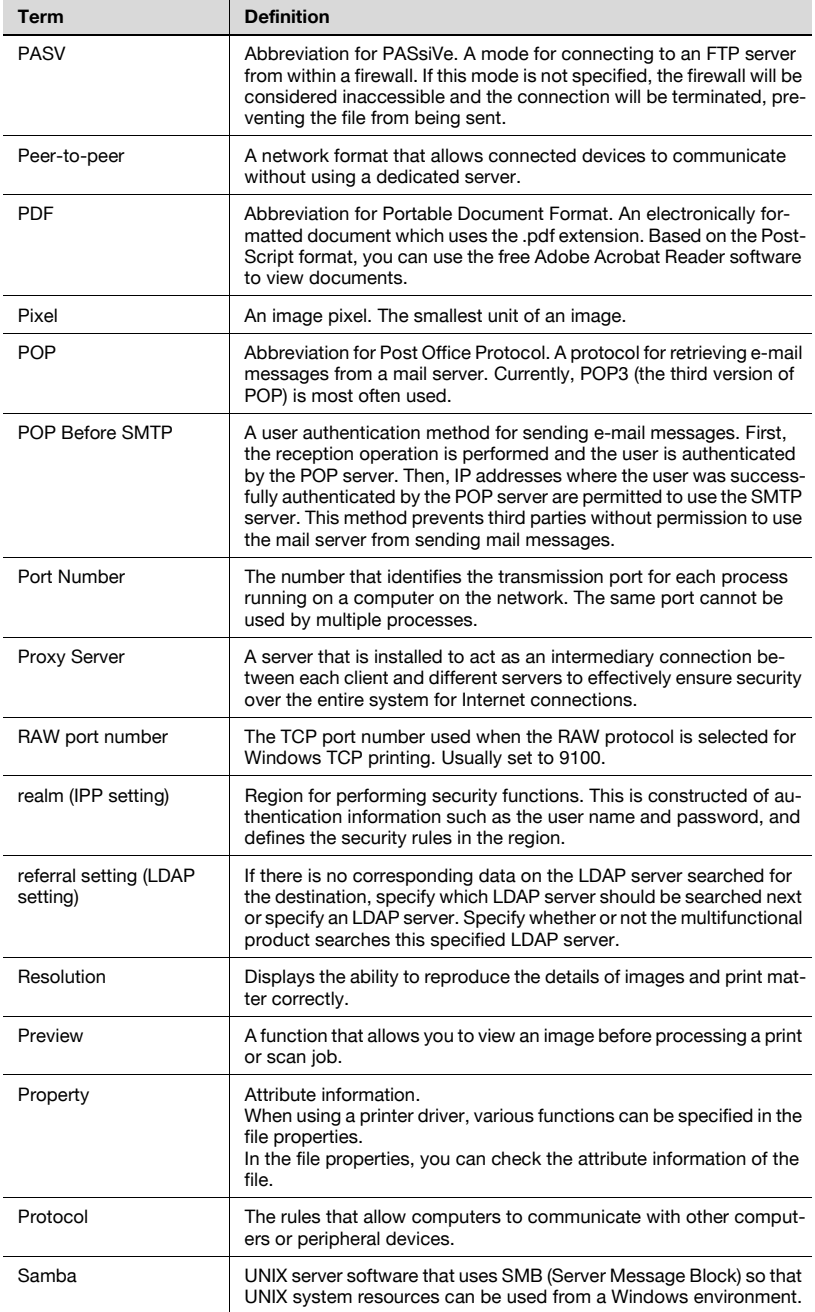

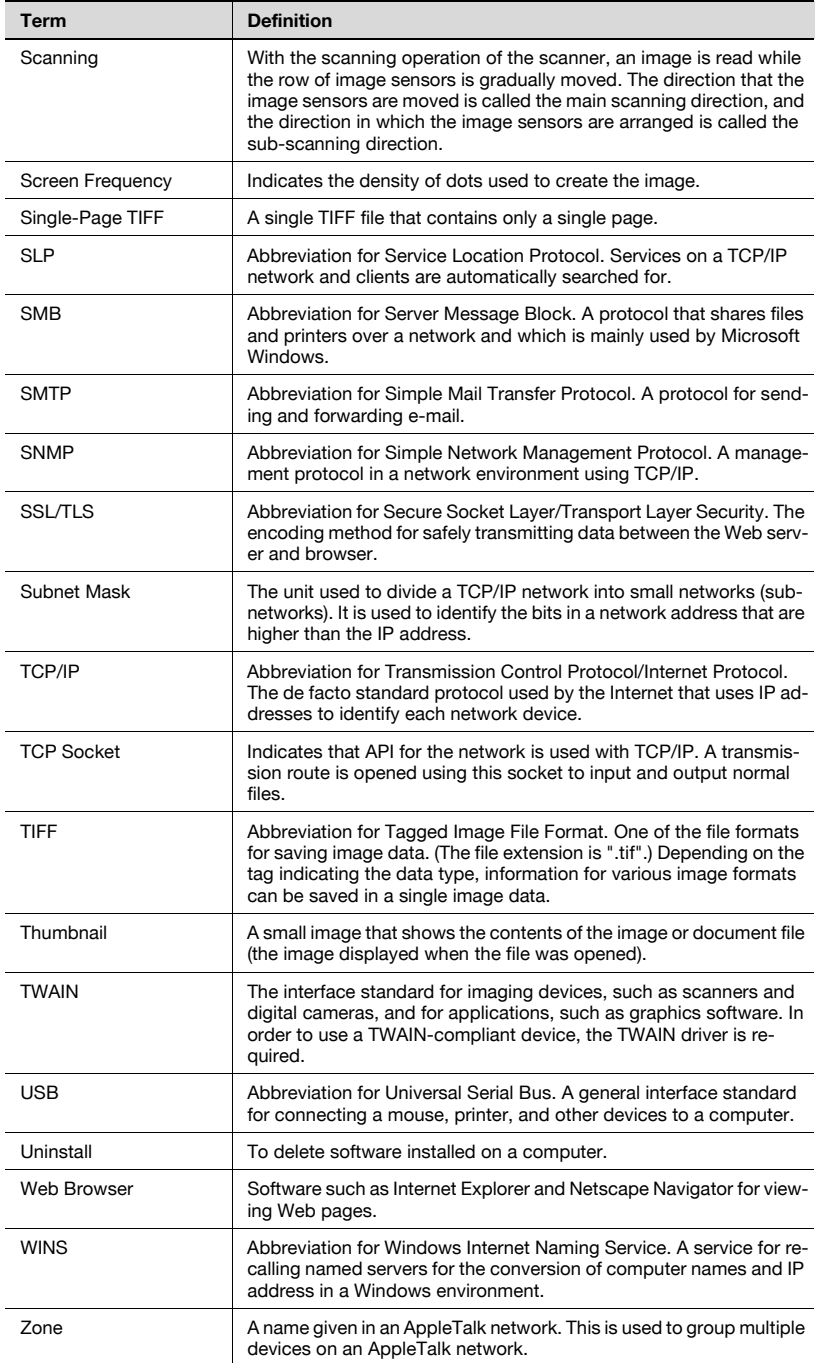

# 7.4 Index

# $\Delta$

Abbreviated destinations [4-12](#page-151-0) Access [3-3](#page-46-0) Access setting [4-155](#page-294-0) Accessibility [3-4](#page-47-0) Account track information [5-22](#page-333-0) Account track registration [5-63](#page-374-0) Action for Invalid Certificate [4-143](#page-282-0) Address book [3-14](#page-57-0), [3-28](#page-71-0), [3-42](#page-85-0), [4-37](#page-176-0), [5-23](#page-334-0), [5-90](#page-401-0) Address book list [4-42](#page-181-0) Address direct input [3-19](#page-62-0), [3-31](#page-74-0), [3-45](#page-88-0) Address type symbol display [4-39](#page-178-0) Administrator mode [5-17](#page-328-0) Administrator mode auto logout [5-137](#page-448-0) Administrator mode settings via Web Connection [5-4](#page-315-0) Administrator setting screen [4-10](#page-149-0) Annotation user box [4-50](#page-189-0) AppleTalk settings [4-88](#page-227-0), [5-109](#page-420-0) Application registration [5-71](#page-382-0) Authentication setting [4-110](#page-249-0), [4-158](#page-297-0) Auto logout [5-137](#page-448-0)

### B

Black compression level [4-40](#page-179-0) Bonjour setting [4-151](#page-290-0) Book scanning [3-67](#page-110-0) Booklet pagination [3-70](#page-113-0) Box [3-3](#page-46-1) Box administrator [5-15](#page-326-0) Box destination registration [4-23](#page-162-0)

### C

 $C.3 - 4$ Cache setting [5-10](#page-321-0) Center erase [3-76](#page-119-0) Certificate creation [5-124](#page-435-0) Certificate installation [5-126](#page-437-0) Checking job details [3-85](#page-128-0) clear [3-4](#page-47-2) Connecting to network [2-13](#page-40-0) Contrast dial [3-4](#page-47-3) Control Panel [3-3](#page-46-2) Control panel [4-3](#page-142-0) Copy [3-4](#page-47-4) Current jobs list [3-94](#page-137-0)

# $\mathbf D$

Data [3-4](#page-47-5) Data formats [4-40](#page-179-1) Default scan settings [2-12](#page-39-0) Default tab [4-34](#page-173-0) Deleting destinations [3-89](#page-132-0) Density [3-63](#page-106-0) Destination deletion [3-89](#page-132-0) Destination registration [2-10](#page-37-0), [4-12](#page-151-0) Destination settings [2-10](#page-37-0), [4-12](#page-151-0) Device settings [4-117](#page-256-0) Direct input [3-19](#page-62-0), [3-31](#page-74-0), [3-45](#page-88-0) Duplex/simplex setting [3-55](#page-98-0)

# E

E-mail destination registration [4-12](#page-151-1) E-mail RX (POP) settings [4-113](#page-252-0), [5-115](#page-426-0) E-mail settings [3-91](#page-134-0), [4-30](#page-169-0) E-mail subject registration [4-30](#page-169-1), [5-47](#page-358-0) E-Mail subject/text list [4-48](#page-187-0)

E-mail text registration [4-32](#page-171-0), [5-49](#page-360-0) E-mail TX (SMTP) settings [4-103](#page-242-0), [5-117](#page-428-0) Entering text [7-6](#page-461-0) Erasing frames [3-74](#page-117-0) Error list  $6-3$ Export/import address book [5-90](#page-401-0)

### F

Fax [3-3](#page-46-3) File type settings  $3-51$ File types [3-51](#page-94-0) Frame erase [3-74](#page-117-0) FTP destination registration  $4-15$ FTP server settings [5-102](#page-413-0) FTP settings [4-80](#page-219-0), [5-102](#page-413-0)

### G

Group [5-29](#page-340-0) Group addresses [3-11](#page-54-0), [3-25](#page-68-0), [3-39](#page-82-0) Group destination registration [4-25](#page-164-0), [5-29](#page-340-0) Group list [4-44](#page-183-0)

### H

Help [3-4](#page-47-6) http server setting [4-72](#page-211-0)

### I

Import/export address book [5-90](#page-401-0) IP address filtering [5-95](#page-406-0) IPP print settings [4-72](#page-211-0), [5-99](#page-410-0) IPP support operations [4-75](#page-214-0)

#### J

Job detail check [3-85](#page-128-0) Job history list [3-95](#page-138-0)

# K

Keypad [3-4](#page-47-7)

#### L

LDAP server registration [4-92](#page-231-0) LDAP settings [4-92](#page-231-0) LDAP settings (enabling) [4-90](#page-229-0) Logging out automatically  $5-137$ Login [5-13](#page-324-0), [5-15](#page-326-0), [5-17](#page-328-0) Logout  $5-11$ LPD settings [4-137](#page-276-0)

### M

Main Power [3-4](#page-47-8) Manual conventions [1-12](#page-23-0) Mode Check [3-4](#page-47-9)

### N

Neg-/pos. reverse [3-79](#page-122-0) NetWare settings [4-66](#page-205-0), [5-96](#page-407-0) NetWare status [4-71](#page-210-0), [5-98](#page-409-0) Network connection [2-13](#page-40-1) Network error list [6-3](#page-454-0) Network settings [2-9](#page-36-0) Network TWAIN [5-52](#page-363-0) Non-image area erase [3-78](#page-121-0) Notification item settings [4-125](#page-264-0) NTP server address setting [4-121](#page-260-0)

# $\Omega$

One-Touch registration list [4-42](#page-181-1) OpenAPI access setting [4-155](#page-294-0) OpenAPI authentication setting [4-158](#page-297-0) OpenAPI port number [4-156](#page-295-0) OpenAPI settings [4-155](#page-294-1), [5-138](#page-449-0) OpenAPI SSL setting [4-157](#page-296-0) Original settings [3-64](#page-107-0) Original type setting [3-56](#page-99-0)

# P

PageSc[ope Web Connection](#page-318-0)  access  $5-7$ PageScope [Web Connection user](#page-319-0)  mode page 5-8 PING confirmation settings [4-132](#page-271-0) PING TX address setting [4-134](#page-273-0) POP server address setting [4-116](#page-255-0) POP settings [4-113](#page-252-0), [5-115](#page-426-0) Port number [4-65](#page-204-0), [4-156](#page-295-0) Prefix/suffix settings [4-138](#page-277-0), [5-88](#page-399-0) Print settings [4-72](#page-211-0), [5-99](#page-410-0), [5-108](#page-419-0) Printer information [4-76](#page-215-0) Printer name [4-76](#page-215-0) Program [5-32](#page-343-0) Program default [4-35](#page-174-0) Program destination registration [4-27](#page-166-0), [5-32](#page-343-0), [5-43](#page-354-0) Program list [4-46](#page-185-0) Program settings [2-12](#page-39-1) Programs [3-9](#page-52-0), [3-23](#page-66-0), [3-37](#page-80-0) Public user [5-13](#page-324-0)

# R

RAW port number [4-65](#page-204-0) Registered user [5-15](#page-326-0) Registering box destinations [4-23](#page-162-0) Registering destinations [2-10](#page-37-0), [4-12](#page-151-0) Registering e-mail destinations [4-12](#page-151-1) Registering e-mail subjects [4-30](#page-169-1), [5-47](#page-358-0) Registering e-mail text [4-32](#page-171-0), [5-49](#page-360-0) Registering FTP destinations [4-15](#page-154-0) Regis[tering group destinations](#page-340-0) [4-25](#page-164-0), 5-29 Registering LDAP servers [4-92](#page-231-0) Registering program destinations [4-27](#page-166-0), [5-32](#page-343-0), [5-43](#page-354-0)

Registering scan destinations [5-26](#page-337-0) Registering SMB destinations [4-19](#page-158-0) Registering temporary destinations [5-45](#page-356-0) Reset [3-4](#page-47-10)

Resolution setting [3-54](#page-97-0)

### S

Saving data in boxes [2-8](#page-35-0) Scan [3-3](#page-46-4) Scan basic screen [4-34](#page-173-1) Scan data formats [4-40](#page-179-1) Scan destination registration [5-26](#page-337-0) Scan screen [3-6](#page-49-0), [4-6](#page-145-0) Scan settings [2-11](#page-38-0), [2-12](#page-39-0), [3-49](#page-92-0) Scan size setting [3-57](#page-100-0) Scan to e-mail [2-5](#page-32-0), [3-8](#page-51-0) Scan to FTP [2-6](#page-33-0), [3-22](#page-65-0) Scan to SMB [2-7](#page-34-0), [3-35](#page-78-0) Scanner transmission log [3-94](#page-137-1) Scanning functions [2-4](#page-31-0) Scanning page spreads [3-67](#page-110-0) Search conditions [4-100](#page-239-0) Search default setting [4-102](#page-241-0) Sending data to FTP server [2-6](#page-33-0), [3-22](#page-65-0) Sending data via e-mail [2-5](#page-32-0), [3-8](#page-51-0) Sen[ding data via network \(SMB\)](#page-78-0) [2-7](#page-34-0), 3-35 Separate scan [3-80](#page-123-0) Simplex/duplex setting [3-55](#page-98-0) SLP settings [4-136](#page-275-0) SMB destination registration [4-19](#page-158-0) SMB print settings [5-108](#page-419-0) SMB settings [4-83](#page-222-0), [5-108](#page-419-0) SMTP authentication setting [4-110](#page-249-0) SMTP detail [4-109](#page-248-0) SMTP server address setting [4-107](#page-246-0) SMTP settings [4-103](#page-242-0), [5-117](#page-428-0) SNMP settings [4-145](#page-284-0), [5-103](#page-414-0) Specifications [7-3](#page-458-0) SSL setting [4-157](#page-296-0) SSL/TLS settings [5-120](#page-431-0) Start [3-4](#page-47-11) Status notification settings [4-123](#page-262-0) Support operations [4-75](#page-214-0) System configuration using administrator mode [5-51](#page-362-0)

### T

TCP socket setting [4-153](#page-292-0) TCP/IP settings [4-56](#page-195-0), [4-59](#page-198-0), [5-93](#page-404-0) Temporary destination registration [5-45](#page-356-0) Text entry [7-6](#page-461-0) Time adjustment settings [4-119](#page-258-0)

Total counter notification setting [4-126](#page-265-0)

Touch panel [3-3](#page-46-5)

# U

Uploading data to FTP server [2-6](#page-33-0), [3-22](#page-65-0) User authentication [5-20](#page-331-0), [5-53](#page-364-0) User mode auto logout [5-137](#page-448-0) User mode settin[gs via PageScope](#page-314-0)  Web Connection 5-3 User setting screen [4-8](#page-147-0) Utility/Counter [3-4](#page-47-12)

### W

Web browser cache setting [5-10](#page-321-0)

#### Z

Zoom [3-59](#page-102-0), [3-61](#page-104-0)